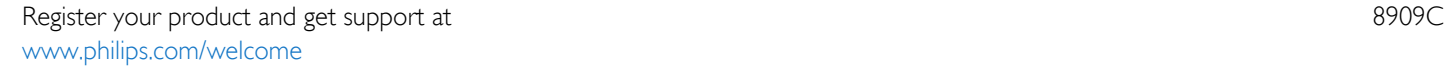

55PUS8909C

# הוראות הפעלה

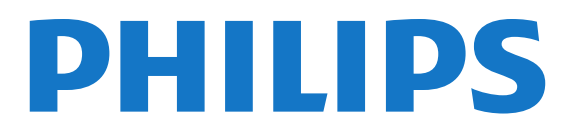

## תוכן עניינים

 [1 - סיור להכרת הטלוויזיה](#page-3-0)   [1.1 - טלוויזיה Android](#page-3-1)  [1.2 - טלוויזיית Ultra HD](#page-3-2)  [1.3 - אפליקציות](#page-3-3)  [1.4 - סרטים או הצגות שפספסת](#page-3-4)  [1.5 - רשתות חברתיות](#page-3-5) [והקלטה \(טלוויזיה השהיית\) TV Pause - 1.6](#page-3-6)  [1.7 - לשחק משחקים](#page-3-7)  [1.8 - סקייפ](#page-4-0)  [1.9 - תלת-ממד](#page-4-1)  [1.10 - סמארטפונים וטאבלטים](#page-4-2)  [2 - הגדרות](#page-5-0)   [2.1 - קרא על בטיחות](#page-5-1)  [2.2 - מעמד לטלוויזיה והתקנתה על קיר](#page-5-2)  [2.3 - עצות בנושא הצבה](#page-5-3)  [2.4 - כבל החשמל](#page-6-0)  [2.5 - כבל האנטנה](#page-6-1)  [2.6 - צלחת לוויין](#page-6-2)  [3 - רשת](#page-8-0)   [3.1 - התחבר לרשת](#page-8-1)  [3.2 - הגדרות רשת](#page-9-0)  [3.3 - התקני רשת](#page-10-0)  [3.4 - שיתוף קבצים](#page-10-1)  [4 - חיבורים](#page-11-0)   [4.1 - עצות בנושא חיבורים](#page-11-1) **EasyLink HDMI CEC** - 4.2 [חכם כרטיס עם CAM +CI - 4.3](#page-13-0)  [4.4 - ממיר STB](#page-14-0)  [4.5 - מקלט לשידורי לוויין](#page-15-0)  [4.6 - מערכת קולנוע ביתי - HTS](#page-15-1)  [4.7 - נגן תקליטורי Blu-ray](#page-16-0)  [4.8 - נגן DVD](#page-16-1)  [4.9 - קונסולת משחק](#page-17-0)  [4.10 - שלט משחקים](#page-17-1)  [4.11 - כונן קשיח USB](#page-18-0)  [4.12 - מקלדת או עכבר USB](#page-18-1)  [4.13 - כונן הבזק USB](#page-19-0)  [4.14 - מצלמה](#page-20-0)  [4.15 - מצלמת וידיאו](#page-20-1)  [4.16 - מחשב](#page-20-2)  [4.17 - אוזניות](#page-21-0)  [4.18 - רמקולים אלחוטיים](#page-21-1)  [5 - הפעלה וכיבוי](#page-22-0)   [5.1 - הפעלה, המתנה או כיבוי](#page-22-1)  [5.2 - בהירות הלוגו של פיליפס](#page-22-2)  [5.3 - תפריט בסיסי](#page-22-3)  [5.4 - טיימר שינה](#page-22-4)  [5.5 - כיבוי טיימר](#page-22-5)  [6 - שלט רחוק](#page-24-0)   [6.1 - סקירת מקשים](#page-24-1)  [6.2 - מצביע](#page-25-0)

 [6.3 - קול](#page-26-0)  [6.4 - מקלדת](#page-26-1)  [6.5 - קישור עם הטלוויזיה](#page-28-0)  [6.6 - חיישן אינפרא-אדום \(IR](#page-28-1)(  [6.7 - סוללות](#page-28-2)  [6.8 - ניקוי](#page-29-0)  [7 - תפריט הבית](#page-30-0)   [7.1 - פתיחת תפריט הבית](#page-30-1)  [7.2 - סקירה כללית](#page-30-2)  [7.3 - הודעות](#page-30-3)  [7.4 - תפריט הבית, חיפוש](#page-30-4)  [8 - כעת בטלוויזיה](#page-31-0)   [8.1 - על אודות כעת בטלוויזיה](#page-31-1)  [8.2 - למה תזדקק](#page-31-2)  [8.3 - השימוש ב כעת בטלוויזיה](#page-31-3)  [9 - אפליקציות](#page-32-0)   [9.1 - על אודות אפליקציות](#page-32-1)  [9.2 - התקנת אפליקציה](#page-32-2)  [9.3 - הפעלת יישום](#page-32-3) **9.4 - Chrome™**  [9.5 - נעילת אפליקציה](#page-32-5)  [9.6 - ווידג'טים](#page-33-0)  [9.7 - הסרת אפליקציות או ווידג'טים](#page-33-1)  [9.8 - מחק זיכרון אינטרנט](#page-33-2)  [9.9 - הגדרות אנדרואיד](#page-33-3)  [9.10 - תנאי שימוש - אפליקציות](#page-34-0)  [10 - וידיאו לפי דרישה](#page-35-0)   [10.1 - על אודות וידיאו לפי דרישה](#page-35-1)  [10.2 - השכרת סרט](#page-35-2)  [10.3 - הזרמה](#page-35-3)  [11 - טלוויזיה מקוונת](#page-36-0)   [11.1 - על אודות טלוויזיה לפי דרישה](#page-36-1)  [11.2 - הזמנת תוכנית](#page-36-2)  [12 - ערוצים](#page-37-0)   [12.1 - צפייה בערוצים](#page-37-1)  [12.2 - מדריך טלוויזיה](#page-42-0)  [13 - סמל המכשיר](#page-45-0)   [13.1 - מעבר למכשיר](#page-45-1)  [13.2 - איתור מכשיר](#page-45-2)  [13.3 - הקרנה בנגיעה אחת](#page-45-3)  [14 - תלת-ממד](#page-46-0)   [14.1 - למה תזדקק](#page-46-1)  [14.2 - משקפי תלת-ממד](#page-46-2)  [14.3 - צפייה בתלת-ממד](#page-48-0)  [14.4 - צפייה אופטימלית בתלת-ממד](#page-48-1)  [14.5 - טיפול במשקפי תלת-ממד](#page-48-2)  [14.6 - אזהרת בריאות](#page-49-0) Multi *View* - 15

 [15.2 - סרגל המשימות](#page-50-2)  [15.3 - צפייה בשתי תחנות.](#page-50-3)  [15.4 - החלפת מסכים](#page-50-4)  [15.5 - טקסט וטלוויזיה](#page-50-5)  [16 - משחקים](#page-51-0)   [16.1 - למה תזדקק](#page-51-1)  [16.2 - הגדרות משחקים](#page-51-2)  [16.3 - לשחק משחק](#page-51-3)  [16.4 - שלטי משחקים](#page-51-4)  [16.5 - משחקי מחשב, משחק במסך מפוצל](#page-51-5)  [17 - סרטונים, תמונות או מוזיקה](#page-53-0)   [17.1 - מחיבור USB](#page-53-1)  [17.2 - ממחשב או מכונן אחסון ברשת \(NAS](#page-53-2)(  [17.3 - ממכשיר נייד](#page-53-3)  [17.4 - סרטוני וידיאו](#page-54-0)  [17.5 - תצלומים](#page-54-1)  [17.6 - מוזיקה](#page-55-0)  [18 - השהה טלוויזיה](#page-56-0)   [18.1 - למה תזדקק](#page-56-1)  [18.2 - השהה תוכנית](#page-56-2)  [19 - הקלטה](#page-57-0)   [19.1 - למה תזדקק](#page-57-1)  [19.2 - הקלטת תוכנית](#page-57-2)  [19.3 - צפייה בהקלטה](#page-57-3)  [20 - סקייפ](#page-59-0)   [20.1 - על אודות סקייפ](#page-59-1)  [20.2 - אתחול סקייפ](#page-59-2)  [20.3 - תפריט סקייפ](#page-59-3)  [20.4 - אנשים](#page-60-0)  [20.5 - ביצוע שיחות בסקייפ](#page-60-1)  [20.6 - אשראי סקייפ](#page-62-0)  [20.7 - הגדרות סקייפ](#page-62-1)  [20.8 - חזרה לטלוויזיה](#page-63-0)  [20.9 - התנתקות](#page-63-1) Multi Room - 21  [21.1 - על אודות Multi Room\) צפייה מרובת אזורים\)](#page-64-1)  [21.2 - למה תזדקק](#page-64-2)  [21.3 - השימוש ב-Multi Room](#page-64-3)  [22 - ...\(זה את שתף\) This Share](#page-65-0)   [23 - אפליקציית TV Remote](#page-66-0)  [\(תצורה הגדרת\) Setup - 24](#page-67-0)   [24.1 - הגדרות מהירות](#page-67-1) [\(תמונה\) Picture - 24.2](#page-67-2)  [24.3 - צליל](#page-70-0)  [24.4 - Ambilight](#page-73-0)  [24.5 - הגדרות כלליות](#page-75-0)  [24.6 - הגדרות סביבה](#page-76-0)  [24.7 - נגישות](#page-77-0)  [24.8 - רשת](#page-78-0)  [24.9 - התקנת אנטנה/כבלים](#page-78-1)  [24.10 - התקנת ערוצי לוויין](#page-81-0)

 [25 - תוכנה](#page-85-0) 

 [25.1 - עדכון תוכנה](#page-85-1)

 [25.2 - גרסת תוכנה](#page-85-2)  [25.3 - תוכנת קוד פתוח](#page-85-3) Open Source License - 25.4  [25.5 - הודעות מערכת](#page-109-0)  [26 - מפרטים](#page-110-0)   [26.1 - סביבתי](#page-110-1)  [26.2 - חשמל](#page-110-2)  [26.3 - מערכת הפעלה](#page-110-3)  [26.4 - קליטה](#page-111-0)  [26.5 - תצוגה](#page-111-1)  [26.6 - ממדים ומשקלים](#page-111-2)  [26.7 - קישוריות](#page-111-3)  [26.8 - צליל](#page-111-4)  [26.9 - מולטי-מדיה](#page-111-5)  [27 - תמיכה](#page-113-0)   [27.1 - רישום](#page-113-1)  [27.2 - בעיות](#page-113-2)  [27.3 - עזרה](#page-114-0)  [27.4 - עזרה מקוונת](#page-114-1)  [27.5 - תיקון](#page-114-2)  [28 - בטיחות וטיפוח](#page-116-0)   [28.1 - בטיחות](#page-116-1)  [28.2 - טיפול במסך](#page-116-2)  [29 - תנאי שימוש, זכויות יוצרים ורישיונות](#page-118-0)   [29.1 - תנאי שימוש - טלוויזיה](#page-118-1)  [29.2 - זכויות יוצרים ורישיונות](#page-118-2) [מפתח](#page-121-0) 

1

# סיור להכרת הטלוויזיה

# 1.1

## טלוויזיה Android

הטלוויזיה של פיליפס מבוססת על Android™ .

כמו בסמארטפון או בטאבלט שלך, כך גם בטלוויזיה החדשה שלך תמצא את האפליקציות השימושיות ביותר לכל היבט של בידור טלוויזיוני שתוכל להעלות על הדעת. צפה בערוצי טלוויזיה, שחק משחקים מקוונים, התקשר לחבר דרך סקייפ או פשוט דבר עם הטלוויזיה ובקש שתמצא באינטרנט את השיר האהוב שלך.

 בעזרת אפליקציית Remote TVשל פיליפסבסמארטפון או בטאבלט, ערוצי הטלוויזיה שלך נמצאים בקצות אצבעותיך. שלח תמונה למסך הרחב של הטלוויזיה או עקוב אחר תוכנית הבישול האהובה שלך בטאבלט, במטבח. מעתה והלאה, הטלוויזיה שלך היא חלק ממשק הבית הנייד שלך.

חבר את הטלוויזיה לרשת הביתית שלך ולאינטרנט.

 Google , Android וסימנים אחרים הם סימנים מסחריים של Google Inc

legalcode /3.0/by /licenses /creativecommons.org ://http

## 1.2 טלוויזיית Ultra HD

 טלוויזיה זו כוללת תצוגת HD Ultra . הרזולוציה שלה עולה פי ארבעה על זו של תצוגות HD רגילות. HD Ultra, פירושו 8 מיליון פיקסלים לקבלת תמונה משוכללת ביותר בטלוויזיה והקרובה ביותר לחיים.

 בנוסף, Engine HD Pixel Ultra החדש ממיר ברצף כל אות טלוויזיוני נכנס לרזולוציית HD Ultra . על כן, תוכל ליהנות מאיכות תמונות מהממת זו ברגע שתדליק את הטלוויזיה. או שתוכל לצפות בסרטוני HD Ultraטבעי ( native ( דרך כניסת HD Ultra 4. HDMIמאפשר צפייה חדה וברורה בטלוויזיה אפילו על מסך גדול.

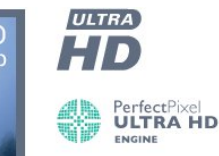

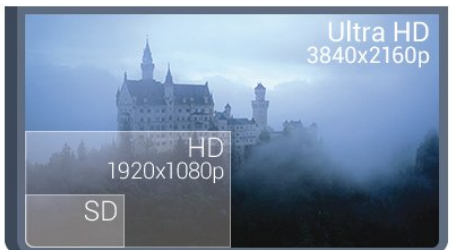

## אפליקציות

1.3

<span id="page-3-1"></span><span id="page-3-0"></span> כדי להתחיל, יש צורך להתקין מראש בטלוויזיה כמהאפליקציות שימושיות.

 עמודי האפליקציות מראים את אוסף האפליקציות שבטלוויזיה שלך. כמו האפליקציות שבסמארטפון או בטאבלט שלך, כך גם האפליקציות שבטלוויזיה שלך מציעות פונקציות ספציפיות להשגת חוויה טלוויזיונית מועשרת. אפליקציות

כגון YouTube , Twitter, משחקי טלוויזיה או תחזיות מזג אוויר (בין היתר). לחילופין, התחל אפליקציה של דפדפן באינטרנט, כגון גוגל כרום, כדי לגלוש באינטרנט.

<span id="page-3-4"></span>למידע נוסף, לחץ על" מילות מפתח" וחפש "אפליקציות" .

#### 1.4

## סרטים או הצגות שפספסת

אינך חייב לצאת מהבית כדי להשיג"סרט מושכר" .

 פתח"וידיאו לפי דרישה"וקבל את הסרט האחרון ישירות לטלוויזיה שלך. פתח את אפליקציית חנות הווידיאו, צור את חשבונך האישי, בחר את הסרט ולחץ על "הקרן". בלי טרחת ההורדות\*.

"וידיאו לפי דרישה" זמין במדינות מובחרות.

<span id="page-3-2"></span> למידע נוסף, לחץ על" מילות מפתח" וחפש "וידיאו לפי דרישה".

<span id="page-3-5"></span>\* מותנה בשירות הזרמת וידיאו של חנות הווידיאו שבחרת.

#### 1.5

## רשתות חברתיות

אין צורך לקום כדי לבדוק במחשב את ההודעות ששלחו לך חבריך.

בטלוויזיה הזו תקבל הודעות מהרשת החברתית שלך על גבי מסך הטלוויזיה. תוכל לשלוח הודעה בחזרה מהספה. תוכל לחפש את אפליקציות Twitter בכרטיסיית תפריט הבית אפליקציות.

<span id="page-3-6"></span>למידע נוסף, לחץ על" מילות מפתח" וחפש "אפליקציות".

#### 1.6

# (טלוויזיה השהיית) Pause TV והקלטה

 אם תחבר כונן קשיח USB, תוכל "להשהות ולהקליט שידור" של ערוץ טלוויזיה דיגיטלי.

<span id="page-3-3"></span> השהה את שידור הטלוויזיה וענה לשיחת טלפון דחופה או פשוט צא להפסקה במהלך משחק ספורט: הטלוויזיה תשמור את השידור בכונן הקשיח USB. תוכל לצפות אחר כך בתוכנית. כאשר מחובר כונן קשיח USB, תוכל גם להקליט שידורים דיגיטליים. תוכל להקליט תוך כדי צפייה בתוכנית או לתזמן הקלטה של תוכנית שתוקרן בקרוב.

> <span id="page-3-7"></span> למידע נוסף, לחץ על" מילות מפתח" וחפש"השהיית טלוויזיה" או "הקלטה".

## 1.7

## לשחק משחקים

 טלוויזיה זאת היא המסך הגדול שלך שבו תוכללשחק. גדול דיו לשני שחקנים.

תוכל לשחק משחק מקונסולת משחקים מחוברת, משחק מאפליקציה מותקנת או פשוט משחק מקוון באינטרנט. תוכל להגדיר בטלוויזיה הגדרות אידיאליות למשחק, שיאפשרו תגובה מהירה. אם תשחק משחק מרובה שחקנים, עם מסכים מפוצלים, תוכל להגדיר כל מסך כמסך מלא בעת ובעונה אחת. כל שחקן יכול להתמקד במשחק של עצמו.

למידע נוסף, לחץ על" מילות מפתח" וחפש "משחקי מחשב".

#### 1.8

## סקייפ

 עם Skype ™ בטלוויזיה, תוכל ליצור ולשתף זכרונות היישר מהסלון, גם כשאתה לבד. אז אין עוד צורך להצטופף סביב המחשב או להחמיץ אף רגע.

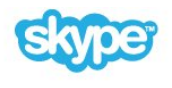

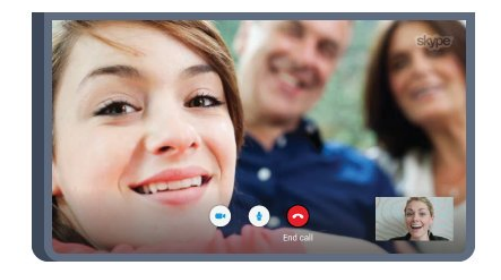

ניתן לבצע שיחות וידאו ושיחות קוליות בחינם מסקייפ להתקנים אחרים התומכים בסקייפ.

כדי לבצע שיחות וידיאו, אתה זקוק למצלמה עם מיקרופון מובנה ולחיבור טוב לאינטרנט. כמה מדגמי הטלוויזיות של פיליפס כוללות מצלמה ומיקרופון מובנים.

למידע נוסף, לחץ על" מילות מפתח" וחפש "סקייפ".

## 1.9

## תלת-ממד

הטלוויזיה החדשה שלך היאטלוויזיית תלת-ממד.

<span id="page-4-2"></span>תיהנה מהחוויה הכלל-חושית של צפייה בסרט בתלת-ממד. הקרן סרט בתלת-ממד בנגן הבלו-ריי שלך או שכור סרט בתלת-ממד מחנות וידיאו, דרך התפריט "בית", "וידיאו לפי דרישה".

הטלוויזיה מנצלת את טכנולוגיית התלת-ממד האקטיבית כדי לאפשר לך לצפות בתלת-ממד ברזולוציה המלאה שלה.

למידע נוסף, לחץ על━ "מילות מפתח" וחפש "תלת-ממד".

## 1.10

## סמארטפונים וטאבלטים

 האפליקציה החדשה Remote TVשל פיליפסהיא החבר הטלוויזיוני החדש שלך.

 בעזרת יישום MyRemoteבסמארטפון או בטאבלט שלך, תוכל לשלוט במדיה מסביבך. שלח תמונות, מוסיקה או סרטוני וידיאו אל מסך הטלוויזיה הגדול, או צפה בערוצי טלוויזיה בשידור חי בטאבלט או בטלפון. פתח את "מדריך הטלוויזיה" ותזמן הקלטה שתבוצע מחר. הטלוויזיה שלך שבבית תבצע את המשימה. הפעל " Ambilight+ hue " והגדר את אפקטי הצבע המדליקים ביותר בסלון שלך. בעזרת יישום MyRemoteתהיה בשליטה. מומלץ להנמיך את עוצמת הקול של הטלוויזיה.

<span id="page-4-0"></span> הורד כבר היום את האפליקציה Remote TVשל פיליפס מחנות האפליקציות שאתה מעדיף.

זה חינם.

<span id="page-4-1"></span>האפליקציה MyRemoteשל פיליפס זמינה ל- iOSול- Android.

## הגדרות

2.1

## קרא על בטיחות

<span id="page-5-1"></span><span id="page-5-0"></span>לפני השימוש בטלוויזיה, קרא תחילה את הוראות הבטיחות.

 כדי לקרוא את ההוראות, לחץ על המקש הצבעוני" מילות מפתח" וחפש "הוראות בטיחות".

#### 2.2

## מעמד לטלוויזיה והתקנתה על קיר

## מעמד טלוויזיה

 תוכל למצוא הוראות הרכבה של מעמד הטלוויזיה ב"מדריך להתחלה מהירה" שצורף למקלט הטלוויזיה. אם איבדת אותו, תוכל להורידו מאתר www.philips.com.

השתמש במספר סוג המוצר של הטלוויזיה כדי לחפש ולהוריד את ה"מדריך להתחלה מהירה".

## התקנה על קיר

 מקלט הטלוויזיה שלך מוכן גם להרכבת תושבת התקנה על הקיר, התואמת לתקני VESA)התושבת נמכרת בנפרד). בעת רכישת התושבת להתקנה על קיר, השתמש בקוד VESA הבא . . .

PUS8909C · 55

M6 VESA MIS-F 400x400

הכנה

תחילה הסר את 4 פקקי הפלסטיק של הברגים, מהתותבים המוברגים שבגב הטלוויזיה.

תוכל להשתמש ב4- הספייסרים השחורים והמצולעים במידה ויהיה עליך לגשר על הקימור שבין התבריגים ולקבע את תושבת הקיר. רבע סיבוב יספיק לקיבוע הספייסרים.

 ודא שבורגי המתכת המיועדים להרכבת הטלוויזיה על תושבת VESAנכנסים לעומק של כ10- מ"מ בתוך תבריגי הטלוויזיה.

זהירות

<span id="page-5-2"></span>התקנת הטלוויזיה על הקיר מחייבת כישורים מיוחדים ותבוצע אך ורק על ידי עובדים מוסמכים. התקנת הטלוויזיה על הקיר חייבת לעמוד בתקני הבטיחות, בהתאם למשקל הטלוויזיה. קרא גם את אמצעי הזהירות לפני שאתה קובע את מיקום הטלוויזיה. V.B Europe Vision TP. אינה נושאת באחריות להתקנה לא תקינה או לכל התקנה שתוצאתה תאונה או פציעה.

2.3

## עצות בנושא הצבה

<span id="page-5-3"></span>• הצב את הטלוויזיה היכן שהאור אינו משתקף ישירות בתוך המסך.

> • עמעם את התאורה בחדר, להשגת האפקט המיטבי של Ambilight.

• הצב את הטלוויזיה במרחק של עד 15 ס"מ מהקיר.

• המרחק האידיאלי לצפייה הוא שלוש פעמים הגודל האלכסוני של המסך. כשאתה יושב, העיניים שלך צריכות להיות בגובה מרכז המסך. 2

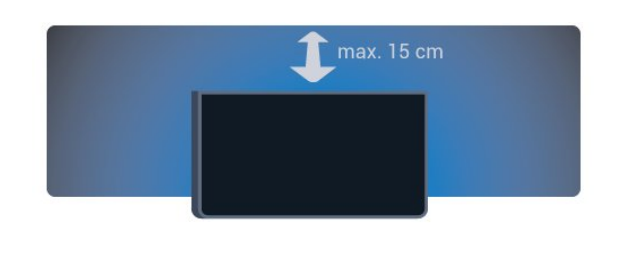

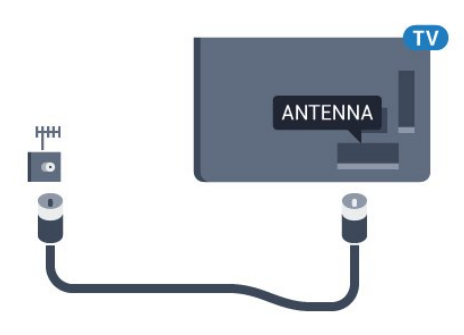

## 2.4 כבל החשמל

• הכנס את כבל החשמל למחבר" POWER"שבגב הטלוויזיה.

• ודא שכבל החשמל מחובר באופן בטיחותי בתוך המחבר.

• ודא שתקע החשמל המחובר לשקע בקיר נגיש בכל עת.

• בעת ניתוק כבל החשמל, משוך תמיד מהתקע – לעולם לא מהכבל.

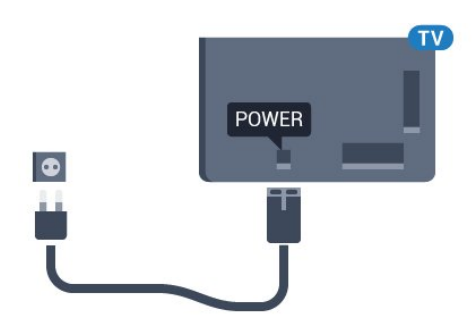

על אף שצריכת חשמל של טלוויזיה זו נמוכה מאוד במצב המתנה, כבה את הטלוויזיה באמצעות מתג ההפעלה/כיבוי כדי לחסוך באנרגיה אם אינך משתמש בטלוויזיה במשך פרק זמן ממושך.

 לחץ על המקש הצבעוני" מילות מפתח" וחפש "הפעלה"לקבלת מידע נוסף על כיבוי והדלקת הטלוויזיה.

## 2.5

## כבל האנטנה

הכנס את תקע האנטנה ביציבות בתוך שקע ה"אנטנה"שעל גב הטלוויזיה.

 תוכל לחבר אנטנה פרטית שלך או אות אנטנה ממערכת חלוקת אנטנות. השתמש במחבר אנטנה מסוג RF Ohm 75 Coax IEC.

 השתמש בחיבור אנטנה זה לצורך אותות נכנסים T-DVB ו- C-DVB.

## 2.6 צלחת לוויין

## טיונר אחד

<span id="page-6-2"></span><span id="page-6-0"></span>כדי לצפות בערוץ לוויין ולהקליט מערוץ אחר בו-זמנית, אתה חייב לחבר 2 כבלים זהים מצלחת הלוויין שלך אל הטלוויזיה. אם יש ברשותך כבל אחד בלבד, הערוץ שממנו תקליט הוא הערוץ היחיד שבו תוכל לצפות.

 חבר את הכבל מצלחת הלוויין ישירות לכניסה 1 SAT. השתמש בכבל קואקסיאלי, המתאים לחיבור צלחת לוויין. לפני שתתחיל בהתקנה, ודא שצלחת הלוויין מיושרת באופן מושלם.

במהלך התקנת ערוצי הלוויין, בחר" Tuner One".

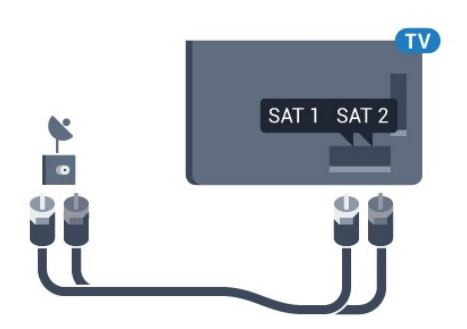

## שני טיונרים

<span id="page-6-1"></span>כדי לצפות בערוץ לוויין ולהקליט מערוץ אחר בו-זמנית, אתה חייב לחבר 2 כבלים זהים מצלחת הלוויין שלך אל הטלוויזיה.

 חבר את הכבל הראשון מצלחת הלוויין ישירות לכניסה 1 SAT ואת הכבל השני לכניסה 2 SAT. השתמש בכבל קואקסיאלי, המתאים לחיבור צלחת לוויין. לפני שתתחיל בהתקנה, ודא שצלחת הלוויין מיושרת באופן מושלם.

במהלך התקנת ערוצי הלוויין, בחר" Tuners Two".

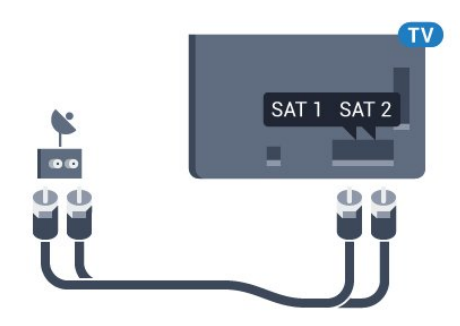

## MDU או Unicable

 אם תשתמש במערכת Unicable , חבר את הכבל לכניסה SAT .1 השתמש בכבל קואקסיאלי, המתאים לחיבור צלחת לוויין. לפני שתתחיל בהתקנה, ודא שצלחת הלוויין מיושרת באופן מושלם.

" במהלך התקנת ערוצי הלוויין, בחר" Two Tuners ואחר כך .<br>"Unicable".

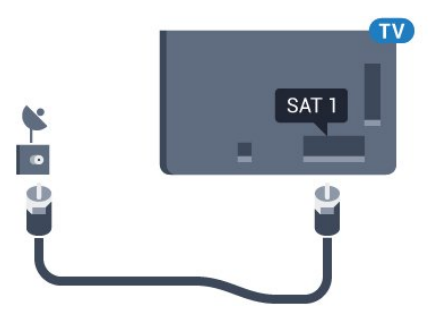

3

## רשת

3.1

## התחבר לרשת

## חיבור אלחוטי

#### למה תזדקק

 כדי לחבר את הטלוויזיה באופן אלחוטי לאינטרנט, תזדקק לנתב Fi-Wiעם חיבור לאינטרנט.

השתמש בחיבור מהיר) פס רחב) לאינטרנט.

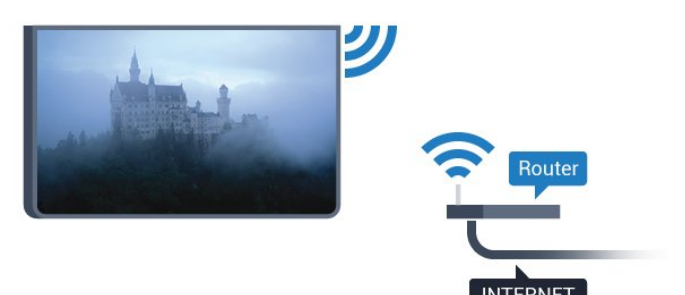

#### ביצוע החיבור

אלחוטי

יצירת חיבור אלחוטי...

- **1**לחץ על ולחץ על ) שמאלה) "התקנה".
	- **2** בחר"רשת" ואחר כך "חיבור לרשת".
		- **3** בחר"אלחוטי".

 **- 4** ברשימת הרשתות שנמצאו, בחר את הרשת האלחוטית שלך. אם הרשת שלך אינה מופיעה ברשימה מכיוון ששמה מוסתר (ביטלת את השידור SSID של הנתב), בחר"הזנת שם"כדי להזין בעצמך את שם הרשת.

 **- 5**בהתאם לסוג הנתב, הזן את מפתח ההצפנה שלך ( WEP , WPA או 2WPA( . אם הזנת כבר את מפתח ההצפנה של רשת זאת, תוכל לבחור OKכדי לבצע מייד את ההתחברות.  **- 6**תופיע הודעה כאשר החיבור הצליח.

#### **WPS**

 אם לנתב שלך יש WPS , תוכל להתחבר ישירות לנתב, ללא צורך בסריקה לאיתור רשתות. אם יש לך מכשירים ברשת האלחוטית שלך, המשתמשים במערכת הצפנה מאובטחת WEP , אינך יכול להשתמש ב- WPS.

 **- 1**לחץ על בית כדי לפתוח את התפריט "בית".

- 2 בסרגל התפריטים, בחר**''** "אפליקציות" ואחר כך **≴** "התקנה".

 **- 3** בחר"רשת" ואחר כך "חיבור לרשת".

- **4** בחר WPS.
- <span id="page-8-0"></span> **- 5** עבור לנתב, לחץ על לחצן WPSוחזור לטלוויזיה תוך 2 דקות.
	-
	- **6** לאחר מכן בחר על"חיבור"כדי לבצע את החיבור.
		- **7**תופיע הודעה כאשר החיבור הצליח.

#### PIN קוד עם WPS

<span id="page-8-1"></span> אם לנתב שלך יש WPS עם קוד PIN , תוכל להתחבר ישירות לנתב, ללא צורך בסריקה לאיתור רשתות. אם יש לך מכשירים ברשת האלחוטית שלך, המשתמשים במערכת הצפנה מאובטחת WEP, אינך יכול להשתמש ב- WPS.

 **- 1**לחץ על בית כדי לפתוח את התפריט "בית".

- 2 בסרגל התפריטים, בחר**ים** "אפליקציות" ואחר כך **≴** "התקנה".

- **3**עבור ל-"רשת" ובחר "חיבור לרשת".
	- **4** בחר" WPS עם קוד PIN".
- **5**כתוב לעצמך את קוד ה- PINבן 8 ספרות המוצג על המסך והזן אותו בתוכנת הנתב שבמחשב שלך. עיין במדריך הנתב

באשר למקום שבו יש להזין את קוד ה- PINבתוכנת הנתב.  **- 6** לאחר מכן בחר על"חיבור"כדי לבצע את החיבור.

 **- 7**תופיע הודעה כאשר החיבור הצליח.

#### איתור ופתירת בעיות

הרשת האלחוטית מעוותת או לא נמצאה

 • תנורי מיקרוגל, טלפונים אלחוטיים או מכשירי Fi-Wi b/802.11 g/ nאחרים, הנמצאים בקרבתך, עלולים להפריע

לרשת האלחוטית. • ודא שחומות האש ברשת שלך מאפשרות גישה לחיבור

- האלחוטי של הטלוויזיה.
- אם הרשת האלחוטית אינה פועלת כהלכה בביתך, נסה התקנה של רשת קווית.

#### האינטרנט אינו עובד

• אם החיבור לנתב תקין, בדוק את חיבור הנתב לאינטרנט.

החיבור בין המחשב לאינטרנט איטי

• עיין במדרך למשתמש של הנתב האלחוטי שלך למידע על הטווח בתוך מבנה, על שיעור ההעברה ועל גורמים אחרים של איכות האות.

> • השתמש בנתב בעל חיבור מהיר לאינטרנט (פס רחב). **DHCP**

• אם החיבור נכשל, תוכל לבדוק את הגדרת ה- DHCP (פרוטוקול תצורה למחשב-מארח דינמי) של הנתב. DHCPצריך להיות "מופעל".

### חיבור קווי

#### למה תזדקק

כדי לחבר את הטלוויזיה לאינטרנט, תזדקק לנתב רשת עם חיבור לאינטרנט. השתמש בחיבור מהיר) פס רחב) לאינטרנט.

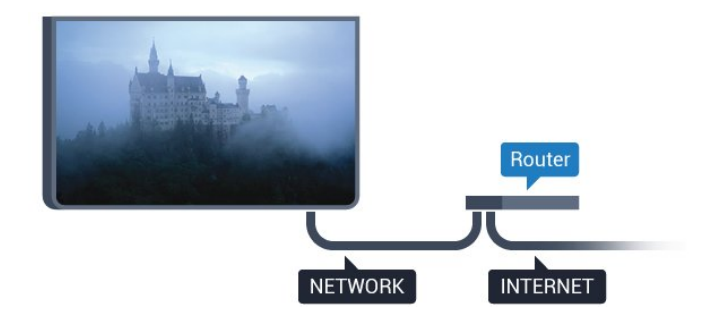

ביצוע החיבור

יצירת חיבור קווי...

 **- 1**חבר את הנתב לטלוויזיה באמצעות כבל רשת (כבל אתרנט\*\*).

 **- 2**ודא שהנתב הופעל.

- **3**לחץ על ולחץ על ) שמאלה) "התקנה".
	- **4** בחר"רשת" ואחר כך "חיבור לרשת".

 **- 5** בחר"קווי". הטלוויזיה מחפשת באופן רציף את החיבור לרשת.

 **- 6** תופיע הודעה כאשר החיבור הצליח.

אם החיבור נכשל, תוכל לבדוק את הגדרת ה- DHCP של הנתב. DHCPצריך להיות "מופעל".

\*\*כדי לעמוד בתקנות EMC, השתמש ב- FTP Catמוגן. כבל אתרנט 5 E.

#### 3.2

## הגדרות רשת

#### הצג הגדרות רשת

 כאן תוכל לראות את כל הגדרות הרשת הנוכחיות. כתובת ה- IP וה- MAC, עוצמת האות, מהירות, שיטת ההצפנה וכד'.

הצגת הגדרות הרשת הנוכחיות...

 **- 1**לחץ על ולחץ על ) שמאלה) "התקנה".

 **- 2** בחר"רשת" ואחר כך "הצגת הגדרות רשת".

 **- 3**כדי לסגור את התפריט, לחץ על BACK כמה פעמים אם צריך.

#### תצורת רשת

 אם אתה משתמש מתקדם ומעוניין להתקין את הרשת בכתובתIP סטטית, הגדר את הטלוויזיה ל- IPסטטי.

הגדרת הטלוויזיה ל- IPסטטי...

- **1**לחץ על ולחץ על ) שמאלה) "התקנה".
- **2** בחר"רשת" ואחר כך "הצגת תצורת הרשת".
	- **3** בחר" IPסטטי"וחזור ל "רשת".
- **4** בחר "תצורת IPסטטי"והגדר את תצורת החיבור.

 **- 5**כדי לסגור את התפריט, לחץ על BACK כמה פעמים אם צריך.

## הפעל עם WoWLAN) Fi-Wi)

 תוכל להפעיל את הטלוויזיה הזאת מהסמארטפון או מהטאבלט שלך, אם היא במצב המתנה. ההגדרה "הפעלה עם Fi-Wi )" WoWLAN)חייבת להיות מופעלת.

הפעלת ..WoWLAN .

- **1**לחץ על ולחץ על ) שמאלה) "התקנה".
- **2** בחר"רשת" ואחר כך "הפעלה עם Fi-Wi (WoWLAN)".
	- **3** בחר"הפעלה".

 **- 4**כדי לסגור את התפריט, לחץ על BACK כמה פעמים אם צריך.

### מעבד מדיה דיגיטלית - DMR

 אם קובצי המדיה שלך אינם נפתחים בטלוויזיה, ודא ש"מעבד המדיה הדיגיטלית" מופעל. הגדרת המפעל של DMRהיא "מופעל".

הפעלת ..DMR.

- **1**לחץ על ולחץ על ) שמאלה) "התקנה".
- **2** בחר"רשת" ואחר כך "מעבד מדיה דיגיטלית".
	- **3** בחר"הפעלה".

 **- 4**כדי לסגור את התפריט, לחץ על BACK כמה פעמים אם צריך.

### Wi-Fi-Miracast

 הפעל את Miracast Fi-Wiכדי לשתף בטלוויזיה את מסך הסמארטפון, הטאבלט או המחשב שלך.

<span id="page-9-0"></span> למידע נוסף, לחץ על" מילות מפתח" וחפש " Miracast ,™ הפעלה".

### רשת, מסך חכם Wi-Fi

 כדי לצפות בערוצי טלוויזיה דיגיטליים בסמארטפון או בטאבלט, באמצעות אפליקציית Remote TV של פיליפס, עליך להפעיל את "המסך החכם Fi-Wi". ייתכן שכמה מהערוצים המעורבלים לא יהיו זמינים במכשיר הנייד.

הפעלת מסך חכם ..Fi-Wi.

- **1**לחץ על ולחץ על ) שמאלה) "התקנה".
- **2** בחר"רשת" ואחר כך "הפעלת מסך חכם Fi-Wi".
	- **3** בחר"הפעלה".

 **- 4**כדי לסגור את התפריט, לחץ על BACK כמה פעמים אם צריך.

### שרת רשת טלוויזיית

אם יש לך יותר מטלוויזיה אחת מחוברת לרשת הביתית, תוכל לתת שם ייחודי לטלוויזיה.

החלפת שם הטלוויזיה...

- **1**לחץ על ולחץ על ) שמאלה) "התקנה".
- **2** בחר"רשת" ואחר כך "שם הטלוויזיה ברשת".

 **- 3**הזן את השם בעזרת "מקלדת השלט הרחוק".

 **- 4** בחר"בוצע".

 **- 5**כדי לסגור את התפריט, לחץ על BACK כמה פעמים אם צריך.

### מחק זיכרון אינטרנט

 בעזרת "מחיקת זיכרון אינטרנט", תוכל למחוק את כל קובצי האינטרנט השמורים בטלוויזיה. באופן זה תמחק את הרישום של TV Smart Philips ואת הגדרת דירוג ההורים, את ההתחברויות ליישום חנות הווידיאו, את כל המועדפים ביישום TV Smart , את סימניות האינטרנט ואת ההיסטוריה. יישומי MHEGאינטראקטיביים יכולים גם הם לשמור בטלוויזיה שלך את מה שמכונה "עוגיות" ( cookies(. גם קבצים אלו יימחקו.

מחיקת זיכרון האינטרנט...

 **- 1**לחץ על ולחץ על ) שמאלה) "התקנה".

 **- 2** בחר"רשת" ואחר כך "מחיקת זיכרון האינטרנט".

 **- 3** בחר"כן"כדי לאשר.

<span id="page-10-0"></span> **- 4**כדי לסגור את התפריט, לחץ על BACK כמה פעמים אם צריך.

3.3

## התקני רשת

<span id="page-10-1"></span> ניתן לחבר את הטלוויזיה למכשירים אחרים ברשת האלחוטית שלך, כגון מחשב או סמארטפון. אפשר להשתמש במחשב שמערכת ההפעלה שלו Windows Microsoft או X OS Apple.

### 3.4

## שיתוף קבצים

 בטלוויזיה זאת, באפשרותך לפתוח קובצי תמונות, מוזיקה ווידיאו המאוחסנים במחשב שלך. השתמש בגרסה מעודכנת של תוכנת שרת מדיה כגון Windows \*,Philips MediaManager 11 Player Media, Twonky ™או תוכנה דומה.

התקן את תוכנת שרת המדיה במחשב שלך והגדר אותה לשיתוף קובצי המדיה שלך עם הטלוויזיה. למידע נוסף, קרא את המדריך של תוכנת שרת מדיה. כדי לצפות בקבצים שלך או להשמיע אותם בטלוויזיה, תוכנה זאת חייבת לפעול במחשב שלך.

\* תוכל להוריד את התוכנהPhilips MediaManager מאתר support /www.philips.com. אתר התמיכה של פיליפס

 לסקירה כללית של תוכנת שרת מדיה נתמכת,לחץ על" מילות מפתח" וחפש "תוכנת שרת מדיה, נתמכת".

#### 4

## חיבורים

4.1

## עצות בנושא חיבורים

#### מדריך קישרויות

 חבר תמיד את המכשיר לטלוויזיה באמצעותהחיבור בעל האיכות הגבוהה ביותר הזמין. כמו כן,השתמש בכבלים באיכות טובה כדי להבטיח העברה טובה של תמונה וצליל.

כאשר תחבר מכשיר, הטלוויזיה תזהה את הסוג שלו ותקצה לכל מכשיר שם סוג נכון. תוכל לשנות את שם הסוג, אם תרצה בכך. אם נקבע שם סוג נכון למכשיר מסוים, הטלוויזיה תעבור אוטומטית להגדרות הטלוויזיה האידיאליות, ברגע שתפעיל את המכשיר בתפריט "מקורות".

אם תזדקק לעזרה לחיבור מספר מכשירים לטלוויזיה, תוכל לעיין ב "מדריך הקישוריות של TV Philips."המדריך מציע מידע על אופן החיבור ועל סוג הכבלים שבהם יש להשתמש.

בקר ב- com.philips.connectivityguide.www

#### אנטנה

 אם יש לך ממיר (דיגיטלי) או מקליט, חבר את כבלי האנטנה באופן שיעבירו את"האות מהאנטנה" דרך הממיר ו/או המקליט תחילה, לפני שייכנס לטלוויזיה. בדרך זו, האנטנה והממיר יכולים לשלוח למקליט ערוצים אפשריים נוספים להקלטה.

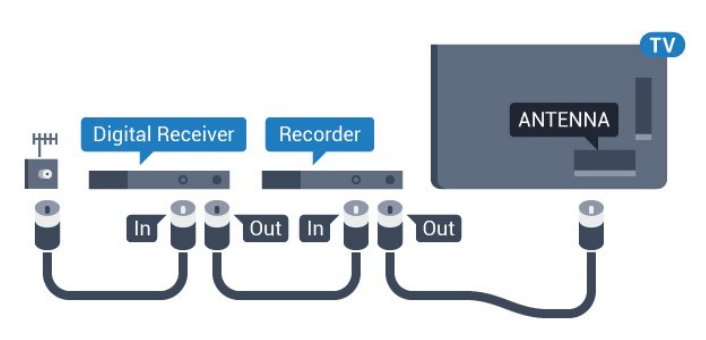

## HDMI

#### **HDMI CEC**

 לחיבור HDMI יש איכות התמונה והשמע הטובה ביותר. כבל HDMI אחד משלב אותות וידיאו ושמע. השתמש בכבל HDMIלקבלת אותות טלוויזיה בהבחנה גבוהה ( HD (או בהבחנה אולטרה גבוהה ( UHD( . להעברת אותות באיכות מיטבית, השתמש בכבל HDMI במהירות גבוהה ואל תשתמש בכבל HDMIשאורכו יותר מ5- מ'.

<span id="page-11-1"></span><span id="page-11-0"></span>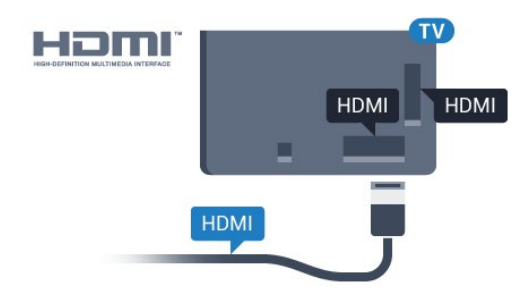

#### EasyLink HDMI CEC

 אם המכשירים שלך מחוברים באמצעות HDMI ויש להם EasyLink , באפשרותך להפעיל אותם באמצעות השלט הרחוק של הטלוויזיה. יש צורך להפעיל את HDMI EasyLink CECבטלוויזיה ובמכשיר המחובר.

לקבלת מידע נוסף על השימוש ב- EasyLink , לחץ על המקש הצבעוני" ו"מילות מפתח" וחפש " EasyLink CEC".

#### HDMI-5DVI

 השתמש במתאם DVIל- HDMI אם למכשיר שלך יש רק חיבור DVI. לקבלת קול, השתמש באחד מחיבורי ה- HDMI והוסף כבל אודיו L/ R)מיני שקע 3.5 מ"מ) לכניסת האודיו שבגב מקלט הטלוויזיה.

#### הגנה מפני העתקה

 כבל DVI וכבל HDMIתומכים ב- HDCP) הגנה על תוכן דיגיטלי ברוחב פס גבוה). HDCP הוא אות הגנה מפני העתקה, המונע העתקת תוכן מתקליטור DVD או ray-Blu . נקרא גם DRM)ניהול זכויות דיגיטלי).

#### **HDMI ARC**

כל חיבורי ה- HDMI בטלוויזיה כוללים ARC HDMI)ערוץ אודיו חוזר).

אם המכשיר, בדרך כלל מערכת קולנוע ביתי ( HTS( , מצויד גם הוא בחיבור ARC HDMI , חבר אותו לחיבור HDMI כלשהו במקלט טלוויזיה. אם יש לך חיבור ARC HDMI , אינך זקוק לכבל אודיו נוסף, שישלח את הקול של תמונת הטלוויזיה לקולנוע הביתי. החיבור ARC HDMIמשלב את שני האותות.

 כדי לחבר את הקולנוע הביתי, תוכל להשתמש בכל חיבור HDMI שהוא בטלוויזיה, אך ARCזמין רק למכשיר/חיבור אחד בכל פעם.

#### HDMI Ultra HD

 בטלוויזיה זו תוכל לצפות בסרטונים שצולמו או הוכנו ברזולוציית Ultra HD טבעית" ( 3,840native ) – 2 ברזולוציית פיקסלים.

 חבר נגן תקליטורי ray-Blu , קונסולת משחק או מחשב שניתן להציג בו סרטוני HD Ultra לחיבור 1 HDMI. השתמש לשם כך בכבל HDMI בעל מהירות גבוהה. חיבור UHD HDMI יכול לכלול ARC)ערוץ אודיו חוזר) והוא אינו תומך בתלת-ממד.

רק לחיבור 1 HDMI יש 2.2 HDCP.

#### HDMI-ל DVI

 אם יש לך עדיין מכשיר עם חיבור DVIבלבד, תוכל לחבר את המכשיר לכל אחת מיציאות ה- HDMIבאמצעות מתאם " DVI ל- HDMI."

 חבר את כבל האודיו L/ R לכניסה IN AUDIO)מיני-שקע 3.5 מ"מ).

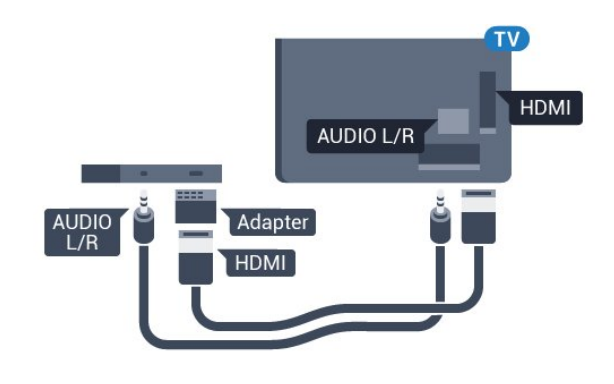

## Y Pb Pr

- Pr Pb Yקומפוננט וידיאו הוא חיבורבאיכות גבוהה.

 חיבור YPbPrיכול לשמש לאותות טלוויזיה באבחנה גבוהה ) HD( . לצד אותות Y, Pbו- Pr, הוסף אותות שמע לצד ימין ולצד שמאל, לקבלת קול.

 בעת החיבור התאם את צבעי מחבר YPbPr)ירוק, כחול, אדום) אל תקעי הכבל.

 השתמש בכבל RCA L AUDIO/ Rאם בהתקן שלך יש גם צליל.

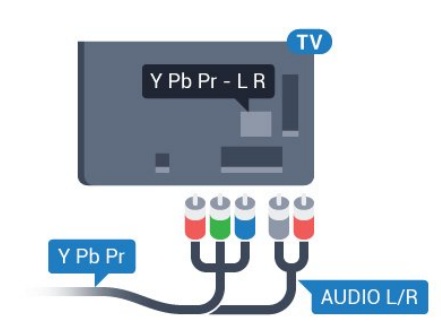

## **Scart**

SCARTהואחיבור באיכות טובה.

 ניתן להשתמש בחיבור SCART לצורך אותות וידיאו CVBS ו- RGB, אך לא ניתן להשתמש בו עם אותות טלוויזיה באבחנה גבוהה ( HD( . חיבור SCART משלב אותות וידיאו ואודיו. חיבור SCART תומך גם בפלייבק NTSC.

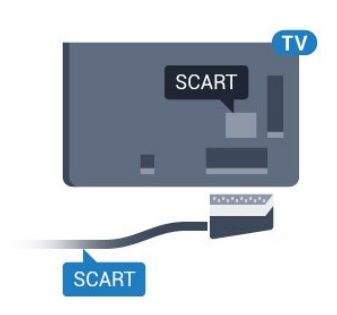

### יציאת אודיו - אופטית

"יציאת אודיו - אופטית" היאחיבור קול באיכות גבוהה.

חיבור אופטי זה יכול לשאת 5.1 ערוצי שמע. אם מכשיר השמע שלך, בדרך כלל מערכת קולנוע ביתי ( HTS( , מצויד גם הוא בחיבור ARC HDMI, תוכל להשתמש בחיבור זה עם חיבור "כנסית אודיו - אופטית" שבקולנוע הביתי. החיבור יציאת אודיו - אופטי ישלח את הקול מהטלוויזיה אל הקולנוע הביתי.

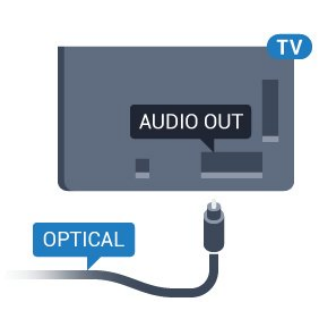

תוכל להגדיר את הסוג של אות יציאת האודיו כדי שיתאים ליכולות השמע של מערכת הקולנוע הביתי שלך. למידע נוסף, לחץ על" מילות מפתח" וחפש "הגדרות יציאת אודיו".

אם הקול אינו תואם לווידיאו שבמסך, תוכל לכוונן את השמע לפי סנכרון הווידיאו.

<span id="page-12-0"></span> למידע נוסף, לחץ על" מילות מפתח" וחפש "סנכרון אודיו לווידיאו".

## 4.2 EasyLink HDMI CEC

## EasyLink

 באמצעות EasyLink , תוכל לתפעל מכשיר מחובר דרך השלט הרחוק של הטלוויזיה. EasyLink משתמש בממשק CEC HDMI (בקרת אלקטרוניקה של הצרכן) כדי לתקשר עם המכשירים המחוברים. המכשירים חייבים לתמוך ב- CEC HDMI ועליהם להיות מחוברים בחיבור HDMI.

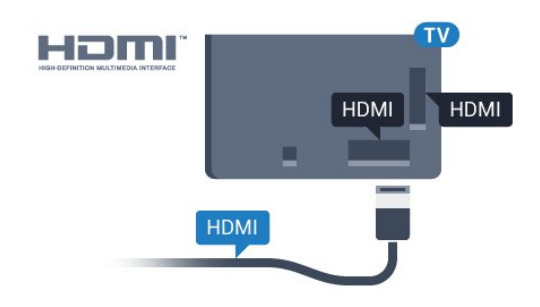

התקנת EasyLink

 הטלוויזיה מסופקת עם EasyLinkמופעל. ודא שכל הגדרות ה- CEC HDMI מוגדרות כראוי במכשירי EasyLinkמחוברים. ייתכן ש- EasyLinkלא יעבוד עם מכשירים ממותגים אחרים.

#### CEC HDMIבמותגים אחרים

פונקצית ה- CEC HDMI מכונה בשמות שונים במותגים שונים. להלן מספר דוגמאות: Anynet, Link Aquos, Theatre Bravia Sync, Link Kuro, Simplinkו- Link Viera. לא כל המותגים תואמים במלואם ל- EasyLink.

שמות מותגי ה- CEC HDMIשבדוגמה הם קניינם של בעליהם בהתאמה.

### הפעלת מכשירים

כדי להפעיל מכשיר המחובר ל- HDMI ולהתקין באמצעות EasyLink , בחר את המכשיר - או את הפעילות שלו - מרשימת החיבורים של הטלוויזיה. לחץ על SOURCES , בחר מכשיר המחובר לחיבור HDMI ולחץ על OK.

 לאחר בחירת המכשיר, השלט הרחוק של הטלוויזיה יכול לשלוט בו. יחד עם זאת. מקשי "אפשרויות" כמו**ח** או OPTIONS **ב**ר. כמה מקשים אחרים של הטלוויזיה, כגון Ambilight, לא ישותפו עם המכשיר.

אם המקש הנדרש אינו נמצא בשלט הרחוק של הטלוויזיה, תוכל לבחור אותו מהתפריט "אפשרויות".

 לחץ על OPTIONS ובחר"שלטים" בשרות התפריטים. על המסך, בחר את המקש הנדרש ולחץ על OK. ייתכן שכמה מכשירים ספציפיים מאוד למכשיר לא יהיו זמינים בתפריט "שלטים".

 רק מכשירים התומכים בפונקציית שלט רחוק EssyLinkיגיבו לשלט הרחוק של הטלוויזיה.

## הגדרות EasyLink

הטלוויזיה מסופקת עם הגדרות EasyLinkמופעלות.

EasyLink

כיבוי EasyLinkלגמרי...

 **- 1**לחץ על ולחץ על ) שמאלה) "התקנה".

 **- 2** בחר"הגדרות כלליות" > EasyLink ואחר כך EasyLink שלב אחד הלאה.

 **- 3** בחר"כיבוי".

 **- 4**כדי לסגור את התפריט, לחץ על BACK כמה פעמים אם

#### צריך.

שלט רחוק EasyLink

 אם תרצה שהמכשירים יתקשרו זה עם זה, אך אינך רוצה להפעיל אותם באמצעות השלט הרחוק של הטלוויזיה, תוכל לנתק בנפרד את השלט הרחוק EasyLink.

<span id="page-13-0"></span> בתפריט ההגדרות של EasyLink , בחר "שלט רחוק EasyLink" ואחר כך"ניתוק".

#### 4.3

## חכם כרטיס עם CAM +CI

### $Cl +$

מקלט טלוויזיה זה מוכן ל"גישה מותנית CI."+

 בעזרת CI ,+ תוכל לצפות בתוכניות HD מיוחדות, כגון סרטים וספורט, המוצעות על ידי מפעילי שידורי טלוויזיה באזורך, המשדרות בשיטה דיגיטלית. תוכניות אלו מעורבלות על ידי מפעיל שידורי הטלוויזיה ומפוענחות באמצעות רכיב CI+ ששולם מראש.

 מפעילי שידורי טלוויזיה, המשדרים בשיטה דיגיטלית, מספקים רכיב CI + זה (רכיב גישה מותנית - CAM (וכרטיס חכם נלווה, כאשר אתה נרשם כמנוי לתוכניות המיוחדות שלהם. תוכניות אלו כוללות רמה גבוהה של הגנה מפני העתקה.

למידע נוסף על תנאים ותניות, פנה למפעיל שידורי טלוויזיה דיגיטליים.

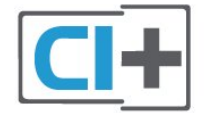

### כרטיס חכם אחד

 מפעילי שידורי טלוויזיה, המשדרים בשיטה דיגיטלית, מספקים רכיב CI + זה (רכיב גישה מותנית - CAM (וכרטיס חכם נלווה, כאשר אתה נרשם כמנוי לתוכניות המיוחדות שלהם.

הכנס את הכרטיס החכם אל תוך מודול ה- CAM. עיין בהוראות שקיבלת מהמפעיל.

הכנסת ה- CAMאל תוך הטלוויזיה...

 **- 1**לשיטת ההכנסה הנכונה, הסתכל על ה- CAM. הכנסה לא נכונה עלולה לגרום נזק ל- CAMולטלוויזיה.

 **- 2**כאשר אתה מביט על גב הטלוויזיה והחלק הקדמי של ה-CAM פונה אליך, הכנס את ה- CAM בעדינות אל תוך

החריץ 1 INTERFACE COMMON.

 **- 3**דחף את ה- CAM פנימה עד כמה שניתן. השאר אותו בתוך החריץ באופן קבוע.

לאחר הפעלת הטלוויזיה, ייתכן שיעברו כמה דקות עד שה- CAM יופעל. אם הוכנס CAM ודמי המינוי שולמו, (שיטות המינוי

עשויות להיות שונות), תוכל לצפות בערוצים מעורבלים הנתמכים על ידי הכרטיס החכם CAM.

ה- CAMוהכרטיס החכם הם בלעדיים למקלט הטלוויזיה שלך. אם תסיר את ה- CAM, לא תוכל עוד לצפות בערוצים מעורבלים הנתמכים על ידי ה- CAM.

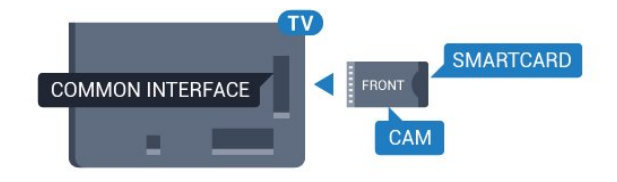

### שני כרטיסים חכמים

 מפעילים אחדים של שידורי טלוויזיה דיגיטליים יכולים לספק מודול CI (+ CAM ( שני וכרטיס חכם שני. CAMשני וכרטיס חכם שני דרושים כאשר תרצה לצפות בערוץ אחד ולהקליט מערוץ אחר, כששני הערוצים מסופקים על ידי אותו מפעיל של שידורי טלוויזיה.

אם באפשרותך לצפות באותו מספר של ערוצים באמצעות כל אחד מהכרטיסים, אזי לשניהם זכויות צפייה זהות. אם באפשרותך לצפות במספר קטן יותר של ערוצים באמצעות אחד הכרטיסים, אזי לכרטיסים אין זכויות צפייה זהות.

 אם לכרטיסים החכמים שלך זכויות צפייה זהות, לא חשוב איזה כרטיס יוכנס לאיזה חריץ. אם לאחד מהם יש יותר זכויות צפייה מאשר לשני, הכנס את הכרטיס בעל זכויות הצפייה הרבות יותר לחריץ 1 INTERFACE COMMON . את הכרטיס בעל פחות זכויות צפייה הכנס לחריץ 2 INTERFACE COMMON.

הכנס את הכרטיסים החכמים אל תוך מודולי ה- CAM. עיין בהוראות שקיבלת מהמפעיל.

הכנסת ה- CAMאל תוך הטלוויזיה...

 **- 1**לשיטת ההכנסה הנכונה, הסתכל על ה- CAM. הכנסה לא נכונה עלולה לגרום נזק ל- CAMולטלוויזיה.

 **- 2**כאשר אתה מביט על גב הטלוויזיה והחלק הקדמי של ה-CAM פונה אליך, הכנס את ה- CAMבעדינות אל תוך החריץ.

 **- 3**דחף את ה- CAM פנימה עד כמה שניתן. השאר אותו בתוך החריץ באופן קבוע.

לאחר הפעלת הטלוויזיה, ייתכן שיעברו כמה דקות עד שה- CAM יופעל. אם הוכנס CAM ודמי המינוי שולמו, (שיטות המינוי עשויות להיות שונות), תוכל לצפות בערוצים מעורבלים הנתמכים על ידי הכרטיס החכם CAM.

ה- CAMוהכרטיס החכם הם בלעדיים למקלט הטלוויזיה שלך. אם תסיר את ה- CAM, לא תוכל עוד לצפות בערוצים מעורבלים הנתמכים על ידי ה- CAM.

### סיסמאות או קודי PIN

 לגבי מודולי CAM אחדים, עליך להזין קוד PIN כדי לצפות בערוצים שלו. כאשר אתה מגדיר קוד PINלמודול ה- CAM, אנו ממליצים שתשתמש באותו קוד שהגדרת לביטול נעילת הטלוויזיה.

הגדרת קוד PINלמודול ה- ..CAM.

 **- 1** לחץ על SOURCES.

 **- 2**בחר את סוג הערוץ שלו נועד מודול ה- CAM: טלוויזיה באמצעות אנטנה, טלוויזיה באמצעות כבלים או טלוויזיה באמצעות לוויין.

 **- 3** לחץ על OPTIONS ובחר "הממשק המשותף".

 **- 4**בחר את מפעיל שידורי הטלוויזיה של ה- CAM. המסכים הבאים מתקבלים ממפעיל שידורי הטלוויזיה. חפש את הגדרת קוד ה- PIN.

4.4

## ממיר STB

<span id="page-14-0"></span>השתמש בשני כבלי אנטנה כדי לחבר את האנטנה לממיר (מקלט דיגיטלי) ולטלוויזיה.

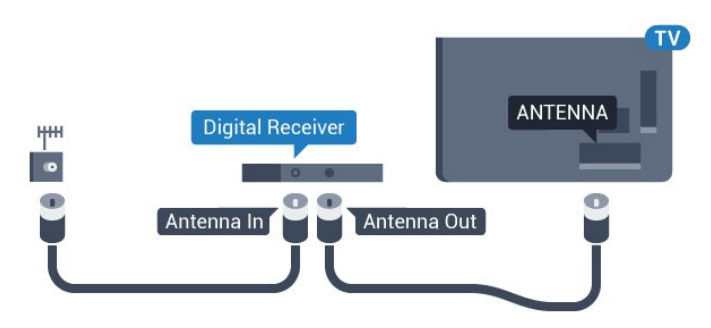

 לצד מחברי האנטנה, הוסף כבל HDMIכדי לחבר את הממיר לטלוויזיה.

 לחלופין, תוכל להשתמש בכבל - SCART אם לממיר אין חיבור HDMI.

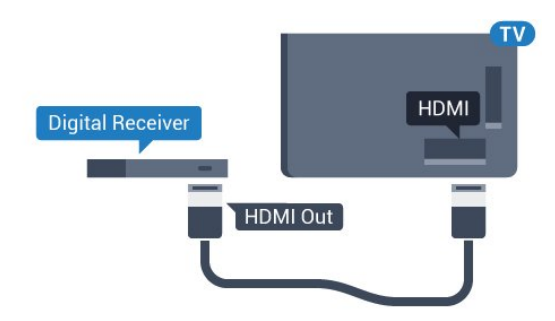

#### כיבוי טיימר

אם אתה משתמש רק בשלט הרחוק של הממיר, כבה את הטיימר האוטומטי. כבה את הטיימר כדי למנוע כיבוי אוטומטי של הטלוויזיה אם עברו 4 שעות מבלי שלחצת על מקש כלשהו של השלט הרחוק של הטלוויזיה.

ב"עזרה" , לחץ על המקש הצבעוני━ "מילות מפתח" וחפש "כיבוי טיימר"לקבלת מידע נוסף.

## 4.5 מקלט לשידורי לוויין

חבר את כבל צלחת הלוויין למקלט שידורי הלוויין.

 לצד חיבור האנטנה, הוסף כבל HDMIכדי לחבר את המכשיר לטלוויזיה.

 לחלופין, תוכל להשתמש בכבל - SCART אם למכשיר אין חיבור HDMI.

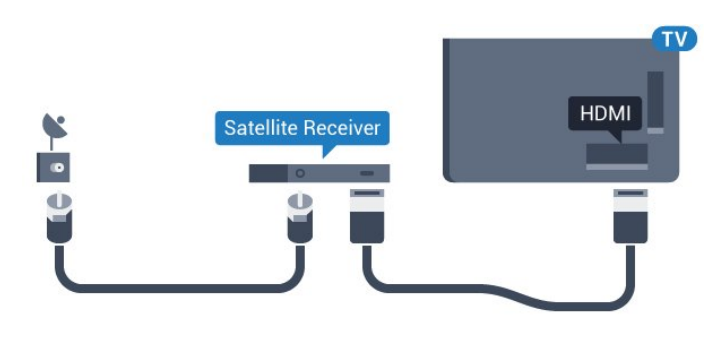

#### כיבוי טיימר

אם אתה משתמש רק בשלט הרחוק של הממיר, כבה את הטיימר האוטומטי. כבה את הטיימר כדי למנוע כיבוי אוטומטי של הטלוויזיה אם עברו 4 שעות מבלי שלחצת על מקש כלשהו של השלט הרחוק של הטלוויזיה.

ב"עזרה" , לחץ על המקש הצבעוני" מילות מפתח" וחפש "כיבוי טיימר"לקבלת מידע נוסף.

#### 4.6

## מערכת קולנוע ביתי - HTS

### התחברות עם HDMI ARC

 השתמש בכבל HDMIכדי לחבר מערכת קולנוע ביתי ( HTS ) לטלוויזיה. תוכל לחבר Soundbarשל פיליפס או קולנוע ביתי עם נגן תקליטורים מובנה.

#### **HDMI ARC**

 אם מערכת הקולנוע הביתי שלך מצוידת בחיבור ARC HDMI , תוכל להתחבר לכל חיבור HDMIשל מקלט הטלוויזיה. אם יש ARC HDMI , אין צורך לחבר כבל אודיו נוסף. החיבורHDMI ARCמשלב את שני האותות.

כל חיבורי ה- HDMIשל מקלט הטלוויזיה יכולים לספק אות ערוץ אודיו חוזר ( ARC( . אך ברגע שחיברת את הקולנוע הביתי, הטלוויזיה תשלח אות ARC לחיבור HDMIזה.

<span id="page-15-0"></span>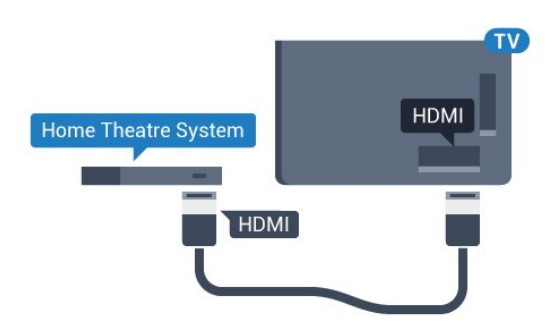

סנכרון אודיו – וידיאו

אם הקול אינו תואם לווידיאו שמוצג במסך, באפשרותך להגדיר השהייה במרבית מערכות הקולנוע הביתיות עם נגן תקליטורים, כדי שתהיה התאמה בין הקול לווידיאו.

 למידע נוסף, לחץ על המקש הצבעוני" מילות מפתח" וחפש "סנכרון אודיו לווידיאו".

## התחברות עם HDMI

 השתמש בכבל HDMIכדי לחבר מערכת קולנוע ביתי ( HTS ) לטלוויזיה. תוכל לחבר Soundbarשל פיליפס או קולנוע ביתי עם נגן תקליטורים מובנה.

 אם אין חיבור ARC HDMIבמערכת הקולנוע הביתי, הוסף כבל אודיו ( Toslink (אופטי כדי לשלוח את הקול של תמונת הטלוויזיה למערכת הקולנוע הביתי.

<span id="page-15-1"></span>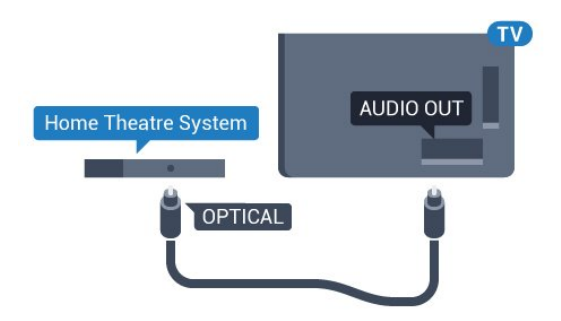

#### סנכרון אודיו – וידיאו

אם הקול אינו תואם לווידיאו שמוצג במסך, באפשרותך להגדיר השהייה במרבית מערכות הקולנוע הביתיות עם נגן תקליטורים, כדי שתהיה התאמה בין הקול לווידיאו.

למידע נוסף. לחץ על המקש הצבעוני━ "מילות מפתח" וחפש "סנכרון אודיו לווידיאו".

### הגדרות יציאת אודיו

#### השהיית יציאת אודיו

כאשר מערכת קולנוע ביתי ( HTS (מחוברת לטלוויזיה, יש לסנכרן את התמונה בטלוויזיה ואת הצליל ממערכת הקולנוע הביתי.

סנכרון אוטומטי - אודיו לווידיאו

במערכות קולנוע ביתי חדישות של פיליפס, סנכרון האודיו לווידיאו מבוצע אוטומטית והוא תמיד נכון.

#### השהיית סנכרון אודיו

במערכות קולנוע ביתי אחדות, ייתכן שכדי לסנכרן את האודיו לווידיאו, תצטרך לכוונן את ההשהיה של סנכרון האודיו. במערכת הקולנוע הביתי, הגדל את ערך ההשהיה עד שתהיה התאמה בין -התמונה לבין הקול. ייתכן שיידרש ערך השהיה של 180 מילי שניות. קרא את המדריך למשתמש של מערכת הקולנוע הביתי. לאחר קביעת ערך השהיה בקולנוע הביתי, תצטרך לבטל את השהיית יציאת האודיו בטלוויזיה.

ביטול השהיית יציאת האודיו...

- **1**לחץ על ולחץ על ) שמאלה) "התקנה".
- **2** בחר"קול" > "מתקדם" ואחר כך "השהיית יציאת האודיו".  **- 3** בחר"כיבוי".
- **4**כדי לסגור את התפריט, לחץ על BACK כמה פעמים אם צריך.

#### פיצוי יציאת שמע

אם אינך יכול להגדיר השהיה במערכת הקולנוע הביתי, תוכל להגדיר את הטלוויזיה לסנכרון הקול. תוכל להגדיר פיצוי, שיפצה על הזמן הדרוש למערכת הקולנוע הביתי לעבד את הקול של -תמונת הטלוויזיה. תוכל להגדיר ערכים בשלבים של 5 מילי שניות. ההגדרה המקסימלית היא -60 מילי-שניות.

"השהיית יציאת האודיו" צריכה להיות מופעלת.

סנכרון הקול בטלוויזיה...

 **- 1**לחץ על ולחץ על ) שמאלה) "התקנה".

 **- 2** בחר"קול" > "מתקדם" ואחר כך "פיצוי יציאת האודיו".

 **- 3**השתמש בסרגל המחוון כדי להגדיר את פיצוי הקול ולחץ על OK.

 **- 4**כדי לסגור את התפריט, לחץ על BACK כמה פעמים אם צריך.

#### פורמט יציאת שמע

אם יש לך מערכת קולנוע ביתי ( HTS- ( עם יכולות עיבוד קול רב- רוצי, כגון Digital Dolby , DTS את הגדר ,דומה או R פורמט יציאת השמע ל"רב-ערוצי". באמצעות פורמט רב-ערוצי, הטלוויזיה תוכל לשלוח אות קולי דחוס רב-ערוצי למערכת הקולנוע הביתי, מערוץ טלוויזיה או מנגן מחובר. אם יש לך מערכת קולנוע ביתי ללא עיבוד קול רב-ערוצי, בחר "סטריאו".

הגדרת הפורמט של יציאת אודיו...

- **1**לחץ על ולחץ על ) שמאלה) "התקנה".
- **2** בחר"קול" > "מתקדם" ואחר כך "פורמט יציאת האודיו".
	- **3** בחר"רב-ערוצי" או "סטריאו".

 **- 4**כדי לסגור את התפריט, לחץ על BACK כמה פעמים אם צריך.

#### איזון יציאת שמע

השתמש בהגדרה של השוואת יציאת אודיו כדי להשוות את העוצמה (חוזק) של הטלוויזיה לזו של מערכת הקולנוע הביתי, כשאתה עובר ביניהם. הבדלי עוצמה יכולים לנבוע מהבדלי עיבוד

הקול.

קיזוז ההבדל בעוצמה...

- **1**לחץ על ולחץ על ) שמאלה) "התקנה".
- **2** בחר"קול" > "מתקדם" ואחר כך "איזון יציאת האודיו".
- **3**אם ההבדל בעוצמה גדול, בחר "עוד". אם ההבדל בעוצמה קטן, בחר "פחות".

 **- 4**כדי לסגור את התפריט, לחץ על BACK כמה פעמים אם צריך.

 איזון יציאת האודיו משפיעה גם על יציאת אודיו - אופטית וגם על אותות קוליים ARC HDMI .

## בעיות קול בקולנוע הביתי

#### קול עם רעש חזק

 אם אתה צופה בסרטון מכונן הבזק USB שהוכנס למערכת הקולנוע הביתי או ממחשב מחובר, הקול מהקולנוע הביתי עלול להישמע מעוות. רעש זה קורה כאשר קובץ השמע או הווידיאו כולל קול DTS אך מערכת הקולנוע הביתי אינה כוללת עיבוד קול DTS . תוכל לתקן זאת על ידי הגדרת"פרמוט יציאת האודיו" של הטלוויזיה ל"סטריאו".

 לחץ עלכדי להגיע ל "התקנה" > "קול" > "מתקדם" > "פורמט יציאת אודיו".

#### ללא קול

אם אינך שומע את הקול מהטלוויזיה במערכת הקולנוע הביתי שלך, בדוק אם חיברת את כבל ה- HDMI לכניסת ARC HDMI במערכת הקולנוע הביתי. כל מחברי ה- HDMI בטלוויזיה הם מחברים מסוג ARC HDMI.

#### 4.7

## נגן תקליטורי Blu-ray

<span id="page-16-0"></span> השתמש בכבל HDMIבמהירות גבוהה כדי לחבר נגן תקליטורי ray-Bluלמקלט הטלוויזיה.

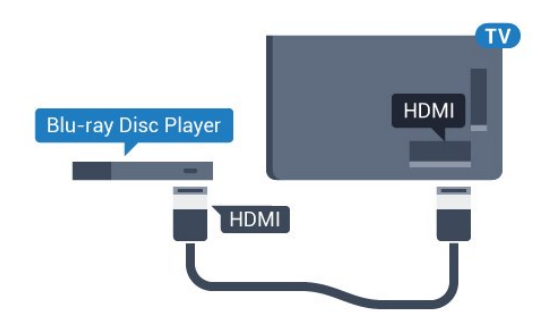

אם נגן תקליטורי ה- ray-Blu כולל CEC HDMI EasyLink , תוכל להפעיל את הנגן באמצעות השלט הרחוק של הטלוויזיה.

<span id="page-16-1"></span>"ב"עזרה", לחץ על המקש הצבעוני━ "מילות מפתח" וחפש CEC HDMI EasyLink"לקבלת מידע נוסף.

## 4.8 נגן DVD

 השתמש בכבל HDMIכדי לחבר את נגן ה- DVDלטלוויזיה. לחלופין, תוכל להשתמש בכבל - SCART אם למכשיר אין חיבור HDMI.

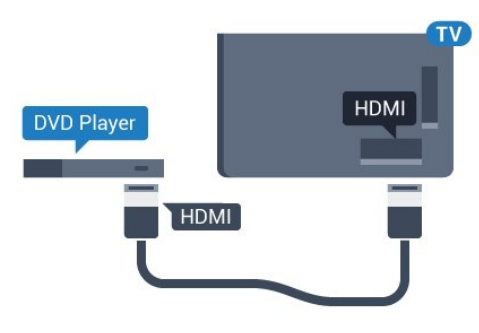

אם נגן ה- DVD מחובר באמצעות HDMI וכולל EasyLink CEC, תוכל להפעיל את הנגן באמצעות השלט הרחוק של הטלוויזיה.

 לקבלת מידע נוסף על EasyLink , לחץ על המקש הצבעוני "מילות מפתח" וחפש " CEC HDMI EasyLink".

#### 4.9

## קונסולת משחק

## HDMI

 לקבלת איכות מיטבית, חבר את קונסולת המשחק לטלוויזיה באמצעות HDMIבמהירות גבוהה.

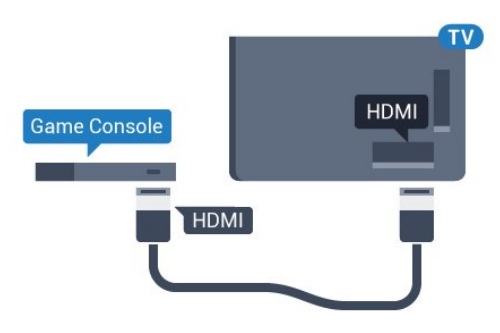

## YPbPr

.

יש לחבר את קונסולת המשחקים לטלוויזיה באמצעות כבל קומפוננט וידיאו ( Pr Pb Y ( וכבל אודיו L/ R

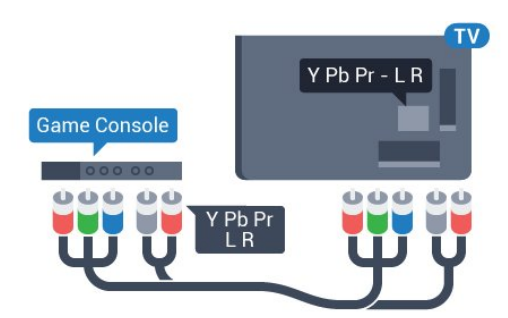

## וידיאו-אודיו LR / Scart

חבר את קונסולת המשחקים לטלוויזיה באמצעות כבל קומפוזיט ) CVBS ( וכבל אודיו L/ R.

אם בקונסולת המשחקים יש רק יציאת וידיאו ( CVBS ) ואודיו L/ R , השתמש במתאם וידיאו אודיו L/ Rל- SCART (נמכר בנפרד) כדי לחבר מחבר SCART.

<span id="page-17-0"></span>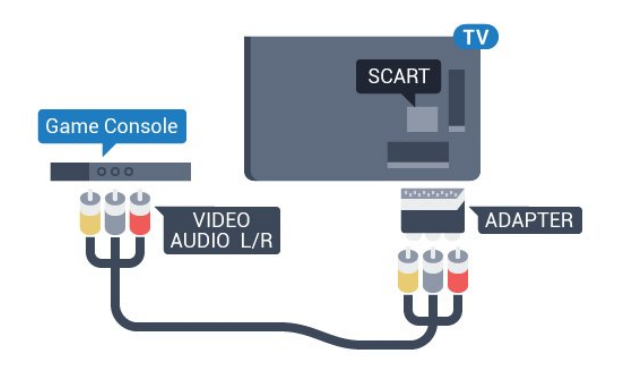

### 4.10

## שלט משחקים

## חיבור שלט משחקים

<span id="page-17-1"></span>כדי לשחק משחקים מהאינטרנט בטלוויזיה זאת, תוכל לחבר מגוון נבחר של שלטי משחקים אלחוטיים. לאחר חיבור שלט המשחקים, תוכל להשתמש בו מיידית.

חיבור שלט משחקים...

 **- 1**הכנס את מקלט הננו הקטן אל תוך אחת מכניסות ה- USB שבצד הטלוויזיה. מקלט הננו האלחוטי מגיע יחד עם שלט המשחקים.

 **- 2** אם שלט המשחקים מופעל, תוכל להשתמש בו.

 תוכל לחבר שלט משחקים שני לכניסת USBאחרת בצד מקלט הטלוויזיה.

> תוכל גם להשתמש כעת בשלט המשחקים כדי לשלוט על המצביע.

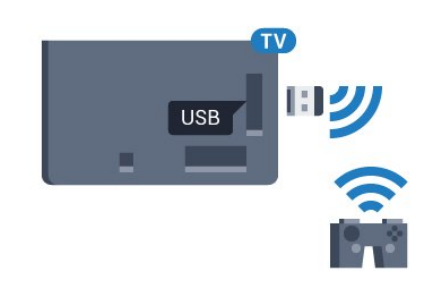

### שלטי משחקים מתאימים

מגוון נבחר של שלטי משחקים אלחוטיים נבחן ונמצא מתאים לשימוש עם טלוויזיה זאת. ייתכן כי שלטי משחקים אחרים לא יהיו מתאימים לגמרי.

שלטי משחקים מתאימם הם...

- Logitech F710 •
- Logitech F510 •
- Windows Xbox 360 Wireless Controller
	- שלט משחקים אלחוטי FX Strike Speedlink

#### בעיות בממשק

טיפול בהפרעה אפשרית למכשירים אלחוטיים אחרים המחוברים לטלוויזיה...

 • השתמש בכבל הארכה USBוהזז את מקלט הננו כמטר אחד הרחק מהטלוויזיה.

 • לחלופין, תוכל להשתמש במפצל USBחשמלי, המחובר לטלוויזיה, ולהכניס את מקלטי הננו אל תוך המפצל.

#### 4.11

## כונן קשיח USB

## למה תזדקק

 אם תחבר כונן קשיח USB, תוכל להשהות או להקליט שידור טלוויזיה. שידור הטלוויזיה חייב להיות שידור דיגיטלי ( DVBאו דומה).

השהיה

 כדי להשהות שידור, תזדקק לכונן קשיח תואם 2.0 USB, בעל שטח דיסק מינימלי פנוי של 32 גיגה-בייט.

#### הקלטה

 כדי להשהות ולהקליט שידור, תזדקק לשטח דיסק פנוי של 250 גיגה-בייט לפחות. אם תרצה להקליט שידור עם נתוני מדריך טלוויזיה מהאינטרנט, החיבור לאינטרנט חייב להיות מותקן בטלוויזיה שלך לפני שתתקין את הכונן הקשיח USB.

 למידע נוסף על אופן ההתקנה של כונן קשיח USB , לחץ על המקש הצבעוני" מילות מפתח" וחפש "כונן קשיח USB , תקנה".

#### התקנה

 לפני שתוכל להשהות או להקליט שידורים, עליך לחבר ולפרמט כונן קשיח USB . הפרמוט מוחק את כל הקבצים שהיו בכונן הקשיח USB.

 **- 1** חבר את הכונן הקשיח USBלאחד מחיבורי ה- USB שבמקלט הטלוויזיה. בזמן הפרמוט, אל תחבר התקן USBנוסף ליציאות ה- USBהאחרות של הטלוויזיה.

 **- 2** הפעל את הכונן הקשיח USBואת הטלוויזיה.

 **- 3** כאשר הטלוויזיה מכוונת לערוץ טלוויזיה דיגיטלי, לחץ על) השהיה). הניסיון להשהות יגרום להתחלת הפרמוט.

#### פעל על פי ההוראות שעל המסך.

לאחר פרמוט הכונן הקשיח, השאר אותו מחובר לצמיתות.

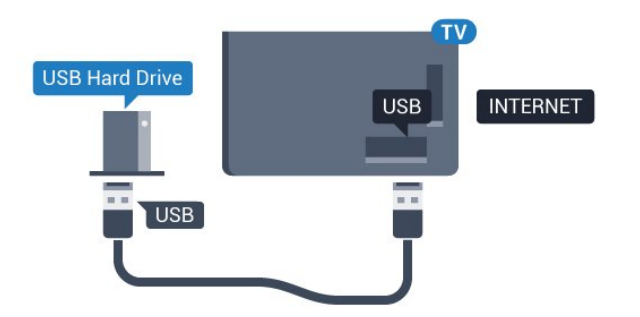

#### אזהרה

 הכונן הקשיח USB מפורמט באופן בלעדי לטלוויזיה זאת; לא תוכל להשתמש בהקלטות השמורות בו בטלוויזיה אחרת או במחשב אחר. אל תשתמש ביישום מחשב כלשהו, כדי להעתיק או לשנות קבצים מוקלטים בכונן הקשיח USB . הדבר ישחית את ההקלטות. כאשר תפרמט כונן קשיח USB נוסף, תאבד את התוכן של הכונן הקודם. תצטרך לפרמט מחדש את כונן הקשיח USB, המחובר לטלוויזיה שלך, אם תרצה להשתמש בו עם מחשב אחר.

<span id="page-18-1"></span><span id="page-18-0"></span> למידע נוסף, לחץ על המקש הצבעוני" מילות מפתח" וחפש " TV Pause)השהיית טלוויזיה)" או "הקלטה".

#### 4.12

## מקלדת או עכבר USB

## מקלדת USB

#### התקנת המקלדת

 חבר מקלדת USB) מסוג HID-USB (כדי הזין טקסט בטלוויזיה שלך.

> תוכל חבר לטלוויזיה מקלדת ועכבר. השתמש באחד מחיבורי ה- USBלצורך החיבור.

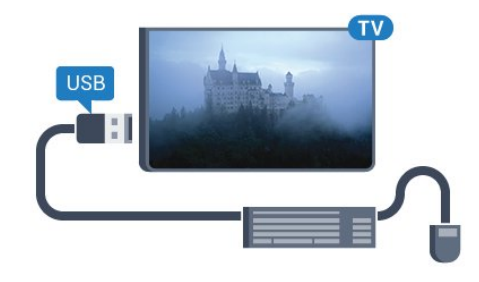

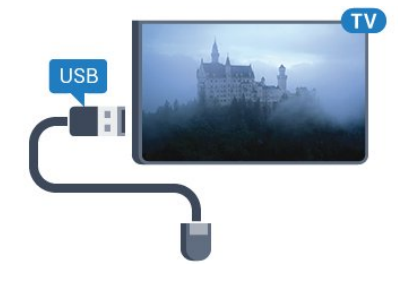

#### התקנת המקלדת

 כדי להתקין מקלדת USB, הפעל את הטלוויזיה וחבר את מקלדת ה- USBלאחד מחיבורי ה- USBשבמקלט הטלוויזיה. כאשר המקלט מאתר לראשונה את המקלדת ,תוכל לבחור את פריסת מקשי המקלדת שלך ולבדוק את בחירתך. אם בחרת בפריסת מקשים קירילית או יוונית כפריסה הראשונית, תוכל לבחור בפריסת מקשים לטינית כפריסה המשנית.

שינוי ההגדרה של פריסת מקשי המקלדת לאחר בחירת פריסה מסוימת...

 **- 1**לחץ על ולחץ על ) שמאלה) "התקנה".

 **- 2** בחר"הגדרות כלליות" ואחר כך "הגדרות מקלדת USB"כדי להתחיל בהתקנת המקלדת.

#### מקשים

מקשים להזנת טקסט

- מקש Enter =OK
- Backspace =מחיקת התו שלפני הסמן
	- מקשי חצים = ניווט בשדה הטקסט

 • כדי לעבור בין פריסות מקשי המקלדת, אם הוגדרה פריסת מקשים משנית, לחץ על" Ctrl+ מקש רווח"בעת ובעונה אחת.

מקשים ליישומי Apps TV Smartולדפי אינטרנט

- Tabו- Shift+ Tab =הבא / הקודם
	- Home =גלול לתחילת העמוד
		- End =גלול לסוף העמוד
- Up Page =קפוץ עמוד אחד מעלה
- Down Page =קפוץ עמוד אחד מטה
	- + = הגדלה בשלב אחד
	- - = הקטנה בשלב אחד
- \* = התאם את עמוד האינטרנט לרוחב המסך

### עכבר USB

#### חיבור עכבר USB

תוכל לחבר עכבר USB) מסוג HID-USB (כדי לנווט בטלוויזיה.

חיבור העכבר

 הפעל את הטלוויזיה וחבר עכבר USBלאחד מחיבורי ה- USB שבמקלט הטלוויזיה. תוכל לחבר את עכבר ה- USB גם מקלדת USBמחוברת.

לחיצות עכבר

- "לחיצה שמאלית" = OK
- "לחיצה ימנית" =הקודם

תוכל להשתמש בגלגל העכבר כדי לגלול עמודים מעלה או מטה.

 למידע נוסף על אופן חיבור המקלדת, לחץ על המקש הצבעוני "מילות מפתח" וחפש "מקלדת USB".

#### מהירות העכבר

תוכל לשנות את מהירות העכבר, כלומר את מהירות תנועת העכבר על המסך.

כוונן המהירות...

- **1**לחץ על ולחץ על ) שמאלה) "התקנה".
- **2** בחר"הגדרות כלליות" > "מהירות מצביע/עכבר" ולחץ על OK.
	- **3** לחץ על החצים) מעלה) או) מטה) כדי להגביר או להקטין את המהירות.
- **4** 5 לחץ על החץ)ימינה) והזז את העכבר ממקום למקום כדי לבדוק את המהירות שהגדרת.
	- **5**לחץ על החץ ) שמאלה) כדי לחזור לסרגל המחוון. אפשר לחזור ולשנות את ההגדרה.
	- **6** לאחר בחירת סרגל המחוון, לחץ על)שמאלה) כדי לשמור וסגור את ההגדרה.
- <span id="page-19-0"></span> **- 7**כדי לסגור את התפריט, לחץ על BACK כמה פעמים אם צריך.

#### 4.13

## כונן הבזק USB

 תוכל להציג תמונות או להקרין סרטים ולהשמיע מוזיקה מכונן הבזק מסוג USB.

 כאשר הטלוויזיה מופעלת, הכנס כונן הבזק USBלחיבור ה- USBשבמקלט הטלוויזיה.

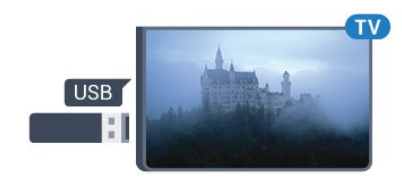

הטלוויזיה מאתרת את כונן ההבזק ופותחת רשימה המציגה את תוכנו.

 אם רשימת התוכן אינה מופיעה באופן אוטומטי, לחץ על SOURCES ובחר USB.

 כדי להפסיק את הצפייה בתוכן שבכונן ההבזק USB , לחץ על TV על TV או בחר פעילות אחרת.

 כדי לנתק את כונן ההבזק USB, תוכל למשוך אותו החוצה בכל עת.

USB - Ultra HD

 תוכל לצפות בתמונות ברזולוציית HD Ultra ממכשיר USB מחובר או מכונן הבזק USB. הטלוויזיה תוריד את רמת הרזולוציה ל- HD Ultra , אם רזולוציית התמונה גבוהה יותר. אינך יכול להקרין סרטון HD Ultraטבעי ( native ( בחיבוריUSB כלשהם.

 למידע נוסף על צפייה בתוכן מכונן הבזק USB או על השמעתו, לחץ על המקש הצבעוני" מילות מפתח" וחפש "תמונות, סרטונים ומוזיקה".

#### 4.14

## מצלמה

כדי לצפות בתמונות שנשמרו במצלמה הדיגיטלית שלך, תוכל לחבר את המצלמה ישירות לטלוויזיה.

לצורך החיבור, השתמש באחד מחיבורי ה- USBשבטלוויזיה. לאחר שחיברת את המצלמה, הפעל אותה.

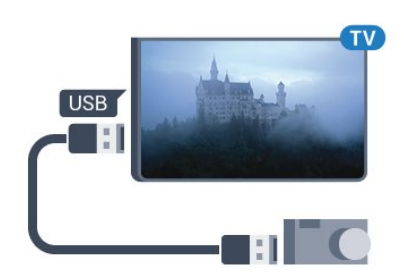

 אם רשימת התוכן אינה מופיעה באופן אוטומטי, לחץ על SOURCES ובחר USB.

 ייתכן שיהיה צורך להגדיר את המצלמה להעביר את תוכנה באמצעות PTP)פרוטוקול העברת תמונות). עיין במדריך למשתמש של המצלמה הדיגיטלית.

#### USB - Ultra HD

 תוכל לצפות בתמונות ברזולוציית HD Ultra ממכשיר USB מחובר או מכונן הבזק USB. הטלוויזיה תוריד את רמת הרזולוציה ל- HD Ultra , אם רזולוציית התמונה גבוהה יותר. אינך יכול להקרין סרטון HD Ultraטבעי ( native ( בחיבוריUSB

#### כלשהם.

 למידע נוסף על צפייה בתמונות, לחץ על המקש הצבעוני "מילות מפתח" וחפש "תמונות, סרטונים ומוזיקה" .

#### HD Ultraב- USB

 תוכל לצפות בתמונות ברזולוציית HD Ultra ממכשיר USB מחובר או מכונן הבזק USB. הטלוויזיה תוריד את רמת הרזולוציה ל- HD Ultra , אם רזולוציית התמונה גבוהה יותר. אינך יכול להקרין סרטון HD Ultraטבעי ( native ( בחיבוריUSB כלשהם.

#### 4.15

## מצלמת וידיאו

### HDMI

<span id="page-20-1"></span> לקבלת איכות מיטבית, השתמש בכבל HDMIכדי לחבר את מצלמת הווידיאו לטלוויזיה.

<span id="page-20-0"></span>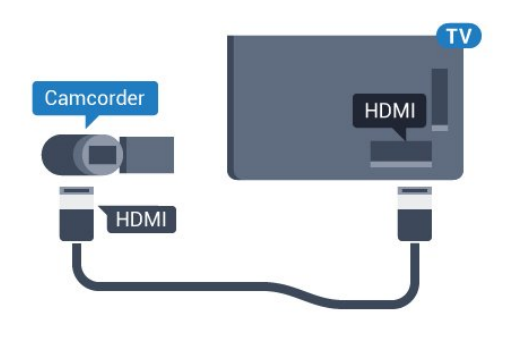

## וידיאו-אודיו LR / Scart

תוכל להשתמש בחיבור HDMI, YpbPr או SCARTכדי לחבר את מצלמת הווידיאו שלך. אם במצלמת הווידיאו שלך יש רק יציאת וידיאו ( CVBS ( ואודיו L/ R , השתמש במתאם וידיאו אודיו L/ Rל- SCART כדי לחבר מחבר SCART.

<span id="page-20-2"></span>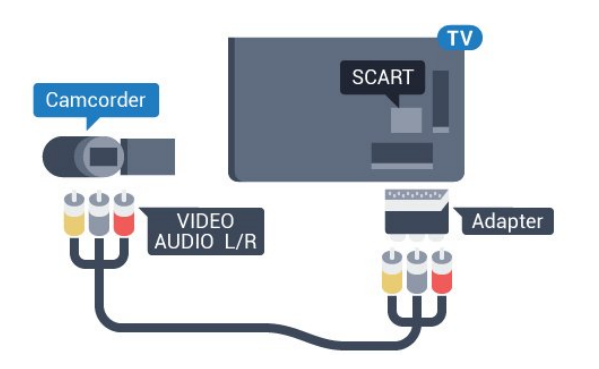

#### 4.16

## מחשב

### חיבור

תוכל לחבר את המחשב שלך לטלוויזיה ולהשתמש בטלוויזיה בתור מסך מחשב.

#### באמצעות HDMI

השתמש בכבל HDMIכדי לחבר את המחשב לטלוויזיה.

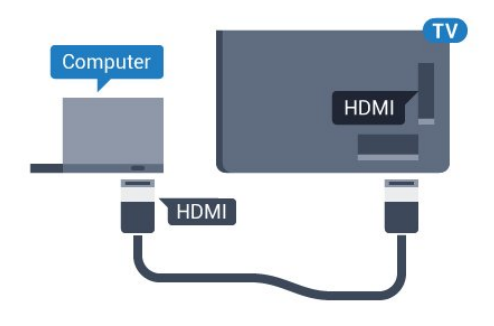

### באמצעות DVIל- HDMI

 לחלופין, תוכל להשתמש במתאם DVIל- HDMI)נמכר בנפרד) כדי לחבר את המחשב ל- HDMI וכבל אודיו L/ R) מיני שקע 5.3 מ"מ) לכניסת האודיו L/ Rשבגב מקלט הטלוויזיה.

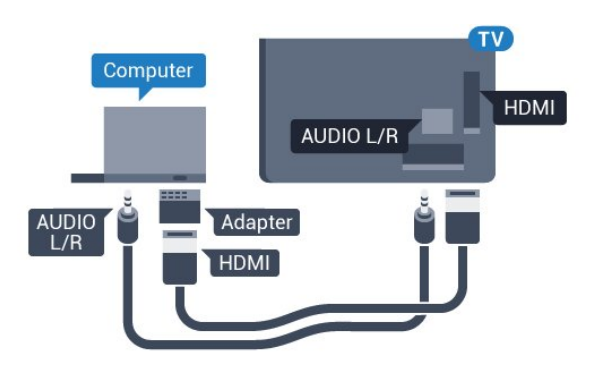

### הגדרות

אם נוסף מחשב בתור מכשיר מסוג "מחשב" לתפריט המקור (רשימת החיבורים), הטלוויזיה תוגדר אוטומטית לפי הגדרת ה"מחשב" האידיאלית.

אם אתה משתמש במחשב כדי לצפות בסרטים או כדי לשחק משחקים, ייתכן שתרצה להחזיר את הטלוויזיה להגדרה האידיאלית לצפייה בטלוויזיה או למחשקים.

הגדרה ידנית של הטלוויזיה להגדרות האידיאליות...

- **1**לחץ על ולחץ על ) שמאלה) "התקנה".
- **2** בחר"תמונה" > "מתקדם" > ואחר כך "משחק או מחשב".  **- 3** בחר"משחק" (לצורך משחקי מחשב) או "מחשב"(לצורך צפייה

בסרט).

 **- 4**כדי לסגור את התפריט, לחץ על BACK כמה פעמים אם צריך.

<span id="page-21-0"></span>זכור לשנות את הגדרות המשחק חזרה להגדרת מחשב כשאתה מספיק לשחק במשחק.

### 4.17

## אוזניות

 תוכל לחבר ערכת אוזניות לחיבור שבגב מקלט הטלוויזיה. החיבור הוא מיני שקע 3.5 מ"מ. תוכל לכוונן את עוצמת האוזניות בנפרד.

כוונן עוצמת הקול...

- **1**לחץ על ולחץ על ) שמאלה) "התקנה".
- **2** בחר"קול" > "עוצמת אוזניות"ואחר כך התאם את הערך בסרגל המחוון.

 **- 3**כדי לסגור את התפריט, לחץ על BACK כמה פעמים אם צריך.

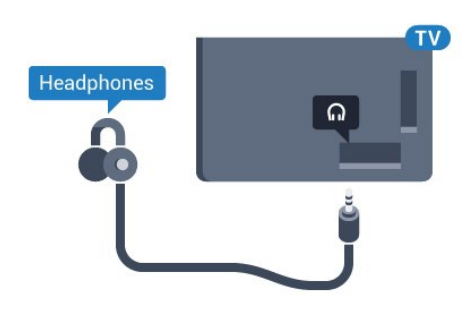

### 4.18

## רמקולים אלחוטיים

<span id="page-21-1"></span>כדי להשמיע את קול הטלוויזיה דרך רמקול אלחוטי, עליך לקשר את הרמקול האלחוטי עם הטלוויזיה. באפשרותך לקשר עד 10 רמקולים אלחוטיים, אך בכל פעם תוכל להשמיע את הקול רק דרך הסב-וופר או הסאונד בר. הצב את הרמקול האלחוטי במרחק של 5 מטרים מהטלוויזיה.

קישור רמקול אלחוטי עם הטלוויזיה...

 **- 1**הפעל את הרמקול האלחוטי והעמד אותו בטווח של הטלוויזיה. קרא את המדריך למשתמש של המכשיר כדי לקבל מידע ספציפי בנושא הקישור והטווח האלחוטי.

 **- 2**לחץ על ולחץ על ) שמאלה) "התקנה".

 **- 3** בחר"קול" > "רמקולים אלחוטיים" > "הוספת רמקול חדש".

 **- 4**פעל על פי ההוראות שעל המסך. באופן זה, תקשר את המכשיר עם הטלוויזיה והטלוויזיה תשמור את החיבור.

 **- 5**כדי לסגור את התפריט, לחץ על BACK כמה פעמים אם צריך.

 למידע נוסף על אופן החיבור של הרמקול האלחוטי, לחץ על המקש הצבעוני" מילות מפתח" וחפש "רמקולים אלחוטיים, בחירה" .

# הפעלה וכיבוי

#### 5.1

5

## הפעלה, המתנה או כיבוי

 לפני הפעלת הטלוויזיה, ודא שכבל החשמל מהרשת מחובר למחבר POWERשגב מקלט הטלוויזיה.

כדי להעביר את הטלוויזיה למצב "המתנה" כאשר נורית החיווי כבויה, לחץ על מקש הג'ויסטיק הקטן שבגב מקלט הטלוויזיה. נורית החיווי תידלק.

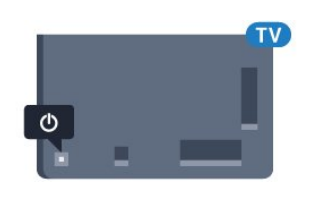

 כאשר הטלוויזיה במצב "המתנה", לחץ על המקש הצבעוני בשלט הרחוק כדי להפעיל את הטלוויזיה. לחלופין, לחץ על **HOME** 

חזרה למצב "המתנה"

כדי להעביר את הטלוויזיה למצב המתנה, לחץ על**"** בשלט הרחוק.

כיבוי

כדי לכבות את הטלוויזיה, לחץ על מקש הג'ויסטיק. נורית החיווי תיכבה.

מקלט הטלוויזיה עדיין מחובר לרשת החשמל, אך הוא צורך כמות קטנה מאוד של חשמל.

כדי לכבות לגמרי את הטלוויזיה, נתק את התקע משקע החשמל. לצורך הניתוק, יש למשוך תמיד בתקע – לעולם לא בכבל. יש לוודא שיש תמיד גישה מלאה לתקע החשמל, לכבל החשמל ולשקע שבקיר.

## 5.2

## בהירות הלוגו של פיליפס

תוכל לכבות את הלוגו של פיליפס, הנמצא בחזית הטלוויזיה, או לכוונן את הבהירות שלו.

התאמה או כיבוי...

- **1**לחץ על ולחץ על ) שמאלה) "התקנה".
- **2** לחץ עלהגדרות כלליות ולחץ על בהירות הלוגו של פיליפס.  **- 3** בחרמקסימום, בינוני או מינימום , או בחרכבויכדי לכבות את תאורת הלוגו.

 **- 4**כדי לסגור את התפריט, לחץ על BACK כמה פעמים אם צריך.

<span id="page-22-1"></span><span id="page-22-0"></span>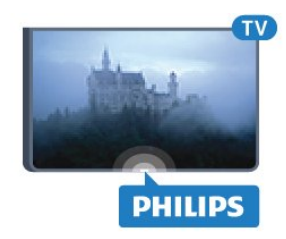

#### 5.3

## תפריט בסיסי

<span id="page-22-3"></span>אם איבדת את השלט הרחוק או אם הסוללות ריקות, תוכל עדיין לבצע כמה פעולות בסיסיות בטלוויזיה.

פתיחת התפריט הבסיסי...

 **- 1**כאשר הטלוויזיה מופעלת, לחץ על מקש הג'ויסטיק שבגב המקלט כדי להעלות את התפריט הבסיסי.

 **- 2**לחץ שמאלה או ימינה כדי לבחור עוצמת קול, ערוץאו מקורות . אם הטלוויזיה נמצאת במצב "מיקום בחנות", תוכל לבחור גםמצלמה .

 **- 3**לחץ מעלה או מטה כדי לכוונן את עוצמת הקול או כדי להתכוונן לערוץ הבא או הקודם. לחץ מעלה או מטה כדי לעבור על רשימת המקורות, כולל בחירת הטיונר. לחץ על מקש הג'ויסטיק כדי להחליק את המצלמה החוצה.  **- 4** התפריט ייעלם באופן אוטומטי.

 כדי לכבות את הטלוויזיה, בחר"כיבוי טלוויזיה"ולחץ על מקש הג'ויסטיק.

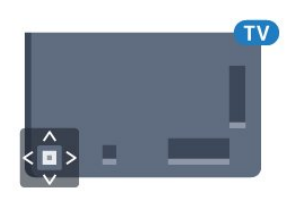

#### 5.4

## טיימר שינה

<span id="page-22-4"></span><span id="page-22-2"></span> באמצעות"טיימר השינה", תוכל להגדיר את הטלוויזיה לעבור אוטומטית למצב "המתנה", כעבור פרק זמן מוגדר מראש.

הגדרת טיימר השינה...

 **- 1**לחץ על ולחץ על ) שמאלה) "התקנה".

 **- 2** בחר"הגדרות כלליות" > "טיימר שינה". בעזרת סרגל המחוון, תוכל להגדיר את הזמן לעד 180 דקות, בתוספות בנות 5 דקות כל אחת. אם "טיימר השינה" הוגדר ל0- דקות, הוא כבוי. תוכל תמיד לכבות את הטלוויזיה מוקדם יותר או להגדיר מחדש את הזמן במהלך הספירה לאחור.

<span id="page-22-5"></span> **- 3**כדי לסגור את התפריט, לחץ על BACK כמה פעמים אם צריך.

23

## כיבוי טיימר

אם הטלוויזיה תקבל אות טלוויזיה אך אתה לא תלחץ על מקש כלשהו בשלט הרחוק במשך 4 שעות, הטלוויזיה תיכבה אוטומטית כדי לחסוך בחשמל. כמו כן, אם הטלוויזיה אינה מקבלת אות טלוויזיה או פקודה מהשלט הרחק במשך 10 דקות, היא תיכבה אוטומטית.

אם תשתמש בטלוויזיה בתור צג או אם תשתמש במקלט הדיגיטלי לצורך צפייה בטלוויזיה (ממיר) ואינך משתמש בשלט הרחוק של הטלוויזיה, תוכל לנטרל את הכיבוי האוטומטי.

נטרול טיימר הכיבוי...

 **- 1**לחץ על ובחר "הגדרות סביבה".

 **- 2**בחר "טיימר כיבוי". השתמש בסרגל המחוון כדי להתאים את הערך. הערך 0 ("כבוי") מנטרל את הכיבוי האוטומטי.

הסמל מופיע לפני "טיימר הכיבוי" כשזה פעיל.

למידע נוסף על הגדרות טלוויזיה ידידותיות לסביבה, לחץ על המקש הצבעוני " מילות מפתח" וחפש "הגדרות סביבה" .

### 5.5

#### 6

#### באמצע

# שלט רחוק

#### 6.1

## סקירת מקשים

## למעלה

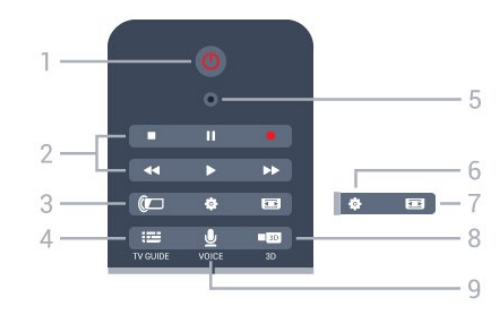

"המתנה / הפעלה"

העברת הטלוויזיה למצב המתנה והוצאתה ממנו.

#### 2 - מקשי פלייבק והקלטה

- הקרנה ♣, להתחלת ההקרנה.
- השהיה II, להשהיית ההקרנה
- $\bullet$  הפסקה  $\blacksquare$ . להפסקת ההקרנה
- $\cdot$ החזרה לאחור  $\cdot$ . לחזרה אחורה  $\cdot$
- הרצה מהירה קדימה , להרצה מהירה קדימה
	- הקלטה●, כדי להתחיל בהקלטה.

#### Ambilight  $\mathbb{Z}$  - 3

 הפעלה או ביטול של Ambilight וכן הפעלת Ambilightממצב המתנה.

### TV GUIDE  $\mathbf{E} = 4$

פתיחה או סגירה של תפריט הכוונון.

### -5 מיקרופון VOICE

- הגדרות פתיחת הגדרות הרשת.

### - 7 פורמט תמונה פתיחה או סגירה של תפריט פרמוט תמונות.

### $D.3 = 8$

-פתיחה או סגירה של תפריט התלת-ממד או מעבר מיידי לתלת ממד.

## VOICE **U** - 9

התחלת בקשת חיפוש בהפעלה קולית.

<span id="page-24-1"></span><span id="page-24-0"></span>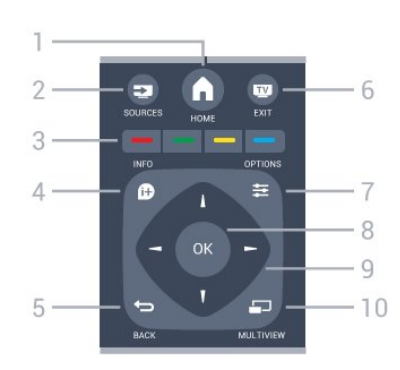

 $HOMF \spadesuit - 1$ פתיחת תפריט "בית".

SOURCES **ED** -2 פתיחת תפריט "מקורות".

3 - לחצנים צבעוניים בחירה ישירה של אפשרויות. מקש כחול ━. פותח את ה"עזרה".

> INFO  $\theta$ -4 פתיחה או סגירה של מידע על תוכניות.

 $BACK$   $\rightarrow$  -5 מעבר חזרה לערוץ הקודם שבחרת. סגירת תפריט בלי לשנות הגדרה. חזרה לדף אינטרנט קודם של לאפליקציה/עמוד האינטרנט הקודם.

 $EXIT - 20 - 6$ מעבר חזרה לצפייה בטלוויזיה. יציאה מאפליקציית טלוויזיה אינטראקטיבית.

> OPTIONS  $\equiv$  -7 פתיחה או לסגירה של תפריט האפשרויות.

8 - מקש OK אישור הבחירה או ההגדרה. הפעלת מצביע ובחירה.

> 9 - מקשיחצים / ניווט ניווט מעלה, מטה, שמאלה או ימינה.

> > $MULTIVIEW = -10$ פתיחת מסך קטן במיוחד.

## למטה

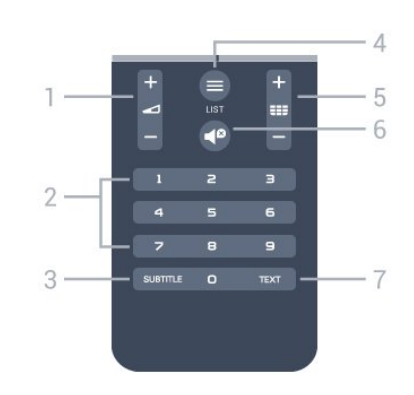

1 - עוצמת קול כוונן עוצמת הקול.

2 - מקשי ספרות בחירת ערוץ ישירות.

SUBTITLE - 3 הצגת כתוביות או הסתרתן או הפעלה במצב השתקה.

> $LIST \equiv -4$ פתיחה או סגירה של רשימת הערוצים

#### Channel **EEE**- 5

מעבר אל הערוץ הבא או הקודם ברשימת הערוצים. פתיחת העמוד הבא או הקודם בטקסט/טלטקסט. התחלת הפרק הבא או הקודם בדיסק.

> 6 - השתקה השתקת הקול או החזרתו.

TEXT - 7 פתיחה או סגירה של טקסט / טלטקסט.

### 6.2

## מצביע

### על אודות המצביע

 במקום ניווט על המסך באמצעות מקשי החצים, תוכל להשתמשבמצביע.

 המצביע פועל כמו עכבר מחשב. אתה מעביר את המצביע — חץ כחול - על ידי הזזה קלה של השלט הרחוק. כמו בעכבר מחשב, תוכל לכוונן גם את מהירות המצביע.

לצד המצביע, תוכל תמיד להשתמש במקשי החצים כדי לבחור; המצביע ייעלם באופן זמנית. אפליקציות מסוימות – כגון טקסט/טלטקסט – או עמודי אינטרנט מסוימים, אינם תומכים במצביע. הטלוויזיה תחזור אוטומטית למקשי החצים לצורך ניווט.

אם אינך מעוניין להשתמש במצביע, תוכל לנטרל אותו.

אם חיברת שלט משחקים, תוכל גם להשתמש גם בשלט המשחקים כדי לשלוט על המצביע.

#### השימוש במצביע

#### הפעלה

 בפתיחת מסך או אפליקציה התומכים בבקרת המצביע, יופיע מצביע לא פעיל.) חוד חץ) אפרפר יופיע במקום כלשהו במרכז המסך.

 כדי להפעיל את המצביע, הנח את הבוהן שלך על המקש OK – אל תלחץ עליו. כעת, הזז את השלט הרחוק משורש כף היד – אין צורך להזיז את כל היד. תוכל לעזוב את המקש OK ולהשאיר את המצביע היכן שהוא נמצא. המצביע ייעלם כעבור 5 שניות. אם תניח שוב את האגודל על המקש OK, תוכל להזיז את השלט הרחוק להזמין שוב את המצביע.

 כדי להעיר את המצביע, הנח את האגודל על המקש OKונענע קלות את השלט הרחוק.

#### בחירה

כדי לבחור מה שאתה צריך, רחף מעל הפריט בעזרת המצביע ולחץ על – בחר את – המקש OK . כפי שהיית עושה עם עכבר מחשב. להפעלתהמקשים הצבעוניים, INFOו- OPTIONSעדיין תצטרך ללחוץ עליהם בשלט הרחוק.

לחיצה על מקש תוך כדי שימוש במצביע...

 **- 1**הצב את המצביע מעל הפריט שעל המוסך – לדוגמה, ערוץ ב"רשימת הערוצים".

- **2**הרם את הבוהן כדי להשאיר את המצביע באותו מקום.
	- **3**לחץ על המקש הצבעוני הרצוי.

 **- 4** החזר את הבוהן שלך על המקש OKכדי להמשיך להשתמש במצביע.

#### ניווט באמצעות חצים

<span id="page-25-0"></span> המצביע יעלם אם תלחץ על אחד ממקשי החצים (שמאלה, ימינה, מעלה או מטה) לצורך ניווט. הטלוויזיה עוברת לניווט באמצעות מקשי החצים. כדי להעיר את המצביע, הנח את האגודל על המקש OKונענע קלות את השלט הרחוק.

#### החזרת המצביע למצב הקודם

 לאחר זמן מה, המצביע עלול לאבד כיוון. כדי להחזיר את המצביע למצבו הקודם, כוון את השלט הרחוק אל החץ הכחול שעל המסך והנח את הבוהן שלך חזרה על המקש OK.

#### מהירות המצביע

תוכל לשנות את מהירות המצביע, כלומר את מהירות תנועת המצביע על המסך.

כוונן המהירות...

- **1**לחץ על ולחץ על ) שמאלה) "התקנה".
- **2** בחר"הגדרות כלליות" > "מהירות מצביע/עכבר" ולחץ על OK.
	- **3** לחץ על החצים) מעלה) או) מטה) כדי להגביר או להקטין את המהירות.
- 4לחץ על החץ ♦ (ימינה) כדי לבדוק את המהירות שהגדרת.

הנח את הבוהן שלך על המקש OKכדי לבדוק את המהירות המצביע.

 **- 5**לחץ על החץ ) שמאלה) כדי לחזור לסרגל המחוון. אפשר לחזור ולשנות את ההגדרה.

- 6 לאחר בחירת סרגל המחוון, לחץ על**)** (שמאלה) כדי לשמור וסגור את ההגדרה.

 **- 7**כדי לסגור את התפריט, לחץ על BACK כמה פעמים אם צריך.

## נטרול המצביע

נטרול המצביע...

 **- 1**לחץ על ולחץ על ) שמאלה) "התקנה".

 **- 2**בחר "הגדרות כלליות" > "מצביע השלט הרחוק" ואחר כך "ניתוק".

 **- 3**כדי לסגור את התפריט, לחץ על BACK כמה פעמים אם צריך.

## 6.3

קול

## השימוש בהוראה קולית

 עקב שינויים בתנאי התמיכה של Google , התכונה "חיפוש קולי" לא זמינה יותר בטלוויזייית Android של Philips. כתוצא המכך איננו יכולים לערוב שהתכונה "חיפוש קולי" תפעל כהלכה בטלוויזיה. אנו מתנצלים על אי-הנוחות וממליצים לבצע "חיפוש" באמצעות מקלדת השלט רחוק.

#### אנו מודים לך על הבנתך.

באמצאות "קול", תוכל לשלוט על הטלוויזיה על ידי כך שתדבר אל השלט הרחוק. הטלוויזיה חייבת להיות מחוברת לאינטרנט.

תוכל לומר לטלוויזיה להתכוונן אל ערוץ ספציפי או שתוכל להתחיל לצפות, ממדריך הטלוויזיה, בתוכנית המשודרת באותו זמן. תוכל להשתמש ב"קול" בכל עת כדי לחפש באינטרנט כל דבר שמעניין אותך. לחלופין, תוכל לומר את השם של אפליקציה כדי להפעילה בטלוויזיה.

שליטה בטלוויזיה באמצעות קול...

 **- 1** לחץ על VOICE.

 **- 2** תחילה, אמור את הפקודה ובעקבותיה, מה שאתה רוצה. תוכל לדבר במשך 10 שניות לפני שהמיקרופון ייכבה. לחץ תמיד על VOICE על לפני שתתחיל לדבר, גם אם מוצגת במכשיר הטלוויזיה בקשה לנסות שנית. הטלוויזיה תנסה לבצע את פקודתך.

בלחיצה הראשונה על המקש VOICE וניסיון קולי, יוצג דף העזרה לשימוש בתכונת הקול. קרא כיצד להשתמש בתכונת הקול. תוכל ללחוץ שנית על VOICE כדי לנסות מיד. לסגירת מסך ה"עזרה", לחץ**⊂י** "חזרה".

פונקציית ה"קול" אינה זמינה במהלך שיחת סקייפ.

## פקודות קוליות

כדי לעזור לפונקציית ה"קול" להבין טוב יותר את רצונך, תוכל להשתמש בפקודות האלו.

 WATCH]לדוגמה, אמור "צפה במופע החבובות"] – הטלוויזיה תחפש את התוכנית הזאת ותנסה לעבור לערוץ הנכון.

 CHANNEL] לדוגמה, אמור "ערוץ 1BBC – ["הטלוויזיה תחפש את הערוץ הזה ותנסה להתכוונן אליו.

 PLAY]לדוגמה, אמור "השמע את ירושלים של זהב"] – הטלוויזיה תחפש את השיר הזה באוסף המוזיקה שלך ותנסה להשמיע אותו.

 SEARCH]לדוגמה, אמור "חפש את ההוביט"] – הטלוויזיה תחפש במדיה שלך ותציג את תוצאות החיפוש.

 GOOGLE]לדוגמה, אמור "חפש בגוגול את שוק המניות"] – הטלוויזיה תחפש באינטרנט ותציג את תוצאות החיפוש.

<span id="page-26-0"></span> TO GO] לדוגמה, אמור "גש לאתר com.Philips – ["הטלוויזיה תנסה לפתוח את אתר האינטרנט של פיליפס.

 OPEN]לדוגמה, אמור "פתח את סקייפ"] – הטלוויזיה תנסה לפתוח את סקייפ.

<span id="page-26-1"></span>כדי לבצע את הפקודות הללו, הטלוויזיה חייבת להיות מסוגלת להגיע למה שאתה מחפש. הערוצים חייבים להיות מותקנים והמדיה חייבת להיות מוגדרת לשיתוף. מכשירים מחוברים חייבים להיות מופעלים. הטלוויזיה חייבת חיבור לאינטרנט.

#### 6.4

## מקלדת

## סקירה כללית

### Azerty או Qwerty

סקירה כללית של מקלדת Qwerty/ Azerty.\*

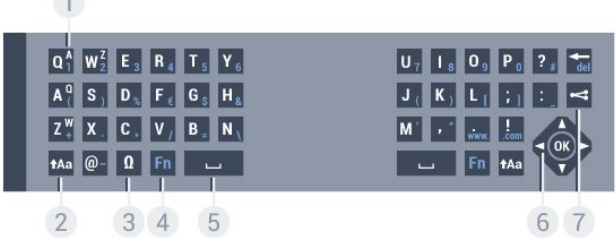

1 - תו מקלדת Azerty מיקום התווים אם פריסת המקלדת מוגדרת כ- Azerty.

> Shift tAa - 2 הקלדת תווים באותיות גדולות.

 $\Omega$  - מיוחדים תווים - 2 פתיחת מקלדת על המסך, כדי לבחור אותיות דגושות או סמלים.

4 - מקש Fn הקלדת ספרה או סימן פיסוק.

- -5 מקש רווח
- 6 מקש ניווטו- OK

מקש שיתוף  $\leq$  - 7 לשיתוף באופן מקוון של מה שאתה צופה כעת.

 \*בהתאם לאזור מגוריך, השלט הרחק שלך כולל מקלדת Qwerty / Azerty או Qwerty/ קירילית.

#### וקירילית Qwerty

סקירה כללית של מקלדת Qwerty/ קירילית\*.

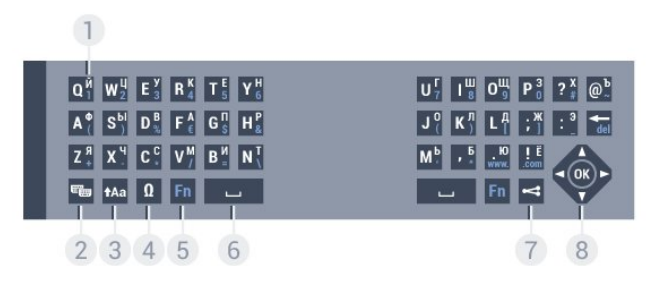

1 - תווים קיריליים תווים זמינים כאשר המקלדת מועברת לכתב קירילי.

2 - החלפה למקלדת קירילית החלפת המקלדת לתווים קיריליים או חזרה למקלדת Qwerty.

> Shift tAa - 3 הקלדת תווים באותיות גדולות.

 $\Omega$  - מיוחדים תווים - 4 פתיחת מקלדת על המסך, כדי לבחור אותיות דגושות או סמלים.

> 5 - מקש Fn הקלדת ספרה או סימן פיסוק.

> > 6 - מקש רווח

מקש שיתוף  $\leq$ - 7 לשיתוף באופן מקוון של מה שאתה צופה כעת.

8 - מקש ניווטו- OK

 \*בהתאם לאזור מגוריך, השלט הרחק שלך כולל מקלדת Qwerty / Azerty או Qwerty/ קירילית.

### כתיבת טקסט

בעזרת המקלדת שבגב השלט הרחוק, תוכל לכתוב טקסט בכל אחד משדות הטקסט שעל המסך. כדי להפעיל את מקשי המקלדת, סובב את המקלדת באופן שתפנה מעלה. החזק את השלט הרחוק בשתי ידיך והקלד בשני האגודלים.

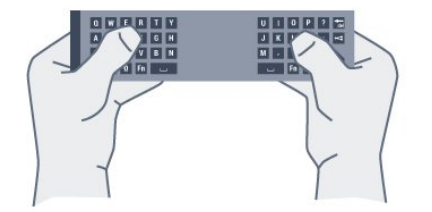

הזנת טקסט

כדי להזין טקסט בשדה טקסט שעל המסך, בחר את שד הטקסט והתחל להקליד.

לחץ על OKכדי לאשר את הטקסט.

## אותיות גדולות וקטנות (בלועזית)

 כדי להקליד אות גדולה, לחץ על המקש (Shift (לפני הקלדת האות.

 כדי להקליד מספר אותיות גדולות זו אחרי זו, לחץ והחזק את המקש בשעת ההקלדה.

 כדי להקליד אותיות גדולות כל הזמן, לחץ על המקש במשך 2 שניות כדי להעביר את המקלדת למצב אותיות גדולות.

כדי לצאת ממצב אותיות גדולות, לחץ שוב על המקשfAa . אם לא תלחץ על מקש כלשהו במשך 20 שניות, המצב אותיות גדולות מתבטל אוטומטית. כמו כן, המצב אותיות גדולות מתבטל גם אם  $\Omega$ תלחץ על מקש אחר המשנה צירוף, כגון Fn או

### ספרות וסימני פיסוק

 כדי להקליד ספרה או סימן פיסוק, לחץ על המקש Fnלפני הקלדת הספרה או סימן הפיסוק. תוכל להפעיל או לבטל את מצב ה- Fnבאותה צורה שאתה משנה את המצב לאותיות גדולות.

אינטרנט

תוכל להשתמש במקש Fnכדי להיכנס ל- www.או ל- . com.

### אותיות דגושות וסמלים

תווים דגושים וסמלים אינם זמינים ישירות במקלדת השלט הרחוק.

כדי להקליד אות כזו, עליך לפתוח את המקלדת על המסך.

כדי לפתוח מקלדת על המסר. לחץ עלΩ . במקלדת שעל המסר, תוכל לנווט אל התו הרצוי. שנה את פריסת המקלדת בעזרת המקשים הצבעוניים. לחץ על OKכדי להזין תו. המקלדת על המסך נעלמת אם תלחץ על תו כלשהו במקלדת השלט הרחוק.

## מקלדת Qwerty, Azerty וקירילית

 הפריסה הרגילה של מקשי המקלדת של השלט הרחוק היא Qwerty.

#### מקלדת Azerty

בהתאם לאזור מגוריך, ניתן להגדיר את מקלדת השלט הרחק שלך ל- Azerty . תווי מקלדת Azertyמופיעים בקצה הימני העליון של

המקשים הרלוונטיים.

הגדרת הפריסה של מקשי המקלדת ל- ..Azerty.

- **1**לחץ על ולחץ על ) שמאלה) "התקנה".
- **2** בחר"הגדרות כלליות" > "מקלדת שלט רחוק".
	- **3** בחר Azerty או Qwerty.

 **- 4**כדי לסגור את התפריט, לחץ על BACK כמה פעמים אם צריך.

מקלדת קירילית

בהתאם לאזור מגוריך, ניתן להחליף את מקלדת השלט הרחק שלך לתווים קיריליים.

תווי מקלדת קירילית מופיעים בקצה הימני העליון של מקשי המקלדת.

כתיבת תווים קיריליים...

- **1** לחץ עלבשלט הרחוק.
- **2** לחץ שוב על כדי לחזור למקלדת Qwerty.

### 6.5

## קישור עם הטלוויזיה

## קישור מכשירים

השלט הרחוק הזה משתמש בתדר רדיו (ת"ר) לשליחת פקודות לטלוויזיה. שלא כמו שלטים המשתמשים באותות אינפרא-אדום, שלט זה מאפשר לך לשלוח פקודות ללא צורך להצביע איתו אל הטלוויזיה.

כדי שהשלט יתקשר עם הטלוויזיה, שניהם חייבים להיות מקושרים זה עם זה. לאחר הקישור, לא תוכל להשתמש בשלט הרחוק לצורך תפעול טלוויזיה אחרת.

 כשהתחלת בהתקנה הראשונית של הטלוויזיה, זו הציעה לך ללחוץ על מקש OKואם עשית כך, הקישור בוצע. כשכיבית את הטלוויזיה, הקישור נשמר. תוכל לקשר עד 5 שלטים לטלוויזיה זאת.

## קישור חוזר

תוכל לקשר שלט רחוק נוסף לטלוויזיה הזאת.

שיטת הקישור של שלט רחוק שונה אם מדובר בשלט רחוק שקושר כבר לטלוויזיה אחרת, או בשלט רחוק שמעולם לא היה מקושר.

• השלט הרחוק מקושר לטלוויזיה אחרת

 כדי לקשר, החזק את השלט הרחוק קרוב לסמליל של פיליפס (כ10- ס"מ) ולחץ בעת ובעונה אחת על המקש האדום ועל המקש הכחול. אם הקישור הצליח, תופיע הודעה.

• השלט הרחוק איננו מקושר עדיין

 כדי לקשר, החזק את השלט הרחוק קרוב לסמליל של פיליפס (כ10- ס"מ) ולחץ על OK. אם הקישור הצליח, תופיע הודעה.

### קמעונות

 כדי לקשר טלוויזיה חדשה שטרם קושרה, לשלט רחוק שכבר קושר לטלוויזיה אחרת, החזק את השלט הרחוק קרוב לסמליל של פיליפס (כ10- ס"מ) ולחץ בעת ובעונה אחת על המקש האדום ועל המקש הכחול.

אם הקישור הצליח, תופיע הודעה.

#### 6.6

## חיישן אינפרא-אדום (IR(

<span id="page-28-1"></span>השלט הרחוק של הטלוויזיה משתמש בתדר רדיו (ת"ר) לשליחת פקודות לטלוויזיה. אם תשתמש בתדר רדיו, לא תצטרך להפנות את השלט הרחוק אל הטלוויזיה.

<span id="page-28-0"></span>יחד עם זאת, הטלוויזיה יכולה לקבל פקודות גם משלט רחוק המשתמש באינפרא-אדום ( IR (לשליחת הפקודות. אם אתה משתמש בשלט רחוק מסוג זה, ודא תמיד שאתה מכוון את השלט אל החיישן האינפרא-אדום שבחזית הטלוויזיה.

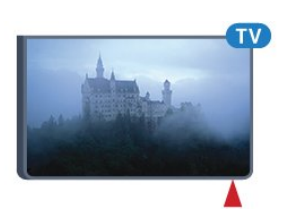

# 6.7

# סוללות

הטלוויזיה תיידע אותך אם סוללת השלט הרחוק חלשה.

<span id="page-28-2"></span>כדי להחליף סוללות, פתח את תא הסוללות שבצד המקלדת של השלט הרחוק.

 **- 1**השתמש במטבע קטן או בחפץ קטן וקהה אחר ולחץ על הלחצן השחרור המלבני, כדי לפתוח את מכסה תא הסוללות.

 **- 2**החלק את המנעול הכחול הנפתח לכיוון המצוין על ידי החץ.

 **- 3**החלף את הסוללות הישנות ב2- סוללות אלקליין 6LR-AA 1.5וולט. ודא שהקוטב החיובי (+) והקוטב השלילי (-) של הסוללות מיושרים כראוי.

 **- 4**דחף את המנעול הכחול מטע והחלק אותו חזרה, עד שייסגר בנקישה.

 **- 5** החזר את מכסה תא הסוללות למקומו ולחץ עליו, עד שייסגר בנקישה.

הנח את השלט הרחוק על משטח אופקי, למשך 15 שניות לערך, כדי לכייל את המצביע.

הסר את הסוללות אם אינך מתעתד להשתמש בשלט הרחוק לפרק זמן ארוך.

השלך את הסוללות בצורה בטוחה, בהתאם להוראות הנוגעות לתום תקופת השימוש.

למידע נוסף, לחץ על " מילות מפתח" וחפש "תום השימוש" .

## 6.8 ניקוי

השלט הרחוק מצופה בציפוי עמיד בפני שריטות.

<span id="page-29-0"></span>כדי לנקות את השלט הרחוק, השתמש במטלית לחה. לעולם אל תשתמש בחומרים כגון אלכוהול, כימיקלים או חומרי ניקוי לבית, לניקוי השלט הרחוק.

# תפריט הבית

#### 7.1

7

## פתיחת תפריט הבית

כדי ליהנות באמת מיתרונות האנדרואיד, חבר את הטלוויזיה לאיונורונו

כמו בסמארטפון או בטאבלט הפועלים על מערכת אנדרואיד, גם כאן התפריט "בית" נמצא במרכז מסך הטלוויזיה. מהתפריט "בית", תוכל להפעיל כל יישום שהוא, לעבור לערוץ אחר, לשכור שרט, להפעיל אפליקציה או לעבור למכשיר מחובר.

לחץ על HOME **ח**לכדי לפתוח את התפריט "בית".

בחר את הסמלים שבסרגל העליון כדי לבחור את הכרטיסייה הדרושה לך.

- כעת בטלוויזיה
	- אפליקציות
- וידיאו לפי דרישה
- **סוו** טלוויזיה לפי דרישה
	- **III ערוצים**<br>• **==** מקורות
	- מקורות

מותנה בהתקנת הטלוויזיה שלך ובמדינתך, ייתכן שסמלים מסוימים לא יהיו זמינים. עיין בפרקים הבאים לקבלת מידע על הכרטיסיות השונות של התפריט "בית".

 לסגירת התפריט "בית" ללא שינוי בפעילות השוטפת, לחץ על **BACK** 

7.2

## סקירה כללית

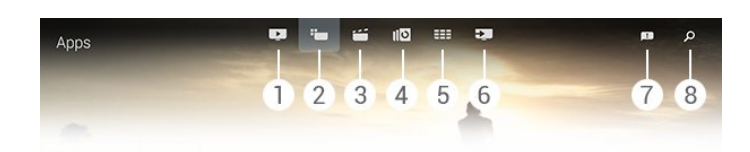

- **1** כעת בטלוויזיה
	- **2** אפליקציות
- **3** וידיאו לפי דרישה
- **4** טלוויזיה לפי דרישה
	- **5** ערוצים
	- **6** מקורות
	- **7** הודעות
	- **8** חיפוש

<span id="page-30-1"></span><span id="page-30-0"></span>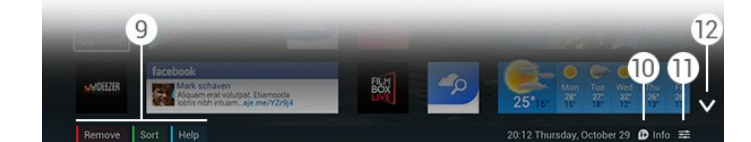

- **9**מקשים צבעוניים
- **10** מידע, הסמל לבן כאשר התפריט "מידע" זמין.
- <span id="page-30-3"></span> **- 11** אפשרויות, הסמל לבן כאשר התפריט "אפשרויות" זמין.
	- **12**, פתח את העמוד המלא של הכרטיסיות.

7.3

## הודעות

הטלוויזיה יכולה לקבל מגוון רחב של "הודעות". הודעות אלו יכולות להגיע מכל אפליקציה הנמצאת בטלוויזיה שלך או שניתן לקבל אותן אליך מחברים או ממרכזי שירות של אפליקציות. ההודעות נאספות ברשימה וההודעה האחרונה מופיעה בראש.

 עם קבלת ה"הודעה", סמל יופיע לזמן קצר על המסך שלך – בחלק העליון הימני. כל עוד הסמל שם, תוכל לבחור אותו כדי לפתוח את החלון "הודעות".

פתיחת ההודעות בכל עת אחרת...

- **1** לחץ על HOME, כדי לפתוח את התפריט "בית".
- **2** בחר את הסמל"הודעות" שבצד ימין של ראש התפריט.
	- **3** בחר הודעה כלשהי כדי לקרוא אותה.

<span id="page-30-2"></span>לאחר בחירת ההודעה, לחץ על)ימינה) כדי לפתוח את היישום.

לחץ על**)**(שמאלה) כדי למחוק את ההודעה שבחרת.

לחץ על INFO, כדי לראות את ההודעה במלואה.

#### 7.4

## תפריט הבית, חיפוש

<span id="page-30-4"></span>אם הטלוויזיה מחוברת לאינטרנט, תוכל להשתמש בשדה החיפוש שבתפריט "בית".

תוכל להזין טקסט לחיפוש מדויק של שיר, תוכנית טלוויזיה, סרטון יו-טיוב או כל דבר אחר שמעניין אותך באינטרנט. תוכל להשתמש ב"מקלדת על המסך" או ב"מקלדת השלט הרחוק" כדי להזין את הטקסט.

לחלופין, תוכל לנסות "קול" כדי לומר פשוט מה שאתה מחפש, ללא צורך לפתוח את שדה ה"חיפוש" בתפריט "בית".

חיפוש...

 **- 1** לחץ על HOMEכדי לפתוח את התפריט "בית".

 **- 2** בחרכדי לפתוח את שדה החיפוש.

 • ה"מקלדת על המסך" תופיע באופן אוטומטי. כאן תוכל להזין את הטקסט שלך בעזרת מקשי הניווט. כדי להסתיר את ה"מקלדת על המסך", לחץ על⊂*י* BACK.

 • אם תתחיל להשתמש במקלדת השלט הרחוק, המקלדת על המסך תיעלם.

תוצאות החיפוש יופיעו כעבור מספר שניות. נווט מעלה או מטה כדי לראות את סוגי התוכן השונים שנמצאו.

# כעת בטלוויזיה

### 8.1

8

## על אודות כעת בטלוויזיה

באמצעות " כעת בטלוויזיה" בתפריט "בית", הטלוויזיה ממליצה על 9 התוכניות הפופולריות ביותר שניתן לראות באותו רגע.

הטלוויזיה ממליצה על תוכניות המשודרות בטלוויזיה באותו זמן או על כאלו שיתחילו תוך 15 דקות. התוכניות המומלצות נבחרות מהערוצים שהתקנת. הבחירה נעשית מערוצים במדינתך. כמו כן, תוכל לאפשר ל"כעת בטלוויזיה"להציע לך כמה המלצות אישיות, על סמך תוכניות שבהן אתה צופה בקביעות.

 כדי לקבל המלצות אישיות, עליך לתת"הסכמה להמלצות אישיות" בסעיף "תנאי שימוש". אם אישרת כבר את "תנאי השימוש", ודא שסימנת את תיבת הסימון הנוגעת ל"הסכמה להמלצות אישיות" . לפני שתיתן את הסכמתך, תוכל לקרוא את נוסח ההסכמה לפרטי פרטים.

כדי לאשר את "תנאי השירות" ואת ה"הסכמה להמלצות אישיות", לחץ על המקש הצבעוני " מילות מפתח" וחפש "תנאי שימוש, אפליקציות".

הטלוויזיה אינה שומרת המלצות קודמות. המידע על "כעת בטלוויזיה" זמין רק במדינות מסוימות.

## 8.2 למה תזדקק

הפיכת המידע על "כעת בטלוויזיה" לזמין...

- יש צורך שערוצים יהיו מותקנים בטלוויזיה.
- המידע על "כעת בטלוויזיה" חייב להיות זמין במדינתך.

• שעון הטלוויזיה צריך להיות מכוונן למצב "אוטומטי" או "תלוי מדינה".

• עליך לקבל את "תנאי השירות" (ייתכן שעשית זאת כבר כשהתחברת לאינטרנט).

 • עדיף ש"נתוני מדריך הטלוויזיה" יגיעו מהאינטרנט, אך הם יכולים להגיע גם מתחנת השידור, אם לא הוגדר דירוג הורים או אם הערוצים נעולים.

המלצתנו היא שהטלוויזיה תהיה מחוברת לאינטרנט.

הסמל**ים**יופיע רק בסרגל העליון של התפריט "בית", כאשר המידע על "כעת בטלוויזיה" זמין.

#### 8.3

## השימוש ב כעת בטלוויזיה

<span id="page-31-3"></span> עם פתיחת היישום"כעת בטלוויזיה", ייתכן שיעברו כמה שניות כדי שהטלוויזיה תרענן את המידע בעמוד.

פתיחת "כעת בטלוויזיה"...

- **1** לחץ על HOMEכדי לפתוח את התפריט "בית".
- **2** בחר בסרגל העליון כדי לפתוח "כעת בטלוויזיה" .

"כעת בטלוויזיה" מאפשר לך...

<span id="page-31-0"></span>• לבחור סמל של תוכנית כדי להתכוונן לתוכנית המשודרת באותו זמן.

- לבחור סמל של תוכנית מתוכננת כדי להתכוונן לערוץ.
- <span id="page-31-1"></span>• לבחור פרסומת כדי לפתוח את עמוד האינטרנט של הפרסומת.

כדי לצאת מ"כעת בטלוויזיה" ללא מעבר לערוץ אחר, לחץ על BACK.

<span id="page-31-2"></span>תוכל להשתמש במקשים הצבעוניים כדי להתחיל, לעצור או למחוק הקלטה. תוכל גם להגדיר או למחוק תזכורת, המזהירה אותך על תחילתה של תוכנית.

# אפליקציות

9.1

9

## על אודות אפליקציות

את עמודי האפליקציות תוכל לפתוח בעזרת **■** "אפליקציות" בתפריט "בית".

 עמודי האפליקציות מראים את אוסף האפליקציות שבטלוויזיה שלך. כמו האפליקציות שבסמארטפון או בטאבלט שלך, כך גם האפליקציות שבטלוויזיה שלך מציעות פונקציות ספציפיות להשגת חוויה טלוויזיונית מועשרת. אפליקציות

כגון YouTube , Twitter, משחקי טלוויזיה או תחזיות מזג אוויר (בין היתר). לחילופין, הפעל אפליקציה של דפדפן באינטרנט, כגון גוגל כרום, כדי לגלוש באינטרנט.

 האפליקציות יכולות להגיעמגלריית האפליקציות של פיליפס או מהחנות Play Google™. כדי שתוכל להתחיל, כמה אפליקציות שימושיות מותקנות מראש בטלוויזיה. כמה מהן יכולות להציע ווידג'טים המופיעים בעמודי האפליקציות.

כדי להתקין אפליקציות מ"גלריית האפליקציות" של פיליפס או מ"חנות " Play Google, הטלוויזיה חייבת להיות מחוברת לאינטרנט.

## $\overline{9.2}$

## התקנת אפליקציה

 תוכל להתקין אפליקציה יכולות מ"גלריית האפליקציות" של פיליפס או מ"חנות Play Google.

התקנת אפליקציה...

- **1**לחץ על HOME כדי לפתוח את התפריט "בית".
	- **2** בחר בסרגל העליון כדי לפתוח "אפליקציות".

 **- 3** בחר את סמל"גלריית האפליקציות" או את סמל " Google Play".

 **- 4** בחר את האפליקציה שברצונך לפתוח ואחר כך את לחצן ההתקנה, הסמוך לאפליקציה.

הטלוויזיה תתקין את האפליקציה.

לאחר ההתקנה, הסמל של האפליקציה יופיע בעמודי האפליקציות. אפליקציות שהותקנו מ"גלריית האפליקציות" נפתחות אוטומטית לאחר ההתקנה.

 אם אתה מתקשה בהתקנת אפליקציות, בדוק תחילה את ההגדרות בחנות Play Google.

# 9.3

## הפעלת יישום

תוכל להתחיל אפליקציה מעמודי האפליקציות.

התחלת אפליקציה...

- **1**לחץ על HOME כדי לפתוח את התפריט "בית".
- **2** בחר בסרגל העליון כדי לפתוח "אפליקציות".
- **3** בחר בצד ימין כדי לפתוח את העמוד המלא של

<span id="page-32-0"></span>האפליקציות. נווט מטה לעמודים הבאים.  **- 4** בחר את סמל האפליקציה כדי להפעיל את האפליקציה.

ביטול אפליקציה...

<span id="page-32-4"></span><span id="page-32-1"></span> לחץ על HOME ובחר פעילות אחרת או לחץ על EXIT כדי לצפות בטלוויזיה.

9.4

Chrome™

### פתח את הדפדפן

 דרך דפדפן האינטרנט Chrome™, תוכל לפתוח "אינטרנט בטלוויזיה".

גלישה באינטרנט...

- **1**לחץ על HOME כדי לפתוח את התפריט "בית".
- **2** בחר בסרגל העליון כדי לפתוח "אפליקציות".
- **3** חפש את הסמל של אפליקציה Chrome ובחר את הסמל.

בטלוויזיה תוכל לראות כל אתר אינטרנט, אך ייתכן שכמה מהם אינם לא הוכנו למסך טלוויזיה.

• תוספים ( ins-plug (אחדים (לדוגמה, להצגת עמודים או סרטוני וידיאו), אינם זמינים בטלוויזיה שלך.

• עמודי אינטרנט מוצגים כעמוד אחד בכל פעם ובמסך מלא.

הפסקת הגלישה באינטרנט...

<span id="page-32-2"></span> לחץ על HOME ובחר פעילות אחרת או לחץ על EXIT כדי לצפות בטלוויזיה.

## טריקים של דפדפנים

תוכל להשתמש במצביע כדי להחליק במהירות ("לעשות סלייד") מעל עמודים או לגלול אותם.

החלקה מהירה...

 **- 1**בעמוד הפתוח, הצב את המצביע בקצה השמאלי או הימני של העמוד.

 **- 2** לחץ על המקש OK והחזק אותו לחוץ; העבר את השלט הרחוק ימינה או שמאלה כדי להציג את העמוד הבא או הקודם.

גלילה...

 **- 1**הצב את המצביע במרכז העמוד.

 **- 2** לחץ על המקש OK והחזק אותו לחוץ; הזז את השלט הרחוק מעלה או מטה.

תוך כדי גלילה, ייתכן שהכרטיסיות וסרגל הכתובת שבחלק העליון העמוד ייעלמו.

הצגת הכרטיסיות וסרגל הכתובת...

 **- 1**הצב את המצביע בקצה העליון של העמוד.

<span id="page-32-3"></span> **- 2** לחץ על המקש OK והחזק אותו לחוץ; הזז את השלט הרחוק מטה.

<span id="page-32-5"></span>עם הזמן, ייתכן ש- Chrome Googleישנה את התפקודיות של הדפדפן.

### 9.5

## נעילת אפליקציה

באפשרותך להגדיר את הטלוויזיה לנעול אפליקציות שאינן מתאימות לילדים.

ניתן לנעול רק אפליקציות שהגיעו מ"גלריית האפליקציות". כדי לבטל את נעילת האפליקציה, תזדקק לקוד ה- PINשל הטלוויזיה, הנועד ל"נעילת ילדים".

נעילת אפליקציות בלתי מתאימות לילדים...

- **1**לחץ על HOME כדי לפתוח את התפריט "בית".
- **2** בחר בסרגל העליון כדי לפתוח "אפליקציות".
- **3** לחץ על OPTIONS ובחר "תנאי שימוש". אם לא אישרתם אותם עדיין, תוכל לעשות זאת כעת.

 **- 4** בעמוד הבא, סמן את תיבת הסימן של"אפשר נעילת יישומים  $.18 +$ "

 **- 5**כדי לסגור את התפריט, לחץ על BACK כמה פעמים אם צריך.

#### 9.6

## ווידג'טים

## על אודות ווידג'טים

ווידג'ט הוא חלון קטן בעמודי האפליקציות. הווידג'טים מראים סוגים שונים של מידע, כגון הודעות, מידע על מזג האוויר, המלצות וכד' – בהתאם לסוג הווידג'ט. אין צורך להפעיל ווידג'ט: ברגע שהוא נוסף לעמודי האפליקציות, הוא תמיד "מופעל".

ישנם שני סוגים של ווידג'טים. ווידג'טים מסוימים מגיעים מאפליקציה ויש להם סמל אפליקציה ו''ווידג'טים. לאחרים אין סמל אפליקציה אלא רק ווידג'ט. כשאתה מתקין אפליקציה עם הסמל שלה ועם ווידג'ט, עליך להוסיף בעצמך את הווידג'ט לעמודי האפליקציות. ווידג'טים ללא סמל אפליקציה נפרד נוספים לעמודי האפליקציות באופן אוטומטי.

הוספת ווידג'ט לעמודי האפליקציות...

 לאחר שהתקנת אפליקציה בעמודי האפליקציות, לחץ על המקש הצבעוני" ווידג'טים".

ברשימת הווידג'טים, בחר את הווידג'ט הרצוי כדי להוסיף אותו לעמודי האפליקציות. ציון - כגון 2 3xאו 1 - 2xמציין את המקום שהוא יתפוס בעמודי האפליקציות.

פלייבק אודיו ווידיאו אינו נתמך בווידג'טים.

#### מסגרת תמונות

 בעמוד האפליקציות, תמצא ווידג'ט קטן המכונה"מסגרת תמונות". תוכל להגדיר תמונה של עצמך בתור תמונה של "מסגרת תמונות".

הגדרת צילום כתמונת "מסגרת תמונות"...

- **1**פתח צילום במסך הטלוויזיה.
- **2** לחץ על OPTIONS ובחר "הגדרה כמסגרת תמונות" . הצילום מותאם לגודל הווידג'ט הקטן.

<span id="page-33-1"></span> למידע נוסף על צפייה בתמונות במסך הטלוויזיה, לחץ על המקש הצבעוני" מילות מפתח" וחפש "סרטונים, תמונות ומוזיקה".

#### 9.7

## הסרת אפליקציות או ווידג'טים

תוכל להסיר אפליקציות או ווידג'טים מעמודי האפליקציות.

על ידי הסרת אפליקציה, אתה מסיר את התקנתה. באפשרותך להסיר רק אפליקציות או ווידג'טים שאת התקנתם הסרת בעצמך. אפליקציות או ווידג'טים שהסרת אפשר תמיד להתקין מחדש.

הסרת אפליקציה או ווידג'ט...

 **- 1**הצב את המצביע בראש האפליקציה והרם את הבוהן.

<span id="page-33-2"></span> **- 2** אם יופיע המקש הצבעוני"הסרה" , לחץ עלכדי להסיר את האפליקציה מעמודי האפליקציות.

#### 9.8

## מחק זיכרון אינטרנט

באפשרותך למחוק את זיכרון האינטרנט מהטלוויזיה.

<span id="page-33-0"></span> ייתכן שתרצה למחוק את ההרשמה לפיליפס, את הגדרות דירוג ההורים, את הכניסות שלך לאפליקציות בחנות הווידיאו, וכן מועדפים, קובצי cookieוהיסטוריית הגלישה באינטרנט.

מחיקת זיכרון האינטרנט...

- **1**לחץ על ולחץ על ) שמאלה) "התקנה".
- **2** בחר"רשת"ואחר כך "מחיקת זיכרון האינטרנט".
- <span id="page-33-3"></span> **- 3**כדי לסגור את התפריט, לחץ על BACK כמה פעמים אם צריך.

9.9

## הגדרות אנדרואיד

באפשרותך לקבוע הגדרות ספציפיות לשימוש באפליקציות.

שיטות הפעלה של המקלדת

הצג את רשימת האפליקציות המותקנות, חפש מקום פנוי להורדת אפליקציות נוספות או הסר את ההתקנה של אחת מהאפליקציות.

#### חשבונות

הצג את החשבונות הזמינים שלך. או הוסף חשבון לאפליקציה מותקנת.

נגישות

הגדר את הטלוויזיה לאנשים בעלי מוגבלויות שמיעה או ראיה.

ניהול אפליקציות

בחר את שיטת ההפעלה של המקלדת.

הגדרות פרטיות

קרא את הגדרות הפרטיות של אנדרואיד.

מידע משפטי על אנדרואיד

קרא את "המידע משפטי של גוגל".

קביעת הגדרות האנדרואיד...

 **- 1**לחץ על ולחץ על ) שמאלה) "התקנה".

 **- 2** בחר"הגדרות כלליות" ואחר כך "הגדרות אנדרואיד".

 **- 3**בחר את ההגדרה הרצויה.

<span id="page-34-0"></span> **- 4**כדי לסגור את התפריט, לחץ על BACK כמה פעמים אם צריך.

9.10

## תנאי שימוש - אפליקציות

בעת חיבור הטלוויזיה לאינטרנט, נתבקשת להסכים ל"תנאי השימוש"

כדי להשתמש באפליקציות מ"גלריית האפליקציות" של פיליפס או מ- Play Google, עליך להסכים ל"תנאי השירות". תוכל לפתוח את "תנאי השירות" ולקרוא אותם שוב או להסכים לתפקודיות ספציפית, כגון "הסכמה להמלצות אישיות" או "נעילת אפליקציות +18".

קריאה והסכמה לתנאי השימוש...

 **- 1**לחץ על HOME כדי לפתוח את התפריט "בית".

 **- 2** בחר בסרגל העליון כדי לפתוח "אפליקציות".

 **- 3** לחץ על OPTIONS ובחר"תנאי שירות". גלול מטה כדי להסכים שוב לתנאים.

 **- 4**בעמוד הבא, סמן את תיבת הסימן של התפקודיות הספציפית, אם צריך.

 **- 5**כדי לסגור את התפריט, לחץ על BACK כמה פעמים אם צריך.

# וידיאו לפי דרישה

### 10.1

## על אודות וידיאו לפי דרישה

בעזרת **בו** "וידיאו לפי דרישה" שבתפריט "בית". תוכל לשכור סרטים מ"חנות וידיאו" מקוונת להשכרת סרטים. תוכל לשלם בצורה מאובטחת, באמצעות כרטיס האשראי שלך. כמו כן, תוכל לאפשר ל"וידיאו לפי דרישה" להציע לך כמה סרטים בהמלצה אישית, על סמך המדינה שבה אתה חי, ההתקנה של הטלוויזיה והתוכניות שבהן אתה צופה בקביעות.

 כדי לקבל המלצות אישיות, עליך לתת"הסכמה להמלצות אישיות" בסעיף "תנאי שימוש". אם אישרת כבר את "תנאי השימוש", ודא שסימנת את תיבת הסימון הנוגעת ל"הסכמה להמלצות אישיות" . לפני שתיתן את הסכמתך, תוכל לקרוא את נוסח ההסכמה לפרטי פרטים.

"וידיאו לפי דרישה" זמין במדינות מובחרות. הסמל א, יופיע רק בסרגל העליון של התפריט "בית", כאשר "וידיאו לפי דרישה" זמין.

כדי לאשר את "תנאי השירות" ואת ה"הסכמה להמלצות אישיות", לחץ על המקש הצבעוני " מילות מפתח" וחפש "תנאי שימוש, אפליקציות".

#### 10.2

## השכרת סרט

תוכל לבחור קטגוריה בעמוד הראשון של "וידיאו לפי דרישה", בדיוק מעל רשימת הסרטים. תוכל לבחור גם "חנות וידיאו" ספציפיות, אם יש יותר מאחת, או לבחור סוגה (ז'נר) ספציפית מתפריט.

בחירת חנות וידיאו או סוגה...

 **- 1** בחר"כל החנויות" או "סוגה".

 **- 2**בחר את החנות או את הסוגה הרצויה.

 **- 3**אם אינך רוצה לשנות דבר, לחץ על BACK.

השכרת סרט...

 **- 1**רחף בעזרת המצביע מעל הסרט כדי לקרוא את שמו.

 **- 2**בחר את הסמל כדי לעבור ל"חנות הווידיאו" ולקרוא את התקציר על הסרט.

 **- 3**אשר את הזמנתך.

 **- 4**בצע תשלום מקוון.

<span id="page-35-3"></span>- 5 התחל לצפות בווידיאו. תוכל להשתמש במקשי**⊀** (הקרנה) או) השהיה).

מרבית חנויות הווידיאו יבקשו ממך ליצור חשבון התחברות.

### 10.3

## הזרמה

<span id="page-35-1"></span><span id="page-35-0"></span> באמצעות טלוויזיה זאת, תוכל לצפות בסרטים בהשכרה, הנשלחים בפורמט של הזרמת וידיאו. תוכל לצפות בסרט כמעט מיידית. ייתכן שתזדקק לכונן קשיח USB כדי לשמור במאגר וידיאו. אם יש לך כונן קשיח USBמחובר, תוכל גם להוריד סרטים בהשכרה מחנויות וידיאו המציעות הורדת סרטים בלבד. ברר את התנאים והתניות של חנות הווידיאו.

תעבורת אינטרנט

<span id="page-35-2"></span>הזרמה או הורדה של סרטונים רבים עשויות לחרוג מגבול התעבורה החודשית שלך באינטרנט.
# טלוויזיה מקוונת

## 11.1

## על אודות טלוויזיה לפי דרישה

באמצעות **⊠ו**ו "טלוויזיה לפי דרישה" שבתפריט "בית", תוכל לצפות בתוכניות טלוויזיה שהחמצת או בתוכניות האהובות עליך בזמן המתאים לך.

כמו כן, תוכל לאפשר ל"טלוויזיה לפי דרישה" להציע לך כמה תוכניות בהמלצה אישית, על סמך המדינה שבה אתה חי, אופן ההתקנה של הטלוויזיה והתוכניות שבהן אתה צופה בקביעות.

 כדי לקבל המלצות אישיות, עליך לתת"הסכמה להמלצות אישיות" בסעיף "תנאי שימוש". אם אישרת כבר את "תנאי השימוש", ודא שסימנת את תיבת הסימון הנוגעת ל"הסכמה להמלצות אישיות" . לפני שתיתן את הסכמתך, תוכל לקרוא את נוסח ההסכמה לפרטי פרטים.

"טלוויזיה מקוונת" זמיו במדינות מובחרות. הסמל **⊠ו**יופיע רק בסרגל העליון של התפריט "בית", כאשר "טלוויזיה מקוונת" זמין.

כדי לאשר את "תנאי השירות" ואת ה"הסכמה להמלצות אישיות", לחץ על המקש הצבעוני ━ "מילות מפתח" וחפש "תנאי שימוש, אפליקציות".

### 11.2

### הזמנת תוכנית

תוכל לבחור קטגוריה בעמוד הראשון של "טלוויזיה לפי דרישה", בדיוק מעל רשימת הסרטים. תוכל גם לבחור תחנת שידור ספציפית (אם יש יותר מאחת), רשימת תוכניות מועדפות או יום ספציפי.

בחירת תחנת שידור...

- **1** בחר"תחנת שידור".
- **2**בחר את תחנת השידור הרצויה.
- **3** אם אינך רוצה לשנות דבר, לחץ על BACK.

הזמנת תוכנית...

 **- 1**רחף בעזרת המצביע מעל התוכנית כדי לקרוא את שמה.  **- 2**בחר את הסמל כדי לעבור לשירות "טלוויזיה לפי דרישה" של

תחנת השידור ולקרוא את המידע על הסרט.

 **- 3**אשר את הזמנתך.

 **- 4**אם צריך, בצע את התשלום באופן מקוון.

 **- 5** התחל לצפות בווידיאו. תוכל להשתמש במקשי) הקרנה) או) השהיה).

11

## ערוצים

 $12.1$ 

### צפייה בערוצים

### החלפת ערוצים

כדי לצפות בערוצי טלוויזיה, לחץ עלໝ . הטלוויזיה מתכוונת אל ערוץ הטלוויזיה שבו צפית לאחרונה.

#### החלפת ערוצים

כדי להחליף ערוצים, לחץ על≡≡≢ + או על ≡≣ -. אם ידוע לך מספר הערוץ, הקלד את המספר באמצעות מקשי הספרות. לאחר הזנת המספר, לחץ על OKכדי להחליף ערוץ.

#### קבוצת ערוצים

 אם אתה לוחץ כמה פעמים על אחד מהמקשים, באפשרותך לזפזף בין הערוצים שבקבוצת שבחרת ב"רשימת הערוצים".

#### כעת ובהמשך

תוך כדי צפייה בערוץ טלוויזיה, תוכל לגלול במהירות על פני יתר הערוצים כדי לראות מה משדרים שם.

לחץ על≜ (מעלה) או על▼ (מטה) כדי לפתוח רשימת ערוצים שניתן לגלול לאורכה. אם המידע זמין מהאינטרנט, הטלוויזיה מציגה את השם ואת הפרטים של התוכנית הנוכחית ואחריה את השם ואת הפרטים של התוכנית הבאה.

ערוץ קודם

למעבר חזרה לערוץ הקודם, לחץ עלכ<sup>+</sup>

מ"רשימת הערוצים"אתה יכול גם להחליף ערוצים.

### רשימת הערוצים

#### על אודות רשימת הערוצים

ב"רשימות הערוצים", תוכל למצוא את כל ערוצי הטלוויזיה (אנטנה, כבלים או לוויין) ותחנות הרדיו שהותקנו בטלוויזיה. אם הטלוויזיה מחוברת לאינטרנט והמידע זמין, הערוצים מוצגים לפי שמם והלוגו שלהם או לפי שם והתוכנית הנוכחית.

תוכל לסמן ערוצים כמועדפים או לנעול ערוצים שתוכנם, לדעתך, אינו מתאים לילדים. שלושת הערוצים הנצפים על ידך לעתים הקרובות ביותר מסומנים על ידי קו דק סביב השם והלוגו שלהם.

ב"רשימת הערוצים", תוכל לבחור קבוצת ערוצים מותקנים לכל טיונר מובנה – טיונר לאנטנה, לכבלים או ללוויין\*. תוכל לסנן את הקבוצה הלאה כדי להציג את כל הערוצים או רק את הערוצים המועדפים. תוכל לסנן לפי תחנות רדיו או ערוצי טלוויזיה וגם לפי ערוצים דיגיטליים או אנלוגיים.

לאחר "עדכון ערוצים אוטומטי", "רשימת הערוצים" מתעדכנת באופן אוטומטי. ערוצים חדשים מסומנים באמצעות סמל.

#### סמלי הערוצים

#### תחנות רדיו

 $\bullet$  $\qquad \qquad \bullet$  $\star$ 

 אם זמין שידור דיגיטלי, תחנות רדיו דיגיטליות יותקנו במהלך ההתקנה. עבור לערוץ רדיו כפי שהייתה עובר לערוץ טלוויזיה. התקנת ערוץ C-DVBבכבלים ממקמת בדרך כלל את תחנות הרדיו החל מערוץ 1001 והלאה.

 \* אם הטלוויזיה שלך כוללת טיונר לווייני מובנה. בדוק אם תפריט המשנה"התקנת ערוצי לוויין"זמין ב"תפריט ההתקנה".

#### פתיחת רשימת הערוצים

כדי לפתוח את"רשימת הערוצים" , לחץ על LIST ⊟כדי להציג את הרשימה על מסך מלא.

לחלופין, תוכל לפתוח את "רשימת הערוצים" מהתפריט "בית". לחץ על**∩** ובחר **≣≣** "ערוצים"בחלק העליוו.

> הערוצים מוצגים עם שמם ועם הלוגו שלהם. כדי להציג את התוכניות הנוכחיות, לחץ על INFO. כדי לחזור לשמות הערוצים, לחץ שוב על INFO.

 כדי לעבור לערוץ שב"רשימת הערוצים", פשוט בחר בעזרת המצביע או השתמש במקשי החצים ובחר את הערוץ; לחץ על OK.

#### קבוצות ערוצים

ב"רשימת הערוצים", תוכל לבחור קבוצה ספציפית של ערוצים.

בחר את הערוצים מטיונר האנטנה, הכבלים או הלוויין. תוכל גם לבחור רק את הערוצים המועדפים מטיונר האנטנה/כבלים או מטיונר הלוויין. בנוסף על כל זה, מהטיונר הנבחר תוכל לבחור רק ערוצים דיגיטליים או רק תחנות רדיו. קבוצת הערוצים שתבחר ב"רשימת הערוצים" מגדירה את הערוצים שביניהם אתה מזפזף כשאתה לוחץ על + ועל -

ברגע שבחרת ערוץ מתוך הקבוצה, הטלוויזיה תעבור בחזרה לקבוצה "ערוצים" של הטיונר נבחר.

 **- 1** תוך כדי צפייה בטלוויזיה, לחץ על LISTכדי לפתוח את "רשימת הערוצים" בתצוגת מסך מלא.

 **- 2**בחר אחת מכרטיסיות הקבוצה שמעל רשימת הערוצים. הרשימה תציג רק ערוצים בקבוצה שבחרת. קבוצות אחדות עשויות להיות ריקות.

#### ערוצים מועדפים

תוכל ליצור קבוצה של ערוצים מועדפים.

 בכל טיונר, בין אם אנטנה, כבלים או לוויין\*, תוכל לסמן ערוצים כמועדפים. אם תבחר בכרטיסייה"מועדפים"ב"רשימת הערוצים", יוצגו רק הערוצים המועדפים כשאתה מזפזף בין הערוצים. כל יתר הערוצים יהיו מוסתרים.

יצירת קבוצת מועדפים...

 **- 1** תוך כדי צפייה בטלוויזיה, לחץ על LIST כדי לפתוח את "רשימת הערוצים".

 **- 2** בחרטיונר "אנטנה", "כבלים" או "לוויין" .\*

 **- 3** בחר את הכרטיסייה"ערוצים"כדי להציג את כל הערוצים המותקנים בטיונר הנבחר.

- 4 לחץ על המקש הצבעוני➡ → ידי להתחיל

לבחור ערוצים כמועדפים.  **- 5** בעזרת המצביע, בחר כל ערוץ שתרצה לסמן כמועדף. כדי לבטל את סימן הערוץ, בחר אותו שוב. אם אתה משתמש במקשי החצים לצורך ניווט, בחר את הערוץ ולחץ על OK.

 **- 6** כדי לסיים את סימון המועדפים, לחץ על" סגירה".

 כדי לסמן טווח שלם של ערוצים בעת ובעונה אחת, לחץ על━ "עריכת מועדפים" ולחץ על ━ "בחירת טווח". בחר ערוץ אחד ואחר כך את הערוץ האחרון בשורה של ערוצים שברצונך לסמן כמועדפים.

לבחירת כל הערוצים, לחץ על**─** "בחר הכול".

הערוציםבמועדפיםמקבלים מספור חדש.

 \* אם הטלוויזיה שלך כוללת טיונר לווייני מובנה. בדוק אם תפריט המשנה"התקנת ערוצי לוויין"זמין ב"תפריט ההתקנה".

שינוי שם הערוץ

באפשרותך לשנות את שם הערוץ.

שינוי שם הערוץ...

 **- 1** תוך כדי צפייה בטלוויזיה, לחץ על LIST כדי לפתוח את "רשימת הערוצים".

 **- 2**הצב את המצביע מעל הערוץ והרם את הבוהן.

 **- 3** לחץ על OPTIONS.

 **- 4** הנח את הבוהן שלך חזרה על המקש OK ובחר "שינוי שם".

 **- 5**הזן את השם החדש בעזרת "מקלדת השלט הרחוק".

 **- 6** לחץ על OKכדי לסגור את שדה הטקסט.

 **- 7** כדי לצפות בטלוויזיה, לחץ על BACK כמה פעמים, אם צריך.

לשינוי השם, אפשר להשתמש רק באותיות לטיניות ("אנגליות").

### הזזת ערוצים

באפשרותך להזיז ערוץ - לשנות את מקומו - ברשימת הערוצים המועדפים.

הזזת ערוץ...

 **- 1** תוך כדי צפייה בטלוויזיה, לחץ על LIST כדי לפתוח את "רשימת הערוצים".

 **- 2**לחץ על 'מועדפים'.

 **- 3** לחץ על המקש הצבעוני" הזזה".

 **- 4**הצב את המצביע מעל הערוץ שברצונך להזיז ובחר וגרור אותו למקום החדש. אם יש צורך להעביר את הערוץ לעמוד הערוצים הבא או הקודם, גרור אותו לראש העמוד או לתחתית העמוד. יופיע העמוד הבא או הקודם. חץ יצביע על המיקום החדש.  **- 5** שחרר את המקש OKכדי לשחרר את הערוץ במקומו החדש.

 **- 6**כעת, תוכל לבחור ערוץ נוסף לשינוי מיקום.

 **- 7** כדי לסיים את הזזת הערוצים, לחץ על" סגירה".

- 8 כדי לצפות בטלוויזיה, לחץ על**⊂**\* BACK כמה פעמים, אם צריך.

אם אתה צריך להזיז רק ערוץ אחד, באפשרותך לבחור ולהחזיק את המצביע על הערוץ למשך כמה שניות. ברגע שהערוץ יתחיל "לצוף" לראש "רשימת הערוצים", תוכל להזיז אותו ולשחרר אותו במקומו החדש.

### בעזרת מקשי החצים

 אם אתה משתמש במקשי החצים לצורך הניווט, בחר את הערוץ שברצונך להזיז והשתמש במקשי החצים כדי להעביר אותו למקומו החדש. לחלופין, תוכל להזין ישירות את המיקום החדש, בעזרת מקשי הספרות שבשלט הרחוק. לחץ על OKלאישור המיקום החדש של הערוץ.

### נעילת ערוץ

באפשרותך לנעול ערוץ.

כדי למנוע מילדים לצפות בערוץ מסוים, תוכל לנעול אותו. כדי לצפות בערוץ נעול, עליך להזין תחילה את קוד "נעילת הילדים". לא ניתן לחסום תוכניות ממכשירים שחוברו לטלוויזיה.

נעילת ערוץ...

 **- 1** תוך כדי צפייה בטלוויזיה, לחץ על LISTכדי לפתוח את "רשימת הערוצים".

 **- 2**בכל קבוצה שהיא: הצב את המצביע מעל הערוץ והרם את הבוהן.

 **- 3** לחץ על OPTIONSובחר "נעילת ערוץ" . ערוץ נעול מסומן במנעול.

כדי לבטל את הנעילה של ערוץ, בחר את הערוץ הנעול ברשימת הערוצים ובחר באפשרות "ביטול נעילת ערוץ". תצטרך להזין את קוד נעילת הילדים.

### דירוג הורים

כדי למנוע מילדים לצפות בתוכנית שאינה מתאימה לגילם, תוכל להשתמש בדירוג לפי גיל.

בערוצים דיגיטליים ניתן לדרג את התוכניות שלהם לפי גיל. כאשר הדירוג לפי גיל של תוכנית שווה לדירוג שהגדרת לפי גיל הילד שלך או גבוה יותר, התוכנית תיחסם. כדי לצפות בתוכנית חסומה, עליך להזין תחילה את קוד "נעילת הילדים".

הגדרת דירוג לפי גיל...

 **- 1**לחץ על ולחץ על ) שמאלה) "התקנה".

 **- 2** בחר"הגדרות ערוץ" > "נעילת ילדים" > "דירוג הורים".  **- 3** הזן קד בן 4 ספרות לנעילת ילדים. אם לא הגדרת עדיין קוד, בחר"הגדרת קוד"ב "נעילת ילדים". הזן קוד נעילת ילדים בן 4 ספרות ואשר. כעת, תוכל להגדיר דירוג לפי גיל.

 **- 4**חזור ל"דירוג הורים" ובחר את הגיל; לחץ על OK.  **- 5**כדי לסגור את התפריט, לחץ על BACK כמה פעמים אם

צריך.

 לביטול הדירוג לפי גיל שהוגדר על ידי ההורים, בחר"אף אחד" . יחד עם זאת, במדינות מסוימות אתה חייב להגדיר דירוג לפי גיל.

אצל מספר מפעילים / תחנות שידור, הטלוויזיה חוסמת רק תוכניות בעלות דירוג גבוה יותר. הדירוג לפי גיל שקבעו ההורים מוגדר לכל הערוצים.

#### ערוצים חדשים

 ערוצים חדשים נשמרים ב"רשימת הערוצים" ומסומנים באמצעות★(כוכבית).

לאחר עדכון ערוצים אוטומטי, הערוצים החדשים יכולים להופיע בקבוצה באופן אוטומטי. באפשרותך לבצע מיידית פעולות כגון נעילת ערוץ, שינוי שם של ערוץ או הפיכת ערוץ חדש למועדף. ברגע שתתכוונן לערוץ חדש, הוא יועבר מהרשימה "ערוצים חדשים".

> כדי לפתוח את הקבוצה "ערוצים חדשים", לחץ על OPTIONS ובחר "הצגת ערוצים חדשים".

 כדי ליצור "ערוץ מועדף", לחץ על המקש הצבעוני" עריכת מועדפים".

כדי לנעול, לבטל נעילה או לשנות שם, לחץ על OPTIONS.

כדי לסגור את הקבוצה "ערוצים חדשים", לחץ על" סגירה".

חיפוש שם ערוץ

באפשרותך לחפש שם של ערוץ ב"רשימת הערוצים".

באפשרותך לחפש ערוץ בקבוצת ערוצים נבחרת. אפשר להזין חלק משם הערוץ או את השם כולו. שדה החיפוש אינו רגיש לסוג האותיות – גדולות, קטנות או ניקוד.

חיפוש ערוץ...

 **- 1** תוך כדי צפייה בטלוויזיה, לחץ על LISTכדי לפתוח את "רשימת הערוצים".

 **- 2** בכל קבוצה שהיא, לחץ על OPTIONS ובחר "חיפוש ערוץ".

> **- 3** השתמש במקלדת השלט הרחוק כדי להזין טקסט ובחר"חיפוש".

> > **- 4**הטלוויזיה תציג את הערוצים שנמצאו.

 **- 5** כדי לחפש שוב, לחץ על המקש הצבעוני" חיפוש נוסף".

### אפשרויות ערוץ

פתיחת אפשרויות

תוך כדי צפייה בערוץ, באפשרותך להגדיר כמה אפשרויות.

בהתאם לסוג הערוץ (אנלוגי או דיגיטלי) שאתה צופה בו או בהתאם להגדרות הטלוויזיה שהגדרת, כמה אפשרויות פתוחות לפניך.

פתיחת תפריט האפשרויות

תוך כדי צפייה בטלוויזיה, לחץ על OPTIONS.

#### בחירת וידיאו

ערוצי טלוויזיה יכולים להציע אותות וידיאו מרובים (שידורים ממקורות רבים), נקודות מבט או זוויות שונות של המצלמה על אותו אירוע, או תוכניות שונות בערוץ טלוויזיה אחד. בטלוויזיה תוצג הודעה המודיעה לך אם ערוצים כאלו זמנים.

#### Dual I-II

אפשרות זאת זמינה אם אות אודיו כולל שתי שפות שמע, אך לגבי שפה אחת, או לגבי שתיהן, אין ציון שפה.

#### ממשק משותף

אם תוכן מיוחד ששולם מראש זמין מ- CAM, אפשר להגדיר את הגדרות הספק לפי אפשרות זאת.

#### פרטי הערוץ

 בחר"פרטי הערוץ"כדי להציג מידע טכני על הערוץ (אם הוא אנלוגי או דיגיטלי) או על מכשיר מחובר, שאתה צופה בו.

#### מונו/סטריאו

בחר"מונו/סטריאו", כדי להעביר את הקול ל"מונו" או ל"סטריאו".

#### אפשרויות אחרות

#### נגישות

כאשר הפונקציה "נגישות" מופעלת, הטלוויזיה מוכנה לשימוש על ידי חרשים, קשי שמיעה, עיוורים או מוגבלי ראייה. למידע נוסף, לחץ על המקש הצבעוני" מילות מפתח" וחפש "נגישות".

#### כתוביות

 תוכללהציג (הפעלה) אולהסתיר (כיבוי) את הכתוביות באמצעות אפשרות זאת. בחר"הפעלה במצב השתקה" כדי להציג כתוביות רק כשהצליל מושתק באמצעות**.</u>ם.** 

#### שפת הכתוביות

כשהשידור דיגיטלי, תוכל לבחור זמנית שפת כתוביות זמינה, אם אף שפה מהשפות המועדפות עליך אינה זמינה. למידע נוסף, לחץ על" מילות מפתח" וחפש"כתוביות".

#### שפות שמע

כשהשידור דיגיטלי, תוכל לבחור זמנית שפת שמע זמינה, אם אף שפה מהשפות המועדפות עליך אינה זמינה. למידע נוסף, לחץ על" מילות מפתח" וחפש"שפות שמע".

#### HbbTVבערוץ זה

 תוכל לחסום עמודי HbbTV מערוץ המציע HbbTV. למידע נוסף, לחץ על" מילות מפתח" וחפש" HbbTV".

#### יישומי MHP

 הפעלה או נטרול של אפליקציות MHP. למידע נוסף, לחץ על " מילות מפתח" וחפש " MHP".

### פורמט התמונה

#### בסיסית

אם התמונה אינה ממלאה את כל המסך, אם יש פסים שחורים למעלה, למטה או משני הצדדים, תוכל לסדר את התמונה כדי שתמלא לגמרי את המסך.

בחירת אחת מההגדרות הבסיסיות הממלאות את המסך...

 **- 1** לחץ על)תבנית תמונה).

 **- 2** סמן"מילוי מסך" או "התאמה למסך".

 **- 3**כדי לסגור את התפריט, לחץ על BACK כמה פעמים אם צריך.

• "מילוי מסך"– הגדרה זו מרחיבה את התמונה אוטומטית כדי שתמלא את המסך. עיוות התמונה מינימלי, הכתוביות נשארות ברורות. לא מתאים לקלט מחשב. כמה פורמטים חריגים של תמונות עלולים עדיין להציג את הפסים השחורים.

• "התאמה למסך"– הגדרה זו מגדילה את התמונה אוטומטית כדי שתמלא את המסך, ללא עיוותים. ייתכן שייראו פסים שחורים. לא מתאים לקלט מחשב.

#### מתקדם

אם שתי ההגדרות הבסיסיות אינן מתאימות לפורמט התמונה שאתה מעוניין בו, תוכל להשתמש בהגדרות מתקדמות. באמצעות ההגדרות המתקדמות, אתה יכול לעצב ידנית את פורמט התמונה על המסך.

באפשרותך להגדיל, למתוח ולהזיז את התמונה, עד שהיא תציג מה שאתה רוצה – לדוגמה, כתוביות חסרות או כתוביות מטיילות (פס מידע נע). אם אתה מעצב את התמונה כדי שתתאים ל"מקור" מסוים (כגון, קונסולת משחקים מחוברת), תוכל לחזור להגדרה זו בפעם הבאה כשתשתמש בקונסולה. הטלוויזיה שומרת את ההגדרה האחרונה שהגדרת לכל מכשיר מחובר.

עיצוב פורמט התמונה...

 **- 1** לחץ על)תבנית תמונה).

 **- 2** לחץ על" מתקדם" , אם קודם לכן פתחת"בסיסי".  **- 3**השתמש ב"הזזה", "הגדלה" או "מתיחה" כדי לסדר את התמונה. לחלופין, בחר"ההגדרה האחרונה" כדי לעבור לפורמט ששמרת קודם. בחר"בטל פעולה" כדי לחזור להגדרת התמונה כפי שהייתה כשפתחת את תפריט המשנה"פורמט תמונה".  **- 4** הטלוויזיה שומרת את ההגדרות שלך בתור "הגדרות אחרונות" כשאתה לוחץ על**י—** "בסיסי" או על **⊂**\* "חזרה"כדי לסגור את התפריט.

• הזזה– השתמש בחצים כדי להזיז את התמונה. אתה יכול להזיז את התמונה רק כאשר היא מוגדלת ( in zoomed.)

• הגדלה– השתמש בחצים כדי להגדיל את התמונה.

• מתיחה– השתמש בחצים כדי למתוח את התמונה אנכית או אופקית.

• ההגדרה האחרונה– בחר כדי לחזור להגדרה האחרונה שהגדרת בעבור מכשיר (מקור) זה.

• ביטול פעולה- בחר כדי לחזור לפורמט התמונה שממנו התחלת.

• מקורי – מציג את הפורמט המקורי של התמונה הנכנסת. זהו

1:1 פיקסל בפורמט פיקסלים. מצב מקצועי לקלט HDאו מחשב.

### טקסט / טלטקסט

דפי טקסט

 כדי לפתוח טקסט/טלטקסט תוך כדי צפייה בערוצי הטלוויזיה, לחץ על TEXT. לסגירת הטקסט, לחץ שוב על TEXT.

בחירת עמוד טקסט

בחירת עמוד . . .

 **- 1**הזן את מספר העמוד בעזרת מקשי הספרות.

 **- 2**השתמש במקשי החצים לצורך ניווט.

 **- 3**לחץ על מקש צבעוני כדי לבחור נושא מקודד בצבע, בתחתית המסך.

עמודי טקסט משניים

מספר של עמוד טקסט יכול להכיל כמה עמודי משנה. מספרי עמודי המשנה מופיעים על פס, צמוד למספר העמוד הראשי. לבחירת עמוד משנה, לחץ על או על.

P.O.T. דפי טקסט

 תחנות שידור אחדות המציעות טקסט .P.O.T. כדי לפתוח עמודי טקסט P.O.T בתוך "טקסט", לחץ על OPTIONS ובחר "סקירה כללית של T.O.P".

#### עמודים מועדפים

הטלוויזיה מכינה רשימה של 10 עמודי הטקסט שפתחת לאחרונה. תוכל לשוב ולפתוח אותם בקלות בעמודת עמודי הטקסט המועדפים.

 **- 1**ב"טקסט", בחר את הכוכבית שבפינה השמאלית העליונה של המסך כדי להציג את העמודה של עמודים מועדפים.  **- 2** לחץ על) מטה) או על) מעלה) כדי לבחור מספר עמוד

ולחץ על OKלפתיחת העמוד.

 תוכל למחוק את הרשימה בעזרת האפשרות"מחק עמודים מועדפים".

### חיפוש טקסט

תוכל לבחור מילה ולסרוק טקסט למציאת כל הפעמים שהמילה מופיעה.

 **- 1** פתח עמוד טקסט ולחץ על OK.

 **- 2**בחר מילה או מספר בעזרת מקשי הניווט.

 **- 3** לחץ שוב על OKכדי לדלג מייד למופע הבא של אותה מילה או של אותו מספר.

 **- 4** לחץ שוב על OKכדי לדלג למופע הבא וכך הלאה.

 **- 5** לעצירת החיפוש, לחץ על) מעלה) עד ששום דבר לא יהיה עוד מסומן.

### טקסט ממכשיר מחובר

מכשירים אחדים, הקולטים ערוצי טלוויזיה, יכולים גם הם להציע טקסט.

פתיחת טקסט ממכשיר מחובר . . .

 **- 1** לחץ על SOURCES בחר את המכשיר ולחץ על OK.

 **- 2** תוך כדי צפייה בערוץ על המכשיר, לחץ על OPTIONS,

בחר"הצג מקשי המכשיר" ובחר במקש ולחץ על OK.

- 3 לחץ על<del>כי</del> BACKכדי להסתיר את מקשי המכשיר.

 **- 4** לסגירת הטקסט הדיגיטלי, לחץ על BACK .

#### טקסט דיגיטלי (בריטניה בלבד)

תחנות טלוויזיה אחדות, המשדרות בשיטה דיגיטלית, מציעות טקסט דיגיטלי ייעודי או שירותים אינטראקטיביים בערוצי הטלוויזיה הדיגיטליים שלהן. שירותים אלו כוללים טקסט רגיל, תוך שימוש במקשי הספרות, הצבע והניווט, לצורך בחירה וניווט.

לסגירת הטקסט הדיגיטלי, לחץ על<del>כי</del> BACK.

#### אפשרויות טקסט

במצב טקסט/טלטקסט, לחץ על OPTIONSכדי לבחור...

• הקפאת עמוד

מניעת סיבוב אוטומטי של עמודי משנה.

• מסך כפול / מסך מלא

הצגת ערוץ טלוויזיה וטקסט זה לצד זה. • סקירה כללית של P.O.T.

פתיחת טקסט P.O.T.

• הגדלה

הגדלת עמוד הטקסט לנוחות הקריאה.

• חשיפה

חשיפת מידע נסתר בעמוד.

• סבב עמודי משנה

מחזוריות עמודי משנה כשהם זמינים.

Language •

החלפת קבוצת התווים שנעשה בהם שימוש לצורך תצוגה נכונה.

• טקסט 2.5

הפעלת 2.5 Textלקבלת צבעים רבים יותר וגרפיקה טובה יותר.

### הגדרת תצורת הטקסט

שפת הטקסט

תחנות טלוויזיה אחדות, המשדרות בשיטה דיגיטלית, מציעות טקסט בכמה שפות.

הגדרת שפת טקסט ראשית ומשנית . . .

 **- 1**לחץ על ולחץ על ) שמאלה) "התקנה".

 **- 2** בחר"הגדרות כלליות" > "שפות" ולאחר מכן "טקסט ראשוני" או "טקסט משני".

 **- 3**בחר את שפת ה"טקסט" הרצויה.

 **- 4**כדי לסגור את התפריט, לחץ על BACK כמה פעמים אם צריך.

טקסט 2.5

אם הוא זמין, טקסט 2.5 מציע יותר צבעים וגרפיקה טובה יותר. טקסט 2.5 מופעל כהגדרה סטנדרטית של המפעל. כיבוי 2.5 Text…

> **- 1** לחץ על TEXT.  **- 2** כאשר טקסט/טלטקסט פתוח על המסך, לחץ על

 OPTIONS.  **- 3**בחר 2.5 Text"< כבוי".

 **- 4**כדי לסגור את התפריט, לחץ על BACK כמה פעמים אם

צריך.

### כתוביות ושפות

כתוביות

הפעלה

כדי לעבור לכתוביות, לחץ על SUBTITLE.

את הכתוביות תוכל להציג (הפעלה), להסתיר (כיבוי) או להציג בעת השתקה (הפעלה בזמן השתקה.(

 לחלופין, כדי להציג כתוביות כאשר התוכנית אינה משודרת בשפה שלך (השפה שהגדרת לטלוויזיה), בחר"אוטומטי". כמו כן, הגדרה זאת תציג את ה"כתוביות" באופן אוטומטי, כאשר תשתיק את הקול.

#### הגדרות שפה

הערוצים הדיגיטליים יכולים להציע כמה שפות לכתוביות של התוכניות. תוכל להגדיר שפת כתוביות ראשית ושפת כתוביות משנית כמועדפות. אם זמינות כתוביות באחת השפות האלה, הטלוויזיה תציג את הכתוביות שבחרת.

אם אף אחת מהשפות המועדפות של כתוביות אינה זמינה, תוכל לבחור שפת כתוביות אחרת, שהיא זמינה.

הגדרת שפת כתוביות ראשית ושפת כתוביות משנית...

 **- 1**לחץ על ולחץ על ) שמאלה) "התקנה".

 **- 2** בחר"הגדרות כלליות" > "שפות" > "כתוביות ראשיות" או"כתוביות משניות".

 **- 3**בחר את השפה הרצויה.

 **- 4**כדי לסגור את התפריט, לחץ על BACK כמה פעמים אם צריך.

בחירת שפת כתוביות כשאף שפה מהשפות המועדפות שלך אינה זמינה...

 **- 1** לחץ על OPTIONS.

 **- 2** בחרשפת הכתוביותואחר כך את השפה שתרצה לבחור זמנית.

### כתוביות מטקסט

אם תתכוון לערוץ אנלוגי, תצטרך להפוך ידנית את הכתוביות לזמינות לגבי כל ערוץ בנפרד.

- **1** עבור לערוץ מסוים ולחץ על TEXTכדי לפתוח את ה"טקסט".
	- **2** הזן את מספר העמוד של הכתוביות, בדרך כלל.888
		- **3** לסגירת הטקסט, לחץ שוב על TEXT.

 אם בחרת"הפעלה"בתפריט הכתוביות בשעה שאתה צופה בערוץ אנלוגי זה, הכתוביות יוצגו, אם הן זמינות.

> כדי לדעת אם ערוץ הוא אנלוגי או דיגיטלי, עבור לערוץ ופתח"פרטי הערוץ" בתפריט OPTIONS .

> > שפות השמע

#### הגדרות שפה

ערוצי טלוויזיה דיגיטליים יכולים לשדר שמע עם מספר שפות דיבור בתוכניות. תוכל להגדיר שפת שמע ראשית ושפת שמע משנית כמועדפות. אם השמע באחת השפות הללו זמין, הטלוויזיה תעבור אליו.

אם אף אחת משפות השמע המועדפות אינה זמינה, תוכל לבחור שפת שמע אחרת, שהיא זמינה.

הגדרת שפת שמע ראשית ושפת שמע משנית...

 **- 1**לחץ על ולחץ על ) שמאלה) "התקנה".

 **- 2** בחרהגדרות כלליות ולחץ על שפות > \שמע ראשוני או שמע משני.

 **- 3**בחר את השפה הרצויה.

 **- 4**כדי לסגור את התפריט, לחץ על BACK כמה פעמים אם צריך.

בחירת שפת שמע כשאף שפה מהשפות המועדפות שלך אינה זמינה...

 **- 1**לחץ על OPTIONS.

 **- 2** בחרשפת השמעואחר כך את שפת השמע שתרצה לבחור זמנית.

שפת המקור

אם הערוץ הדיגיטלי תומך בשפת המקור של תוכנית או של סרט, תוכל להגדיר את הטלוויזיה לעבור אוטומטית לאותה שפת שמע.

חזרה אוטומטית לשפת המקור...

 **- 1**לחץ על ולחץ על ) שמאלה) "התקנה".

 **- 2** בחרהגדרות כלליות ואחר כך לחץ על שפות > שפת המקור.

 **- 3** בחר"מופעל"כדי לצפות בסרט מדובב בשפת המקור.

 **- 4**כדי לסגור את התפריט, לחץ על BACK כמה פעמים אם צריך.

שפת הטלוויזיה

החלפת השפה בתפריטי טלוויזיה ובהודעות...

 **- 1**לחץ על ולחץ על ) שמאלה) "התקנה".

 **- 2** בחרהגדרות כלליות ואחר כך שפה > שפת התפריט.

 **- 3**בחר את השפה הרצויה.

 **- 4**כדי לסגור את התפריט, לחץ על BACK כמה פעמים אם צריך.

### טלוויזיה אינטראקטיבית

#### על אודות iTV

בעזרת טלוויזיה אינטראקטיבית, תחנות שידור דיגיטלי אחדות משלבות את תוכנית הטלוויזיה הרגילה שלהן עם עמודי מידע ובידור. בעמודים מסוימים, תוכל להגיב לתוכנית או להצביע, לבצע קניות מקוונות או לשלם בגין תוכנית "וידיאו לפי דרישה"  $) . VOD ($ 

HbbTV, MHEG. . . ,

 תחנות שידור משתמשות במערכות טלוויזיה אינטראקטיבית שונות : HbbTV) שידור היברידי של טלוויזיה בפס רחב) או iTV

 (טלוויזיה אינטראקטיבית - MHEG(. טלוויזיה אינטראקטיבית מכונה לפעמים "טקסט דיגיטלי" או "לחצן אדום". אך כל מערכת שונה.

בקר באתר האינטרנט של תחנת השידור לקבלת מידע נוסף.

#### למה תזדקק

טלוויזיה אינטראקטיבית זמינה רק בערוצי טלוויזיה דיגיטליים. כדי ליהנות מכל היתרונות של טלוויזיה אינטראקטיבית, הטלוויזיה צריכה להיות מחוברת לאינטרנט בחיבור במהירות גבוהה (פס רחב).

#### HbbTV

 אם ערוץ טלוויזיה מציע עמודי HbbTV , עליך להפעיל תחילה את HbbTVבהגדרות הטלוויזיה, על מנת לראות את העמודים.

 **- 1**לחץ על ולחץ על ) שמאלה) "התקנה".

 **- 2** בחר"הגדרות טלוויזיה" ואחר כך HbbTV.

 **- 3** בחר"הפעלה".

 **- 4**כדי לסגור את התפריט, לחץ על BACK כמה פעמים אם צריך.

 אן תרצה למנוע גישה לעמודי HbbTVבערוץ מסוים, תוכל לחסום את עמודי ה- HbbTVבאותו ערוץ בלבד.

 **- 1**עבור לערוץ שאת עמודי ה- HbbTVשלו תרצה לחסום.

 **- 2** לחץ על OPTIONS ובחר " HbbTVבערוץ זה".

 **- 3** בחר"כיבוי".

השימוש בטלוויזיה אינטראקטיבית

#### פתיחת עמודי iTV

 מרבית הערוצים, המציעים HbbTV או iTV , מציעים לך ללחוץ על המקש הצבעוני $($ אדום) או על OKכדי לפתוח את התוכנית האינטראקטיבית שלהם.

### ניווט בעמודי iTV

 לניווט בעמודי iTV , תוכל להשתמש במקשי החצים ובמקשים הצבעוניים, במקשי הספרות ובמקש BACK . לצפייה בסרטים בעמודי iTV , תוכל להשתמש במקשים) הקרנה),) השהיה) ו-) עצירה).

#### טקסט דיגיטלי (בריטניה בלבד)

 לפתיחת טקסט דיגיטלי, לחץ על TEXT . לסגירה, לחץ על BACK .

#### סגירת עמודי iTV

במרבית עמודי ה- iTVיש מידע על המקש שעליו יש ללחוץ כדי לסגור את העמוד. כדי לכפות סגירה על עמוד iTV , עבור לערוץ הטלוויזיה הבא ולחץ על<del>כי</del> BACK .

## מדריך טלוויזיה

### למה תזדקק

12.2

במדריך הטלוויזיה, תוכל לראות רשימה של תוכניות טלוויזיה שוטפות או מתוכננות בערוצים שלך. יוצגו ערוצים אנלוגיים ודיגיטליים, או דיגיטליים בלבד, בהתאם למקור המידע (הנתונים) במדריך הטלוויזיה. לא כל הערוצים מציעים מידע על מדריך הטלוויזיה.

מקלט הטלוויזיה יכול לאסוף מידע על מדריך הטלוויזיה לגבי ערוצים המותקנים בטלוויזיה. מקלט הטלוויזיה אינו יכול לאסוף את המידע מ"מדריך הטלוויזיה" לגבי ערוצים שנצפים באמצעות מקלט דיגיטלי או ממפענח.

### נתוני מדריך טלוויזיה

מדריך הטלוויזיה מקבל מידע (נתונים) מתחנות השידור או מהאינטרנט. באזורים אחדים או לגבי ערוצים מסוימים, ייתכן שהמידע שבמדריך הטלוויזיה לא יהיה זמין. מקלט הטלוויזיה יכול לאסוף מידע על מדריך הטלוויזיה לגבי ערוצים המותקנים בטלוויזיה. מקלט הטלוויזיה אינו יכול לאסוף מידע על מדריך הטלוויזיה מערוצים שנצפים באמצעות מקלט דיגיטלי או ממפענח.

הטלוויזיה מגיעה כשהיא מוגדרת לקבל מידע"מתחנת השידור".

אם המידע במדריך הטלוויזיה מגיע מהאינטרנט, המדריך יכול לפרט גם ערוצים אנלוגיים, לצד הערוצים הדיגיטליים. התפריט של "מדריך הטלוויזיה" מציג גם מסך קטן, עם הערוץ הנוכחי.

### מהאינטרנט

אם הטלוויזיה מחוברת לאינטרנט, תוכל להגדיר אותה לקבל מידע למדריך הטלוויזיה מהאינטרנט.

הגדרת המידע למדריך הטלוויזיה...

 **- 1**לחץ על ולחץ על ) שמאלה) "התקנה".

 **- 2** בחר"הגדרות כלליות" > "מדריך טלוויזיה" ואחר כך "מהאינטרנט".

 **- 3**כדי לסגור את התפריט, לחץ על BACK כמה פעמים אם צריך.

#### הקלטות חסרות

 אם נראה לך שהקלטות אחדות נעלמו מרשימת ההקלטות, ייתכן שהמידע (הנתונים) של מדריך הטלוויזיה השתנה. הקלטות שנעשו לפי ההגדרה"מתחנת השידור" יוסתרוברשימה, אם תעבור להגדרה "מהאינטרנט" ולהפך. ייתכן שהטלוויזיה עברה להגדרה "מהאינטרנט" באופן אוטומטי.

> כדי שההקלטות תהיינה זמינות ברשימת ההקלטות, עבור להגדרה שבחרת כשבצעת את ההקלטות.

### שימוש במדריך הטלוויזיה

פתיחת מדריך הטלוויזיה

 $TV$  GUIDE  $\Pi$ 

לחץ שוב על GUIDE TV לסגירה.

בפעם הראשונה שאתה פותח את מדריך התוכניות, מקלט הטלוויזיה יסרוק את כל הערוצים לאיתור מידע על התוכניות. זה עשוי לקחת כמה דקות. נתונים אלו שמורים בטלוויזיה.

### מעבר לתוכנית

מעבר לתוכנית

ממדריך הטלוויזיה, תוכל לעבור לתוכנית שוטפת. בחר את שם התוכנית כדי לבחור בה. נווט ימינה כדי לראות תוכניות המתוכננות במהלך היום. כדי לעבור לתוכנית (ערוץ), בחר את התוכנית ולחץ על OK.

הצגת פרטי התוכנית

כדי להציג את המידע על תוכנית שבחרת, לחץ על INFO.

#### שנה יום

מדריך הטלוויזיה יכול להציג תוכניות מתוכננות לימים הבאים (עד 8 ימים מקסימום).

 אם המידע שבמדריך הטלוויזיה מגיע מתחנת השידור, לחץ על<sup>בב</sup>+ כדי לראות את לוח הזמנים של אחד מהימים הבאים. לחץ על≣≣- כדי לחזור ליום הקודם.

לחלופין, תוכל ללחוץ על המקש הצבעוני━ "יום"ולבחור את היום הרצוי לך.

### קביעת תזכורת

תוכל לקבוע תזכורות שיודיעו לך על תחילת התוכנית, באמצעות הודעה על המסך.

כדי לקבוע תזכורת, בחר את התוכנית ב"מדריך הטלוויזיה" ולחץ על המקש הצבעוני " קביעת תזכורת" . התוכנית תסומן בשעון.

לביטול התזכורת, לחץ על" מחיקת תזכורת".

 כדי לראות רשימה של כל התזכורות שקבעת, לחץ על OPTIONS ובחר "תזכורות מתוזמנות".

#### חפש לפי סוגה

אם המידע זמין, תוכל לחפש תוכניות מתוכננות לפי סוגה, כגון סרטים, ספורט וכד'.

 לחיפוש תוכניות לפי סוגה, לחץ על OPTIONS ובחר "חיפוש לפי סוגה". בחר סוגה ולחץ על OK. תופיע רשימה של תוכניות שנמצאו.

### הקלטות

 ממדריך הטלוויזיה, תוכל להקליט מייד תוכנית טלוויזיה או לתזמן את הקלטתה למועד אחר. כדי לשמור את ההקלטות, חבר כונן קשיח USBלטלוויזיה.

 לקבלת מידע נוסף על "הקלטה", לחץ על המקש הצבעוני "מילות מפתח" וחפש "הקלטה".

# סמל המכשיר

המתנה ולהתחיל להשמיע או להקרין את התקליטור מיידית, לחץ על◀ (הקרנה) בשלט הרחוק של הטלוויזיה. המכשיר צריך להיות מחבור בכבל HDMIו- CEC HDMIחייב להיות מופעל גם בטלוויזיה וגם במכשיר.

13.1

## מעבר למכשיר

מהרשימה "מקורות", תוכל לעבור למכשיר מחובר וצפות בתוכניות שלו.

מעבר למכשיר מחובר...

 **- 1** לחץ על SOURCESכדי לפתוח את התפריט "מקורות".

 **- 2**בחר את סמל המכשיר המחובר. הטלוויזיה תציג את התוכנית של המכשיר.

 **- 3** כדי לצפות בטלוויזיה, לחץ על BACK.

 לסגירת תפריט המקור ללא מעבר מכשיר, לחץ שוב על SOURCES.

13.2

### איתור מכשיר

 לאחר חיבור מכשיר חדש לטלוויזיה, הוא יזוהה ותוכל להקצות לו סוג מכשיר בצורת סמל. אם תחבר מכשיר עם CEC HDMI , המכשיר יקבל אוטומטית את הסמל שלו.

 אם תרצה לשנות את הסמל שהוקצה למכשיר מחובר, לחץ על המקש הצבעוני החלף סוגובחר סוג מכשיר המתאים למכשיר שחובר.

 אם השם אינו מתאים למכשיר או אם תרצה לתת שם אחר למכשיר, לחץ על━ "שינוי שם". השתמש במקלדת השלט הרחוק כדי להזין שם חדש.

סוג מתאים של המכשיר עוזר לך להשתמש במכשיר. סוג המכשיר קובע את סגנון התמונה והקול, את ערכי הרזולוציה, הגדרות ספציפיות או המיקום בתפריט "מקור".

כשאתה מחבר מכשיר חדש לטלוויזיה, סמל המכשיר קופץ לחלקו הקדמי של תפריט המקור.

שם וסמל מקוריים

 כדי להחזיר את סמל המכשיר לשמו ולסוג שלו המקורי, לחץ על OPTIONS ובחר "שם וסמל מקוריים".

סריקת חיבורים

 כדי לסרוק מחדש את כל החיבורים של הטלוויזיה ולעדכן את התפריט "מקורות", לחץ על<sup>3</sup> OPTIONS ובחר "סריקת חיבורים" .

13.3

### הקרנה בנגיעה אחת

כאשר הטלוויזיה במצב "המתנה", תוכל לעבור לנגן תקליטורים בעזרת השלט הרחוק של הטלוויזיה.

הקרנה

כדי להפעיל גם את נגן התקליטורים וגם את הטלוויזיה ממצב

46

13

# תלת-ממד

#### 14.1

14

## למה תזדקק

זוהי טלוויזיית תלת-ממד אקטיבית. בטלוויזיה זו תוכל לצפות בתוכניות ובסרטים בתלת-ממד, ברזולוציה באבחנה גבוהה מלאה.

 בטלוויזיה זאת, תוכל לצפות בתמונות תלת-ממד ברזולוציית HD Ultra ממכשיר USB מחובר. אינך יכול לצפות בתלת-ממד בסרטון HD Ultraטבעי ( native.)

צפייה בתלת-ממד...

- לפתוח ערוץ טלוויזיה המשדר תוכניות בתלת-ממד
	- שכור סרט בתלת-ממד, מחנות וידיאו מקוונת.
- צפה בסרט בתלת-ממד מתקליטור 3 ray-Blu D , ממכשיר USB או ממחשב.

כמו כן, כדי לצפות בתלת-ממד בטלוויזיה זאת, תזדקק לאחד מהסוגים האלה, של משקפי תלת-ממד האקטיביים של פיליפס. .

**PTA507 •** 

.

- **PTA508**
- $PTA509$
- $PTA517$
- **PTA518** •
- 
- $PTA519$  •

כל הסוגים נמכרים בנפרד. ייתכן שלא תהיה תמיכה במשקפי תלת-ממד אקטיביים ממותגים אחרים.

### 14.2

### משקפי תלת-ממד

### PTA509

סקירה כללית

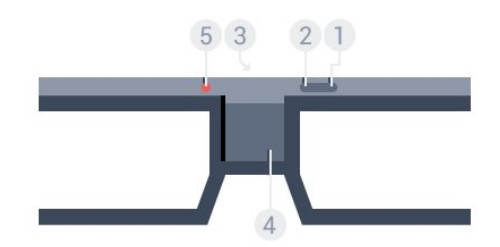

- **1** , מתג הפעלה או כיבוי.
- **2**בחירת "שחקן 1/2", שחקן 1 או שחקן 2
	- **3**עדשות הקולט
		- **4**תא סוללות
		- **5** נורית LED

כשאתה פותח את האריזה של משקפי התלת-ממד, הסר מעל תא הסוללות גם את הציפוי הקטן

#### הפעלה וכיבוי

להפעלת משקפי התלת-ממד, לחץ על .

ייקח כמה שניות עד שהמשקפיים יתכווננו לאות התלת-ממד ממשדר התלת-ממד של הטלוויזיה. בשימוש הראשון, זה יכול לקחת עד 15 שניות.

#### עוצמת הסוללה

-תוכל לבדוק את עוצמת הסוללה בעת הפעלת משקפי התלת ממד.

• אם נורת ה- LEDמהבהבת בירוק, תוכל להשתמש במשקפיים במשך 4 שעות או יותר.

• אם נורת ה- LEDמהבהבת בכתום, תוכל להשתמש במשקפיים במשך שעתיים לפחות, אך במשך פחות מ4- שעות.

• אם נורת ה- LEDמהבהבת באדום, הסוללה כמעט ריקה ואז יישארו פחות מ2- שעות של צפייה בתלת-ממד.

כיבוי

כדי לכבות את משקפי התלת-ממד, לחץ על<sup>0</sup>. ה- LEDיהבהב 4 -פעמים באדום. אם משקפי התלת-ממד לא יקבלו אותות תלת ממד במשך 2 דקות, הם ייכבו אוטומטית.

#### משדר תלת-ממד

ודא שעדשת המשדר שבמרכז המשקפיים יכולה לקלוט אותות תלת-ממד.

כמו כן, הרחק חפצים ממשדר התלת-ממד של הטלוויזיה.

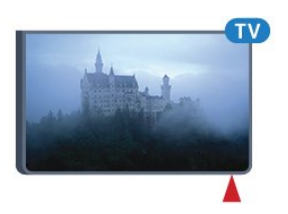

משחקי מחשב, משחק במסך מפוצל

תוכל להשתמש במשקפיים אלו כדי לשחק משחקי מחשב על מסך מפוצל. שני שחקנים יכולים לצפות באותה טלוויזיה, אך לראות שני מסכי משחק שונים.

 כדי להפעיל את המשקפיים לצפייה במסך של שחקן 1 או במסך של שחקן 2, הפעל את המשקפיים ולחץ על המקש"שחקן 1/2".

• אם נורת ה- LEDדולקת באור כתום יציב במשך 2 שניות, המשקפיים מוגדרים לשחקן .1

• אם נורת ה- LED דולקת באור כתום מהבהב, המשקפיים מוגדרים לשחקן .2

למידע נוסף, לחץ על המקש הצבעוני— "מילות מפתח" וחפש "משחק במסך מפול".

47

#### החלפת הסוללןת

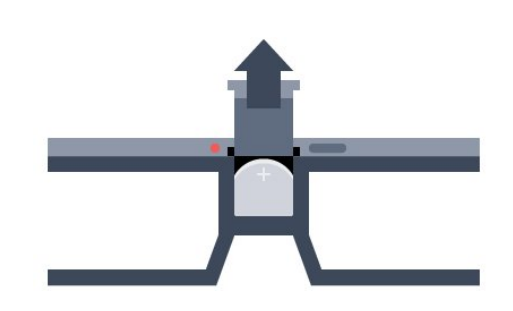

 כדי להחליף את הסוללה, לחץ על הכפתור הקטן שעל מכסה בית הסוללה והחלק את המכסה מעלה כדי לפתוח. החלף את הסוללה: סוג 2032CR) 3 וולט). ודא שהצד החיובי (+) של הסוללה גלוי. החזר את המכסה למקומו והחלק אותו מטה, עד שייסגר בנקישה.

אזהרה

סכנת התפוצצות, אם הסוללה תוחלף בצורה לא נכונה. יש להחליף רק באותו סוג של סוללות או בסוג שווה ערך.

#### סכנה

• אל תבלע את הסוללה. סכנת כוויה כימית.

• מוצר זה מכיל סוללה דמויית מטבע/כפתור. אם בולעים את הסוללה, היא עלולה לגרום לכוויות פנימיות חמורות תוך שעתיים בלבד ולהביא למוות.

• הרחיק סוללות חדשות ומשומשות מהישג ידם של ילדים.

• אם תא הסוללה אינו נסגר היטב, הפסק להשתמש במוצר והרחק אותו מהישג ידם של ילדים.

• אם לדעתך יש סכנה שסוללות נבלעו או הוחדרו לחלק כלשהו של הגוף, פנה מייד לקבלת טיפול רפואי.

### PTA519

#### סקירה כללית

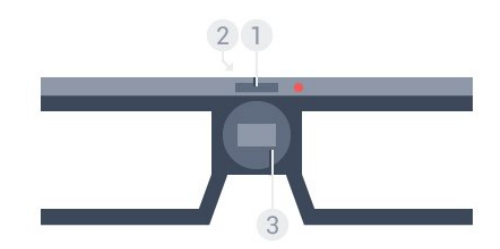

- **1**מתג הפעלה / בחירת משחק 1 או 2
	- **2**עדשות הקולט
		- **3** תא סוללות

כשאתה פותח את האריזה של משקפי התלת-ממד, הסר מעל תא הסוללות גם את הציפוי הקטן

#### הפעלה וכיבוי

להפעלת משקפי התלת-ממד, לחץ על .

ייקח כמה שניות עד שהמשקפיים יתכווננו לאות התלת-ממד ממשדר התלת-ממד של הטלוויזיה. בשימוש הראשון, זה יכול לקחת עד 15 שניות.

#### עוצמת הסוללה

-תוכל לבדוק את עוצמת הסוללה בעת הפעלת משקפי התלת ממד.

• אם נורת ה- LEDמהבהבת בירוק, תוכל להשתמש במשקפיים במשך 4 שעות או יותר.

• אם נורת ה- LEDמהבהבת בכתום, תוכל להשתמש במשקפיים במשך פחות מ-4 שעות.

• אם נורת ה- LEDמהבהבת באדום, הסוללה כמעט ריקה ואז יישארו פחות מ2- שעות של צפייה בתלת-ממד.

#### כיבוי

 כדי לכבות את משקפי התלת-ממד, לחץ על במשך 2 שניות. ה- LEDיהבהב 4 פעמים באדום. אם משקפי התלת-ממד לא יקבלו אותות תלת-ממד במשך 2 דקות, הם ייכבו אוטומטית.

#### משדר תלת-ממד

ודא שעדשת המשדר שבמרכז המשקפיים יכולה לקלוט אותות תלת-ממד. כמו כן, הרחק חפצים ממשדר התלת-ממד של הטלוויזיה.

- **1**משדר תלת-ממד של הטלוויזיה
- **2**מקלט תלת-ממד במשקפי התלת-ממד

משחקי מחשב, משחק במסך מפוצל

תוכל להשתמש במשקפיים אלו כדי לשחק משחקי מחשב על מסך מפוצל. שני שחקנים יכולים לצפות באותה טלוויזיה, אך לראות שני מסכי משחק שונים.

כדי להפעיל את המשקפיים לצפייה במסך של שחקן 1 או במסך של שחקן 2, הפעל את המשקפיים ולחץ שוב על המקש, כדי לעבור בין שחקן 1 בין שחקן .1

• אם נורת ה- LEDדולקת באור ירוק יציב במשך 1.5 שניות, המשקפיים מוגדרים לשחקן .1

• אם נורת ה- LED דולקת באור כתום מהבהב, המשקפיים מוגדרים לשחקן .2

 למידע נוסף, לחץ על המקש הצבעוני" מילות מפתח" וחפש "משחק במסך מפול".

### החלפת הסוללןת

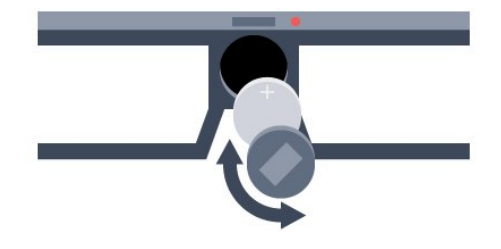

 כדי להחליף את הסוללה, סובב את המכסה הקטן שמאלה כדי לפתוח את תא הסוללות. החלף את הסוללה: סוג 2032CR) 3 וולט). ודא שהצד החיובי (+) של הסוללה גלוי. החזר את המכסה למקומו וסובב אותו ימינה כדי לסגור.

### אזהרה

סכנת התפוצצות, אם הסוללה תוחלף בצורה לא נכונה. יש להחליף רק באותו סוג של סוללות או בסוג שווה ערך.

#### סכנה

• אל תבלע את הסוללה. סכנת כוויה כימית.

• מוצר זה מכיל סוללה דמויית מטבע/כפתור. אם בולעים את הסוללה, היא עלולה לגרום לכוויות פנימיות חמורות תוך שעתיים בלבד ולהביא למוות.

• הרחיק סוללות חדשות ומשומשות מהישג ידם של ילדים. • אם תא הסוללה אינו נסגר היטב, הפסק להשתמש במוצר והרחק אותו מהישג ידם של ילדים.

• אם לדעתך יש סכנה שסוללות נבלעו או הוחדרו לחלק כלשהו של הגוף, פנה מייד לקבלת טיפול רפואי.

### 14.3

## צפייה בתלת-ממד

### התחלת הצפייה בתלת-ממד

כאשר הטלוויזיה עוברת לתלת-ממד או כאשר תראה הודעה שתלת-ממד זמין, הרכב את משקפי התלת-ממד שלך.

-אם הטלוויזיה אינה מצליחה לזהות אות תלת-ממד (תג אות תלת ממד חסר), תוכנית התלת-ממד מוצגת על המסך כדמות כפולה. עליך להפעיל ידנית את התלת-ממד...

הפעלה ידנית של תלת-ממד...

 **- 1** לחץ על" תלת ממד".

 **- 2** בחר את ההגדרה המתאימה כדי לקבל תמונת תלת-ממד נכונה. תוכל לבחור בין"זה לצד זה", "זה לצד זה הפוך", "עליון / תחתון" או "עליון / תחתון הפוך" .

הפסקת הצפייה בתלת-ממד...

- **1** לחץ על" תלת ממד".
	- **2** בחרדו-ממד.

תלת-ממד עובר לדו-ממד כשאתה מחליף ערוץ או מחבר מכשיר.

### החלפה אוטומטית

בפעם הראשונה שיזוהה אות תלת-ממד, תוכל להגדיר את ההעדפות שלך על אופן הפעלת התלת-ממד בעתיד. תוכל לשנות את ההגדרה הזאת מאוחר יותר, בתפריט "התקנה".

- כדי לעבור לתלת-ממד באופן אוטומטי, בחר"אוטומטי".
	- כדי לראות תחילה הודעה, בחר"הודעה בלבד".
		- כדי למנוע מעבר לתלת-ממד, בחר"אף פעם".

שינוי ההגדרה...

- **1**לחץ על ולחץ על ) שמאלה) "התקנה".
- **2** בחר"תלת-ממד" > "מעבר לתלת-ממד" ולאחר מכן
	- "אוטומטי", "הודעה בלבד" או "אף פעם".

 **- 3**כדי לסגור את התפריט, לחץ על BACK כמה פעמים אם צריך.

### יצירת תל-ממד מדו-ממד

בעזרת "המרת דו-ממד לתלת-ממד", תוכל לצפות בתלת-ממד מתי שתרצה. מאות דו-ממד, הטלוויזיה יוצרת תלת-ממד באופן מלאכותי.

צפייה בתלת-ממד מאות דו-ממד...

 **- 1** לחץ על" תלת ממד".

 **- 2** בחר"המרת דו-ממד לתלת-ממד"- . הרכב את משקפי התלת- מד.

כיבוי...

- **1** לחץ על" תלת ממד".
	- **2** בחרדו-ממד.

14.4

### צפייה אופטימלית בתלת-ממד

לחוויה אופטימלית של צפייה בתלת-ממד, אנו ממליצים לך:

- לשבת במרחק מהטלוויזיה של פי 3 לפחות גובה המסך שלה,
	- אר לא יותר מ-6 מטרים.

• להימנע מתאורה פלואורסנטית (כגון תאורת הטלוויזיה או תאורת נורות מסוימות חסכוניות בחשמל, הפועלות בתדר נמוך) ומקרני שמש ישירות: אלו עלולים לפגום בחוויית התלת-ממד.

### 14.5

## טיפול במשקפי תלת-ממד

• אין להשתמש בחומרי ניקוי המכילים אלכוהול, ממיסים, חומרים פעילי שטח, שעווה, בנזן, מדלל, דוחה יתושים או חומרי סיכה. השימוש בכימיקלים אלו עלול לגרום לדהיית הצבע או לסדקים.

- אין לחשוף את משקפי התלת ממד לחום, לאש, למים או לשמש ישירה. הדבר עלול לגרום לתקלה במוצר או לשריפה.
	- אין להפיל או לכופף את עדשות משקפי התלת-ממד ואין להפעיל עליהן כוח.

• לניקוי העדשות, השתמש במטלית נקייה ורכה (מסיב סינטטי או מפלנל) כדי למנוע שריטות. אין להתיז תרסיסי ניקוי ישירות על משקפי התלת-ממד. זה עלול לגרום נזק לרכיבים האלקטרוניים (משקפי תלת-ממד אקטיביים).

• אין להשתמש בחומרי ניקוי המכילים אלכוהול, ממיסים, חומרים פעילי שטח, שעווה, בנזן, מדלל, דוחה יתושים או חומרי סיכה. השימוש בכימיקלים אלו עלול לגרום לדהיית הצבע או לסדקים.

### 14.6

### אזהרת בריאות

• הצפייה בתלת-ממד אינה מומלצת לילדים שגילם צעיר משש. • אם לך או למשפחתך היסטוריה של אפילפסיה או של התקפים שנגרמים מרגישות לאור, עליך להיוועץ עם איש מקצוע מתחום הרפואה לפני חשיפה למקורות אור מהבהבים, לרצפי תמונות מהירים או לפני צפייה בתמונות תלת-ממדיות.

• אם תרגיש באי-נוחות, הפסק לצפות בתלת-ממד וכל עוד התסמינים לא נעלמו, אל תבצע פעולה כלשהי שעלולה להיות מסוכנת (כגון נהיגה במכונית). אם התסמינים ממשיכים, אל תשוב לצפות בתלת-ממד לפני שתתייעץ עם רופא תחילה. • למניעת אי-נוחות כגון סחרחורת, כאבי ראש או בלבול, אנו ממליצים שלא לצפות בתלת-ממד במשך פרקי זמן ארוכים. • אל תשתמש במשקפי תלת-ממד לכל מטרה אחרת, מלבד לשם צפייה בטלוויזיית תלת-ממד.

• אם אתה מרכיב בדרך כלל משקפי ראייה או משתמש בעדשות מגע, הרכב את משקפי התלת-ממד ביחד עם המשקפיים או העדשות שלך.

• הרחק את משקפי התלת-ממד מילדים קטנים כדי למנוע בליעה של חלקים קטנים או של סוללות.

• כשילדים צופים בתלת-ממד, על ההורים לפקח עליהם ולהבטיח שאינם חשים באי-נוחות כלשהי, כמתואר לעיל. צפייה בתלת-ממד אינה מומלצת לילדים שגילם צעיר משש שנים, וזאת מכיוון שמערכת הראייה שלהם אינה מפותחת דיה עדיין. • הימנע משימוש במשקפי תלת-ממד במקרה של דלקת עיניים או מחלקה אחרת המועברת במגע (כגון דלקת הלחמית, כיני ראש

וכד'). התחל שוב להשתמש במשקפי התלת-ממד רק לאחר שהזיהום עבר לחלוטין.

# **Multi View**

15.1

15

## אודות Multi View

 בעזרת סרגל המשימות View Multi תוכל לעבור בקלות בין היישום האחרון שהפעלת - טלוויזיה, טקסט, מדריך תכניות, Chromeוכדומה, אל יישום אחר. לדוגמה, תוכל לעבור ישירות מתחנת הטלוויזיה בה אתה צופה כעת אל האתר שפתחת לפני זמן מה ב- Chrome Google.

 כמו כן, בעזרת View Multiתוכל לצפות בו זמנית בשתי תחנות. תחנת טלוויזיה במסך גדול, והתחנה השנייה במסך קטן ( Picture ).in Picture

למסך הקטן אין קול.

 מסך View Multi אינו יכול להציג וידאו בתלת ממד או במצב HD Ultra . מצב View Multiאינו זמין עבור תחנות אנלוגיות. חלק מהיישומים אינם תומכים ב- View Multi.

### 15.2

### סרגל המשימות

בעזרת סרגל המשימות תוכל לעבור בין יישומים אחרונים של הטלוויזיה. סרגל המשימות מציג את ששת היישומים האחרונים.

למעבר בין יישומים...

 **- 1** לחץ על VIEW MULTI. סרגל המשימות מופיע בחלק התחתון של המסך ומציג את הסמלים של היישומים האחרונים אותם הפעלת.

 **- 2**לחץ על סמל היישום הרצוי. הטלוויזיה תעבור אל היישום.

### 15.3

### צפייה בשתי תחנות.

 בעזרת View Multiתוכל לצפות בו זמנית בשתי תחנות. התחנה השנייה תוצג במסך קטן בחלק הימני העליון של המסך.

לצפייה בו זמנית בשתי תחנות...

 **- 1** לחץ כדי לצפות בתחנה.

- 2 לחץ עלכ MULTI VIEW . סרגל המשימות יופיע בתחתית המסך.

 **- 3**לחץ במסך. אותה התחנה תופיע במסך קטן.

להסתרת המסך הקטן, לחץ שנית על⊑ MULTI VIEW ולאחר מכן לחץ⊏⊾ במסך.

במידה ואתה משתמש ב- CAM או בשני CAMs לערבול תחנות (שני CAMs עם זכויות צפייה שונות), ייתכן שלא ניתן יהיה להציג חלק מהתחנות במסך הקטן של View Multi . ייתכן שאין ברשותך הזכות המתאימה לערבל את התחנה בטיונר זה. מצב View Multiאינו יכול להציג תחנות מ- TV Pause.

### 15.4

### החלפת מסכים

תוכל להחליף את הערוצים מהמסך הגדול למסך הקטן והפוך.

החלפת מסכים...

- 1 לחץ על<sup>כ</sup> MULTI VIEW.
- **2** לחץ כדי להחליף בין התחנות.

15.5

## טקסט וטלוויזיה

תוכל לצפות בתחנת טלוויזיה במסך הקטן של Multi Viewכאשר אתה צופה בטקסט.

לצפייה בתחנת טלוויזיה תוך כדי צפייה בטקסט...

- **1** לחץ על VIEW MULTI.
- **2**לחץ במסך. התחנה בה אתה צופה תוצג במסך הקטן.  **- 3** לחץ או כדי להחליף תחנות במסך הקטן.

להסתרת המסך הקטן, לחץ שנית על⊑ MULTI VIEW ולאחר מכן לחץ⊑ במסך.

## משחקים

16.1

## למה תזדקק

בטלוויזיה זאת, תוכל לשחק משחקים...

- מקונסולת משחקים מחוברת
- מגלריית האפליקציות ומתפריט אפליקציות הטלוויזיה
	- מהאינטרנט בטלוויזיה זאת
- מחנות Play Google , משחקים שהורדו לטלוויזיה זאת

 כדי לשחק משחקים מגלריית האפליקציות או מאתר אינטרנט או כדי לשחק משחקים שהורדת מחנות Play Google, הטלוויזיה חייבת להיות מחוברת לאינטרנט במהירות גבוהה (פס רחב). תזדקק לשלט משחקים כדי לשחק משחקים מהאינטרנט.

> למידע נוסף על אופן החיבור לאינטרנט, לחץ על המקש הצבעוני━ "מילות מפתח" וחפש "התקנת רשת".

### 16.2

### הגדרות משחקים

לפני שתתחיל לשחק משחק מקונסולה, מאפליקציה או מהאינטרנט, הגדר את הטלוויזיה להגדרות טלוויזיה אידיאליות למשחקים. זה יעזור למהירות ולדיוק המשחק.

אם נוספה קונסולת משחקים והוגדרה בסוג המכשיר כ"מחשק" בתפריט "מקורות" (רשימת החיבורים", הטלוויזיה מוגדרת אוטומטית לפי הגדרת המשחקים האידיאלית. אם הסוג של קונסולת המשחק הוגדר כ"נגן"ומשמשת כנגן תקליטורים במרבית הזמן, השאר את סוג המכשיר מוגדר כ"נגן".

הגדרה ידנית של הטלוויזיה להגדרות האידיאליות...

 **- 1** לחץ על ובחר "משחק".

 **- 2** בחר"הפעלה". הטלוויזיה מוגדרת לפי ההגדרות האידיאליות למשחקים.

 **- 3**כדי לסגור את התפריט, לחץ על BACK כמה פעמים אם צריך.

זכור להעביר את ההגדרה הזאת ל-"כבוי"בסיום המשחק.

### 16.3

### לשחק משחק

### מקונסולת משחקים מחוברת

בטלוויזיה זאת, תוכל לשחק משחק מקונסולת משחקים מחוברת.

התחלת המשחק...

- **1**הפעל את קונסולת המשק.
- **2** לחץ על SOURCESובחר "קונסולת משחקים" או את החיבור שלה.
	- **3**התחל במשחק.
	- **4** כדי להפסיק, לחץ על HOME ובחר פעילות אחרת.

 למידע נוסף על אופן חיבור קונסולת משחקים, לחץ על" מילות מפתח" וחפש "קונסולת משחק".

### מעמודי אפליקציות

בטלוויזיה זאת, תוכל לשחק משחק המותקן בעמודי האפליקציות.

התחלת המשחק...

- **1**לחץ על HOME כדי לפתוח את התפריט "בית".
	- **2** בחר בסרגל העליון כדי לפתוח "אפליקציות".
- **3**בעמוד האפליקציות, בחר את אפליקציית המשחק שתרצה לשחק.

 **- 4**בחר את סמל המשחק כדי להתחיל לשחק. השתמש בשלט משחקים כדי לשחק.

 **- 5** כדי להפסיק, לחץ על HOME ובחר פעילות אחרת.

 למידע נוסף על אופן החיבור של קונסולת משחקים, לחץ על "מילות מפתח" וחפש "קונסולת משחק".

### מהאינטרנט

בטלוויזיה זאת, תוכל לשחק משחק ישירות מהאינטרנט.

התחלת המשחק...

- **1**לחץ על HOME כדי לפתוח את התפריט "בית".
	- **2** בחר בסרגל העליון כדי לפתוח "אפליקציות".
- **3** בעמודי האפליקציות, בחר דפדפן אינטרנט, כגוןגוגל כרום.  **- 4**באינטרנט, עבור לאתר המציע משחקים שניתן לשחק באופן מקוון.

 **- 5**בחר את סמל המשחק כדי להתחיל לשחק. השתמש בשלט משחקים כדי לשחק.

 **- 6** כדי להפסיק, לחץ על HOME ובחר פעילות אחרת.

 למידע נוסף על אופן החיבור של קונסולת משחקים, לחץ על "מילות מפתח" וחפש "קונסולת משחק".

### 16.4

### שלטי משחקים

כדי לשחק משחקים מהאינטרנט בטלוויזיה זאת, תוכל לחבר מגוון נבחר של שלטי משחקים אלחוטיים. הטלוויזיה יכולה לתמוך בשני שלטי משחקים המחוברים בו-זמנית. לאחר חיבור שלט המשחקים, תוכל להשתמש בו מיידית.

> תוכל גם להשתמש כעת בשלט המשחקים כדי לשלוט על המצביע.

 למידע נוסף על אופן החיבור של קונסולת משחקים, לחץ על המקש הצבעוני" מילות מפתח" וחפש "שלט משחקים, חיבור" .

16.5

## משחקי מחשב, משחק במסך מפוצל

### על אודות משחקי מחשב במסך מפוצל

אם אתה מתכנן משחק לשני שחקנים במסכים מפוצלים, תוכל להגדיר את הטלוויזיה להציג כל מסך כמסך מלא. כל שחקן רואה רק את הצד שלו של המסך, במסך מלא. הטלוויזיה מנצלת את טכנולוגיית התלת-ממד כדי להציג את שני המסכים.

למה תזדקק

- כדי לשחק משחק לשניים, אתה זקוק ל2- זוגות משקפי תלת ממד אקטיביים - פיליפס 507PTA, 508PTA, 509PTA , 517PTA, 518PTA או 519PTA. כמו כן, קונסולת המשחקים חייבת להיות מחוברת באמצעות HDMI .

### לשחק משחק במסך מפוצל

התחלת המשחק לשניים...

 **- 1** לחץ על SOURCESובחר את קונסולת המשחקים.  **- 2**בקונסולת המשחקים, התחל את המשחק ובחר מצב של משחק לשניים. בחר את המצב להצגת מסך מפוצל.

 **- 3** בטלוויזיה, לחץ על ובחר "משחק".

 **- 4** לחץ על"מסך מפוצל, שמאל/ימין" או על "מסך מפוצל, עליון/תחתון"בהתאם לפורמט שבו יופיע על המסך המשחק במסך מפוצל. הטלוויזיה תציג את 2 המסכים כמסכים מלאים.

 **- 5**כדי לצפות ב2- מסכים שונים, הרכב את משקפי התלת-מימד. כדי להפעיל את המשקפיים לצפייה במסך של שחקן 1 או במסך של שחקן 2, לחץ על מקש הבחירה"שחקן 1/2"במשקפיים.

הגדלה והקטנה של תצוגת המסך המפוצל

בתצוגת מסך מפוצל לשניים, תוכל לעבור הלוך ושוב מתצוגת מסך מפוצל לתצוגת מסך משולב, כדי שתוכל לקרוא את תפריט המשחק או את תוצאות המשחק.

 כדי לעבור הלוך ושוב בין התצוגות, לחץ על OKבשלט הרחוק של הטלוויזיה.

הפסקת המשחק לשניים

כדי להפסיק את תצוגת המסך המפוצל לשניים, לחץ על**∩** ובחר פעילות אחרת.

## סרטונים, תמונות או

## מוזיקה

### 17.1

## מחיבור USB

 תוכל להציג תמונות או להקרין סרטים ולהשמיע מוזיקה מכונן הבזק מסוג USB או מכונן קשיח USB.

 כאשר הטלוויזיה מופעלת, חבר כונן הבזק USB או כונן קשיח USBלאחת מכניסות ה- USB. הטלוויזיה מזהה את המכשיר ותציג רשימה של קובצי המדיה שלך. אם רשימת הקבצים אינה מופיעה אוטומטית, לחץ על SOURCES ובחר USB.

תוכל לחפש קובץ בשדה החיפוש או לעיין בקבצים שלך במבנה התיקייה שארגנת בכונן.

 בנוסף, הטלוויזיה תאגד את "קובצי המדיה" שלך בהתאם לסוג -**ו≝** סרטונים, **ת**חמונות או 77 מוזיקה . לפיכר, הפונקציות של לחצנים צבעוניים והאפשרויות תחת'אפשרויות' מיועדות לכל סוג.

 כדי להפסיק את הקרנת הסרטונים, את הצגת התמונות או את השמעת המוזיקה. לחץ על¶ HOMEובחר פעילות אחרת.

אזהרה

 אם תנסה להשהות או להקליט תוכנית כאשר מחובר כונן קשיח USB , הטלוויזיה תבקש לפרמט את הכונן הקשיח USB . פרמוט זה ימחק את הקבצים הקיימים בכונן הקשיח USB.

### 17.2

## ממחשב או מכונן אחסון ברשת  $(NAS)$

 באפשרותך להציג תמונות, להשמיע מוזיקה או להקרין סרטונים ממחשב ברשת הביתית שלך או מכונן NAS)אחסון ברשת).

הטלוויזיה והמחשב או כונן ה- NASחייבים להיות על אותה רשת ביתית. במחשב או בכונן ה- NAS , עליך להתקין תוכנת שרת מדיה כגוחן Twonky™. שרת המדיה שלך צריך להיות מוגדר לשיתוף הקבצים שלך עם הטלוויזיה. הטלוויזיה מציגה את הקבצים ואת התיקיות כפי שאורגנו על ידי שרת המדיה או כפי שהם מובנים במחשב שלך או בכונן ה- NAS. בטלוויזיה, הפונקציות של מקשים צבעוניים והאפשרויות תחת OPTIONS זהות לכל הסוגים של קובצי מדיה.

אם שרת המדיה תומך בחיפוש קבצים, יהיה זמין שדה חיפוש.

 כדי לעיין בקבצים שבמחשב שלך ולהפעיל אותם, לחץ על SOURCES ובחר SimplyShare.

### 17.3

### ממכשיר נייד

### על אודות Wi-Fi Miracast

 באפשרותך להציג תמונות, להשמיע מוזיקה או להקרין סרטונים . Wi-Fi Miracast ממכשיר נייד עם

 הטלוויזיה שלך היא מכשיר Miracast Certified Fi-Wi.™ באמצעות Miracast™ , תוכל לראות ולשתף את מסך הסמארטפון, הטאבלט או המחשב שלך במסך הטלוויזיה באופן אלחוטי. תוכל להזרים סרטונים (שמע ווידיאו), לשתף תמונות או כל דבר אחר שנמצא במסך המכשיר. אין צורך לחבר את המכשיר לרשת הביתית שלך. גם הטלוויזיה וגם המכשיר חייבים להיות מכשירי Miracast Certified Fi-Wi ™ו- Miracastחייב להיות מופעל.

 Miracast בטלוויזיה זו כפוף לפרוטוקול HDCP ואינו יכול להציג תוכן מיוחד המוגן מפני העתקה והנשלח על ידי מכשיר כלשהו. הרזולוציה המרבית של הסרט היא 720 פיקסל ל2.4- גיגה-הרץ Fi-Wi או 1,080 פיקסל ל5- גיגה-הרץ Fi-Wi.

> למידע נוסף על Miracast Certified Fi-Wi™ , היכנס לאתר www.wi-fi.org

 Fi-Wi ®, הסמליל CERTIFIED Fi-Wi והסמליל Fi-Wi , הם סימנים מסחריים רשומים של חברת Alliance Fi-Wi . Fi-Wi Miracast CERTIFIED™, Miracast ™סימנים מסחריים של חברת Alliance Fi-Wi.

### מעבר ל-Miracast

ודא ש- Miracast Fi-Wiמופעל.

- **1**לחץ על ולחץ על ) שמאלה) "התקנה".
- **2** בחר"הגדרות כלליות" > Miracast Fi-Wi.
	- **3** בחר"הפעלה".

 **- 4**כדי לסגור את התפריט, לחץ על BACK כמה פעמים אם צריך.

### שיתוף מסך בטלוויזיה

כדי לשתף בטלוויזיה את מסך הסמארטפון, הטאבלט או המחשב...

 **- 1**הפעל את הטלוויזיה.

 **- 2** במכשיר, פתח יישום כגון Miracast Fi-Wi, Fi-Wi Direct, ™Intel ®Display Wireless \* או יישום דומה והתחל לסרוק לאיתור מכשירי Miracastאחרים.

 **- 3**ברשימת המכשירים שנמצאו, בחר את הטלוויזיה וחבר.  **- 4** בטלוויזיה, אשר את הבקשה להתחבר לטלוויזיה. ייתכן שתתבקש להזין בטלוויזיה קוד PIN מהמכשיר - הזן את הספרות בעזרת מקשי הספרות של השלט הרחוק. לחלופין, ייתכן שהטלוויזיה תבקש הזנת קוד PINבמכשיר. אם התחברת, הטלוויזיה תציג את מסך המכשיר.

 **- 5** במכשיר, בחר את הסרטונים, את התמונות או את הקבצים שתרצה לראות בטלוויזיה.

\* Miracast נתמך על ידי WiDiגרסה 3.5 ואילך.

תוכל למצוא את חיבור ה- Wi-Fi (כגון tvname DIRECT) גם ברשימות של רשתות זמינות במכשירי רשת אחרים, כגון במחשב הנייד שלך. יחד עם זאת, רק מכשירי Miracast Fi-Wiיכולים להשתמש בחיבור הזה.

### הפסקת השיתוף

תוכל להפסיק את שיתוף המסך מהטלוויזיה או מהמכשיר הנייד.

מהמכשיר

 באמצעות היישום שמשמש אותך להפעלת Miracast, תוכל לנתק ולהפסיק לראות את מסך המכשיר בטלוויזיה. הטלוויזיה תחזור לתוכנית האחרונה שנבחרה.

מהטלוויזיה

כדי להפסיק לראות את מסך המכשיר בטלוויזיה, תוכל . . .

• לחץ על כדי לצפות בשידור טלוויזיה

• לחץ על כדי להתחיל פעילות אחרת בטלוויזיה

 • לחץ על SOURCESכדי לפתוח את תפריט המקור ולבחור מכשיר מחובר.

### חסימת מכשיר

בפעם הראשונה שתקבל בקשת חיבור ממכשיר, תוכל לחסום אותו. הבקשה מהמכשיר הזה, וכל הבקשות שלו בעתיד, יבוטלו. לחסימת מכשיר, בחר"חסימה...".

ביטול חסימת כל המכשירים

 כל המכשירים שחוברו בעבר וגם מכשירים שנחסמו שמורים ברשימת החיבורים של Miracast Fi-Wi. אם תמחק את הרשימה הזאת, תבוטל חסימתם של כל המכשירים החסומים.

כדי לבטל את חסימת כל המכשירים החסומים...

 **- 1**לחץ על ולחץ על ) שמאלה) "התקנה".

 **- 2** בחר"רשת" ואחר כך "חיבורי Miracast Fi-Wi". הרשימה נמחקת.

 **- 3**כדי לסגור את התפריט, לחץ על BACK כמה פעמים אם צריך.

חסימת מכשיר שחובר קודם

 אם תרצה לחסום מכשיר שחיברת קודם, תצטרך למחוק תחילה את רשימת החיבורים של Miracast Fi-Wi. אם תמחק את הרשימה, יהיה עליך לשוב ולאשר או לחסום את החיבור של כל מכשיר.

### השהיית מסך

 ההשהיה הרגילה, בעת שיתוף מסך עם Miracast, היא כשנייה אחת. ההשהיה יכולה להתארך אם אתה משתמש במכשירים ישנים, בעלי עוצמת עיבוד נמוכה.

### 17.4

### סרטוני וידיאו

### הקרנת סרטוני וידיאו

אופן הפתיחה של רשימת קובצי מדיה בטלוויזיה תלוי בסוג המכשיר שבו שמורים הקבצים.

להקרנת סרטון, בחר את שם הקובץ של הסרטון ב"רשימת קובצי המדיה".

• כדי לדלג לסרטון הבא או לחזור לסרטון הקודם, לחץ

על <sup>‡</sup> או על <sup>‡</sup>

• להשהיית הסרטון, לחץ על OK . לחץ שוב על OKכדי להמשיך.

• כדי לדלג 10 שניות קדימה או אחורה בתוך סרטון, לחץ  $\blacktriangleright$ על  $\blacktriangleright$  או על

• כדי להחזיר אחורה או להריץ מהר קדימה, לחץ על או על א∙. לחץ כמה פעמים על המקשים כדי להאיץ פי 2, פי 4, פי ,8 פי 16 ופי .32

• כדי לעצור את הקרנת הסרטון, לחץ על ■ (עצירה).

• כדי לחזור לתיקייה, לחץ על BACK.

מד התקדמות

כדי להציג את מד ההתקדמות בזמן הקרנת סרטון (מיקום קו ההתקדמות ( playhead(, אורך, שם, תאריך וכד'), לחץ על INFO.

לחץ שוב כדי להסתיר את המידע.

### אפשרויות וידיאו

פונקציות של מקשים צבעוניים ו"אפשרויות" להקרנת סרטון.

- הקרן הכול– הקרן את כל קובצי הווידיאו שבתיקייה זאת.
	- הקרן אחד– הקרן סרטון זה בלבד.
	- רשימה– הצג סרטונים כקבצים ברשימה.
	- תמונות ממוזערות– הצג סרטונים כתמונות ממוזערות.
		- ערבוב– הפעל את הקבצים בסדר אקראי.
- כתוביות- אם הכתוביות זמינות, תוכל להגדירן למצב "הפעלה", "כיבוי" או "הפעלה בזמן השתקה".
	- שפת הכתוביות– אם הפונקציה זמינה, בחר "שפת כתוביות".
		- שפת השמע– אם הפונקציה זמינה, בחר שפת שמע.
- ביצוע חוזר– הקרן את כל הסרטונים בתיקייה זאת פעם אחת או ללא הפסקה.

17.5

## תצלומים

### הצגת תמונות

אופן הפתיחה של רשימת קובצי מדיה בטלוויזיה תלוי בסוג המכשיר שבו שמורים הקבצים.

להצגת תמונה, בחר את שם הקובץ של התמונה ב"רשימת קובצי המדיה".

אם יש מספר תמונות בתיקייה, תוכל להתחיל מצגת שקופיות.

התחלת מצגת שקופיות...

 **- 1**בחר תמונה בתיקייה.

 **- 2** לחץ על המקש הצבעוני" מצגת שקופיות".

 • כדי לדלג לתמונה הבאה או לחזור לתמונה הקודמת, לחץ על≡≣+ או על -

 • כדי להפסיק את מצגת השקופיות או כדי לסגור תמונה, לחץ על LIST או על ∎ (עצירה).

השמעת מוזיקה יחד עם מצגת השקופיות...

 **- 1**התחל את המוזיקה לפני התחלת מצגת השקופיות.

 **- 2** בחר שיר או תיקייה עם שירים ולחץ על OK.

 **- 3** בחר תמונה או תיקייה עם תמונות ולחץ על" מצגת שקופיות".

מידע

 כדי להציג מידע על תמונה (גודל, תאריך יצירה, נתיב הקובץ וכד'), בחר את התמונה ולחץ על INFO. לחץ שוב כדי להסתיר את המידע.

### אפשרויות תמונה

פונקציות של מקשים צבעוניים ו"אפשרויות" להצגת תמונות.

- מצגת שקופיות– הצג תמונות זו אחרי זו.
	- מיון– מיין תמונות בסדר הגיוני.
- רשימה– הצג תמונות כקבצים ברשימה.
- תמונות ממוזערות– הצג תמונות כתמונות ממוזערות.
	- ערבוב– הפעל את הקבצים בסדר אקראי.
- חזרה– הצג את מצגת השקופיות פעם אחת או ללא הפסקה.
- הפסקת המוזיקה– הפסק את השמעת המוזיקה שברקע.
	- מהירות מצגת השקופיות- מגדירה את מהירות מצגת השקופיות.
- מעברים במצגת השקופיות- מגדירה את סגנון המעברים של התמונות.
	- סיבוב– סובב תמונות לפורמט לרוחב או לאורך.
	- הגדר כמסגרת תמונות– בחר תמונה זאת כתמונת "מסגרת תמונות" בווידג'ט "מסגרת תמונות" שבתפריט "בית".

### 17.6

### מוזיקה

### השמעת מוזיקה

אופן הפתיחה של רשימת קובצי מדיה בטלוויזיה תלוי בסוג המכשיר שבו שמורים הקבצים.

להשמעת שיר, בחר את שם הקובץ של השיר ב"רשימת קובצי המדיה".

אם יש מספר שירים בתיקייה, תוכל להאזין להם ברצף, זה אחרי זה.

• כדי לדלג לשיר הבא או לחזור לשיר הקודם, לחץ על≡≡+ או . -≣≣ על

- להשהיית השיר, לחץ על OK . לחץ שוב על OKכדי להמשיך.
- כדי לדלג 10 שניות קדימה או אחורה בתוך שיר, לחץ על או על.

• כדי להחזיר אחורה או להריץ מהר קדימה, לחץ על או על ◄◄. לחץ כמה פעמים על המקשים כדי להאיץ פי 2, פי 4, פי ,8 פי 16 ופי .32

• אם תלחץ על LIST או על **כ־ BACK**, המוזיקה תמשיך להתנגן.

• כדי להפסיק את השמעת המוזיקה, לחץ על)עצירה).

מד התקדמות

כדי להציג את מד ההתקדמות בזמן השמעת שיר (מיקום קו ההתקדמות ( playhead(, אורך, שם, תאריך וכד'), לחץ על INFO. לחץ שוב כדי להסתיר את המידע.

### אפשרויות מוזיקה

פונקציות של מקשים צבעוניים ו"אפשרויות" להשמעת מוזיקה.

- השמע הכול– השמע את כל השירים שבתיקייה זאת.
	- השמע אחד– השמע שיר זה בלבד.
	- ערבוב– הפעל את הקבצים בסדר אקראי.
- ביצוע חוזר– השמע את כל השירים בתיקייה זאת פעם אחת או ללא הפסקה.

## השהה טלוויזיה

18.1

## למה תזדקק

תוכל להשהות שידור טלוויזיה דיגיטלי ולשוב לצפות בו מאוחר יותר.

להשהיית תוכנית טלוויזיה, תזדקק לדברים הבאים...

- כונן קשיח USBמפורמט בטלוויזיה זאת
- ערוצי טלוויזיה דיגיטליים המותקנים בטלוויזיה זאת
- קבלת מידע על ערוצים לגבי מדריך הטלוויזיה על המסך

אינך יכול להשתמש ב- TV Pauseבזמן "הקלטה".

 למידע נוסף, לחץ על המקש הצבעוני" מילות מפתח" וחפש "כונן קשיח USB, התקנה".

#### 18.2

### השהה תוכנית

#### השהיה

השהיית שידור וחזרה אליו...

 להשהיית שידור, לחץ על) השהיה). מד התקדמות יופיע לזמן קצר על המסך.

כדי להעלות את מד ההתקדמות, לחץ שוב על ) השהיה). כדי לחזור לצפייה, לחץ על ♦ (הפעל). סמל✦ קטן, מעל זמן השידור, יופיע על המסך.

תוכל להשהות שידור לפרק זמן מקסימלי של 90 דקות.

כדי לחזור לשידור הטלוויזיה המקורי, לחץ על) עצירה).

מד התקדמות

 כדי להציג את מד ההתקדמות, לחץ על) השהיה) לאחר השהיית התוכנית או על◀ (הקרנה) לאחר שחזרת לתוכנית. כאשר מד ההתקדמות על המסך, לחץ על ◄◄ (החזרה אחורה) או על ♦♦ (הרצה קדימה) כדי לבחור מהיכן ברצונך להתחיל לצפות בשידור שהושהה. לחץ כמה פעמים על המקשים האלו כדי לשנות את המהירות.

> אינך יכול להשהות שידור תוך כדי הקלטת תוכנית בכונן הקשיח USB.

### הצג שנית

לאחר שהכונן הקשיח חובר ופורמט, הטלוויזיה תשמור את שידור הטלוויזיה שאתה צופה בו. כאשר תעבור לערוץ אחר, השידור מהערוץ הקודם יימחק. כמו כן, הוא יימחק גם כאשר תעביר את הטלוויזיה למצב "המתנה".

מכיוון שהטלוויזיה שומרת את השידור שאתה צופה בו, במרבית המקרים תוכל לשוב ולהקרין אותו למשך כמה שניות.

הקרנה חוזרת של השידור הנוכחי...

 **- 2** לחץ על) שמאלה). תוכל ללחוץ מספר פעמים על , עד שתגיע לתחילת מאגר השידורים או לפרק הזמן המקסימלי.

 **- 1** לחץ על)השהיה).

# הקלטה

19.1

19

## למה תזדקק

תוכל להקליט שידור טלוויזיה דיגיטלי ולצפות בו מאוחר יותר.

כדי להקליט תוכנית טלוויזיה, תזדקק לדברים הבאים...

- כונן קשיח USBמפורמט בטלוויזיה זאת
- ערוצי טלוויזיה דיגיטליים המותקנים בטלוויזיה זאת
- קבלת מידע על ערוצים לגבי מדריך הטלוויזיה על המסך
- הגדרה אמינה של שעון הטלוויזיה. אם תאפס את שעון הטלוויזיה באופן ידני, ההקלטות עלולות להיכשל.

אינך יכול להקליט בזמן השימוש ב- TV Pause.

ישנם מפעילי שידורי טלוויזיה דיגיטליים שאינם מאפשרים הקלטה של ערוצים.

 למידע נוסף על אופן ההתקנה של כונן קשיח USB , לחץ על המקש הצבעוני" מילות מפתח" וחפש "כונן קשיח USB , תקנה".

### 19.2

### הקלטת תוכנית

### הקלטה מיידית

 כדי להקליט תוכנית שאתה צופה בה, לחץ על) הקלטה) בשלט הרחוק. ההקלטה תחל מייד.

אם נתוני מדריך הטלוויזיה זמינים, התוכנית שאתה צופה בה תוקלט עד הסוף. אם נתוני מדריך הטלוויזיה אינם זמינים, ההקלטה תימשך 30 דקות בלבד. תוכל לשנות את שעת הסיום של הקלטה ב"רשימת ההקלטות".

כדי להפסיק הקלטה, לחץ על)עצור).

### תזמון הקלטה

תוכל לתזמן הקלטה של תוכנית שתוקרן במשך היום או בעוד מספר ימים מהיום (מקסימום 8 ימים מאוחר יותר).

תזמון הקלטה...

 **- 1** לחץ על" מדריך טלוויזיה" . בעמוד "מדריך הטלוויזיה", בחר את הערוץ ואת התוכנית שברצונך להקליט. לחץ על) ימינה) או על) שמאלה) כדי לדפדף לאורך התוכניות של ערוץ. השתמש במקשים הצבעוניים כדי לבחור את היום הדרוש.  **- 2**כאשר התוכנית מסומנת בהדגשה, לחץ על המקש הצבעוני " הקלטה" . התוכנית מתוזמנת להקלטה. אזהרה תופיע אוטומטית אם תוזמנו הקלטות חופפות זו לזו. אם בכוונתך להקליט תוכנית בהיעדרותך, זכור להשאיר את הטלוויזיה דלוקה במצב "המתנה" ואת הכונן הקשיח USBמופעל.

 **- 3** הטלוויזיה תוסיף זמן אגירה נוסף בסוף התוכנית. אם יש צורך, תוכל להוסיף מאגר נוסף.

כוונון שעת הסיום של ההקלטה...

- **1** לחץ על HOMEכדי לפתוח את התפריט "בית".
	- **2** בחר" אפליקציות" ואחר כך "הקלטות".

 **- 3** בחר את ההקלטה שאת מועדה תרצה לכוונן ולחץ על— "כוונון זמן" . אם מדריך הטלוויזיה מגיע מהאינטרנט, בחר את ההקלטה ולאחר מכן לחץ על OK . אם אין מידע על התוכנית, לחץ על<del>—</del> "כוונון הקלטה".

### רשימת הקלטות

כל ההקלטות שבוצעו וההקלטות המתוזמנות מוצגות ב"רשימת ההקלטות".

פתיחת הרשימה...

- **1** לחץ על HOMEכדי לפתוח את התפריט "בית".
	- **2** בחר" אפליקציות" ואחר כך " הקלטות".

ברשימה זו, תוכל לבחור הקלטה לצפות בה, להסיר תוכניות מוקלטות, לשנות את שעת הסיום של הקלטה או לבדוק את השטח הפנוי בדיסק.

באותה רשימה, תוכל גם לתזמן הקלטה שבעבורה אתה קובע את שעת ההתחלה והסיום, מכיוון שההקלטה המתוזמנת אינה קשורה לתוכנית טלוויזיה.

קביעת שעת ההקלטה...

 **- 1** לחץ על OPTIONS ובחר "תזמון" . לחלופין, אם המידע במדריך הטלוויזיה מגיע מהאינטרנט, לחץ על" תזמון חדש".

- **2**הגדר את הערוץ, את התאריך ואת משך הזמן.
	- **3** בחר"תזמון" לאישור ההקלטה.

הסרת הקלטה מתוזמנת...

- **1**בחר את ההקלטה הבאה ב"רשימת ההקלטות".
	- **2** לחץ על" הסרה".

### צפייה בטלוויזיה תוך כדי הקלטה

כדי לצפות בערוץ ולהקליט מאחר בעת ובעונה אחת, הטלוויזיה הזאת מצוידת בשני טיונרים. למרות זאת, הערוצים הזמינים לצפייה במהלך הקלטה תלויים בהגדרת הקליטה של ערוצים בטלוויזיה שלך.

באילו ערוצים תוכל לצפות במהלך הקלטה...

אם אתה משתמש ב- CAMאחד לצורך פענוח ערוצים מעורבלים, תוכל לצפות רק בערוצים שאינם מצריכים פענוח ובערוץ שממנו אתה מקליט.

 אם אתה משתמש בשני מודולי CAMלצורך פענוח ערוצים מעורבלים ולשני הכרטיסים החכמים יש זכויות צפייה זהות, תוכל לצפות בכל הערוצים, כולל בזה שממנו אתה מקליט.

 אם אתה משתמש בשני מודולי CAMללא זכויות צפייה זהות, תוכל לצפות רק בערוצים של ה- CAMשזכויות הצפייה שלו מעטות יותר ובערוץ שממנו אתה מקליט.

 אם אתה משתמש מערכת Unicableורק "תחום תדר המשתמש" אחד זמין, תוכל לצפות רק בערוצים שאינם מצריכים פענוח ובערוץ שממנו אתה מקליט.

 למידע נוסף, לחץ על המקש הצבעוני" מילות מפתח" וחפש "כרטיס חכם, CAM ".

## צפייה בהקלטה

צפייה בהקלטה...

19.3

 **- 1** לחץ על HOMEכדי לפתוח את התפריט "בית".

 **- 2** בחר" אפליקציות" ואחר כך " הקלטות".

 **- 3** ברשימה, בחר את ההקלטה ולחץ על OK כדי להתחיל

 בהקרנת ההקלטה. תוכל להשתמש במקשים) הרצה קדימה),) החזרה אחורה),) השהיה) או) עצירה) של השלט

הרחוק..

ספקי שידורי הטלוויזיה יכולים להגביל את מספר הימים שניתן לצפות בהקלטה. הקלטה ברשימה יכולה להציג את מספר הימים שנותרו לפני שהיא תפוג.

אם הקלטה מתוזמנת נמנעה על ידי ספק שידורי הטלוויזיה או אם השידור הופסק, ההקלטה מסומנת כ"נכשלה".

מחיקת הקלטה...

 **- 1**בחר את ההקלטה ב"רשימת ההקלטות".

 **- 2** לחץ על" הסרה" או על " מחיקה".

## סקייפ

20.1

## על אודות סקייפ

 עם Skype ™ בטלוויזיה, תוכל ליצור ולשתף זכרונות היישר מהסלון, גם כשאתה לבד.

אז אין עוד צורך להצטופף סביב המחשב או להחמיץ אף רגע. תוכל לבצע שיחות קוליות ושיחות וידאו מסקייפ אל התקנים אחרים התומכים בסקייפ.

תוכל לדבר עם החברים שלך על גבי המסך הגדול, ולהפוך את הסלון לחוויה שממנה יכולה ליהנות המשפחה כולה.

### 20.2

## אתחול סקייפ

### המצלמה

 הטלוויזיה שלך כוללת מצלמה ומיקרופון מובנים. המצלמה ממוקמת ליד סימן המילה Philips.

אם המצלמה מוסתרת כאשר תפעיל את סקייפ, היא תגלוש החוצה אוטומטית. הקפד שדבר לא יפריע למצלמה במהלך גלישתה החוצה.

כאשר מתבצעת שיחת וידיאו דרך סקייפ, נורית ה- LEDהכחולה, הקרובה למצלמה, נדלקת.

### היכנס

 התחבר לסקייפ עם"שם הסקייפ"ו- "הסיסמה שלך". אם אין לך עדיין "שם סקייפ", עליך ליצור חשבון סקייפ חדש.

התחברות לסקייפ...

- **1** לחץ על כדי לפתוח את התפריט "בית".
	- 2 בחר**יםׂ** "אפליקציות" ואחר כך "סקייפ".
- **3**בהפעלה הראשונה של סקייפ, תוכל לכוונן את המצלמה.
	- **4** אם לא נכנסת לפני כן לסקייפ דרך טלוויזיה זאת,

בחר"כניסה" או "הוספת חשבון". אם כבר נכנסת בעבר, בחר את החשבון שלך.

 **- 5** פעל על פי ההוראות שעל המסך.

זקוק לעזרה?

 אם שכחת את "שם הסקייפ" שלך או את סיסמתך, או אם יש לך בעיות להתחבר, בקר באתר support /www.skype.com

### חשבון סקייפ חדש

 אם אין לך עדייןשם סקייפו סיסמה, תוכל ליצור חשבון חדש במחשב שלך. ברגע שיצרת בהצלחה חשבון חדש, תוכל להשתמש ב"שם הסקייפ" שלך ובסיסמתך כדי להיכנס לסקייפ דרך הטלוויזיה.

כדי ליצור חשבון סקייפ במחשב שלך, עבור

לאתר [com.skype.www.](http://www.skype.com)

### חשבון מייקרוסופט

אם ברשותך חשבון מייקרוסופט, תוכל להשתמש בחשבון זה כדי להתחבר לסקייפ דרך הטלוויזיה.

התחברות עם חשבון מייקרוסופט...

 **- 1**בעמוד ה"כניסה לסקייפ" , בחר"כניסה עם חשבון מייקרוסופט".

 **- 2** בחר"הבא". הטלוויזיה תפתח את עמוד האינטרנט של הכניסה לחשבון מייקרוסופט.

 **- 3**הזן את הדוא"ל ואת הסיסמה של חשבון המייקרוסופט שלך.

 **- 4** בחר"שליחה".

### אין שיחות חירום עם סקייפ

סקייפ אינו תחליף לטלפון שלך ולא ניתן להשתמש בו לביצוע שיחות חירום.

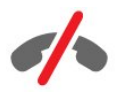

### 20.3

## תפריט סקייפ

 לאחר שנכנסת לסקייפ בהצלחה, סקייפ יפתח אתהתפריט של סקייפ.

תפריטי משנה בתפריט סקייפ...

• הפרופיל שלי

בתפריט המשנה "הפרופיל שלי", תוכל לראות ולערוך את הפרופיל האישי שלך בסקייפ. תוכל להגדיר את הסטטוס שלך, תמונת פרופיל, מספר טלפון ועוד. מספר קטן של הגדרות ניתן לשנות רק דרך המחשב.

### • אנשים

בתפריט המשנה "אנשים", תוכל לבצע שיחת סקייפ ולנהל את אנשי הקשר שלך.

### • היסטוריה

בתפריט המשנה "היסטוריה", תוכל לראות שיחות שפספסת או שיחות קודמות וכן להאזין להודעות קוליות.

• התקשרות למספרי טלפון

בתפריט המשנה "התקשרות לטלפונים", תוכל להתקשר למספר טלפון קווי או נייד, על ידי חיוג המספר באמצעות לוח המקשים (חוגה). כדי להתקשר למספר טלפון, אתה זקוק לאשראי סקייפ או למינוי סקייפ.

### • הגדרות

בתפריט המשנה "הגדרות", תוכל לשנות את סיסמתך, להגדיר את הגדרות הפרטיות וההודעות הקוליות שלך, או לראות את אנשי הקשר שחסמת ועוד הרבה דברים אחרים. בתפריט "הגדרות", תוכל גם לצאת מסקייפ.

• ⊏ חזרה לטלוויזיה סגירת הסקייפ והמשך צפייה בטלוויזיה. אנשי הקשר יוכלו להמשיך להתקשר אתך.

### 20.4

### אנשים

### אנשי הקשר שלך

 בעמוד"אנשים" , תוכל למצוא את רשימת אנשיהקשר שלך בסקייפ.

 אנשי הקשר שלך מופיעים עם תמונת הפרופיל שלהם ועם"שם הסקייפ"שלהם. אנשי קשר מחוברים וזמינים לשיחת סקייפ כאשר נקודה ירוקה מופיעה לצד שמם. אנשי קשר שנוספו באמצעות מספר טלפון לא יופיעו עם נקודה ירוקה המצביעה על היותם זמינים.

### הוספת איש קשר

הוספת איש קשר בסקייפ

 ברשימת אנשי הקשר שלך שבתפריט המשנה"אנשים", תוכל להוסיף איש קשר חדש בסקייפ.

אם ידוע לך "שם הסקייפ" או כתובת הדוא"ל של חבר, סקייפ יכול לאתר אותו בקלות. אם אינך מכיר את שם הסקייפ או את כתובת הדוא"ל שלו, תוכל לנסות לחפש אותו לפי שם.

הוספת איש קשר בסקייפ...

 **- 1** בעמוד "אנשים", בחר" הוספת חבר".

 **- 2** הזן"שם סקייפ" או כתובת דוא"ל של איש הקשר החדש שלך. תוכל גם לנסות להזין שם. בסיום, לחץ על"חיפוש סקייפ".

 **- 3**סקייפ יחפש את איש הקשר שאתה מעוניין בו ויציג לך את תוצאות החיפוש.

 **- 4** בחר את איש הקשר שברצונך להוסיף ואחר כך"הוספת איש קשר" .

 **- 5** כתוב את הבקשה ולחץ על"שליחה" . סקייפ ישלח הודעת בקשת קשר לאיש הקשר החדש שלך.

אם איש הקשר מסכים לקבל את הבקשה, "שם הסקייפ" של איש הקשר החדש יופיע ברשימה שלך ותוכל להתקשר אליו.

### הוספת מספר טלפון

 ברשימת אנשי הקשר שלך שבתפריט המשנה"אנשים", תוכל להוסיף מספר טלפון בתור איש קשר. תוכל להתקשר למספר טלפון ולבצע שיחה קולית באמצעות סקייפ. תזדקק לנקודות זכות של סקייפ כדי לבצע שיחת טלפון.

הוספת מספר טלפון...

- **1** בעמוד "אנשים", בחר"הוספת חבר".
	- **2** בחר"הוספת מספר טלפון".

 **- 3** כדי להזין את שם איש הקשר, לחץ עלהזן שם . הזן שם ולחץ עלשמורכשתסיים.

 **- 4** בחר"הוספת מספר"ליד סוג מספר הטלפון שברצונך להוסיף.  **- 5**בחר מדינה כלשהי. חפש את המדינה הנכונה לפי מספר

הטלפון ובחר בדגל המתאים.

 **- 6**הזן את מספר הטלפון של איש הקשר שלך.

 **- 7** בחר"שמירה" . תוכל להוסיף מספר טלפון נוסף לאותו איש קשר או ללחוץ על"הוספה לאנשי קשר"בסיום.

### אישור בקשת קשר

 אם קיבלת"בקשת קשר" , איש הקשר יופיע בעמוד "אנשים". הסמל**?≗** יופיע לצד שמו.

אישור בקשת קשר...

 **- 1** בעמוד"אנשים", בחר את איש הקשר.

 **- 2** בחר"קבל". כעת תוכל להתקשר לאיש הקשר החדש שלך ולראות את הסטטוס שלו (מחובר או לא).

### הסרה וחסימה של איש קשר

תוכל להסיר ולחסום איש קשר בסקייפ. איש הקשר לא יהיה מסוגל ליצור קשר אתך דרך סקייפ. הוא יוסר גם מרשימת אנשי הקשר שלך.

איש הקשר החסום לא יקבל הודעה על כך. ברשימת אנשי הקשר שלך, אתה תופיע כלא מחובר.

תוכל תמיד לבטל את חסימתו של איש קשר שחסמת. הוא יתווסף חזרה לרשימת אנשי הקשר שלך.

מספרי טלפון לא ניתן לחסום. ניתן רק להסיר אותם מרשימת אנשי הקשר שלך.

חסימה והסרה של איש קשר...

- **1** בעמוד"אנשים", בחר את איש הקשר שברצונך לחסום.
	- **2** בחר"הסרה וחסימה של איש קשר זה".

 **- 3** בחר"הסרה" . איש הקשר מוסר מרשימת אנשי הקשר שלך ולא יוכל ליצור קשר איתך.

ביטול חסימת איש קשר...

- **1** בתפריט "סקייפ", בחר"הגדרות".
- **2** בחר"אבטחה" > "ניהול אנשי קשר חסומים".
	- **3**פעל על פי ההוראות שעל המסך.

### שינוי שם איש קשר

שינוי שמו של איש קשר...

- **1** בעמוד"אנשים", בחר את איש הקשר שאת שמו ברצונך לשנות.
	- **2** בחר"עריכה"לצד שמו של איש הקשר.
- **3** הזן את השם החדש של איש הקשר ולחץ על"שמירה".

### 20.5

## ביצוע שיחות בסקייפ

### שיחת וידיאו או שיחה קולית

#### ביצוע שיחת וידיאו

ביצוע שיחת וידיאו...

 **- 1** בעמוד"אנשים", בחר את איש הקשר שאליו תרצה להתקשר.

 **- 2** בחר"שיחת וידאו". אם איש הקשר שלך נמצא בסקייפ, יש לו מצלמת סקייפ מחוברת והוא עונה לשיחה, תוכל לראות אותו בטלוויזיה.

- 3 לסיום השיחה, בחר**י∼** "סיום שיחה".

 כאשר מצלמת הסקייפ שלך מופעלת, מחוון LEDכחול נדלק. במסך הקטן שבפינה הימנית התחתונה של מסך הטלוויזיה, תוכל לבדוק מה איש הקשר שלך יכול לראות.

כדי לכבות את מצלמת הסקייפ, בחר " כיבוי וידיאו" . כדי להפעיל אותה שוב, בחר "הפעלת וידיאו".

כדי להשתיק את המיקרופון, בחר " כבוי מיקרופון". כדי להפעיל אותו שוב, בחר ∦ "הפעלת מיקרופון".

#### ביצוע שיחה קולית

באפשרותךלבצע שיחה קוליתללא וידיאו כשהמצלמה מכובה.

ביצוע שיחה קולית...

 **- 1** בעמוד"אנשים", בחר את איש הקשר שאליו תרצה להתקשר.

 **- 2** בחר"שיחה קולית". אם איש הקשר שלך בסקייפ ועונה

לשיחת הטלפון, תוכל לשוחח איתו.

- 3 לסיום השיחה, בחר**י∼** "סיום שיחה".

איש קשר יכול להוסיף אותך לשיחה קולית שבה משתתפים כמה אנשי קשר. אתה אינך יכול להוסיף בעצמך משתתף נוסף.

### התקשרות לטלפונים

באמצעות סקייפ, תוכל לבצע שיחות בעלות נמוכה לטלפונים קוויים ולטלפונים ניידים. כדי להתקשר לטלפונים השונים, אתה זקוק לאשראי סקייפ או למינוי סקייפ.

התקשרות לטלפון...

 **- 1** בעמוד"אנשים", בחר איש קשר בעל מספר טלפון.

 **- 2** בחר מספר. כדי להתקשר למספר טלפון, אתה זקוק לנקודותזכות של סקייפאו למינוי סקייפ. אם איש הקשר שלך עונה לשיחת הטלפון, תוכל לשוחח איתו.

- 3 לסיום השיחה, בחר**י∼** "סיום שיחה".

באמצעות סקייפ תוכל להתקשר גם ישירות למספר טלפון. תוכל להזין את מספר הטלפון באמצעות לוח המקשים (החוגה).

פתיחת ההגדרות של לוח המקשים...

 **- 1**ב"תפריט סקייפ" , בחר"התקשרות למספרי טלפון".

 **- 2** בחר"בחירת מדינה"כדי להוסיף את קידומת המדינה. חפש את המדינה הרצויה ובחר את שמה ואת דגלה.

 **- 3**חזור ל"התקשרות למספרי טלפון".

 **- 4**הקש על הספרות שבלוח המקשים כדי להזין את מספר הטלפון.

 **- 5** בחר"חיוג".

- 6 לסיום השיחה, בחר**י∽** "סיום שיחה".

אין שיחות חירום עם סקייפ

סקייפ אינו תחליף לטלפון שלך ולא ניתן להשתמש בו לביצוע שיחות חירום.

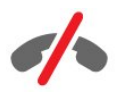

### קבלת שיחה

לאחר שהתחברת לסקייפ ובזמן צפייה בטלוויזיה, תקבל צלצול והודעה על המסך שיודיעו על שיחה נכנסת. ההודעה תפרט את שם המתקשר ואתה תוכל לקבל או לדחות את השיחה.

כדי לענות לשיחה, בחר∙■- "מענה עם וידיאו".

 כדי לענות לשיחה כאשר המצלמה כבויה, בחר-" מענה עם שמע".

כדי לסרב לקבל שיחה, בחרלדחיית השיחה.

### היסטוריה

בעמוד ה"היסטוריה"של תפריט הסקייפ, תמצא רשימה של כל השיחות שבצעת דרך הטלוויזיה. תמצא גם שיחות שפספסת ותוכל גם להאזין להודעות קוליות.

משך הזמן שאירועי סקייפ שמורים ברשימת ההיסטוריה תלוי במספר אנשי הקשר שיש לך ובאיזו תדירות אתה משתמש בסקייפ.

### הודעות קוליות

על אודות הודעות קוליות

אם מישהו מתקשר אליך בסקייפ ואינך עונה לשיחה, אותו אדם יכול להשאיר הודעה ב"הודעות הקוליות"בסקייפ. אם אתה מתקשר לאיש קשר והוא אינו עונה לשיחה, תוכל לשלוח הודעה קולית בסקייפ לאותו איש קשר.

כדי לשלוח או לקבל הודעה קולית, אתה – ואיש הקשר שלך – חייבים להגדיר תחילה את "ההודעות הקוליות" בסקייפ. תוכל להגדיר "הודעות קוליות" במחשב שלך. עבור ל- [com.skype.www.](http://www.skype.com)

#### הקלטת הודעה קולית

אם איש הקשר שלך הפעיל "הודעות קוליות", תוכל להשאיר הודעה קולית אם לא ענה לשיחתך.

הקלטת הודעה קולית...

 **- 1** התקשר לאיש קשר. אם שיחתך אינה נענית, סקייפ יציע לך לשלוחהודעה קולית.

 **- 2**הקלט את הודעתך לאחר צליל הביפ.

 **- 3** כדי להפסיק את ההקלטה, בחר"סיום שיחה".

#### השמעת הודעה קולית

איש קשר יכול לשלוח לך הודעה קולית. תוכל להשמיע את ההודעה הקולית מעמוד ה"היסטוריה".

השמעת הודעה קולית...

- **1**ב"תפריט סקייפ" , בחר"היסטוריה".
- **2** בחר אתההודעה הקוליתשברצונך להשמיע.

 **- 3** בחר כדי להשמיע את ההודעה הקולית. תוכל להאזין להודעה קולית כמה פעמים שתרצה.

### 20.6

### אשראי סקייפ

בסקייפ, תוכל לרכוש אשראי סקייפ או לעשות מינוי סקייפ. עם אשראי סקייפ או מינוי סקייפ זמינים, תוכל לבצע שיחות בעלות נמוכה לטלפונים ניידים וקוויים דרך הטלוויזיה.

רכישת אשראי סקייפ

כדי לרכוש אשראי סקייפ או מינוי סקייפ, התחבר לסקייפ דרך המחשב שלך.

אשראי הסקיייפ שרכשת יהיה זמין כשתתחבר לסקייפ דרך הטלוויזיה שלך.

גובה האשראי או המידע על המינוי מופיעים בכל עמוד שממנו אפשר לבצע שיחת טלפון.

אשראי סקייפ נמוך

תקבל הודעה כאשר האשראי שלך נמוך מדי לביצוע שיחת טלפון.

### 20.7

### הגדרות סקייפ

### זכור את הסיסמה שלי

אם אתה משתמש תמיד באותו חשבון סקייפ בטלוויזיה, תוכל להגדיר את סקייפ לדלג על עמוד הכניסה.

 בעמוד הכניסה, בחר את תיבת הסימון שלפני"זכור את הסיסמה שלי". אם אינך מבצע יציאה מסקייפ וחוזר לצפות בטלוויזיה או אם אתה מכבה את הטלוויזיה, בפעם הבאה שתפעיל את סקייפ, הוא ייפתח בעמוד "אנשים". אין צורך להירשם תחילה.

### כללי

אשראי סקייפ

בדיקת כמות האשראי שלך בסקייפ...

הפעל אתסקייפ ובחר **⊅** "הגדרות" > "כללי" > "אשראי סקיייפ".

תנאים ותניות של סקייפ

קריאת התנאים והתניות של סקייפ או של מדיניות הפרטיות של סקייפ...

 הפעל את סקייפ ובחר" הגדרות" > "כללי" > "תנאים ותניות" או "מדיניות הפרטיות".

### אבטחה

החלף סיסמה

תוכל להחליף את הסיסמה הנוכחית שלך בסקייפ ולהזין סיסמה חדשה לחשבון הסקייפ שלך.

שינוי סיסמה...

- **1**התחבר לסקייפ דרך החשבון שלך.
- **2**ב"תפריט סקייפ" , בחר" הגדרות".
- **3** בחר"אבטחה" ואחר כך "שינוי סיסמה".
	- **4**פעל על פי ההוראות שעל המסך.

#### אנשי קשר חסומים

תוכל לראות רשימה של כל אנשי הקשר החסומים שלך. ברשימה זו, תוכל לבטל את החסימה של אנשי קשר.

פתיחת הרשימה...

- **1**התחבר לסקייפ דרך החשבון שלך.
- **2**ב"תפריט סקייפ" , בחר" הגדרות".
- **3** בחר"אבטחה" > "ניהול אנשי קשר חסומים".

#### שיחות נכנסות

תוכל להגדיר את סקייפ להגביל שיחות סקייפ נכנסות.

הגדרת ההגבלה...

 **- 1**התחבר לסקייפ דרך החשבון שלך.

- **2**ב"תפריט סקייפ" , בחר" הגדרות".
- **3** בחר"אבטחה" > "אפשר שיחות" > "מכולם" או "מאנשי הקשר שלי בלבד".

#### תמונת הפרופיל שלי

תוכל להגדיר את סקייפ להגביל את הצגת תמונת הפרופיל שלך.

הגדרת ההגבלה...

- **1**התחבר לסקייפ דרך החשבון שלך.
- **2**ב"תפריט סקייפ" , בחר" הגדרות".
- **3** בחר"אבטחה" > "הצג את תמונת הפרופיל שלי" > "לכולם" או "לאנשי הקשר שלי בלבד".

### התראות

תוכל להגדיר התראות סקייפ לשיחות נכנסות, לבקשות קשר, להודעות קוליות או לשיחה שלא נענתה. תוכל גם להגדיר את עוצמת הצליל של התראת השיחה הנכנסת או של הצלצול.

הגדרת התראות סקייפ..

- **1**התחבר לסקייפ דרך החשבון שלך.
- **2**ב"תפריט סקייפ" , בחר" הגדרות".
	- **3** בחר"התראות".

### מצלמה

#### הצבת המצלמה

באפשרותך להגדיר את נקודת ההסתכלות של המצלמה שלך. תוכל להגדיר קירוב, ריחוק, צידוד או עלרוד של מסגרת המצלמה.

קביעת נקודת ההסתכלות של המצלמה...

- **1**התחבר לסקייפ דרך החשבון שלך.
- **2** בתפריטסקייפ , לחץ על הגדרות > מצלמה.

 **- 3** בחר) פלוס) להגדלה. בחר) מינוס) להקטנה. בחר את החצים שמאלה או ימינה בתמונה כדי להסיט (פנורמה) את מסגרת המצלמה. בחר את החצים מעלה או מטה כדי להטות את מסגרת המצלמה.

 **- 4** בחר"שמירה"כדי לשמור את נקודת ההסתכלות של המצלמה.

### 20.8

## חזרה לטלוויזיה

בחר⊏ "חזרה לטלוויזיה"כדי לסגור את סקייפ ולהמשיך לצפות בטלוויזיה.

אנשי הקשר שלך יוכלו להמשיך להתקשר אתך.

### 20.9

### התנתקות

לאחר שתצא מסקייפ, אנשי הקשר שלך לא יוכלו להתקשר אתך.

התנתקות...

- **1** בתפריטסקייפ , לחץ על הגדרות.
	- **2** בחר"התנתקות".

# Multi Room

### 21.1

## על אודות Multi Room) צפייה מרובת אזורים)

 באמצעות Room Multi, תוכל לצפות בתוכנית טלוויזיה המגיעה ממקלט טלוויזיה אחר הנמצא בביתך. התוכנית מוזרמת ממקלט טלוויזיה אחד לשני. באפשרותך להזרים תוכנית למקלט טלוויזיה שאין לו חיבור אנטנה או כרטיס חכם עם מינוי משל עצמו. באפשרותך גם להזרים תוכנית מוקלטת ממקלט טלוויזיה בעל כונן קשיח מחובר.

מקלט הטלוויזיה המזרים את התוכנית למקלט השני חייב להיות מופעל ומכוונן לערוץ או להקרין הקלטה.

 הזרמת ערוץ עם Room Multiתקטין את הרזולוציה של התמונה ל720- פיקסלים מקסימום. אינך יכול להזרים ערוצי רדיו. תחנות שידור אחדות מגנות על תוכניותיהן כדי למנוע סוג זה של הזרמה.

## 21.2

## למה תזדקק

כדי להזרים תוכנית טלוויזיה ממקלט אחד לשני, התוכנית חייבת להגיע מערוץ טלוויזיה דיגיטלי.

שני מקלטי הטלוויזיה חייבים להיות מחוברים לרשת האלחוטית הביתית. למידע נוסף, לחץ על " מילות מפתח" וחפש"רשת, אלחוטית".

 כמו כן, מספר הדגם של מקלט הטלוויזיה חייב להסתיים בספרה 8 או הלאה – כגון xxXXXxxx8 או xxXXXxxx.9 ייתכן שיהיה צורך לעדכן את תוכנת הטלוויזיה הישנה יותר. בטלוויזיה הישנה יותר, קרא את הפרק "עזרה" למידע על עדכון התוכנה.

> ודא שההגדרה "הפעלה עם Fi-Wi (WoWLAN)"הופעלה בתפריט התקנת הטלוויזיה של שני המקלטים.

> > בדיקת ההגדרה בטלוויזיה זאת...

- **1**לחץ על ולחץ על ) שמאלה) "התקנה".
- **2** בחר"רשת" ואחר כך "הפעלה עם Fi-Wi (WoWLAN)".
	- **3** בחר"הפעלה".

 **- 4**כדי לסגור את התפריט, לחץ על BACK כמה פעמים אם צריך.

מקלט הטלוויזיה המזרים את התוכנית למקלט השני חייב להיות מופעל ומכוונן לערוץ או להקרין הקלטה.

### 21.3

## השימוש ב-Multi Room

### הפעלה

 כשאתה מאתחל את Room Multi)צפייה מרובת אזורים) בפעם הראשונה, הפעל את שני מקלטי הטלוויזיה.

 ברגע שטלוויזיה זאת יצרה קשר עם הטלוויזיה השניה, הטלוויזיה השניה תופיע אוטומטית בתפריט"עיון ברשת", גם אם היא במצב "המתנה".

### הזרמת ערוץ טלוויזיה

 באמצעות room Multi)צפייה מרובת ערוצי), תוכל לצפות בערוץ הנוכחי של הטלוויזיה או לפתוח רשימת ערוצים של הטלוויזיה השניה. אם תבחר ערוץ מתוך הרשימה, גם מקלט הטלוויזיה השני יעבור לערוץ שבחרת. אם מקלט הטלוויזיה השני כולל טיונר לוויין מובנה עם ערוצים מותקנים או כונן דיסק קשיח ) HDD ( מחובר עם הקלטות\*, תוכל לצפות גם בהם בטלוויזיה זאת. אינך יכול להחליף ערוצים בשעה שהטלוויזיה השניה מקליטה, נמצאת במצב TV Pause)השהיית טלוויזיה) או משתמשת בסקייפ.

צפייה בערוץ טלוויזיה מהטלוויזיה השניה . . .

-1 ודא שהטלוויזיה השניה נמצאת במצב המתנה\* או שהיא מופעלת.

2 - בטלוויזיה זאת, לחץ על SOURCES , בחר"עיון ברשת" ולחץ על OK.

-3 אם הטלוויזיה לא חוברה עדיין לרשת הביתית שלך, התקנת הרשת תחל אוטומטית. אם הטלוויזיה חוברה כבר, עבור לשלב 4.

4 - בתפריט "עיון ברשת" , בחר את שם הטלוויזיה השניה ולחץ על OK. אם יש לך כמה מקלטי טלוויזיה בבית, ייתכן שתרצה להחליף את שמה של הטלוויזיה השניה. תוכל לעשות זאת מהטלוויזיה עצמה.

-5 בחר במה שתרצה לצפות מהטלוויזיה השניה . . .

 • כדי לצפות בערוץ הנוכחי של הטלוויזיה השניה, בחר"ערוץ נוכחי" ולחץ על OK.

 • כדי לפתוח את רשימת הערוצים של הטלוויזיה השניה, בחר"צפייה בטלוויזיה" ולחץ על ◀ (ימין).

 • כדי לפתוח את רשימת ערוצי הלוויין של הטלוויזיה השניה, בחר"צפייה בערוצי לוויין" ולחץ על ◀ (ימינה).

 • כדי לפתוח את רשימת ההקלטות\* בטלוויזיה השניה, בחר"צפייה בהקלטות" ולחץ על ♦ (ימינה).

• תוכל להחליף ערוצים בעזרת הלחצנים===+ או ===- . אינר יכול להחליף ערוצים בשעה שהטלוויזיה השניה מקליטה, נמצאת במצב TV Pause)השהיית טלוויזיה) או משתמשת בסקייפ.

\* כדי להפעיל את הטלוויזיה השניה ממצב "המתנה" או כדי לצפות בהקלטות שלה מ- HDD מחובר, מספרי הסוג של שני מקלטי הטלוויזיה חייבים להסתיים בספרה שמונה, לדוגמה 8PFLxxx)גודל מסך).

### שם הטלוויזיה

החלפת שם הטלוויזיה . . . לחץ על"< התקנה" > "הגדרות רשת" > "שם רשת הטלוויזיה".

21

# את שתף) This Share זה)...

באמצעות המקש Share This "שתף את זה" אשבגב השלט הרחוק וסמוך למקלדת בצד ימין, תוכל לשתף את הערוץ ואת התוכנית שבה אתה צופה או את כתובת האינטרנט של האתר שבו אתה מבקר. באפשרותך לשתף את השם של התוכנית או מידע על התוכנית שבחרת ב"מדריך הטלוויזיה", או לשתף שם של אפליקציה והסמל שלה מ- TV Smart. תוכל לשתף את כל הדברים האלו בפייסבוק או בטוויטר, או בכל רשת חברתית זמינה בעמודי האפליקציות של ה- TV Smartשלך.

הטלוויזיה חייבת להיות מחוברת לאינטרנט.

שיתוף של מה שאתה רואה או בחרת ברגע זה...

- 1 לחץ על **≻** כדי לפתוח את התפריט" Share This ".

 **- 2** בחר את הרשת החברתית שדרכה תרצה לשתף ולחץ על OK.

 **- 3**הטלוויזיה תפתח את אתר האינטרנט של הרשת

החברתית. בהתאם לרשת החברתית שבחרת, תוכל לפרסם, לשלוח או לכתוב הודעה.

22

# אפליקציית TV Remote

 האפליקציה החדשה Remote TVשל פיליפסהיא החבר הטלוויזיוני החדש שלך.

 בעזרת יישום MyRemote בסמארטפון או בטאבלט שלך, תוכל לשלוט במדיה מסביבך. שלח תמונות, מוסיקה או סרטוני וידיאו אל מסך הטלוויזיה הגדול, או צפה בערוצי טלוויזיה בשידור חי בטאבלט או בטלפון. חפש מה ברצונך לראות וצפה בו בטלפון או בטלוויזיה שלך. בעזרת יישום MyRemoteתהיה בשליטה. מומלץ להנמיך את עוצמת הקול של הטלוויזיה.

 הורד כבר היום את האפליקציה Remote TVשל פיליפס מחנות האפליקציות שאתה מעדיף.

זה חינם.

האפליקציה MyRemoteשל פיליפס זמינה ל- iOSול- Android.

24

# (תצורה הגדרת) Setup

### 24.1

### הגדרות מהירות

 הגדרות הטלוויזיה שאתה נזקק להן בתדירות הגבוהה ביותר מאוגדות לעתים קרובות בתפריטהגדרות מהירות.

פתיחת התפריט...

- **1** לחץ על .
- **2**לחץ על ההגדרה שברצונך להתאים.

 **- 3**כדי לסגור את התפריט, לחץ על BACK כמה פעמים אם צריך.

### 24.2 (תמונה) Picture

### סגנון התמונה

### בחירת סגנון

לשינוי בקלות של התמונה, תוכל לבחור הגדרת "סגנון תמונה" קבועה מראש.

 **- 1** תוך כדי צפייה בערוץ טלוויזיה, לחץ על ובחר"סגנון תמונה".

 **- 2**בחר באחד מהסגנונות שברשימה.

 **- 3**כדי לסגור את התפריט, לחץ על BACK כמה פעמים אם צריך.

הסגנונות הזמינים...

• איישי– העדפות התמונה שהגדרת במהלך ההפעלה הראשונה.

- "חי" אידיאלית לצפייה באור יום
	- "טבעי" הגדרות תמונה טבעית
- רגיל– ההגדרה החסכונית ביותר הגדרת המפעל
	- קולנוע אידיאלית לצפייה בסרטים
	- "צילום" אידיאלית לצפייה בצילומים
		- ISFיום לכיול ISF
		- ISFלילה לכיול ISF

#### שחזור סגנון

 לאחר בחירת "סגנון התמונה", תוכל לשנות כל הגדרת תמונה תחת"התקנה" > "תמונה"...

 הסגנון שבחרת ישמור את השינויים שעשית. אנו ממליצים לשנות את הגדרות התמונה של הסגנון"אישי"בלבד. "סגנון תמונה" – "אישי": בתפריט "מקורות" ניתן לשמור את ההגדרות של כל מכשיר פרטני שחובר.

שחזור הסגנון להגדרה המקורית שלו...

 **- 1**לחץ על ולחץ על ) שמאלה) "התקנה".

 **- 2** בחר"תמונה" > "סגנון תמונה"ואחר כך את ה"סגנון תמונה"

שברצונך לשחזר.

- **3**לחץ על המקש הצבעוני " שחזור סגנון". הסגנון משוחזר.  **- 4**כדי לסגור את התפריט, לחץ על BACK כמה פעמים אם
	- צריך.

### בבית או בחנות

אם "סגנון התמונה" חוזר ל"חי"בכל פעם שמפעילים את הטלוויזיה, זה אומר שמיקום הטלוויזיה מוגדר כ"חנות". זו הגדרה המיועדת לקידום מכירות בחנות.

הגדרת הטלוויזיה לשימוש ביתי...

- **1**לחץ על ולחץ על ) שמאלה) "התקנה".
- **2** בחר"הגדרות כלליות" > "מיקום" ואחר כך "בית".

 **- 3**כדי לסגור את התפריט, לחץ על BACK כמה פעמים אם צריך.

### משחק או מחשב

כאשר תחבר מכשיר, הטלוויזיה תזהה את הסוג שלו ותקצה לכל מכשיר שם סוג נכון. תוכל לשנות את שם הסוג, אם תרצה בכך. אם נקבע שם סוג נכון למכשיר מסוים, הטלוויזיה תעבור אוטומטית להגדרות הטלוויזיה האידיאליות, ברגע שתפעיל את המכשיר בתפריט "מקורות".

 אם יש לך קונסולת משחקים עם נגן תקליטורים ray-Bluמובנה, ייתכן ששם הסוג שהגדרת הוא "תקליטור " ray-Blu . באמצעות"משחק או מחשב", תוכל לעבור ידנית להגדרות האידיאליות למשחקים. אל תשכח לצאת ממצב "משחק או מחשב" כאשר אתה חוזר לצפות בטלוויזיה.

החלפת ההגדרה באופן ידני...

- **1**לחץ על ולחץ על ) שמאלה) "התקנה".
- **2** בחר"תמונה" > "מתקדם" > ואחר כך "משחק או מחשב".  **- 3** בחר את סוג המכשיר שבו תרצה להשתמש. כדי לחזור לצפייה בטלוויזיה, בחר"כיבוי".
- **4**כדי לסגור את התפריט, לחץ על BACK כמה פעמים אם

צריך.

### הגדרות תמונה

### צבע

באמצעות"צבע", תוכל לשנות את רוויית הצבע של התמונה.

שינוי צבע...

 **- 1**לחץ על ולחץ על ) שמאלה) "התקנה".

 **- 2** בחר"תמונה" > "צבע"ולחץ בחלק הפנימי של סרגל המחוון כדי להתאים את הערך.

 **- 3**כדי לסגור את התפריט, לחץ על BACK כמה פעמים אם צריך.

### ניגודיות

 באמצעות"ניגודיות", תוכל לשנות את הניגודיות של התמונה. אם אתה צופה בתמונות תלת-ממד, הגדרה זו עוברת ל-"ניגודיות תלת- מד".

שיווי הויגודיות

 **- 1**לחץ על ולחץ על ) שמאלה) "התקנה".

 **- 2** בחר"תמונה" > "ניגודיות"ולחץ בחלק הפנימי של סרגל המחוון כדי להתאים את הערך.

 **- 3**כדי לסגור את התפריט, לחץ על BACK כמה פעמים אם צריך.

### חדות

 באמצעות"חדות", תוכל לשנות את רמת החדות של פרטים קטנים בתמונה.

שינוי החדות...

 **- 1**לחץ על ולחץ על ) שמאלה) "התקנה".

 **- 2** בחר"תמונה" > "חדות"ולחץ בחלק הפנימי של סרגל

המחוון כדי להתאים את הערך.

 **- 3**כדי לסגור את התפריט, לחץ על BACK כמה פעמים אם צריך.

מתקדם

צבע

שיפור צבע

 באמצעות"שיפור צבע", תוכל לשפר את עוצמת הצבע ואת הפרטים בצבעים בהירים.

שינוי הרמה...

 **- 1**לחץ על ולחץ על ) שמאלה) "התקנה".

 **- 2** בחר"תמונה" > "מתקדם" > "צבע" > "שיפור צבע" ואחר כך"מקסימום", "בינוני", "מינימום" או "כיבוי".  **- 3**כדי לסגור את התפריט, לחץ על BACK כמה פעמים אם צריך.

טמפרטורת צבע

 באמצעות"טמפרטורת הצבע" , תוכל להגדיר את התמונה לטמפרטורת צבע מוגדרת מראש או לבחור"התאמה אישית" כדי להגדיר בעצמך את הגדרת הטמפרטורה באמצעות"טמפרטורת צבע בהתאמה אישית". "טמפרטורת הצבע" ו"טמפרטורת צבע בהתאמה אישית" הן הגדרות המיועדות למשתמשים מקצועיים.

בחירת הגדרה מוגדרת מראש...

 **- 1**לחץ על ולחץ על ) שמאלה) "התקנה".  **- 2** בחר"תמונה" > "מתקדם" > "צבע" > "טמפרטורת הצבע" ואחר כך "רגילה", "חמה" או "קרה" . לחלופין, בחר"התאמה אישית", אם ברצונך להגדיר בעצמך את טמפרטורת הצבע.

 **- 3**כדי לסגור את התפריט, לחץ על BACK כמה פעמים אם צריך.

#### טמפרטורת צבע מותאמת אישית

 באמצעות"טמפרטורת צבע מותאמת אישית", תוכל להגדיר בעצמך את טמפרטורת הצבע. כדי להגדיר טמפרטורת צבע בהתאמה אישית", בחר תחילה "התאמה אישית" בתפריט

"טמפרטורת הצבע". "טמפרטורת צבע מותאמת אישית" היא הגדרה המיועדת למשתמשים מקצועיים.

הגדרת טמפרטורת צבע בהתאמה אישית...

 **- 1**לחץ על ולחץ על ) שמאלה) "התקנה".

 **- 2** בחר"תמונה" > "מתקדם" > "צבע" > "טמפרטורת צבע בהתאמה אישית" ולחץ בחלק הפנימי של סרגל המחוון כדי להתאים את הערך. WPמציין את הנקודה הלבנה ו- BLאת רמת השחור. בתפריט זה, תוכל לבחור גם באחת מההגדרות המוגדרות מראש.

 **- 3**כדי לסגור את התפריט, לחץ על BACK כמה פעמים אם צריך.

### בקרת צבע ISF

 באמצעות "בקרת צבע ISF ", מומחה ISF יכול לכייל את הפקת הצבע של הטלוויזיה. "בקרת צבע" היא הגדרה המיועדת למומחי ISF .

 הפק את המרב מתצוגת הטלוויזיה HD שלך, בזכות כיול ISF®. בקש ממומחה לכיול ISFלבוא אליך ולהגדיר את הטלוויזיה לפי הגדרת התמונות האופטימלית. בנוסף, המומחה יכול להגדיר את כיול ה- ISFל- Ambilight.

בקש מהספק שלך לבצע כיול ISF.

יתרונות הכיול...

- בהירות תמונה וחדות טובות יותר
- פרטים טובים יותר בחלקים בהירים וכהים
	- צבעי שחור עמוקים וכהים יותר
		- טוהר צבע ואיכות טובים יותר
			- צריכת חשמל מופחתת

 המומחה לכיול ISFישמור וינעל את הגדרות ה- ISFכ2- סגנונות תמונה.

 לאחר "כיול ISF" , לחץ על ובחר"סגנון תמונה" בחר " ISF יום" או " ISFלילה". בחר " ISFיום" לצפייה בטלוויזיה בתנאי אור יום או בחר " ISFלילה" לצפייה בתנאי אור לילה.

### מצב ISF RGB בלבד

 באמצעות "מצב RGBבלבד" , מומחה ISF יכול להעביר את המסך למצב RGBבלבד.

### ניגודיות

#### מצבי ניגודיות

 באמצעות"מצב ניגודיות", תוכל להגדיר את הרמה שבה ניתן לצמצם את צריכת החשמל על ידי עמעום עוצמת הבהירות של המסך. בחר את צריכת החשמל המיטבית או את התמונה עם עוצמת הבהירות המיטבית.

שינוי הרמה...

 **- 1**לחץ על ולחץ על ) שמאלה) "התקנה".

 **- 2** בחר"תמונה" > "מתקדם" > "ניגודיות" > "מצב ניגודיות" ואז בחר "צריכת חשמל מיטבית", "תמונה מיטבית" ,"רגיל" או "כיבוי".

 **- 3**כדי לסגור את התפריט, לחץ על BACK כמה פעמים אם צריך.

#### ניגודיות מושלמת

 באמצעות"ניגודיות מושלמת", תוכל להגדיר את הרמה שבה הטלוויזיה משפרת באופן אוטומטי את הפרטים באזורים הכהים, באזורי הביניים ובאזורים הבהירים של התמונה.

שינוי הרמה...

 **- 1**לחץ על ולחץ על ) שמאלה) "התקנה".  **- 2** בחר"תמונה" > "מתקדם" > "צבע" > "ניגודיות מושלמת" ואחר כך "מקסימום", "בינוני", "מינימום" או "כיבוי".  **- 3**כדי לסגור את התפריט, לחץ על BACK כמה פעמים אם צריך.

#### בהירות

 באמצעות"בהירות" , תוכל להגדיר את רמת הבהירות של אות התמונה. בהירות היא הגדרה המיועדת למשתמשים מקצועיים. למשתמשים שאינם מקצועיים, אנו ממליצים לשנות את בהירות התמונה באמצעות ההגדרה"ניגודיות".

שינוי הרמה...

 **- 1**לחץ על ולחץ על ) שמאלה) "התקנה".

 **- 2** בחר"תמונה" > "מתקדם" > "ניגודיות" > "בהירות" ולחץ בחלק הפנימי של סרגל המחוון כדי להתאים את הערך.  **- 3**כדי לסגור את התפריט, לחץ על BACK כמה פעמים אם צריך.

ניגודיות וידיאו

 באמצעות"ניגודיות וידיאו", תוכל להקטין את טווח הניגודיות של הווידיאו. אם אתה צופה בתמונות תלת-ממד, הגדרה זו עוברת ל"ניגודיות וידיאו תלת-ממד". "ניגודיות וידיאו" ו"ניגודיות וידיאו תלת-ממד" הן הגדרות מיועדות למשתמשים מקצועיים.

שינוי הרמה...

 **- 1**לחץ על ולחץ על ) שמאלה) "התקנה".

 **- 2** בחר"תמונה" > "מתקדם" > "ניגודיות" > "ניגודיות וידיאו"ולחץ בחלק הפנימי של סרגל המחוון כדי להתאים את הערך.

 **- 3**כדי לסגור את התפריט, לחץ על BACK כמה פעמים אם צריך.

#### חיישן אור

חיישן האורמשנה באופן אוטומטי את הגדרות התמונה וה- Ambilightלפי תנאי התאורה של החדר. תוכל להפעיל או לנתק את חיישן האור.

הפעלה או כיבוי...

 **- 1**לחץ על ולחץ על ) שמאלה) "התקנה".

 **- 2** בחר"תמונה" > "מתקדם" > "ניגודיות" > "חיישן אור" ואז בחר"הפעלה" או "כיבוי".

 **- 3**כדי לסגור את התפריט, לחץ על BACK כמה פעמים אם צריך.

#### גמא

 באמצעותגמא, תוכל להגדיר הגדרה לא-ליניארית של נהירות התמונה והניגודיות שלה. גמא הוא הגדרה המיועדת למשתמשים מקצועיים.

שינוי הרמה...

 **- 1**לחץ על ולחץ על ) שמאלה) "התקנה".

 **- 2** בחר"תמונה" > "מתקדם" > "ניגודיות" > "גמא"ולחץ בחלק הפנימי של סרגל המחוון כדי להתאים את הערך.  **- 3**כדי לסגור את התפריט, לחץ על BACK כמה פעמים אם צריך.

#### חדות

#### רזולוציית אולטרה

 באמצעות"אולטרה רזולוציה", תוכל להגדיר חדות משופרת בקצות הקווים ובמתאר.

הפעלה או כיבוי...

 **- 1**לחץ על ולחץ על ) שמאלה) "התקנה".  **- 2** בחר"תמונה" > "מתקדם" > "חדות" > "אולטרה רזולוציה".  **- 3** בחר"הפעלה" או "כיבוי".

 **- 4**כדי לסגור את התפריט, לחץ על BACK כמה פעמים אם צריך.

#### הפחתת רעש

 באמצעות"הפחתת רעש", תוכל לסנן ולהפחית את רמת הרעש בתמונה.

שינוי רמת רעש...

 **- 1**לחץ על ולחץ על ) שמאלה) "התקנה".

 **- 2** בחר"תמונה" > "מתקדם" > "חדות" > "הפחתת רעש".

 **- 3** בחר"מקסימום", "בינוני", "מינימום" או "כיבוי".

 **- 4**כדי לסגור את התפריט, לחץ על BACK כמה פעמים אם צריך.

### הפחתת MPEG Artefact

 באמצעות"הפחתת ארטיפקטים ב- MPEG", תוכל להחליק את המעברים הדיגיטליים בתמונה. לרוב, ארטיפקטים ב- MPEG נראים בתמונות כגושים קטנים או כקצוות משוננות.

הפחתת ארטיפקטים ב- MPEG…

 **- 1**לחץ על ולחץ על ) שמאלה) "התקנה".

 **- 2** בחר"תמונה" > "מתקדם" > "חדות" > "הפחתת ארטיפקטים ב- MPEG".

 **- 3** בחר"מקסימום", "בינוני", "מינימום" או "כיבוי".

 **- 4**כדי לסגור את התפריט, לחץ על BACK כמה פעמים אם צריך.

תנועה

### תנועה, Perfect Natural Motion

 באמצעות Motion Natural Perfect , תוכל להפחית את הרטט בתמונה, הנראה בסרטים בטלוויזיה. Motion Natural Perfect הופך כל תנועה לחלקה וזורמת.

שינוי רטט בתמונה...

 **- 1**לחץ על ולחץ על ) שמאלה) "התקנה".  **- 2** בחר"תמונה" > "מתקדם" > "תנועה" > Perfect .Natural Motion  **- 3** בחר"מקסימום", "בינוני", "מינימום" או "כיבוי".  **- 4**כדי לסגור את התפריט, לחץ על BACK כמה פעמים אם צריך.

## Clear LCD

 באמצעות LCD Clear, תוכל להפעיל חדות תנועה משופרת, רמת שחור טובה יותר, ניגודיות גבוהה עם תמונה נטולת הבהוב ושקטה וזווית צפייה רחבה יותר.

הפעלה או כיבוי...

- **1**לחץ על ולחץ על ) שמאלה) "התקנה".
- **2** בחר"תמונה" > "מתקדם" > "תנועה" > LCD Clear.
	- **3** בחר"הפעלה" או "כיבוי".

 **- 4**כדי לסגור את התפריט, לחץ על BACK כמה פעמים אם צריך.

#### פורמט התמונה

אם יופיעו פסים שחורים בחלק העליון והתחתון של המסך או בשני הצדדים, תוכל לשנות את פורמט התמונה לפורמט שימלא את כל המסך.

 למידע נוסף על "פורמט תמונה", לחץ על המקש הצבעוני "מילות מפתח" וחפש "פורמט תמונה".

#### הגדרת קול מהירה

במהלך ההתקנה הראשונה, הגדרת כמה הגדרות תמונה בכמה שלבים קלים. תוכל לבצע שוב את השלבים האלו באמצעות "הגדרת תמונה מהירה". לשם כך, ודא שניתן לכוונן את הטלוויזיה לערוץ כלשהו או שהיא יכולה להציג תוכנית ממכשיר מחובר.

הגדרת התמונה בכמה שלבים קלים...

- **1**לחץ על ולחץ על ) שמאלה) "התקנה".
- **2** בחר"תמונה" ואחר כך "הגדרת תמונה מהירה".
- **3**בחר את הגדרת התמונה הרצויה ועבור להגדרה הבאה.
	- **4** לבסוף, בחר"סיום".

 **- 5**כדי לסגור את התפריט, לחץ על BACK כמה פעמים אם צריך.

 בסיום התהליך של "הגדרת התמונה המנהירה", תוכל להפעיל את"הגדרת הקול המהירה"כדי להגדיר בקלות את קול הטלוויזיה.

### מיקום

 אם מקלט הטלוויזיה נמצא בחנות, תוכל להגדיר את הטלוויזיה להציג כרזת קידום מכירות של החנות.סגנון תמונהמוגדר כ "חי" באופן אוטומטי."כיבוי הטיימר" האוטומטי מכובה.

הגדרת הטלוויזיה למיקום בחנות...

- **1**לחץ על ולחץ על ) שמאלה) "התקנה".
	- **2** בחר"הגדרות כלליות" ואחר כך "מיקום".
		- **3** בחר"חנות".

 **- 4**כדי לסגור את התפריט, לחץ על BACK כמה פעמים אם צריך.

אם אתה משתמש בטלוויזיה בבית, הגדר את מיקום הטלוויזיה "בבית".

#### הגדרות לחנות

אם הטלוויזיה מוגדרת לחנות, ניתן להגדיר את הזמינות של הדגמה ספציפית לשימוש בחנות.

- **1**לחץ על ולחץ על ) שמאלה) "התקנה".
- **2** לחץ עלהגדרות כלליות ולחץ עלהדגמות בחנות.
- **3** לחץ עלכבוי או לחץ על כרזת קידום יתרונותכמו בהדגמה בחנות.

 **- 4**כדי לסגור את התפריט, לחץ על BACK כמה פעמים אם צריך.

### 24.3

צליל

### סגנון הצליל

#### בחירת סגנון

לשינוי בקלות של הקול תוכל לבחור בהגדרה קבועה מראש עם "סגנון קול".

- **1**תוך כדי צפייה בערוץ טלוויזיה, לחץ על ובחר "סגנון קול".
	- **2**בחר באחד מהסגנונות שברשימה.

 **- 3**כדי לסגור את התפריט, לחץ על BACK כמה פעמים אם צריך.

### הסגנונות הזמינים...

- איישי– העדפות הקול שהגדרת במהלך ההפעלה הראשונה
	- מקורי– הגדרת הקול הניטרלית ביותר
		- קולנוע אידיאלית לצפייה בסרטים
		- מוזיקה אידיאלי להאזנה למוזיקה
			- משחקים אידיאלי למשחקים
				- חדשות אידיאלי לדיבור

#### שחזור סגנון

 לאחר בחירת "סגנון הקול", תוכל לשנות כל הגדרת קול תחת"התקנה" > "קול"...

 הסגנון שבחרת ישמור את השינויים שעשית. אנו ממליצים לשנות את הגדרות הקול של הסגנון"אישי"בלבד. "סגנון קול" – "אישי":

 בתפריט "מקורות" ניתן לשמור את ההגדרות של כל מכשיר פרטני שחובר.

שחזור הסגנון להגדרה המקורית שלו...

 **- 1**לחץ על ולחץ על ) שמאלה) "התקנה".

 **- 2** בחר"קול" > "סגנון קול"ואחר כך את "סגנון קול" שברצונך לשחזר.

 **- 3**לחץ על המקש הצבעוני " שחזור סגנון". הסגנון משוחזר.  **- 4**כדי לסגור את התפריט, לחץ על BACK כמה פעמים אם צריך.

### הגדרות קול

באס

באמצעות"באס", תוכל לשנות את רמת הטונים הנמוכים בקול.

שינוי הרמה...

 **- 1**לחץ על ולחץ על ) שמאלה) "התקנה".

 **- 2** בחר"קול" > "בס"ולחץ בחלק הפנימי של סרגל המחוון כדי להתאים את הערך.

 **- 3**כדי לסגור את התפריט, לחץ על BACK כמה פעמים אם צריך.

טרבל

באמצעות"טרבל", תוכל לשנות את רמת הטונים הגבוהים בקול.

שינוי הרמה...

 **- 1**לחץ על ולחץ על ) שמאלה) "התקנה".

 **- 2** בחר"קול" > "טרבל"ולחץ בחלק הפנימי של סרגל המחוון כדי להתאים את הערך.

 **- 3**כדי לסגור את התפריט, לחץ על BACK כמה פעמים אם צריך.

מצב צליל היקפי

 באמצעות"מצב צליל היקפי" , תוכל להגדיר את אפקט הצליל של רמקולי הטלוויזיה. אם בחרת צליל Surround Incredibleלצפייה בדו-ממד, הטלוויזיה תעבור אוטומטית ל "תלת-ממד Incredible Surround "כשתתחיל לצפות בתלת-ממד. אם אינך מעוניין שהטלוויזיה תעבור אוטומטית, בחר"כבוי" במצב "תלת-ממד Surroundאוטומטי".

הגדרת מצב צליל היקפי...

 **- 1**לחץ על ולחץ על ) שמאלה) "התקנה".

- **2** בחר"קול" > "מצב היקפי".
- **3** בחר"סטריאו", Surround Incredible או
	- "תלת-ממד Surround Incredible".

 **- 4**כדי לסגור את התפריט, לחץ על BACK כמה פעמים אם צריך.

תלת-ממד היקפי אוטומטי

 באמצעות "תלת-ממד Surroundאוטומטי", תוכל למנוע מעבר אוטומטי של הטלוויזיה למצב "תלת-ממד " Surround Incredible כשהיא עוברת לתצוגה בתלת-ממד.

הפעלה או כיבוי...

- **1**לחץ על ולחץ על ) שמאלה) "התקנה".
- **2** בחר"קול" > "תלת-ממד Surroundאוטומטי".
	- **3** בחר"הפעלה" או "כיבוי".

 **- 4**כדי לסגור את התפריט, לחץ על BACK כמה פעמים אם צריך.

#### עוצמת האוזניות

 באמצעות"עוצמת האוזניות"תוכל להגדיר בנפרד את העוצמה של האוזניות המחוברות.

כוונן עוצמת הקול...

 **- 1**לחץ על ולחץ על ) שמאלה) "התקנה".

 **- 2** בחר"קול" > "עוצמת אוזניות"ואחר כך התאם את הערך בסרגל המחוון.

 **- 3**כדי לסגור את התפריט, לחץ על BACK כמה פעמים אם צריך.

#### מתקדם

איזון עוצמה אוטומטי

 באמצעות"איזון עוצמה אוטומטי", תוכל להגדיר את הטלוויזיה שתאזן אוטומטית הפרשי עוצמה פתאומיים. זה קורה בדרך כלל בתחילת הפרסומות או כשאתה מחליף ערוצים.

הפעלה או כיבוי...

- **1**לחץ על ולחץ על ) שמאלה) "התקנה".
- **2** בחר"קול" > "מתקדם" > "איזון עוצמה אוטומטי".
	- **3** בחר"הפעלה" או "כיבוי".

 **- 4**כדי לסגור את התפריט, לחץ על BACK כמה פעמים אם צריך.

#### **Clear Sound**

 באמצעות Sound Clear, תוכל לשפר את קול הדיבור. אידיאלי לתוכניות של חדשות. תוכל להפעיל או לכבות את שיפור הדיבור.

הפעלה או כיבוי...

- **1**לחץ על ולחץ על ) שמאלה) "התקנה".
- **2** בחר"קול" > "מתקדם" > Sound Clear.
	- **3** בחר"הפעלה" או "כיבוי".

 **- 4**כדי לסגור את התפריט, לחץ על BACK כמה פעמים אם צריך.

### **HDMI ARC**

אינך זקוק לערוץ אודיו חוזר ( ARC ( או לחיבור HDMIכלשהו; תוכל לבטל את אות ה- ARC.

למידע נוסף, לחץ על" מילות מפתח" וחפש " ARC HDMI".

### פורמט יציאת שמע

 באמצעות"פורמט יציאת האודיו", תוכל להגדיר אתאמה של אות יציאת האודיו בטלוויזיה ליכולות עיבוד הקול של מערכת הקולנוע הביתי שלך.
למידע נוסף, לחץ על━ "מילות מפתח" וחפש"פרמוט יציאת אודיו".

#### איזון יציאת שמע

 באמצעות"איזון יציאת אודיו", תוכל לאזן את עוצמת הקול של מערכת הקולנוע הביתי לעוצמת הטלוויזיה, כשאתה עובר ביניהם.

 למידע נוסף, לחץ על" מילות מפתח" וחפש "איזון יציאת אודיו".

#### השהיית יציאת אודיו

 אם הגדרת השהיית סנכרון אודיו במערכת הקולנוע הביתי, כדי לסנכרן את הקול עם התמונה יהיה עליך לבטל אתהשהיית יציאת האודיובטלוויזיה.

למידע נוסף, לחץ על━ "מילות מפתח" וחפש"השהיית יציאת אודיו".

פיצוי יציאת שמע

 אם אינך יכול להגדיר השהיה במערכת הקולנוע הביתי, תוכל להגדיר השהיה בטלוויזיה, באמצעותפיצוי יציאת אודיו.

 למידע נוסף, לחץ על" מילות מפתח" וחפש"פיצוי יציאת אודיו".

## רמקולים

רמקולים אלחוטיים

למה תזדקק

לטלוויזיה זאת תוכל לחבר רמקול אלחוטי – סב-וופר או סאונד בר.

 תוכל לחבר מגוון של רמקולים אלחוטיים נבחרים של פיליפס ולהשמיע את קול הטלוויזיה דרכם. בקר באתר האינטרנט של פיליפס למציאת מוצרי אודיו אלחוטיים, המתאימים לטלוויזיה זאת - [com.philips.www/ tv](http://www.philips.com/tv)

כדי להשמיע את קול הטלוויזיה דרך רמקול אלחוטי, עליך לקשר את הרמקול האלחוטי עם הטלוויזיה. באפשרותך לקשר עד 10 רמקולים אלחוטיים, אך בכל פעם תוכל להשמיע את הקול רק דרך רמקול אלחוטי אחד. אם תחבר סב-וופר, הקול יושמע בטלוויזיה ודרך הסב-וופר. אם תחבר סאונד בר, הקול יישמע דרך הסאונד בר בלבד.

 למידע נוסף על אופן הקישור של הרמקול האלחוטי, לחץ על המקש הצבעוני" מילות מפתח" וחפש "רמקולים אלחוטיים, בחירה".

#### בחירת רמקול

אם קושר רמקול אלחוטי עם הטלוויזיה, תוכל לבחור את הרמקול כדי להשמיע דרכו את קול הטלוויזיה.

בחירת רמקול אלחוטי שדרכו יישמע קול הטלוויזיה...

 **- 1**לחץ על ולחץ על ) שמאלה) "התקנה".

 **- 2** בחר"קול" > "מתקדם" > "רמקולי הטלוויזיה".

 **- 3**בחר את שם הרמקול האלחוטי. רמקולי הטלוויזיה ייכבו. אם בחרת סוב-וופר אלחוטי, רמקולי הטלוויזיה יישארו פתוחים.  **- 4**כדי לסגור את התפריט, לחץ על BACK כמה פעמים אם צריך.

מעבר ישיר לרמקולים אלחוטיים...

 **- 1** תוך כדי צפייה בטלוויזיה, לחץ על.

 **- 2** בחר"רמקולים"ואחר כך את שם הרמקול האלחוטי.

 **- 3**כדי לסגור את התפריט, לחץ על BACK כמה פעמים אם צריך.

#### הסרת רמקול

תוכל לבטל את הקישור של רמקול אלחוטי ולהסיר אותו מרשימת הרמקולים המקושרים.

ביטול קישור של רמקול אלחוטי והסרתו...

 **- 1**לחץ על ולחץ על ) שמאלה) "התקנה".

 **- 2** בחר"קול" > "רמקולים אלחוטיים" > "הסרת רמקול".

 **- 3**ברשימה, בחר את הרמקול האלחוטי שברצונך להסיר.

 **- 4** בחר"הסרה" .

 **- 5**כדי לסגור את התפריט, לחץ על BACK כמה פעמים אם צריך.

#### אוצמת הסב-וופר

אם תחבר סב-וופר אלחוטי, תוכל להגביר מעט או להחליש מעט את עוצמתו.

שינוי קל של עוצמת הקול...

 **- 1**לחץ על ולחץ על ) שמאלה) "התקנה".

 **- 2** בחר"קול" > "רמקולים אלחוטיים" > "עוצמת הסב-וופר" ולחץ בחלק הפנימי של סרגל המחוון כדי להתאים את הערך.  **- 3**כדי לסגור את התפריט, לחץ על BACK כמה פעמים אם צריך.

#### איתור ופתירת בעיות

#### הקשר אבד

• הצב את הרמקול האלחוטי בטווח של 5 מטרים מהטלוויזיה.

• פעילות אלחוטית גבוהה – כגון בדירות שבהן מותקנים נתבים אלחוטיים רבים – עלולה להשפיע על איכות החיבור האלחוטי. יש להחזיק את הנתב ואת הרמקול האלחוטי קרוב ככל האפשר לטלוויזיה.

אי-התאמה בין אודיו לווידיאו

• ייתכנו בעיות סנכרון בין האודיו לבין הווידיאו במערכות אחדות של רמקולים אלחוטיים. אנו ממליצים להשתמש במוצרי אודיו אלחוטיים של פיליפס.

#### מערכות קולנוע ביתי

תוכל לשלוח את קול הטלוויזיה למכשיר שמע מחובר - מערכת קולנוע ביתי או מגבר שמע.

אתה בוחר היכן לשמוע את קול הטלוויזיה וכיצד תרצה לפקח עליו.

• אם תבחר"כבוי", אתה מכבה את רמקולי הטלוויזיה לתמיד.

- אם תבחר"מופעל", רמקולי הטלוויזיה יהיו תמיד מופעלים.
- כאשר מכשיר שמע מחובר באמצעות CEC HDMI, תוכל להשתמש באחת מהגדרות ה- EasyLink.

 • אם תבחר EasyLink, הטלוויזיה תשלח את הקול למכשיר השמע. כאשר המכשיר משמיע את הקול, הטלוויזיה תכבה את הרמקולים שלה.

 • אם בחרת "אתחול אוטומטי של EasyLink", הטלוויזיה תפעיל את מכשיר השמע, תשלח את הקול שלה למכשיר ותנתק את הרמקולים שלה.

אם בחרת " EasyLink " או "אתחול אוטומטי של EasyLink ," תוכל לעבור לרמקולי הטלוויזיה כאשר צריך.

הגדרת רמקולי הטלוויזיה...

- **1**לחץ על ולחץ על ) שמאלה) "התקנה".
- **2** בחר"קול" > "מתקדם" > "רמקולי הטלוויזיה".

 **- 3** בחר"כבוי", "מופעל", EasyLink או "אתחול אוטומטי של EasyLink".

 **- 4**כדי לסגור את התפריט, לחץ על BACK כמה פעמים אם צריך.

מעבר ישיר לרמקולים אלחוטיים...

- **1** תוך כדי צפייה בטלוויזיה, לחץ על .
- **2** בחר"רמקולים" ואחר כך "טלוויזיה" או "מערכת שמע".
- **3**כדי לסגור את התפריט, לחץ על BACK כמה פעמים אם צריך.

## מיקום הטלוויזיה

 כחלק מההתקנה הראשונה, הגדרה זאת היא"עומדת על הרצפה" או"על הקיר". אם שינית את מיקום הטלוויזיה מההתקנה הראשונה, שנה את ההגדרה הזאת בהתאם כדי להפיק את הקול הטוב ביותר.

- **1**לחץ על ולחץ על ) שמאלה) "התקנה".
- **2**לחץ על הגדרות כלליות >מיקום הטלוויזיה.
	- **3**לחץ על על מעמד טלוויזיה או על על הקיר.

 **- 4**כדי לסגור את התפריט, לחץ על BACK כמה פעמים אם צריך.

# 24.4

# Ambilight

# כיבוי או הפעלה ,Ambilight

 באפשרותך להגדיר סגנון Ambilight . קיימים מספר סגנונות דינמיים וסגנון אחד סטטי – צבע קבוע. לגבי הסגנון הסטטי, תוכל לבחור בעצמך את הצבע. לחלופין, תוכל לכבות את Ambilight.

הגדרת סגנון ..Ambilight.

 **- 1** לחץ על (Ambilight.)

 **- 2**בחר בסגנון ה- Ambilight הרצוי לך. אם בחרת"סטטי" , יופיע לוח צבעים. מלוח הצבעים, בחר את הצבע שיוגדר כצבע ה"סטטי". לכיבוי Ambilight , בחר"כבוי".

בנוסף להגדרה "כבוי", הסגנונות הזמינים הם...

• סטנדרטיים

- טבעי
- כלל חושי
	- חי
	- משחק
	- נוחות
	- מרגוע
	- ISF
	- סטטי

# הגדרות Ambilight

## בהירות Ambilight

 באמצעות "בהירות Ambilight ", תוכל להגדיר את רמת הבהירות של Ambilight.

שינוי הרמה...

- **1**לחץ על ולחץ על ) שמאלה) "התקנה".
- **2** בחר Ambilight" < בהירות"ולחץ בחלק הפנימי של סרגל
- המחוון כדי להתאים את הערך.  **- 3**כדי לסגור את התפריט, לחץ על BACK כמה פעמים אם

צריך.

## רווית Ambilight

 באמצעות "רווית Ambilight ", תוכל להגדיר את רמת רווית הצבע של Ambilight.

שינוי הרמה...

- **1**לחץ על ולחץ על ) שמאלה) "התקנה".
- **2** בחר Ambilight" < רוויה"ולחץ בחלק הפנימי של סרגל המחוון כדי להתאים את הערך.
- **3**כדי לסגור את התפריט, לחץ על BACK כמה פעמים אם צריך.

## Ambilight+hue

## למה תזדקק

 בעזרת Ambilight+ hue , תוכל להגדיר את הנורות הצבעוניות) hue (של פיליפס כך שיפעלו על פי צבעי Ambilight של הטלוויזיה. הנורות הצבעוניות ( hue ( של פיליפס ירחיבו את אפקט Ambilightלכל החדר. אם אין לך עדיין נורות צבעוניות ) hue ( של פיליפס, רכוש ערכה למתחיל Starter hue Philips Kit) הכוללת גשר מסוג hue ו3- נורות מסוג hue ( והתקן את הנורות ואת הגשר. תוכל לרכוש בנפרד נורות hueנוספות של פיליפס.

למה תזדקק כדי להגדיר את Ambilight+ hue…

- $\bullet$  גשר מסוג hueשל פיליפס
- כמה נורות מסוג hueשל פיליפס
- חיבור הטלוויזיה לרשת הביתית

 באפשרותך לבצע את כל ההתקנה של Ambilight+ hue – אין צורך באפליקציית Ambilight+ hueלשם כך. אם תוריד בהמשך את אפליקציית ה- Ambilight+ App hue בסמארטפון או בטאבלט, תוכל להשתמש בה כדי לשנות כמה

מההגדרות של Ambilight+ hue.

#### הגדרת תצורה

שלבי הגדרת תצורה

 כדי להגדיר את תצורתהנורות של פיליפס מסוג hue על מנת שיפעלו כנורות Ambilight+ hueפעל על פי השלבים שבדפים הבאים...

- **1**רשת
- **2** גשר מסוג hue
- **3** נורות מסוג hue
- **4**הגדרת תצורת הנורה

#### רשת

 בשלב הראשון, עליך להכין את הטלוויזיה שתאתר את הגשר מסוג hueשל פיליפס.

 חובה לחבר את הטלוויזיה ואת הגשר מסוג hueשל פיליפס לאותה רשת.

 בעזרת כבל אתרנט, חבר את הגשר מסוג hueשל פיליפס לנתב שגם הטלוויזיה משתמשת בו.

הפעל את הנורות מסוג hue.

התחלת הגדרת התצורה...

- **1** לחץ על ( Ambilight ( ובחר "סגנון Ambilight "כלשהו.
	- **2**לחץ על ולחץ על ) שמאלה) "התקנה".
- **3** בחר Ambilight < Ambilight+ hue " ואחר כך"הפעלה".  **- 4** בחר"הגדרת תצורה".

 **- 5** אם הטלוויזיה חוברה לרשת הביתית, היא תתחיל מייד לחפש את הגשר מסוג hueשל פיליפס.

 אם הטלוויזיה עדיין לא מחוברת לשרת הביתית, היא תתחיל בהתקנת הרשת תחילה. עליך לחבר את הטלוויזיה לרשת הביתית שלך.

כאשר הטלוויזיה מחוברת לרשת שלך, עבור לעמוד "גשר Hue".

 למידע נוסף על אופן החיבור של הטלוויזיה לרשת הביתית שלך, לחץ על המקש הצבעוני━ "מילות מפתח" וחפש "רשת, אלחוטית".

#### גשר מסוג hue

 בשלב הראשון, עליך לקשר את הטלוויזיה עם הגשר מסוג hue של פיליפס.

ניתן לקשר את הטלוויזיה לגשר מסוג hueאחד בלבד.

קישור גשר מסוג hue…

 **- 1** כאשר הטלוויזיה מחוברת לרשת הביתית, היא תציג את הגשרים הזמינים מסוג hue . אם הטלוויזיה לא איתרה עדיין את הגשר מסוג hue , תוכל לבחור"סרוק שוב".

> אם הטלוויזיה איתרה את גשר ה- hue היחיד שיש לך, בחר"הבא".

 אם יש לך יותר מאשר גשר hue אחד, בחר את "גשר hue " שברצונך להשתמש בו ולאחר מכן בחר"הבא".

 **- 2** עכשיו עבור לגשר hueשל פיליפס ולחץ על לחצן הקישור שבמרכז המכשיר. דבר זה יקשר את הגשר מסוג hueעם הטלוויזיה. עשה זאת תוך 30 שניות. הטלוויזיה תאשר אם הגשר

מקושר אליה.  **- 3** עם אישור הקישור, בחר OK .

 כאשר הגשר מסוג hue של פיליפס מקושר לטלוויזיה, עבור לדף נורות מסוג Hue.

#### נורות מסוג hue

 בשלב הבא, עליך לבחור נורות פיליפס צבעוניות מסוג hue שיפעלו עם Ambilight.

 תוכל לבחור מקסימום 9 נורות פיליפס מסוג hue לשימוש . hue + Ambilight .

בחירת הנורות לשימוש עם Ambilight+ ..hue.

 **- 1** בתפריט "הגדרת תצורת Ambilight+ hue ", בחר "נורות Hue".

 **- 2** סמן את הנורות שצריכות לפעול עם Ambilight. כדי לסמן נורה, בחר את שמה.

 **- 3** בסיום, לחץ על OK.

 לאחר שסומנו הנורות שיפעלו עם Ambilight+ hue , עבור לעמוד"קביעת תצורת הנורה".

#### הגדרת תצורת הנורה

בשלב הבא. תגדיר את התצורה של כל נורת hueשל פיליפס.

כדי להגדיר את התצורה של כל נורת ..hue.

 **- 1** בחר את שם הנורה בתפריט "הגדרת

תצורת Ambilight+ hue". הנורה שבחרת מהבהבת כעת.  **- 2**תחילה, ציין היכן מיקמת את הנורה ביחס לטלוויזיה. הגדרה נכונה של ה"זווית" תשלח "צבע Ambilight "נכון אל הנורה. השתמש בסרגל המחוון כדי להתאים את המיקום.

 **- 3**בשלב השני, ציין את ה"מרחק"בין הנורה לבין הטלוויזיה. ככל שהמרחק מהטלוויזיה גדול יותר, כך צבע ה- Ambilightחלש יותר. לחץ בחלק הפנימי של סרגל המחוון כדי להתאים את המרחק.

 **- 4**לבסוף, הגדר את רמת ה"בהירות"של הנורה. לחץ בחלק הפנימי של סרגל המחוון כדי לכוונן את הבהירות.

 **- 5** כדי להפסיק את הגדרת התצורה של אותה נורה, בחר OK.

 **- 6** בתפריט "הגדרת תצורת Ambilight+ hue", תוכל לפעול כמתואר לעיל לגבי כל נורה.

> **- 7** כאשר הוגדרה התצורה של כל הנורות מסוג Ambilight+ hue , בחר"סיום".

> > Ambilight+ hueמוכן לשימוש.

 תוכל תמיד לשנות את התצורה של Ambilight+ hueבהמשך. כדי לשנות את התצורה, לחץ על**'≵** ובחר "התקנה" Ambilight < Ambilight+ hue" < תצורה".

#### Immersion

 באמצעות Immersion, תוכל להתאים את הרמה של אפקט ה- Ambilight בנורות Ambilight+ hue.

התאמת Ambilight+ ..Immersion hue.

 **- 1**לחץ על ולחץ על ) שמאלה) "התקנה".

 **- 2** בחר Ambilight < Ambilight+ hue < Immersion ולחץ בחלק הפנימי של סרגל המחוון כדי להתאים את הערך.

 **- 3**כדי לסגור את התפריט, לחץ על BACK כמה פעמים אם צריך.

#### הצגת תצורה

 בהגדרת"הצגת תצורה" , תוכל לעיין בתצורה הנוכחית של Ambilight+ hue. באיזו רשת משתמשים, כמה נורות מחוברות וכד'.

צפייה בהתקנה הנוכחית של Ambilight+ .. hue.

 **- 1**לחץ על ולחץ על ) שמאלה) "התקנה".

 **- 2** בחר Ambilight < Ambilight+ hue" < הצגת תצורה".  **- 3**כדי לסגור את התפריט, לחץ על BACK כמה פעמים אם צריך.

#### הגדרות Ambilight מתקדמות

#### צבע הקיר

 באמצעות"צבע הקיר" , תוכל לנטרל את ההשפעה של קיר צבוע על צבעי Ambilight . בחר את הצבע של הקיר שמאחורי הטלוויזיה והטלוויזיה תתאים את צבעי Ambilightכך שיופיעו כפי שהם אמורים להופיע.

בחירת צבע הקיר . . .

- **1**לחץ על ולחץ על ) שמאלה) "התקנה".
- **2** בחר Ambilight" < מתקדם" > "צבע הקיר".

 **- 3**מלוח הצבעים, בחר בצבע המתאים לצבע הקיר שמאחורי הטלוויזיה.

 **- 4**כדי לסגור את התפריט, לחץ על BACK כמה פעמים אם צריך.

#### כיבוי הטלוויזיה

במצב של טלוויזיה כבויה , תוכל להגדיר את Ambilightשייכבה מייד או יימוג לאט כשמכבים את הטלוויזיה. תהליך ההתפוגגות האיטית מעניק לך זמן להדליק את האור בסלון.

בחירת אופן הכיבוי של ..Ambilight.

- **1**לחץ על ולחץ על ) שמאלה) "התקנה".
- **2** בחר Ambilight" < מתקדם" > "כיבוי טלוויזיה".
	- **3** בחר"דהייה עד לכיבוי" או "כיבוי מיידי".

 **- 4**כדי לסגור את התפריט, לחץ על BACK כמה פעמים אם צריך.

#### אווירת תאורת טרקלין

 כאשר הטלוויזיה במצב "המתנה", תוכל להפעיל Ambilightכדי ליצור בחדר אפקט של "תאורת טרקלין".

 להפעלת Ambilight בשעה שהטלוויזיה במצב המתנה, לחץ על (Ambilight (C

 כדי לשנות את טווח "אווירת תאורת הטרקלין", לחץ שוב על( Ambilight.)

 כדי לכבות את תאורת הטרקלין, לחץ על (Ambilight (והחזק לחוץ למשך כמה שניות.

בחירת צבע אווירה מוגדר מראש לתאורת הטרקלין...

 **- 1**לחץ על ולחץ על ) שמאלה) "התקנה".

- **2** בחר Ambilight" < מתקדם" > "תאורת טרקלין".
	- **3**בחר את האווירה הרצויה.

 **- 4**כדי לסגור את התפריט, לחץ על BACK כמה פעמים אם צריך.

 בעזרת אפליקציית Remote TV של פיליפס בסמארטפון או בטאבלט, תוכל להגדיר בעצמך את רצף הצבע ל"אווירת תאורת הטרקלין". ברשימת אפשרויות האווירה, בחר את אפליקציית TV Remoteכדי להשתמש ב"תאורת הטרקלין" שיצרת לאחרונה בתור "אווירת "תאורת הטרקלין". כאשר הטלוויזיה במצב "המתנה" והסמארטפון או הטאבלט מחוברים לאותה רשת ביתית, תוכל לשנות את ההגדרה הנוכחית של "אווירת תאורת הטרקלין" במכשיר הנייד שלך.

#### תאורת טרקלין + hue

 אם התקנת Ambilight+ hue , תוכל לאפשר לנורות הצבעוניות מסוג hueלפעול על פי "תאורת הטרקלין" מ- Ambilight. הנורות הצבעוניות ( hue (של פיליפס ירחיבו את אפקט "תאורת טרקלין" על פני כל החדר. הנורות הצבעוניות ( hue (מופעלות ומוגדרות אוטומטית לפעולה לפי "תאורת טרקלין", לאחר שהגדרת את התצורה של " Ambilight+ hue". אם אינך מעוניין שהנורות הצבעוניות יפעלו לפי "תאורת טרקלין", תוכל לכבות אותן.

כיבוי הנורות מסוג ..hue.

- **1**לחץ על ולחץ על ) שמאלה) "התקנה".
- **2** בחר Ambilight" < מתקדם" > "תאורת טרקלין + hue".  **- 3** בחר"כיבוי".

 **- 4**כדי לסגור את התפריט, לחץ על BACK כמה פעמים אם צריך.

#### כוונון ISF

 כאשר מומחה ISF מכייל את הטלוויזיה, ניתן להגדיר צבע Ambilight סטטי. תוכל לבחור כל צבע שהוא. לאחר ביצוע "כיול ISF" , תוכל לבחור צבע סטטי ISF.

בחירת צבע סטטי ..ISF.

לחץ על ( Ambilight ( ובחר ISF.

למידע נוסף, לחץ על" מילות מפתח" וחפש "כיול ISF®".

## 24.5

# הגדרות כלליות

# נעילת ילדים

 קוד PINל"נעילת ילדים" משמש לנעילת ערוצים או תוכניות או לביטול נעילתם.

קביעת קוד נעילה או שינוי הקוד הקיים...

 **- 1**לחץ על ולחץ על ) שמאלה) "התקנה".

 **- 2** בחר"הגדרות ערוץ" > "קביעת קוד" או "שינוי קוד" ולחץ על OK.

 **- 3**הזן קוד בן 4 ספרות לפי בחירתך. אם הוגדר כבר קוד, הזן את קוד "נעילת הילדים" השוטף ולאחר מכן הזן פעמיים את הקוד החדש.

 **- 4**כדי לסגור את התפריט, לחץ על BACK כמה פעמים אם צריך.

הקוד החדש הוגדר.

שכחת את הקוד PINל"נעילת ילדים"?

 אם שכחת את הקוד PIN, תוכל לעקוף את הקוד הנוכחי ולהזין קוד חדש.

 **- 1**לחץ על ולחץ על ) שמאלה) "התקנה".

 **- 2** בחר"הגדרות ערוץ" > "קביעת קוד" או "שינוי קוד" ולחץ על OK.

 **- 3** הזן את קוד העקיפה.8888

 **- 4** כעת הזן קוד PINל"נעילת ילדים" חדש והזן אותו שנית לשם אישורו.

 **- 5**כדי לסגור את התפריט, לחץ על BACK כמה פעמים אם צריך.

הקוד החדש הוגדר.

## שעון

כדי לדעת מה השעה, לחץ על**∩** . התפריט"בית"מציג תמיד את השעה.

 בחלק מהמדינות, שידורים דיגיטליים אינם שולחים מידע על אודות זמן אוניברסלי מתואם - UTC. תיתכן התעלמות מהשינוי לחיסכון באור יום והטלוויזיה עלולה להציג שעה שגויה.

 בעת הקלטת תוכניות המתוזמנות ב"מדריך הטלוויזיה", אנו ממליצים שלא לשנות את השעה ואת התאריך באופן ידני. במדינות אחדות, אצל מפעילי רשת מסוימים, הגדרותהשעון מוסתרות כדי למנוע כיוון לא נכון של השעון.

כיוון שעון הטלוויזיה...

 **- 1**לחץ על ולחץ על ) שמאלה).

 **- 2** בחר"הגדרות טלוויזיה" > "שעון" ואחר כך "תלוי מדינה".  **- 3** בחר"חסכון באור יום"ובחר את ההגדרה המתאימה.

 כדי לכוון באופן ידני את השעה ואת התאריך, בחר"ידני" . אחר כך בחר"שעה" או "תאריך".

 **- 4**כדי לסגור את התפריט, לחץ על BACK כמה פעמים אם צריך.

# סמלילי הערוץ

במדינות אחדות, הטלוויזיה יכולה להציג סמלילי ערוצים. אם אינך מעוניין בהופעת הסמלילים האלו, תוכל לנטרל אותם.

נטרול הסמלילים (לוגו)...

- **1**לחץ על ולחץ על ) שמאלה).
- **2** בחר"הגדרות ערוצים" > "סמלילי ערוצים" ולחץ על OK.
	- **3** בחר"ניתוק" ולחץ על OK.

 **- 4**כדי לסגור את התפריט, לחץ על BACK כמה פעמים אם צריך.

## 24.6

# הגדרות סביבה

#### חיסכון באנרגיה

הגדרות סביבה"  $\blacktriangleright$ כוללות את הגדרות הטלוויזיה ששומרות על" הסביבה.

חיסכון באנרגיה

אם תבחר "חיסכון בחשמל", הטלוויזיה תעבור אוטומטית ל"סגנון תמונה" – "רגיל" – הגדרת התמונות וה- Ambilightהאידיאלית לחיסכון מרבי בחשמל.

הגדרת טלוויזיה לחסכון בחשמל...

 **- 1**לחץ על ובחר "הגדרות סביבה".

 **- 2** בחר"חיסכון בחשמל"; סגנון התמונה מוגדר כ"רגיל" באופן אוטומטי.

 **- 3**כדי לסגור את התפריט, לחץ על BACK כמה פעמים אם צריך.

## כיבוי מסך

אם אתה מקשיב למוזיקה בלבד, תוכל לכבות את מסך הטלוויזיה כדי לחסוך באנרגיה

כיבוי מסך הטלוויזיה בלבד...

 **- 1**לחץ על ובחר "הגדרות סביבה".

 **- 2** בחר"כיבוי מסך".

כדי להפעיל חזרה את המסך, לחץ על מקש כלשהו בשלט הרחוק.

#### חיישן אור

 כדי לחסוך באנרגיה, החיישן המובנה של התאורה הסביבתית מפחית את הבהירות של מסך הטלוויזיה כאשר הסביבה חשוכה. חיישן האור המובנה, יחד עם Ambilight, מכוונן באופן אוטומטי את התמונה לתנאי התאורה של החדר.

כיבוי מסך הטלוויזיה בלבד...

 **- 1**לחץ על ובחר "הגדרות סביבה".

 **- 2**בחר "חיישן אור" . הסמל מופיע לפני "חיישן האור" כשזה פעיל.

## כיבוי טיימר

אם הטלוויזיה תקבל אות טלוויזיה אך אתה לא תלחץ על מקש כלשהו בשלט הרחוק במשך 4 שעות, הטלוויזיה תיכבה אוטומטית כדי לחסוך בחשמל. כמו כן, אם הטלוויזיה אינה מקבלת אות טלוויזיה או פקודה מהשלט הרחק במשך 10 דקות, היא תיכבה אוטומטית.

אם תשתמש בטלוויזיה בתור צג או אם תשתמש במקלט הדיגיטלי לצורך צפייה בטלוויזיה (ממיר) ואינך משתמש בשלט הרחוק של הטלוויזיה, תוכל לנטרל את הכיבוי האוטומטי.

נטרול טיימר הכיבוי...

 **- 1**לחץ על ובחר "הגדרות סביבה".

 **- 2**בחר "טיימר כיבוי". השתמש בסרגל המחוון כדי להתאים את הערך. הערך 0 ("כבוי") מנטרל את הכיבוי האוטומטי.

הסמל מופיע לפני "טיימר הכיבוי" כשזה פעיל.

## 24.7

# נגישות

## הפעלה

 כאשר הפונקציה"נגישות"מופעלת, הטלוויזיה מוכנה לשימוש על ידי חרשים, קשי שמיעה, עיוורים או מוגבלי ראייה.

הפעלה

אם לא הפעלת את ה"נגישות" במהלך ההתקנה, עדיין באפשרותך להפעילה בתפריט"התקנה". הפעלת נגישות...

 **- 1**לחץ על ולחץ על ) שמאלה) "התקנה".

 **- 2** בחר"נגישות" ואחר כך שלב נוסף של "נגישות".

 **- 3** בחר"הפעלה" ולחץ על OK.

 **- 4**כדי לסגור את התפריט, לחץ על BACK כמה פעמים אם צריך.

לאחר הפעלת "נגישות", האפשרות "נגישות" נוספת בתפריט "אפשרויות".

# צליל מקשים

צליל מקשיםמספק משוב אודיו בכל פעם שאתה לוחץ על מקש בשלט הרחוק. עוצמת צליל המקשים קבועה.

הפעלת "צליל מקשים"...

1 - תוך כדי צפייה בטלוויזיה, לחץ על OPTIONS, בחר"נגישות" ולחץ על OK. 2 - בחר "צליל מקשים" ולחץ על "הפעלה".

 אם "נגישות" אינה מופיעה בתפריט "אפשרויות", הפעל"נגישות" בתפריט"התקנה". למידע נוסף, לחץ על" מילות מפתח" וחפש "נגישות".

## הנחיה קולית

למה תזדקק

באמצעות "הנחיה קולית", הסמארטפון או הטאבלט שלך יכולים להקריא את הטקסט המופיע במסך הטלוויזיה. הוא מציין מהו הערוץ שהגעת אליו או מקריא את הפרטים על התוכנית הבאה באותו ערוץ. "הנחיה קולית" משמיעה מידע על הערוץ, על התוכנית ועל "מדריך הטלוויזיה".

לשם כך, האפליקציה "טקסט לדיבור" ( Text-To-Speech TTS -) חייבת להיות מותקנת בסמארטפון או בטאבלט שלך. הטלוויזיה חייבת להיות מקושרת עם הסמארטפון או עם הטאבלט ברשת הביתית שלך.

 כאשר "הנחיה קולית" מופעלת במצב "נגישות", הטלוויזיה שולחת מידע TTS לכל סמארטפון או טאבלט הנמצאים ברשת הביתית. אם האפליקציה TTSבמכשיר הנייד מופעלת, הטקסט

יומר לדיבור.

 הטלוויזיה תשלח מידע TTSבשפה שהוגדרה בעבור הטלוויזיה שלך. הסמארטפון או הטאבלט ישמיעו את הטקסט באותה שפה. השפה המוגדרת במכשיר הנייד עצמו יכולה להיות שונה.

"הנחיה קולית" פועלת באמצעות ניווט חצים בלבד.

#### הפעלה

הפעלת הנחיה קולית...

 **- 1**לחץ על ולחץ על ) שמאלה) "התקנה".

 **- 2** בחר"נגישות" > "הנחיה קולית".

 **- 3** בחר"הפעלה" ולחץ על OK.

 **- 4**כדי לסגור את התפריט, לחץ על BACK כמה פעמים אם צריך.

 כל ההגדרות האחרות, כגון קול, מהירות קול או עוצמת דיבור, מבוצעות באפליקציה TTSשל המכשיר הנייד.

#### השמעת מידע וטקסט

יושמע המידע או הטקסט הבא...

- שם ומספר הערוץ, בשעת החלפת ערוצים
	- שעת תחילת התוכנית בטלוויזיה
- פרטים על התוכנית הנוכחית ועל התוכנית הבאה בטלוויזיה
	- הוראות לניווט בעזרת חצים
	- מלל של תיאור קולי, אם הוא זמין
	- עוצמת הקול בעת כוונון העוצמה
	- תפריט "אפשרויות" והנושאים שלו
		- ניווט בתפריט "בית"

## קשי שמיעה

 מספר ערוצי טלוויזיה דיגיטליים משדרים אודיו וכתוביות מיוחדים המותאמים למוגבלי שמיעה או לחרשים. כאשר מופעל"מוגבלי שמיעה", הטלוויזיה עוברת באופן אוטומטי לאודיו ולכתוביות מותאמים, אם אלה זמינים. לפני שתוכל לעבור ל"מוגבלי שמיעה" ,עליך להפעיל תחילה"נגישות".

הפעלה

כדי להפעיל את הפונקציה ל'מוגבלי שמיעה'...

 **- 1** תוך כדי צפייה בטלוויזיה, לחץ על OPTIONS, בחר"נגישות" ולחץ על OK.

 **- 2** בחר"מוגבלי שמיעה" , בחר"הפעלה" ולחץ על OK.

 כדי לבדוק אם שפת שמע למוגבלי שמיעה זמינה, לחץ על OPTIONS , בחר"שפת שמע"וחפש שפת שמע המסומנת ב-†כּ.

 אם "נגישות" אינה מופיעה בתפריט "אפשרויות", הפעל"נגישות" בתפריט"התקנה". למידע נוסף, לחץ על" מילות מפתח" וחפש "נגישות".

## פרשנות אודיו

#### הפעלה

ערוצי טלוויזיה דיגיטליים יכולים לשדר פרשנות אודיו מיוחדת, המתארת את הקורה על המסך.

כדי שתוכל להגדיר שמע ואפקטים למוגבלי ראייה, עליך לעבור תחילה ל"תיאורים קוליים".

 כמו כן, לפני שתוכל לעבור ל"תיאור אודיו", עליך להפעיל את"נגישות" תחת "התקנה".

 במצב"תיאורים קוליים", פרשנות קריין מתווספת לשמע הרגיל. מעבר לפרשנות (אם קיימת)...

- **1** תוך כדי צפייה בטלוויזיה, לחץ על OPTIONS.
	- **2** בחר"נגישות" > "תיאור קולי" ולחץ על OK.
		- **3** בחר"הפעלה" ולחץ על OK.

תוכל לבדוק אם פרשנות שמע זמינה לתיאורים קוליים. בתפריט "אפשרויות", בחר"שפת שמע"וחפש שפת שמע המסומנת ב-**†**@.

נפח מעורב

תוכל למזג (מיקס) את עוצמת השמע הרגיל עם זו של שמע הפרשנות.

כדי לערבב את עוצמת הקול...

 **- 1**לחץ על ולחץ על ) שמאלה) "התקנה".

 **- 2** בחר"נגישות" > "תיאור קולי" > "עוצמת קול מעורבת" ולחץ על OK.

 **- 3**השתמש בחצי מעלה או מטה כדי לכוונן את סרגל המחוון.  **- 4** לחץ על OKלאישור.

 **- 5**כדי לסגור את התפריט, לחץ על BACK כמה פעמים אם צריך.

 אם זמינה שפת שמע עם פרשנות קולית נוספת, תוכל למצוא גם את ההגדרה הזאת תחת $\pm$  OPTIONS  $\pm$ "נגישות"  $\,$ "עוצמת קול מעורבת".

#### אפקט שמע

פרשנויות שמע אחדות יכולות לתמוך באפקטי שמע נוספים, כגון בסטריאו או בצליל נמוג.

הפעלתאפקטי שמע(אם קיימים)...

 **- 1**לחץ על ולחץ על ) שמאלה) "התקנה".  **- 2** בחר"נגישות" > "תיאור קולי" > "אפקטי שמע" ולחץ על OK.

 **- 3** בחר"הפעלה" ולחץ על OK.

 **- 4**כדי לסגור את התפריט, לחץ על BACK כמה פעמים אם צריך.

#### דיבור

פרשנות השמע יכולה לכלול גם כתוביות למילים שנאמרות.

הפעלת כתוביות אלו (אם קיימות) . . .

 **- 1**לחץ על ולחץ על ) שמאלה) "התקנה".

 **- 2** בחר"נגישות" > "תיאור קולי" > "דיבור" ולחץ על OK.

 **- 3** בחר"תיאורי" או "כתוביות" ולחץ על OK.

 **- 4**כדי לסגור את התפריט, לחץ על BACK כמה פעמים אם צריך.

#### 24.8

## רשת

למידע נוסף, לחץ על המקש הצבעוני━ "מילות מפתח" וחפש "רשת" .

#### 24.9

# התקנת אנטנה/כבלים

## עדכן ערוצים

#### עדכון ערוצים אוטומטי

אם אתה קולט ערוצים דיגיטליים, תוכל להגדיר את הטלוויזיה לעדכן אוטומטית את הערוצים האלה.

 פעם ביום, בשעה ,06:00 הטלוויזיה מעדכנת את הערוצים ושומרת ערוצים חדשים. ערוצים חדשים נשמרים ב"רשימת הערוצים" ומסומנים באמצעות . ערוצים ללא אות מוסרים. על הטלוויזיה להיות במצב "המתנה" כדי לעדכן ערוצים באופן אוטומטי. באפשרותך לבטל את האפשרות של "עדכון ערוצים אוטומטי".

ביטול עדכון ערוצים אוטומטי...

 **- 1**לחץ על ולחץ על ) שמאלה) "התקנה".

 **- 2** בחר"התקנת אנטנה/כבלים" > "עדכון ערוצים אוטומטי" ואחר כך"כיבוי".

 **- 3**כדי לסגור את התפריט, לחץ על BACK כמה פעמים אם צריך.

אם נמצאו ערוצים חדשים או אם עודכנו או הוסרו ערוצים, תופיע הודעה לאחר הפעלת הטלוויזיה. כדי למנוע את הופעת ההודעה הזאת לאחר כל עדכון של ערוץ, תוכל לנטרל את האפשרות הזאת.

נטרול ההודעה...

 **- 1**לחץ על ולחץ על ) שמאלה) "התקנה".

 **- 2** בחר"התקנת אנטנה/כבלים" > "הודעת עדכון ערוצים" ואחר כך"כיבוי".

 **- 3**כדי לסגור את התפריט, לחץ על BACK כמה פעמים אם צריך.

במדינות אחדות, עדכון ערוצים אוטומטי נעשה תוך כדי צפייה בטלוויזיה או בכל רגע שהטלוויזיה במצב המתנה.

#### עדכון ערוצים ידני

תמיד תוכל להתחיל עדכון ערוצים בעצמך.

התחלת עדכון ערוצים באופן ידני...

 **- 1**לחץ על ולחץ על ) שמאלה) "התקנה".

 **- 2** בחר"התקנת אנטנה/כבלים" > "חיפוש ערוצים" ואחר כך "עדכון".

 **- 3**פעל על פי ההוראות שעל המסך. העדכון יכול להימשך מספר דקות.

ערוצים חדשים

 ב"רשימת הערוצים", הערוצים שנמצאו לאחרונה מסומנים באמצעות.

פתיחת רשימה של ערוצים חדשים בלבד...

 **- 1**לחץ על LIST כדי לפתוח את רשימת הערוצים.

 **- 2** לחץ על OPTIONS ובחר "הצגת ערוצים חדשים" . באפשרותך לבצע פעולות כגון סימון ערוץ כמועדף, נעילת ערוץ או שינוי שם של ערוץ.

 **- 3** לחץ על המקש הצבעוני" סגירה"כדי לסגור את רשימת הערוצים החדשים.

## התקן ערוצים מחדש

התקן ערוצים מחדש

תוכל להתקין מחדש את כל הערוצים ולהשאיר את כל יתר הגדרות הטלוויזיה ללא שינוי.

אם הוגדר קוד נעילת ילדים, תצטרך להזין קוד זה לפני שתוכל להתקין מחדש ערוצים.

התקנת ערוצים מחדש...

 **- 1**לחץ על ולחץ על ) שמאלה) "התקנה".

 **- 2** בחר"התקנת אנטנה/כבלים" > "חיפוש ערוצים" ואחר כך "התקנה מחדש".

 **- 3**פעל על פי ההוראות שעל המסך. ההתקנה עשויה להימשך מספר דקות.

התקנת טלוויזיה

תוכל לבצע התקנה חוזרת מלאה של ערוצי הטלוויזיה. כל ערוצי הטלוויזיה מותקנים לגמרי מחדש.

ביצוע חוזר של התקנה מלאה של הטלוויזיה...

 **- 1**לחץ על ולחץ על ) שמאלה) "התקנה".

 **- 2** בחר"הגדרות כלליות" ואחר כך "התקנת ערוצי טלוויזיה מחדש".

 **- 3**פעל על פי ההוראות שעל המסך. ההתקנה עשויה להימשך מספר דקות.

הגדרות המפעל

באפשרותך להחזיר את הטלוויזיה להגדרות המקוריות (הגדרות המפעל) של התמונה, הקול ו- Ambilight.

חזרה להגדרות המפעל המקוריות...

 **- 1**לחץ על ולחץ על ) שמאלה) "התקנה".

 **- 2** בחר"הגדרות כלליות" ואחר כך "הגדרות המפעל".

 **- 3**כדי לסגור את התפריט, לחץ על BACK כמה פעמים אם צריך.

## עותק רשימת ערוצים

#### מבוא

עותק רשימת הערוצים מיועד לסוחרים ולמשתמשים מקצועיים. במדינות אחדות, עותק רשימת ערוצים זמין לצורך העתקת ערוצי לוויין בלבד.

 בעזרת עותק רשימת הערוצים, תוכל להעתיק ערוצים המותקנים במקלט טלוויזיה אחד אל מקלט טלוויזיה פיליפס אחר, מאותו שנתון. בעזרת עותק רשימת הערוצים, תוכל לטעון רשימת ערוצים מוגדרת מראש וכך תמנע את בזבוז הזמן בחיפוש ערוצים. השתמש בכונן הבזק USBבקיבולת 1 גיגה-בייט לפחות.

#### תנאים

• שני מקלטי הטלוויזיה הם מאותו טווח של שנות ייצור.

• שני המקלטים כוללים אותו סוג של חומרה. בדוק את סוג החומרה בלוח הסוג של הטלוויזיה, הממוקם בגב המקלט. בדרך כלל, הוא מסומן כ- LA . . . Q

• בשני מקלטי הטלוויזיה מותקנות גרסאות תוכנה תואמות. הגרסה הנוכחית של התוכנה

 תוכל לבדוק את הגרסה הקיימת של תוכנת הטלוויזיה תחת"התקנה" > "עדכון תוכנה" > "מידע על התוכנה הנוכחית".

#### העתקת רשימת הערוצים

העתקת רשימת ערוצים...

 **- 1**הפעל את הטלוויזיה. יש צורך שערוצים יהיו מותקנים בטלוויזיה.

 **- 2** חיבור כונן הבזק USB.

 **- 3**לחץ על ולחץ על ) שמאלה) "התקנה".

 **- 4** בחר"הגדרות כלליות" > "עותק של רשימת הערוצים" ואחר כך"העתקה ל- USB". ייתכן שתתבקש להזין את קוד ה- PIN ל"נעילת ילדים" כדי להעתיק את רשימת הערוצים.

 **- 5** בסיום ההעתקה, שלוף את התקן הזיכרון USB.

 **- 6**כדי לסגור את התפריט, לחץ על BACK כמה פעמים אם צריך.

כעת תוכל לטעון את רשימת הערוצים המועתקת לטלוויזיית פיליפס אחרת.

#### טעינת רשימת הערוצים

טעינה לטלוויזיות שערוציהן לא הותקנו

תצטרך לבצע את הטעינה של רשימת הערוצים בצורה שונה, בהתאם למצב הטלוויזיה, כלומר אם היא מותקנת כבר או לא.

טעינה לטלוויזיה שלא הותקנה עדיין

 **- 1**חבר את שקע החשמל כדי להתחיל בהתקנה ובחר שפה ומדינה. תוכל לדלג על שלב חיפוש הערוצים. סיים את ההתקנה.  **- 2** חבר את התקן הזיכרון USBשבו רשימת הערוצים מהטלוויזיה הקודמת.

 **- 3** כדי להתחיל בטעינת רשימת הערוצים, לחץ על ואחר כך על€ (שמאלה) "התקנה".

 **- 4** בחר"הגדרות כלליות" > "עותק של רשימת הערוצים" ואחר כך"העתקה לטלוויזיה". ייתכן שתתבקש להזין את קוד ה- PIN

ל"נעילת ילדים" של טלוויזיה זו.  **- 5** הטלוויזיה תיידע אותך אם רשימת הערוצים הועתקה בהצלחה. שלוף את התקן הזיכרון USB.

טעינה לטלוויזיות שערוציהן הותקנו

תצטרך לבצע את הטעינה של רשימת הערוצים בצורה שונה, בהתאם למצב הטלוויזיה, כלומר אם היא מותקנת כבר או לא.

טעינה לטלוויזיה שהותקנה כבר

 **- 1**בדוק את הגדרת המדינה של הטלוויזיה. (כדי לבדוק הגדרה זאת, לחץ על ≴ ואחר כך על ▶ (שמאלה) "התקנה". בחר "התקנת אנטנה/כבלים" ואחר כך "התקנת ערוצים מחדש". לחץ על **כ∸** BACKואחר כך על "ביטול" כדי לצאת מההתקנה). אם המדינה נכונה, עבור לשלב .2

אם המדינה לא נכונה, תצטרך להתחיל התקנה מחדש. כדי להתחיל התקנה מחדש, לחץ על ואחר כך

על ♦ (שמאלה) "התקנה". בחר "התקנת אנטנה/כבלים" ואחר כך "התקנת ערוצים מחדש". בחר את המדינה הנכונה ודלג על חיפש ערוצים. סיים את ההתקנה. בסיום, עבור לשלב .2  **- 2** חבר את התקן הזיכרון USBשבו רשימת הערוצים מהטלוויזיה הקודמת.

 **- 3** כדי להתחיל בטעינת רשימת הערוצים, לחץ על ואחר כך על€ (שמאלה) "התקנה".

 **- 4** בחר"הגדרות כלליות" > "עותק של רשימת הערוצים" ואחר כך"העתקה לטלוויזיה". ייתכן שתתבקש להזין את קוד ה- PIN ל"נעילת ילדים" של טלוויזיה זו.

> **- 5** הטלוויזיה תיידע אותך אם רשימת הערוצים הועתקה בהצלחה. שלוף את התקן הזיכרון USB.

# C-DVB או T-DVB

קליטת DVB-T או DVB-C

במהלך התקנת הערוצים, בדיוק לפני חיפוש ערוצים, בחרת "אנטנה ( T-DVB "(או "כבלים ( C-DVB"(. האפשרות "אנטנה ) T-DVB "( מחפשת ערוצים יבשתיים – הן אנלוגיים והן T-DVB דיגיטליים. האפשרות "כבלים ( C-DVB "( מחפשת ערוצים אנלוגיים ודיגיטליים זמינים אצל מפעיל כבלים C-DVB .

התקנת ערוץ C-DVB

כדי לפשט את השימוש בטלוויזיה, כל הגדרות ה- C-DVB מוגדרות למצב אוטומטי.

אם ספק שידורי ה- C-DVB מסר לך ערכי C-DVBספציפיים, מזהה הרשת או תדר הרשת, הזן ערכים אלה כאשר תתבקש במהלך ההתקנה.

התנגשות של מספרי ערוצים

במדינות מסוימות, ערוצי טלוויזיה שונים (תחנות שידור) עשויים לשאת אותו מספר ערוץ. בשעת ההתקנה, הטלוויזיה מציגה את רשימת מספרי הערוצים המתנגשים. תצטרך לבחור איזה ערוץ טלוויזיה ברצונך להתקין בתחת מספר ערוץ המציין ערוצי טלוויזיה רבים.

## הגדרות DVB

## מצב תדר רשת

 אם בכוונתך להשתמש בשיטתהסריקה המהירהב סריקת תדרים , כדי לחפש ערוצים, בחר"אוטומטי" . הטלוויזיה תשתמש ב1- מבין תדרי הרשת המוגדרים מראש (או - HCערוץ יעד) שבו משתמשים מרבית ספקי שידורי הכבלים במדינתך.

 אם קיבלת ערך ספציפי ל"תדר רשת" לצורך חיפוש ערוצים, בחר"ידני".

#### תדר רשת

 כאשר המצב"תדר רשת" מוגדר "ידני", תוכל להזין את ערך תדר הרשת שקבילת מספק שידורי הכבלים. כדי להזין את ערך קצב הסימנים, השתמש במקשי הספרות.

## סקירת תדרים

 בחר את שיטת חיפוש הערוצים. תוכל לבחור בשיטת"סריקה מהירה"ולהשתמש בהגדרות מוגדרות מראש, הנמצאות בשימושם של מרבית ספקי שירותי הכבלים במדינתך.

 אם התוצאה תהיה שלא הותקנו כלל ערוצים או אם כמה ערוצים חסרים, תוכל לבחור בשיטה המורחבת"סריקה מלאה". החיפוש וההתקנה של ערוצים בשיטה זו ייקחו יותר זמן.

#### אורך תדר

הטלוויזיה מחפשת ערוצים בצעדים של"8 מגה-הרץ".

 אם התוצאה תהיה שלא הותקנו כלל ערוצים או אם כמה ערוצים חסרים, תוכל לחפש בצעדים קטנים יותר של1 מגה-הרץ. החיפוש וההתקנה של ערוצים בצעדים של 1 מגה-הרץ ייקחו יותר זמן.

## ערוצים דיגיטליים

אם ידוע לך שספק שירות הכבלים שלך אינו מספק ערוצים דיגיטליים, תוכל לדלג על החיפוש של ערוצים דיגיטליים.

לחץ על"כבוי".

## ערוצים אנלוגיים

אם ידוע לך שספק שירות הכבלים שלך אינו מספק ערוצים אנלוגיים, תוכל לדלק על החיפוש של ערוצים דיגיטליים.

לחץ על"כבוי".

## חינם / מעורבל

אם יש לך מנוי לשירותי טלוויזיה בתשלום ורכיב גישה מותנית ) CAM( , בחר"חינם + מעורבל" . אם אין לך מינוי לשירות או לערוצים של טלוויזיה בתשלום, תוכל לבחור"ערוצי חינם בלבד".

"למידע נוסף, לחץ על המקש הצבעוני━ "מילות מפתח" וחפש - CAMרכיב גישה מותנית".

#### איכות הקליטה

תוכל לבדוק את האיכות ואת העוצמה של האות בערוץ דיגיטלי. אם אתה משתמש באנטנה פרטית שלך, תוכל לשנות את מיקום האנטנה כדי לנסות לשפר את הקליטה.

בדיקת איכות הקליטה של ערוץ דיגיטלי...

-1 עבור לערוץ.

-2 לחץ על ≮נאחר כך על **)** שמאלה) "התקנה". 3 - בחר "הגדרות כלליות" > "התקנת אנטנה/כבלים" > ואחר כך"בדיקת קליטה".

 מוצג התדר הדיגיטלי של ערוץ זה. אם הקליטה ירודה, תוכל לשנות את מיקום האנטנה. כדי לבדוק את איכות האות של תדר זה פעם נוספת, בחר"חיפוש" ולחץ על OK. כדי שתזין בעצמך תדר דיגיטלי ספציפי, השתמש במקשי

הספרות של השלט הרחוק. לחלופין, בחר את התדר, העמד את החצים על מספר בעזרת ו- ל והחלף את המספר בעזרת ביד. לבדיקת התדר, בחר "חיפוש".

אם אתה משתמש ב- C-DVB כדי לקלוט ערוצים, האפשרויות הזמינות הןמצב קצב סימניםו- דירוג סמלים מוגדרים מראש . בעבור מצב קצב סימנים, בחראוטומטי, אלא אם כן ספק שידורי הכבלים שלך נתן לך ערך ספציפי של קצב סימנים. כדי להזין את ערך קצב הסימנים, השתמש במקשי הספרות.

## התקנה ידנית

ניתן להתקין ערוצי טלוויזיה אנלוגיים באופן ידני - ערוץ אחרי ערוץ.

התקנה ידנית של ערוצים אנלוגיים...

1- לחץ על **ל≵** ואחר כך על **▶** (שמאלה) "התקנה". 2 - בחר "הגדרות כלליות" > "התקנת אנטנה/כבלים" > ואחר כך"התקנה ידנית".

• מערכת

 להתקנת מערכת הטלוויזיה, בחר"מערכת". בחר את המדינה שלך או את האזור בעולם שאתה נמצא בו כעת.

• חפש ערוץ

 למציאת ערוץ, בחר"חיפוש ערוץ" . בחר"חיפוש" . תוכל להזין את התדר גם בעצמך. אם הקליטה ירודה, לחץ שוב על"חיפוש" . אם ברצונך לשמור את הערוץ, בחר"בוצע".

• איחסון

תוכל לשמור את הערוץ תחת מספר הערוץ הנוכחי או תחת מספר ערוץ חדש.

בחר"שמירת ערוץ נוכחי" או "שמירה כערוץ חדש".

תוכל לחזור על שלבים אלה עד שתמצא את כל ערוצי הטלוויזיה האנלוגיים הזמינים.

24.10

# התקנת ערוצי לוויין

## התקנת לוויינים

על אודות התקנת ערוצי לוויין

 טלוויזיה זאת כוללת שני טיונרים מובנים מסוג S-DVB2/S-DVB לקליטת שידורי לוויין.

עד 4 לוויינים

 תוכל להתקין עד 4 לוויינים (4 יחידות LNB (לטלוויזיה זאת. בחר כבר בתחילת ההתקנה את המספר המדויק של לוויינים שברצונך להתקין. זה יאיץ את ההתקנה.

Unicable

 תוכל להשתמש במערכת Unicable לחיבור צלחת הלוויין לטלוויזיה. בתחילת ההתקנה, באפשרותך לבחור Unicable ללוויין אחד או לשני לוויינים.

- MDUיחידה לבניין מגורים משותף

הטיונרים המובנים לקליטת שידורי לוויין תומכים ב- MDU בלווייני Astraוב- Digiturk בלווין MDU .Eutelsat ב- üT rksatאינו נתמך.

#### התחלת ההתקנה

לפני שתתחיל בהתקנה, ודא שצלחת הלוויין מחוברת בצורה נכונה ושהיא מיושרת באופן מושלם.

התחלת ההתקנה של ערוצי לוויין...

 **- 1**לחץ על ולחץ על ) שמאלה) "התקנה".

 **- 2** בחר"התקנת ערוצי לוויין" ואחר כך "התחל".

 **- 3** בחר"התקנת ערוצי לוויין" ואשר באמצעות "התקנה מחדש" . הטלוויזיה מציגה את הגדרת ההתקנה הנוכחית של ערוצי הלוויין. אם ברצונך לשנות את ההגדרה הזאת, בחר"הגדרות" . עבור לשלב3 b.

 אם אינך רוצה לשנות דבר, בחר"חיפוש" . עברי לשלב.5 3 - b הטלוויזיה כוללת 2 טיונרים מובנים לקליטת ערוצי לוויין. על פי מספר הכבלים שחיברת לצלחת הלוויין, 1 או 2, בחר"טיונר אחד" או "שני טיונרים". אם אתה משתמש במערכת של "כבל יחיד" ( Unicable או MDU( , בחר תמיד"שני טיונרים".  **- 4**ב"מערכת ההתקנה", בחר את מספר הלוויינים שברצונך להתקין או בחר באחת ממערכות ה- Unicable . אם

בחרת Unicable, תוכל לבחור את "מספרי תחום המשתמש" ולהזין את "תחום תדר המשתמש" של כל טיונר. במדינות אחדות, ב"הגדרות נוספות" תוכל לבצע כמה הגדרות מומחה בעבור כל **LNB** 

 **- 5**הטלוויזיה תחפש לוויינים זמינים בהתאם לצלחת הלוויין שלך. זה עשוי לקחת כמה דקות. אם נמצא לוויין, שמו ועוצמת הקליטה שלו מופיעים במסך.

 **- 6** לאחר שהטלוויזיה איתרה את הלוויינים שאתה צריך, בחר"התקנה".

 **- 7** אם לוויין מסוים מציע"חבילות ערוצים" , הטלוויזיה תציג את החבילות הזמינות של אותו לוויין. בחר את החבילה הרצויה. ישנן חבילות המציעות התקנה"מהירה" או "מלאה"של הערוצים הזמינים שלהן; בחר אחת מהן. הטלוויזיה תתקין את ערוצי הלוויין ואת תחנות הרדיו.

 **- 8** כדי לשמור את ההתקנה של הלוויין ושל הערוצים ותחנות הרדיו המותקנים, בחר"סיום".

#### רכיבי CAM של הלוויין

 אם אתה משתמש ברכיב CAM")רכיב גישה מותנית" עם כרטיס חכם) כדי לצפות בערוצי לוויין, אנו ממליצים לבצע את ההתקנה כאשר רכיב ה- CAMמוכנס כבר אל תוך הטלוויזיה.

מרבית רכיבי ה- CAMמשמשים לפענוח ערוצים.

 רכיבי CAMמהדור החדש ( CI+ 1.3 עם פרופיל מפעיל) יכולים להתקין בעצמם, בטלוויזיה שלך, את כל ערוצי הלוויין. רכיב ה- CAM יציע לך להתקין את הלוויין/ים שלו ואת הערוצים. רכיבי CAMאלא לא רק מתקינים ומפענחים את הערוצים, אלא מטפלים בעדכוני ערוצים באופן קבוע.

#### חבילות ערוצים

הלוויינים יכולים להציע חבילות ערוצים המאחדות ערוצים ללא תשלום (פתוחים) ובמגוון המתאים למדינה. לוויינים אחדים מציעים חבילות למנויים - אוסף של ערוצים בתשלום.

אם תבחר בחבילת למנויים, ייתכן שתתבקש לבחור בין התקנה מלאה להתקנה מהירה.

 בחר"מהיר" כדי להתקין את ערוצי החבילה בלבד או בחר "מלא" כדי להתקין את החבילה ואת כל יתר הערוצים הזמינים. אנו ממליצים על התקנה מהירה של חבילות למנויים. אם יש לך לוויינים נוספים שאינם חלק מהחבילה למנויים, אנו ממליצים על התקנה מלאה. כל הערוצים המותקנים נכנסים לרשימת הערוצים "הכול".

## התקנת Unicable

מערכת Unicable

 תוכל להשתמש במערכת "כבל יחיד", מסוג MDU או Unicable , לחיבור צלחת הלוויין לטלוויזיה. מערכת "כבל יחיד" עושה שימוש בכבל אחד, כדי לחבר את צלחת הלוויין לכל הטיונרים של הלוויין במערכת שלה. מערכת "כבל יחיד" משמשת בדרך כלל בבנייני מגורים. אם תשתמש במערכת Unicable , במהלך ההתקנה תתבקש להקצות מספר תחום משתמש ותחום תדר מתאים. בטלוויזיה זו תוכל להתקין לוויין אחד או שניים באמצעות Unicable.

 אם תבחין שחסרים כמה ערוצים לאחר התקנת Unicable, ייתכן שבוצעה התקנה אחרת באותו רגע, במערכת ה- Unicable. חזור על ההתקנה כדי להתקין את הערוצים החסרים.

#### מספר תחום משתמש

 במערכת Unicable, כל טיונר לוויין מחובר חייב לקבל מספר (כגון ,0 ,1 ,2 ,3 וכד').

תוכל למצוא את תחומי המשתמש הזמינים ואת מספריהם בלוח חיבורי ה- Unicable. תחום משתמש ידוע לעתים כקיצור " UB. " ישנם לוחות חיבורי Unicable המציעים 4 או 8 תחומי משתמש. אם תבחר Unicableבהגדרות, תתבקש להקצות מספר ייחודי לתחום המשתמש, בעבור כל אחד מהטיונרים המובנים של הלוויין. שני טיונרים של לוויין אינם יכולים לקבל אותו מספר תחום משתמש במערכת ה- Unicable.

#### תדר תחום משתמש

לצד המספר הייחודי של תחום המשתמש, מקלט הלוויין המובנה זקוק לתדר של אותו מספר תחום משתמש שנבחר. תדרים אלו מוצגים לרוב לצד מספר תחום המשתמש, בלוח חיבורי ה- Unicable.

## עדכון ערוצים אוטומטי

אם אתה קולט ערוצי לוויין דיגיטליים, תוכל להגדיר את הטלוויזיה לעדכן אוטומטית את הערוצים האלה.

פעם ביום, בשעה ,06:00 הטלוויזיה מעדכנת את הערוצים ושומרת ערוצים חדשים. ערוצים חדשים נשמרים ב"רשימת הערוצים" ומסומנים באמצעות ★ . ערוצים ללא אות יוסרו ואם מפעיל הלוויין מסדר מחדש את חבילת הערוצים שלו, רשימת הערוצים של הטלוויזיה תעודכן. על הטלוויזיה להיות במצב "המתנה" כדי לעדכן ערוצים באופן אוטומטי. באפשרותך לבטל את האפשרות של "עדכון ערוצים אוטומטי".

ביטול עדכון ערוצים אוטומטי...

- **1**לחץ על ולחץ על ) שמאלה) "התקנה".
- **2** בחר"התקנת ערוצי לוויין" > "עדכון ערוצים אוטומטי" ואחר כך"כיבוי".

 **- 3**כדי לסגור את התפריט, לחץ על BACK כמה פעמים אם צריך.

תוכל להגדיר את הטלוויזיה לעדכן רק את הערוצים של לוויין ספציפי.

סימון לוויינים לעדכון...

 **- 1**לחץ על ולחץ על ) שמאלה) "התקנה".

 **- 2** לחץ עלהתקנת ערוצי לוויין ואחר כך על אפשרות עדכון אוטומטי. ברשימת הלוויינים, בחר לוויין כדי לסמן או לבטל את סימונו.

 **- 3**כדי לסגור את התפריט, לחץ על BACK כמה פעמים אם צריך.

במדינות אחדות, עדכון ערוצים אוטומטי נעשה תוך כדי צפייה בטלוויזיה או בכל רגע שהטלוויזיה במצב המתנה.

## עדכון ערוצים ידני

תמיד תוכל להתחיל עדכון ערוצים בעצמך.

התחלת עדכון ערוצים באופן ידני...

- **1**לחץ על ולחץ על ) שמאלה) "התקנה".
- **2** בחר"התקנת ערוצי לוויין" > "חיפוש ערוצים" ואחר כך "עדכון ערוצים".

 **- 3**פעל על פי ההוראות שעל המסך. העדכון יכול להימשך מספר דקות.

# הוספת לוויין

תוכל להוסיף לוויין נוסף להתקנת הלוויינים הנוכחית שלך. הלוויינים המותקנים וערוציהם יישארו בשלמותם. יחד עם זאת, מפעילי לוויין אחדים אינם מאפשרים להוסיף לוויין.

יש להתייחס ללוויין הנוסף כאל תוספת; הוא לא נמנה עם המינוי הראשי שלך והוא לא הלוויין הראשי שלך, שבחבילת הערוצים שלו אתה משתמש. בדרך כלל, תתקין לוויין רביעי כשיש לך כבר 3 לוויינים מותקנים. אם יש לך 4 לוויינים מותקנים, ייתכן שכדאי לשקול הסרה של אחד מהם, כדי שתוכל להוסיף לוויין חדש.

## Setup)הגדרת תצורה)

אם בשלב זה יש לך רק לווין אחד או שניים מותקנים, הגדרות ההתקנה הנוכחית עלולות שלא לאפשר את ההוספה של לוויין נוסף. אם תצטרך לשנות את הגדרות ההתקנה, תצטרך לבצע את כל התקנת הלוויינים מחדש, במלואה. אינך יכול להשתמש ב"הוספת לוויין"אם יש צורך בשינוי הגדרות.

הוספת לוויין...

 **- 1**לחץ על ולחץ על ) שמאלה) "התקנה".

 **- 2** בחר"התקנת ערוצי לוויין" > "חיפוש לוויין" ואחר כך "הוספת לוויין". יופיעו הלוויינים הנוכחיים.

 **- 3** בחר"חיפוש". הטלוויזיה תחפש לוויינים חדשים.

 **- 4**אם הטלוויזיה מצאה לוויין אחד או יותר, בחר "התקנת" . הטלוויזיה תתקין את הערוצים של הלוויינים שנמצאו.

 **- 5** כדי לשמור את הערוצים ואת תחנות הרדיו, בחר"סיום".

# הסרת לוויין

תוכל להסיר לוויין אחד או יותר מהתקנת הלוויינים הנוכחית שלך. תסיר את הלוויין ואת הערוצים שלו. יחד עם זאת, מפעילי לוויין אחדים אינם מאפשרים להסיר לוויין.

הסרת לוויינים...

 **- 1**לחץ על ולחץ על ) שמאלה) "התקנה".

 **- 2** בחר"התקנת ערוצי לוויין" > "חיפוש לוויין" ואחר כך "הוספת לוויין". יופיעו הלוויינים הנוכחיים.

 **- 3**בחר את הלוויין/ים שיש לסמן להסרה או לבטל את סימונם.

 **- 4** בחר"הסרה". הלוויינים יוסרו.

 **- 5** לחץ עליציאהכדי לסגור את האפשרות של "הסרת לוויין".

## התקנה ידנית

ההתקנה הידנית מיועדת למשתמשים מקצועיים.

תוכל להשתמש בהתקנה ידנית כדי להוסיף במהירות ערוצים חדשים ממשדר-משיב לווייני. תצטרך לדעת את התדר ואת הקוטביות של המשדר-משיב. הטלוויזיה תתקין את כל הערוצים של אות משדר-משיב. אם המשדר-משיב הותקן לפני כן, כל הערוצים, הן הקודמים והן החדשים, מועברים לסוף רשימת הערוצים "הכול".

אם תצטרך לשנות את מספר הלוויינים, לא תוכל להשתמש בהתקנה ידנית. אם זה נדרש, עליך לבצע התקנה מלאה של "התקנת לוויינים".

התקנת משדר-משיב...

 **- 1**לחץ על ולחץ על ) שמאלה) "התקנה".

 **- 2** בחר"התקנת ערוצי לוויין" ואחר כך "התקנה ידנית".

 **- 3**אם יש לך יותר מלוויין אחד מותקן, בחר את הלוויין/ LNB שממנו תרצה להוסיף ערוצים.

 **- 4** הגדר את"הקוטביות" הדרושה לך. אם אתה מגדיר את המצב "קצב סימנים"כ- "ידני" , תוכל להזין באופן ידני את קצב הסימנים בתפריט"קצב סימנים". הזן את ה"תדר"-והתחל לחפש את המשדר- שיב.

 **- 5** אם נמצא משדר-משיב, בחר"שמירה"לשמירת המשדר-משיב החדש ב- LNBהנבחר.

 **- 6** בחר"יציאה"כדי לצאת מההתקנה הידנית.

# הגדרות LNB

 במדינות אחדות, תוכל לבצע כמה הגדרות מומחה בעבור כל LNB.

הפעלת LNB

על פי ברירת המחדל, ה- LNBמוגדר למצב "מופעל".

22 קילו-הרץ טון

על פי ברירת המחדל, ה"צליל" מוגדר למצב "אוטומטי".

תדר LO נמוך / תדר LOגבוה

התדרים של המתנד מוגדרים לערכים סטנדרטיים. שנה את הערכים רק במקרה של ציוד מיוחד, המצריך ערכים שונים.

# איתור ופתירת בעיות

הטלוויזיה אינה מצליחה למצוא את הלוויינים שאני רוצה או הטלוויזיה מתקינה פעמיים את אותו לוויין

• ודא כבר בתחילת ההתקנה שב"הגדרות" הוגדר המספר הנכון של לוויינים. תוכל להגדיר את הטלוויזיה לחפש לוויין אחד, שניים או 3/4 לוויינים.

ראש LNBכפול אינו יכול למצוא לוויין נוסף

• אם הטלוויזיה מצאה לוויין אחד אך אינה יכולה למצוא עוד אחד, סובב את הצלחת כמה מעלות. יישר את הצלחת כדי לקבל את האות החזק ביותר בלוויין הראשון. בדוק על המסך את מחוון עוצמת האות של הלוויין הראשון. כאשר הלוויין הראשון מוגדר לאות החזק ביותר, בחר שוב "חיפוש" כדי למצוא לוויין נוסף. • ודא שבהגדרות, בחרת באפשרות של שני לוויינים.

שינוי הגדרות ההתקנה לא פתר את הבעיה

• כל ההגדרות, הלוויינים והערוצים נשמרים רק בסיום ההתקנה.

כל ערוצי הלוויין נעלמו

 • אם אתה משתמש במערכת Unicable, ודא שבהגדרות ה- Unicableהקצית שני מספרים ייחודיים של תחום משתמש לשני הטיונרים המובנים. ייתכן שטיונר לוויין אחר, במערכת ה- Unicableשלך, משתמש באותו מספר תחום משתמש.

נדמה לי כי כמה ערוצי לוויין נעלמו מרשימת הערוצים

• אם נדמה לך שכמה ערוצים נעלמו או שמיקומם שונה, ייתכן שתחנת השידור שינתה את מיקום המשדר-משיב של אותם

ערוצים. כדי לשחזר את מיקום הערוצים ברשימת הערוצים, תוכל לנסות לעדכן את חבילת הערוצים.

## אני לא מצליח להסיר לוויין

• חבילות למנויים אינן מאפשרות להסיר לוויין. כדי להסיר לוויין, עליך לבצע התקנה מלאה שוב ולבחור חבילה אחרת.

#### לעתים הקליטה ירודה

• בדוק אם צלחת הלוויין יציבה. רוחות חזקות עלולות לטלטל את הצלחת.

• שלג וגשם עלולים לפגוע בקליטה.

## 25

# תוכנה

25.1

# עדכון תוכנה

# עדכון מ-USB

 ייתכן שיהיה צורך לעדכן את תוכנת הטלוויזיה. אתה זקוק למחשב בעל חיבור מהיר לאינטרנט וכונן הבזק USB כדי להעלות את התוכנה לטלוויזיה. השתמש בכונן הבזק USBבעל שטח פנוי של 500 מגה-בייט לפחות. ודא שהגנת הצריבה מנותקת.

עדכון תוכנת הטלוויזיה...

 **- 1**לחץ על ולחץ על ) שמאלה) "התקנה".

 **- 2** בחר"עדכון תוכנה".

זיהוי הטלוויזיה

 **- 1**הכנס את התקן זיכרון ה- USBאל אחת מכניסות ה- USB של הטלוויזיה.

 **- 2** בחר"התחל" . קובץ זיהוי נכתב בכונן ההבזק USB.

הורדת התוכנה

 **- 1** הכנס את כונן ההבזק USBלמחשב שלך.

 **- 2** בהתקן הזיכרון USB, מצא את הקובץ htm.update ולחץ עליו לחיצה כפולה.

 **- 3** בחר"שליחת מזהה".

 **- 4** אם תוכנה חדשה זמינה, הורד את הקובץ zip.

 **- 5**לאחר ההורדה, בטל את דחיסת הקובץ zip והעתק את

הקובץ upg.autorun אל תוך כונן ההבזק USB. אין לשמור את הקובץ בתיקייה.

עדכון תוכנת הטלוויזיה

 **- 1** חבר שוב את כונן ההבזק USB לטלוויזיה. העדכון מתחיל באופן אוטומטי. אנא המתן. אל תלחץ על מקש כלשהו של השלט הרחוק ואל תסיר את כונן ההבזק USB.

 **- 2** בסיום העדכון, הטלוויזיה נכבית ונדלקת

שוב. ההודעה successful Operation") הפעולה הצליחה" – באנגלית) תופיע על המסך. כעת תוכל להשתמש שוב בטלוויזיה.

 אם מתרחשת הפסקת חשמל במהלך העדכון, אל תסיר את התקן הזיכרון USBמהטלוויזיה. כאשר זרם החשמל יחודש, העדכון יימשך.

 כדי למנוע עדכון שלא במתכוון של תוכנת הטלוויזיה, מחק את הקובץ upg.autorunמזיכרון התקן ה- USB.

## עדכון מהאינטרנט

אם הטלוויזיה מחוברת לאינטרנט, אתה עשוי לקבל הודעה שבה תתבקש לעדכן את תוכנת הטלוויזיה. לשם כך, תצטרך חיבור מהיר (בפס רחב) לאינטרנט. אם תקבל הודעה זו, מומלץ שתבצע את העדכון.

 כאשר ההודעה על המסך, בחר"עדכון"ופעל על פי ההוראות שיופיעו על המסך.

כאשר העדכון הושלם, הטלוויזיה מכבה את עצמה ומפעילה את

עצמה חזרה באופן אוטומטי. המתן שהטלוויזיה תפעיל את עצמה חזרה. אל תשתמש במתגההפעלה/כבוי שבטלוויזיה.

חיפוש עצמי של עדכון תוכנה...

 **- 1**לחץ על ולחץ על ) שמאלה) "התקנה".

 **- 2** בחר"עדכון תוכנה" > "חיפוש עדכונים" ואחר כך "אינטרנט". פעל על פי ההוראות שעל המסך.

## 25.2

# גרסת תוכנה

צפייה בגרסה הנוכחית של תוכנת הטלוויזיה...

 **- 1**לחץ על ולחץ על ) שמאלה) "התקנה".

 **- 2** בחר"עדכון תוכנה" ואחר כך "מידע על התוכנה הנוכחית" ; ראה"גרסה:".

 **- 3**כדי לסגור את התפריט, לחץ על BACK כמה פעמים אם צריך.

#### 25.3

# תוכנת קוד פתוח

 טלוויזיה זאת כוללת תוכנה בעלת קוד-פתוח.Europe Vision TP V.B. מציעה בזאת לספק, לפי בקשה, עותק של קוד המקור המלא המתאים לחבילות התוכנה קוד-פתוח בעלות זכויות יוצרים, הנמצאות בשימוש במוצר זה ושבעבורן נדרשת הצעה זו על ידי הרישיונות המתאימים.

> הצעה זו תקפה במשך שלוש שנים מרכישת המוצר, לכל מי שקיבל לרשותו מידע זה.

כדי לקבל את קוד המקור, כתוב באנגלית אל . . .

Intellectual Property Dept. TP Vision Europe B.V. Prins Bernhardplein 200 JB Amsterdam 1097 The Netherlands

# 25.4 Open Source License

README for the source code of the parts of TP Vision Europe B.V. TV software that fall under open source licenses.

This is a document describing the distribution of the source code used on the TP Vision Europe B.V. TV. which fall either under the GNU General Public License (the GPL), or the GNU Lesser General Public License (the LGPL), or any other open source license. Instructions to obtain copies of this software can be found in the Directions For Use.

TP Vision Europe B.V. MAKES NO WARRANTIES WHATSOEVER, EITHER EXPRESS OR IMPLIED, INCLUDING ANY WARRANTIES OF MERCHANTABILITY OR FITNESS FOR A PARTICULAR PURPOSE, REGARDING THIS SOFTWARE. TP Vision Europe B.V. offers no support for permission notice appear in all copies. THE SOFTWARE IS PROVIDED "AS IS", WITHOUT WARRANTY OF ANY KIND, EXPRESS ORIMPLIED, INCLUDING BUT NOT LIMITED TO THE WARRANTIES OF MERCHANTABILITY, FITNESS FOR A PARTICULAR PURPOSE AND NONINFRINGEMENT OF THIRD PARTY RIGHTS. INNO EVENT SHALL THE AUTHORS OR COPYRIGHT HOLDERS BE LIABLE FOR ANY CLAIM.DAMAGES OR OTHER LIABILITY, WHETHER IN AN ACTION OF CONTRACT, TORT OROTHERWISE, ARISING FROM, OUT OF OR IN CONNECTION WITH THE SOFTWARE OR THE USEOR OTHER DEALINGS IN THE SOFTWARE Except. as contained in this notice, the name of a copyright holder shall notbe used in advertising or otherwise to promote the sale, use or other dealingsin this Software without prior written authorization of the copyright holder.

#### libfreetype (2.4.2)

FreeType is a software development library, available in source and binary forms, used to render text on to bitmaps and provides support for other font-related operations The original download site for this software is: https://github.com/julienr/libfreetype-androidFreetype License

#### libipeg (8a)

This package contains C software to implement JPEG image encoding, decoding, and transcoding. This software is based in part on the work of the Independent JPEG Group.-----------------------The authors make NO WARRANTY or representation, either express or implied, with respect to this software, its quality, accuracy, merchantability, orfitness for a particular purpose. This software is provided "AS IS", and you, its user, assume the entire risk as to its quality and accuracy. This software is copyright (C) 1991-1998, Thomas G. Lane. All Rights Reserved except as specified below Permission is hereby granted to use, copy, modify, and distribute thissoftware (or portions thereof) for any purpose, without fee, subject to the seconditions: (1) If any part of the source code for this software is distributed, then thisREADME file must be included, with this copyright and no-warranty noticeunaltered; and any additions, deletions, or changes to the original filesmust be clearly indicated in accompanying documentation.(2) If only executable code is distributed, then the accompanyingdocumentation must state that "this software is based in part on the work ofthe Independent JPEG Group".(3) Permission for use of this software is granted only if the user acceptsfull responsibility for any undesirable consequences; the authors acceptNO LIABILITY for damages of any kind. These conditions apply to any software derived from or based on the IJG code, not just to the unmodified library. If you use our work, you ought toacknowledge us. Permission is NOT granted for the use of any IJG author's name or company namein advertising or publicity relating to this software or products derived fromit. This software may be referred to only as "the

this software. The preceding does not affect your warranties and statutory rights regarding any TP Vision Europe B.V. product(s) you purchased. It only applies to this source code made available to you.

#### (4.2.2) Android

This tv contains the Android Jelly Bean Software. Android is a Linux-based operating system designed primarily for touchscreen mobile devices such as smartphones and tablet computers. This software will also be reused in TPVision Android based TV's. The original download site for this software is:

https://android.googlesource.com/This piece of software is made available under the terms and conditions of the Apache license version 2, which can be found below. Android APACHE License Version 2 (http://source.android.com/source/licenses.html)

#### (1.1.194) Busybox

The original download site for this software is : http://www.busybox.net/This piece of software is made available under the terms and conditions of the GPL v2 license.

#### $linux$  kernel  $(3.4.70)$

This tv contains the Linux Kernel. The original download site for this software is : http://www.kernel.org/. This piece of software is made available under the terms and conditions of the GPL v2 license, which can be found below. Additionally, following exception applies : "NOTE! This copyright does \*not\* cover user programs that use kernel services by normal system calls - this is merely considered normal use of the kernel, and does \*not\* fall under the heading of "derived work". Also note that the GPL below is copyrighted by the Free Software Foundation, but the instance of code that it refers to (the linux kernel) is copyrighted by me and others who actually wrote it. Also note that the only valid version of the GPL as far as the kernel is concerned is this particular version of the license (ie v2, not v2.2 or v3. $x$  or whatever), unless explicitly otherwise stated. Linus "Torvalds

## libcurl (7.21.7)

libcurl is a free and easy-to-use client-side URL transfer library, supporting DICT, FILE, FTP, FTPS, Gopher, HTTP, HTTPS, IMAP, IMAPS, LDAP, LDAPS, POP3, POP3S, RTMP, RTSP, SCP, SFTP, SMTP, SMTPS, Telnet and TFTP. libcurl supports SSL certificates. HTTP POST, HTTP PUT, FTP uploading, HTTP form based upload, proxies, cookies, user+password authentication (Basic, Digest, NTLM, Negotiate, Kerberos), file transfer resume, http proxy tunneling and more! The original download site for this software is :

http://curl.haxx.se/libcurl/COPYRIGHT AND PERMISSION NOTICE Copyright (c) 1996 - 2010, Daniel Stenberg, daniel@haxx.se. All rights

reserved. Permission to use, copy, modify, and distribute this software for any purposewith or without fee is hereby granted, provided that the above copyrightnotice and this

## found below

## Protobuf (2.0a)

Protocol Buffers are a way of encoding structured data in an efficient yet extensible format. Google uses Protocol Buffers for almost all of its internal RPC protocols and file formats. The original download site for this software is : http://code.google.com/p/protobufCopyright 2008, Google. Inc. All rights reserved. Redistribution and use in source and binary forms, with or withoutmodification, are permitted provided that the following conditions aremet: \* Redistributions of source code must retain the above copyrightnotice, this list of conditions and the following disclaimer. \* Redistributions in binary form must reproduce the abovecopyright notice, this list of conditions and the following disclaimerin the documentation and/or other materials provided with the distribution. \* Neither the name of Google Inc. nor the names of itscontributors may be used to endorse or promote products derived fromthis software without specific prior written permission. THIS SOFTWARE IS PROVIDED BY THE COPYRIGHT HOLDERS AND CONTRIBUTORS"AS IS" AND ANY EXPRESS OR IMPLIED WARRANTIES, INCLUDING, BUT NOTLIMITED TO, THE IMPLIED WARRANTIES OF MERCHANTABILITY AND FITNESS FORA PARTICULAR PURPOSE ARE DISCLAIMED. IN NO EVENT SHALL THE COPYRIGHTOWNER OR CONTRIBUTORS BE LIABLE FOR ANY DIRECT. INDIRECT, INCIDENTAL, SPECIAL, EXEMPLARY, OR CONSEQUENTIAL DAMAGES (INCLUDING, BUT NOTLIMITED TO, PROCUREMENT OF SUBSTITUTE GOODS OR SERVICES; LOSS OF USE, DATA, OR PROFITS: OR BUSINESS INTERRUPTION) HOWEVER CAUSED AND ON ANYTHEORY OF LIABILITY, WHETHER IN CONTRACT, STRICT LIABILITY, OR TORT(INCLUDING NEGLIGENCE OR OTHERWISE) ARISING IN ANY WAY OUT OF THE USEOF THIS SOFTWARE, EVEN IF ADVISED OF THE POSSIBILITY OF SUCH DAMAGE.Code generated by the Protocol Buffer compiler is owned by the ownerof the input file used when generating it. This code is notstandalone and requires a support library to be linked with it. Thissupport library is itself covered by the above license.

## (11.0.2) guava

The Guava project contains several of Google's core libraries that we rely on in our Java-based projects: collections, caching, primitives support, concurrency libraries, common annotations, string processing, I/O, and so forth. The original download site for this software is : http://code.google.com/This piece of software is made available under the terms and conditions of the Apache License version 2.

## (2.7.15) gSoap

The gSOAP toolkit is an open source C and  $C++$ software development toolkit for SOAP/XML Web services and generic (non-SOAP) C/C++ XML data Independent JPEG Group'ssoftware". We specifically permit and encourage the use of this software as the basis ofcommercial products, provided that all warranty or liability claims areassumed by the product vendor.

## $libona(1.4.1)$

libpng is the official Portable Network Graphics (PNG) -reference library (originally called pnglib). It is a platform independent library that contains C functions for handling PNG images. It supports almost all of PNG's features, is extensible. The original download site for this software is: https://aithub.com/julienr/libpng-androidlibpng license

## openssl $(1.0.1e)$

OpenSSL is an open-source implementation of the SSL and TLS protocols. The core library, written in the C programming language, implements the basic cryptographic functions and provides various utility functions. The original download site for this software is : http://openssl.org/OpenSSL license

## Zlib compression library  $(1.2.7)$

zlib is a general purpose data compression library. All the code is thread safe. The data format used by the zlib library is described by RFCs (Request for Comments) 1950 to 1952 in the files http://tools.ietf.org/html/rfc1950  $(z$ lib format), rfc 1951 (deflate format) and rfc 1952 (azip format) Developed by Jean-loup Gailly and Mark Adler(C) 1995-2012 Jean-loup Gailly and Mark Adler This software is provided 'as-is', without any express or implied warranty. In no event will the authors be held liable for any damages arising from the use of this software. Permission is granted to anyone to use this software for any purpose, including commercial applications, and to alter it and redistribute it freely, subject to the following restrictions: 1. The origin of this software must not be misrepresented; you must not claim that you wrote the original software. If you use this software in a product, an acknowledgment in the product documentation would be appreciated but is not required. 2. Altered source versions must be plainly marked as such, and must not be misrepresented as being the original software. 3. This notice may not be removed or altered from any source distribution. Jean-loup Gailly Mark Adler iloup@gzip.org madler@alumni.caltech.edu

## (1.2) dvbsnoop

dybsnoop is a DVB / MPEG stream analyzer program. For generating CRC32 values required for composing PAT. PMT, EIT sectionsThe original download site for this software is : https://github.com/a4tunado/dvbsnoop/blob/ master/src/misc/crc32.cGPL v2 http://dvbsnoop.sourceforge.net/dvbsnoop.html

## (0.8.6) ezxml

ezXML is a C library for parsing XML documents. The original download site for this software is: http://ezxml.sourceforge.net.Copyright 2004, 2005 Aaron Voisine. This piece of software is made available under the terms and conditions of the MIT license, which can be SOFTWARE IS PROVIDED BY THE COPYRIGHT HOLDERS AND CONTRIBUTORS"AS IS" AND ANY EXPRESS OR IMPLIED WARRANTIES, INCLUDING, BUT NOTLIMITED TO, THE IMPLIED WARRANTIES OF MERCHANTABILITY AND FITNESS FORA PARTICULAR PURPOSE ARE DISCLAIMED. IN NO EVENT SHALL THE COPYRIGHTOWNER OR CONTRIBUTORS BE LIABLE FOR ANY DIRECT. INDIRECT, INCIDENTAL, SPECIAL, EXEMPLARY, OR CONSEQUENTIAL DAMAGES (INCLUDING, BUT NOTLIMITED TO, PROCUREMENT OF SUBSTITUTE GOODS OR SERVICES; LOSS OF USE, DATA, OR PROFITS; OR BUSINESS INTERRUPTION) HOWEVER CAUSED AND ON ANYTHEORY OF LIABILITY, WHETHER IN CONTRACT, STRICT LIABILITY, OR TORT(INCLUDING NEGLIGENCE OR OTHERWISE) ARISING IN ANY WAY OUT OF THE USEOF THIS SOFTWARE, EVEN IF ADVISED OF THE POSSIBILITY OF SUCH DAMAGE.

## $EMX(0.9c)$

Opera uses EMX, which is an OS/2 port of the gcc suite. Opera uses modified versions of the sprintf and sscanf methods from this C library.\* The emx libraries are not distributed under the GPL. Linking an \* application with the emx libraries does not cause the executable \* to be covered by the GNU General Public License. You are allowed \* to change and copy the emx library sources if you keep the copyright \* message intact. If you improve the emx libraries, please send your \* enhancements to the emx author (you should copyright your \* enhancements similar to the existing emx libraries).

#### freetype  $(2.4.8)$

Opera uses freetype FreeType 2 is a software-font engine that is designed to be small, efficient, highly customizable and portable, while capable of producing high-quality output (glyph images). The original download site for this software is:

http://www.freetype.org/freetype2/index.htmlFreetype License

## (2008) HKSCS

Opera uses HKSCS: The Government of the Hong Kong Special Administrative Region HKSCS mappingsThe original download site for this software is : http://www.ogcio.gov.hkBefore downloading the Software or Document provided on this Web page, you should read the following terms (Terms of Use). By downloading the Software and Document, you are deemed to agree to these terms.1. The Government of the Hong Kong Special Administrative Region (HKSARG) has the right to amend or vary the terms under this Terms of Use from time to time at its sole discretion.2. By using the Software and Document, you irrevocably agree that the HKSARG may from time to time vary this Terms of Use without further notice to you and you also irrevocably agree to be bound by the most updated version of the Terms of Use 3. You have the sole responsibility of obtaining the

bindings. Part of the software embedded in this product is aSOAP software. Portions created by aSOAP are Copyright 2001-2009 Robert A. van Engelen, Genivia inc. All Rights Reserved. THE SOFTWARE IN THIS PRODUCT WAS IN PART PROVIDED BY GENIVIA INC AND ANY EXPRESS OR IMPLIED WARRANTIES, INCLUDING, BUT NOT LIMITED TO, THE IMPLIED WARRANTIES OF MERCHANTABILITY AND FITNESS FOR A PARTICULAR PURPOSE ARE DISCLAIMED. IN NO EVENT SHALL THE AUTHOR BE LIABLE FOR ANY DIRECT, INDIRECT, INCIDENTAL, SPECIAL, EXEMPLARY, OR CONSEQUENTIAL DAMAGES (INCLUDING, BUT NOT LIMITED TO, PROCUREMENT OF SUBSTITUTE GOODS OR SERVICES; LOSS OF USE, DATA, OR PROFITS: OR BUSINESS INTERRUPTION) HOWEVER CAUSED AND ON ANY THEORY OF LIABILITY, WHETHER IN CONTRACT, STRICT LIABILITY, OR TORT (INCLUDING NEGLIGENCE OR OTHERWISE) ARISING IN ANY WAY OUT OF THE USE OF THIS SOFTWARE, EVEN IF ADVISED OF THE POSSIBILITY OF SUCH .DAMAGE

#### (2.1.4) restlet

Restlet is a lightweight, comprehensive, open source REST framework for the Java platform. Restlet is suitable for both server and client Web applications. It supports major Internet transport, data format, and service description standards like HTTP and HTTPS, SMTP, XML, JSON, Atom, and WADL The original download site for this software is : http://restlet.orgThis piece of software is made available under the terms and conditions of the Apache License version 2.

## Opera Web Browser (SDK 3.5) This TV contains Opera Browser Software.

#### (2.7.2) dlmalloc

Opera uses Doug Lea's memory allocatorThe original download site for this software is : http://gee.cs.oswego.edu/dl/html/malloc.html

#### double-conversion

Opera uses double-conversion library by Florian Loitsch, faster double : string conversions (dtoa and strtod). The original download site for this software is: http://code.google.com/p/double-conversionCopyright 2006-2011, the V8 project authors. All rights reserved. Redistribution and use in source and binary forms, with or withoutmodification, are permitted provided that the following conditions aremet: \* Redistributions of source code must retain the above copyright notice, this list of conditions and the following disclaimer. \* Redistributions in binary form must reproduce the above copyright notice, this list of conditions and the following disclaimer in the documentation and/or other materials provided with the distribution. \* Neither the name of Google Inc. nor the names of its contributors may be used to endorse or promote products derived from this software without specific prior written permission. THIS

and unmodified form; and(iii) when you distribute the Software and Document, you agree to attach the Terms of Use and a statement that the latest version of the Terms of Use is available from the "Office of the Government Chief Information Officer" Web site (http://w ww.ogcio.gov.hk/en/business/tech\_promotion/ccli/terms/t erms.htm).

#### IANA (Dec 30 2013)

Opera uses Internet Assigned Numbers Authority: Character encoding tag names and numbers. The original download site for this software is : https://www.jana.org

#### $ICU(3)$

Opera uses ICU : International Components for Unicode: Mapping table for GB18030The original download site for -this software is: http://site.icu-project.org/http://source.icu project.org/repos/icu/icu/trunk/license.html

## (1.0) MozTW

Opera uses MoxTW : MozTW project: Big5-2003 mapping tables. The original download site for this software is : https://moztw.orgThis piece of software is made available under the terms and conditions of CCPL

#### (0.27) NPAPI

Opera uses NPAPI : Netscape 4 Plugin API: npapi.h, npfunctions.h. npruntime h and nptypes h. Distributed as part of the Netscape 4 Plugin SDK. The original download site for this software is : wiki.mozilla.orgThis piece of software is made available under the terms and conditions of mozilla licencse as described below.

## openssl $(1.0.0g)$

Opera uses OpenSSL, which is an open-source implementation of the SSL and TLS protocols. The core library, written in the C programming language, implements the basic cryptographic functions and provides various utility functions. The original download site for this software is : http://openssl.org/OpenSSL license

## Unicode (4.0)

Opera uses Unicode : Data from the Unicode character database. The original download site for this software is: www.unicode.orghttp://www.unicode.org/copyright.html

## (0.2.0) Webp

Opera uses Webp : libwebp is a library for decoding images in the WebP format. Products may use it to decode WebP images. The turbo servers will eventually re-decode images to WebP. The original download site for this software is :

https://developers.google.com/speed/webp/?csw=1 https: //chromium.googlesource.com/webm/libwebp/Additional IP Rights Grant (Patents)" This implementation" means the copyrightable works distributed byGoogle as part of the WebM Project. Google hereby grants to you a -perpetual, worldwide, non-exclusive.no-charge, rovalty free, irrevocable (except as stated in this section)patent license to make, have made, use, offer to sell, sell,

most updated version of the Terms of Use which is available in the "Digital 21" Web site (http://www.ogcio.go v.hk/en/business/tech\_promotion/ccli/terms/terms.htm).4. By accepting this Terms of Use, HKSARG shall grant you a non-exclusive license to use the Software and Document for any purpose, subject to clause 5 below 5. You are not allowed to make copies of the Software and Document except it is incidental to and necessary for the normal use of the Software. You are not allowed to adapt or modify the Software and Document or to distribute. sell, rent, or make available to the public the Software and Document, including copies or an adaptation of them.6. The Software and Document are protected by copyright. The licensors of the Government of Hong Kong Special Administrative Region are the owners of all copyright works in the Software and Document. All rights reserved.7. You understand and agree that use of the Software and Document are at your sole risk, that any material and/or data downloaded or otherwise obtained in relation to the Software and Document is at your discretion and risk and that you will be solely responsible for any damage caused to your computer system or loss of data or any other loss that results from the download and use of the Software and Document in any manner whatsoever.8. In relation to the Software and Document. HKSARG hereby disclaims all warranties and conditions. including all implied warranties and conditions of -merchantability, fitness for a particular purpose and non infringement.9. HKSARG will not be liable for any direct, indirect, incidental, special or consequential loss of any kind resulting from the use of or the inability to use the Software and Document even if HKSARG has been advised of the possibility of such loss 10. You agree not to sue HKSARG and agree to indemnify, defend and hold harmless HKSARG, its officers and employees from any and all third party claims, liability, damages and/or costs (including, but not limited to, legal fees) arising from your use of the Software and Document, your violation of the Terms of Use or infringement of any intellectual property or other right of any person or entity 11. The Terms of Use will be governed by and construed in accordance with the laws of Hong Kong 12. Any waiver of any provision of the Terms of Use will be effective only if in writing and signed by HKSARG or its representative 13. If for any reason a court of competent jurisdiction finds any provision or portion of the Terms of Use to be unenforceable, the remainder of the Terms of Use will continue in full force and effect 14. The Terms of Use constitute the entire agreement between the parties with respect to the subject matter hereof and supersedes and replaces all prior or contemporaneous understandings or agreements, written or oral, regarding such subject matter.15.In addition to the licence granted in Clause 4, HKSARG hereby grants you a non-exclusive limited licence to reproduce and distribute the Software and Document with the following conditions: (i) not for financial gain unless it is incidental;(ii) reproduction and distribution of the Software and Document in complete

libamphal.so. The original download site for this software. is : https://ccrma.stanford.edu/~jos/resample/This piece of software is made available under the terms and conditions of the LGPL v2, which can be found below.

## Audio Codec Vorbis (1.3.3)

This TV uses Audio Codec Vorbis which is used by libamphal.so. The original download site for this software. is : http://www.xiph.orgThis piece of software is made available under the terms and conditions of BSD Style.

## Flick Runtime Library (2.1)

This TV uses Flick Runtime Library. The original download site for this software is : http://www.cs.utah.edu/flux/This piece of software is made available under the terms and conditions of the **BSD Style License.** 

## ffmpeg $(1.1.1)$

-This TV uses FFmpeg. FFmpeg is a complete, cross platform solution to record, convert and stream audio and video. The original download site for this software is: http://ffmpeg.orgThis piece of software is made available under the terms and conditions of the GPL v2 license. which can be found below.

## tinyxml $(2.4.0)$

This TV uses tinyxml. TinyXML is a simple, small, efficient,  $C++$  XML parser that can be easily integrating into other programs. The original download site for this software is : http://www.grinninglizard.com/tinyxml/This software is provided 'as-is', without any express or impliedwarranty. In no event will the authors be held liable for anydamages arising from the use of this software. Permission is granted to anyone to use this software for anypurpose, including commercial applications, and to alter it andredistribute it freely, subject to the following restrictions: 1. The origin of this software must not be misrepresented; you mustnot claim that you wrote the original software. If you use thissoftware in a product, an acknowledgment in the product documentationwould be appreciated but is not required.2. Altered source versions must be plainly marked as such, andmust not be misrepresented as being the original software 3. This notice may not be removed or altered from any sourcedistribution..

## Marvell Bootloader (NA)

Developed by Marvell SemiconductorsThis piece of software is made available under the terms and conditions of the GPL v2 license, which can be found below.

## (1.6.1) DirectFB

DirectFB is a thin library that provides hardware graphics acceleration. The original download site for this software. is : http://www.directfb.org/This piece of software is made available under the terms and conditions of the LGPL v2.1 license, which can be found below.

fusion (8.10.3)

import, transfer, and otherwise run, modify and propagate the contents of thisimplementation of VP8, where such license applies only to those patentclaims, both currently owned by Google and acquired in the future licensable by Google that are necessarily infringed by thisimplementation of VP8. This grant does not include claims that would beinfringed only as a consequence of further modification of thisimplementation. If you or your agent or exclusive licensee institute ororder or agree to the institution of patent litigation against anyentity (including a cross-claim or counterclaim in a lawsuit) allegingthat this implementation of VP8 or any code incorporated within thisimplementation of VP8 constitutes direct or contributory patentinfringement, or inducement of patent infringement, then any patentrights granted to you under this License for this implementation of VP8shall terminate as of the date such litigation is filed.

## FaceBook SDK (3.0.1)

This TV contains Facebook SDK. The Facebook SDK for Android is the easiest way to integrate your Android app with Facebook's platform. The SDK provides support for Login with Facebook authentication, reading and writing to Facebook APIs and support for UI elements such as pickers and dialogs. The original download site for this software is :

https://developer.facebook.com/docs/androidThis piece of software is made available under the terms and conditions of the Apache License version 2.

## iptables  $(1.4.7)$

iptables is a user space application program that allows a system administrator to configure the tables provided by the Linux kernel firewall (implemented as different Netfilter modules) and the chains and rules it stores. Different kernel modules and programs are currently used for different protocols; iptables applies to IPv4The original download site for this software is : https://android.googlesource.comThis piece of software is made available under the terms and conditions of the GPL v2.

## libyuv $(814)$

libyuv is an open source project that includes YUV conversion and scaling functionality. The original download site for this software is : http://code.google.com/p/libyuvThis piece of software is made available under the terms and conditions BSD.

## Audio Codec FLAC (1.2.1)

This TV uses FLAC in libddlacodec so FLAC stands for Free Lossless Audio Codec, an audio format similar to MP3, but lossless, meaning that audio is compressed in FLAC without any loss in quality. The original download site for this software is : http://www.xiph.orgThis piece of software is made available under the terms and conditions of the BSD license, which can be found below.

## Audio Codec SRC (1.8.1)

This TV uses Audio Codec SRC which is used by

and coordination. The original download site for this software is: http://dbus.freedesktop.orgThis piece of software is made available under the terms and conditions of GPL V2.

## $EXIF$  (NA)

Exif JPEG header manipulation tool. The original download site for this software is: http://www.sentex.net/~mwandel/ihead/Portions of this source code are in the public domainCopyright (c) 2008, The Android Open Source ProjectAll rights reserved. Redistribution and use in source and binary forms, with or withoutmodification, are permitted provided that the following conditionsare met: \* Redistributions of source code must retain the above copyright notice, this list of conditions and the following disclaimer. \* Redistributions in binary form must reproduce the above copyright notice, this list of conditions and the following disclaimer in the documentation and/or other materials provided with the distribution. \* Neither the name of The Android Open Source Project nor the names of its contributors may be used to endorse or promote products derived from this software without specific prior written permission. THIS SOFTWARE IS PROVIDED BY THE COPYRIGHT HOLDERS AND CONTRIBUTORS"AS IS" AND ANY EXPRESS OR IMPLIED WARRANTIES. INCLUDING, BUT NOTLIMITED TO, THE IMPLIED WARRANTIES OF MERCHANTABILITY AND FITNESSFOR A PARTICULAR PURPOSE ARE DISCLAIMED. IN NO EVENT SHALL THECOPYRIGHT OWNER OR CONTRIBUTORS BE LIABLE FOR ANY DIRECT, INDIRECT, INCIDENTAL, SPECIAL, EXEMPLARY, OR CONSEQUENTIAL DAMAGES (INCLUDING BUT NOT LIMITED TO PROCUREMENT) OF SUBSTITUTE GOODS OR SERVICES: LOSSOF USE, DATA, OR PROFITS; OR BUSINESS INTERRUPTION) HOWEVER CAUSEDAND ON ANY THEORY OF LIABILITY, WHETHER IN CONTRACT, STRICT LIABILITY, OR TORT (INCLUDING NEGLIGENCE OR OTHERWISE) ARISING IN ANY WAY OUTOF THE USE OF THIS SOFTWARE. EVEN IF ADVISED OF THE POSSIBILITY OF SUCH DAMAGE.

## (2.1.0) EXPAT

EXPAT is a XML Parser. The original download site for this software is : http://expat.sourceforge.netCopyright (c) 1998, 1999, 2000 Thai Open Source Software Center Ltd and Clark CooperCopyright (c) 2001, 2002, 2003, 2004, 2005, 2006 Expat maintainers Permission is hereby granted, free of charge, to any person obtaininga copy of this software and associated documentation files (the "Software"), to deal in the Software without restriction, includingwithout limitation the rights to use, copy, modify, merge, publish, distribute, sublicense, and/or sell copies of the Software, and topermit persons to whom the Software is furnished to do so, subject tothe following conditions: The above copyright notice and this permission notice shall be includedin all copies or substantial portions of the Software. THE SOFTWARE IS

Fusion provides an implementation of abstractions needed for multi-threaded/multi-process programming: . The original download site for this software is : http://www.directfb.org/This piece of software is made available under the terms and conditions of the LGPL v2.1 license, which can be found below.

#### $live555$  (NA)

Live 555 provides RTP/RTCP/RTSP client. The original download site for this software is:

http://www.live555.comThis piece of software is made available under the terms and conditions of the LGPL v2.1 license, which can be found below.

## Google Mocking Framework (NA)

Google C++ Mocking Framework (or Google Mock for short) is a library for writing and using  $C++$  mock classes. GThe original download site for this software is: http://code.google.com/p/googlemock/Copyright 2008, Google Inc. All rights reserved Redistribution and use in source and binary forms, with or withoutmodification, are permitted provided that the following conditions aremet: \* Redistributions of source code must retain the above copyrightnotice, this list of conditions and the following disclaimer. \* Redistributions in binary form must reproduce the abovecopyright notice, this list of conditions and the following disclaimerin the documentation and/or other materials provided with the distribution. \* Neither the name of Google Inc. nor the names of itscontributors may be used to endorse or promote products derived fromthis software without specific prior written permission. THIS SOFTWARE IS PROVIDED BY THE COPYRIGHT HOLDERS AND CONTRIBUTORS"AS IS" AND ANY EXPRESS OR IMPLIED WARRANTIES, INCLUDING, BUT NOTLIMITED TO, THE IMPLIED WARRANTIES OF MERCHANTABILITY AND FITNESS FORA PARTICULAR PURPOSE ARE DISCLAIMED. IN NO EVENT SHALL THE COPYRIGHTOWNER OR CONTRIBUTORS BE LIABLE FOR ANY DIRECT. INDIRECT, INCIDENTAL, SPECIAL, EXEMPLARY, OR CONSEQUENTIAL DAMAGES (INCLUDING, BUT NOTLIMITED TO, PROCUREMENT OF SUBSTITUTE GOODS OR SERVICES; LOSS OF USE, DATA, OR PROFITS: OR BUSINESS INTERRUPTION) HOWEVER CAUSED AND ON ANYTHEORY OF LIABILITY. WHETHER IN CONTRACT, STRICT LIABILITY, OR TORT(INCLUDING NEGLIGENCE OR OTHERWISE) ARISING IN ANY WAY OUT OF THE USEOF THIS SOFTWARE, EVEN IF ADVISED OF THE POSSIBILITY OF SUCH DAMAGE.

## Bluetooth Stack (Bluedroid)

This TV uses Bluetooth stack. The original download site for this software is : This piece of software is made available under the terms and conditions of Android Apache License Version 2.

## $D-BUS(1.2.1)$

D-Bus is a simple system for interprocess communication

## IPRoute2 (NA)

IPRoute2 is used for TCP/IP, Networking and Traffic control. The original download site for this software is : htt p://www.linuxfoundation.org/collaborate/workgroups/netw orking/iproute2This piece of software is made available under the terms and conditions of GPL V2.

#### $m<sub>td</sub>$  (NA)

mtpd is used for VPN Network. The original download site for this software is : http://libmtp.sourceforge.net/This piece of software is made available under the terms and conditions of Apache License version 2.0.

## MDNS Responder (NA)

MDNS Responder. The mDNSResponder project is a component of Bonjour, Apple's ease-of-use IP networking initiative. The original download site for this software is: ht. tp://www.opensource.apple.com/tarballs/mDNSResponde r/This piece of software is made available under the terms and conditions of Apache License version 2.0.

## NFC (NA)

NFC Semiconductor's NFC Library. Near Field Communication (NFC) is a set of short-range wireless technologies, typically requiring a distance of 4cm or less to initiate a connection. NFC allows you to share small -payloads of data between an NFC tag and an Android powered device, or between two Android-powered devices. This piece of software is made available under the terms and conditions of Apache License version 2.0.

#### Skia (NA)

Skia is a complete 2D graphic library for drawing Text, Geometries, and Images. The original download site for this software is : http://code.google.com/p/skia/// Copyright (c) 2011 Google Inc. All rights reserved.//// Redistribution and use in source and binary forms, with or without// modification, are permitted provided that the following conditions are// met://// \* Redistributions of source code must retain the above copyright// notice, this list of conditions and the following disclaimer.// \* Redistributions in binary form must reproduce the above// copyright notice, this list of conditions and the following disclaimer// in the documentation and/or other materials provided with the// distribution //\* Neither the name of Google Inc. nor the names of its// contributors may be used to endorse or promote products derived from// this software without specific prior written permission.//// THIS SOFTWARE IS PROVIDED BY THE COPYRIGHT HOLDERS AND CONTRIBUTORS// "AS IS" AND ANY EXPRESS OR IMPLIED WARRANTIES, INCLUDING, BUT NOT// LIMITED TO, THE IMPLIED WARRANTIES OF MERCHANTABILITY AND FITNESS FOR// A PARTICULAR PURPOSE ARE DISCLAIMED. IN NO EVENT SHALL THE COPYRIGHT// OWNER OR CONTRIBUTORS BE LIABLE FOR ANY DIRECT. INDIRECT, INCIDENTAL, // SPECIAL, EXEMPLARY, OR CONSEQUENTIAL DAMAGES (INCLUDING, BUT NOT// LIMITED TO, PROCUREMENT OF SUBSTITUTE GOODS OR SERVICES; LOSS OF USE, // DATA, OR

PROVIDED "AS IS", WITHOUT WARRANTY OF ANY KIND EXPRESS OR IMPLIED. INCLUDING BUT NOT LIMITED TO THE WARRANTIES OFMERCHANTABILITY, FITNESS FOR A PARTICULAR PURPOSE AND NONINFRINGEMENT. IN NO EVENT SHALL THE AUTHORS OR COPYRIGHT HOLDERS BE LIABLE FOR ANYCLAIM, DAMAGES OR OTHER LIABILITY, WHETHER IN AN ACTION OF CONTRACT. TORT OR OTHERWISE, ARISING FROM. OUT OF OR IN CONNECTION WITH THESOFTWARE OR THE USE OR OTHER DEALINGS IN THE SOFTWARE.

#### neven face recognition library (NA)

This TV uses neven face recognition library which is used for face recognitionThis piece of software is made available under the terms and conditions of Android Apache License version 2.

## (4.8.1.1) Unicode

This TV uses Unicode which specifies the representation of textThe original download site for this software is: http://icu-project.orgICU License - ICU 1.8.1 and laterCOPYRIGHT AND PERMISSION NOTICECopyright (c) 1995-2008 International Business Machines Corporation and othersAll rights reserved Permission is hereby granted, free of charge, to any person obtaining a copy of this software and associated documentation files (the "Software"), to deal in the Software without restriction, including without limitation the rights to use. copy, modify, merge, publish, distribute, and/or sell copies of the Software, and to permit persons to whom the Software is furnished to do so, provided that the above copyright notice(s) and this permission notice appear in all copies of the Software and that both the above copyright notice(s) and this permission notice appear in supporting documentation. THE SOFTWARE IS PROVIDED "AS IS", WITHOUT WARRANTY OF ANY KIND. EXPRESS OR IMPLIED. INCLUDING BUT NOT LIMITED TO THE WARRANTIES OF MERCHANTABILITY, FITNESS FOR A PARTICULAR PURPOSE AND NONINFRINGEMENT OF THIRD PARTY RIGHTS. IN NO EVENT SHALL THE COPYRIGHT HOLDER OR HOLDERS INCLUDED IN THIS NOTICE BE LIABLE FOR ANY CLAIM, OR ANY SPECIAL INDIRECT OR CONSEQUENTIAL DAMAGES. OR ANY DAMAGES WHATSOEVER RESULTING FROM LOSS OF USE, DATA OR PROFITS, WHETHER IN AN ACTION OF CONTRACT, NEGLIGENCE OR OTHER TORTIOUS ACTION, ARISING OUT OF OR IN CONNECTION WITH THE USE OR PERFORMANCE OF THIS SOFTWARE Except as contained in this notice. the name of a copyright holder shall not be used in advertising or otherwise to promote the sale, use or other dealings in this Software without prior written authorization of the copyright holder. All trademarks and registered trademarks mentioned herein are the property of their respective owners.

Technology. Permission to use, copy, modify, distribute and sell this software and its documentation for any purpose is hereby granted without fee, provided that the above copyright notice appear in all copies and that both that copyright notice and this permission notice appear in supporting documentation. Hewlett-Packard Company makes no representations about the suitability of this software for any purpose. It is provided "as is" without express or implied warranty. Permission to use, copy, modify, distribute and sell this software and its documentation for any purpose is hereby granted without fee, provided that the above copyright notice appear in all copies and that both that copyright notice and this permission notice appear in supporting documentation. Silicon Graphics makes no representations about the suitability of this software for any purpose. It is provided "as is" without express or implied warranty Permission to use, copy, modify, distribute and sell this software and its documentation for any purpose is hereby granted without fee, provided that the above copyright notice appear in all copies and that both that copyright notice and this bermission notice appear in supporting documentation. Moscow Center for SPARC Technology makes no representations about the suitability of this software for any purpose. It is provided "as is" without express or implied warranty

#### svox (NA)

The original download site for this software is: http://www.nuance.com/This piece of software is made available under the terms and conditions of Apache License version 2.0.

#### tinyalsa (NA)

This TV uses tinyalsa: a small library to interface with ALSA in the Linux kernelThe original download site for this software is : http://github.com/tinyalsaCopyright 2011, The Android Open Source ProjectRedistribution and use in source and binary forms, with or withoutmodification, are permitted provided that the following conditions are met: \* Redistributions of source code must retain the above copyright notice, this list of conditions and the following disclaimer. \* Redistributions in binary form must reproduce the above copyright notice, this list of conditions and the following disclaimer in the documentation and/or other materials provided with the distribution. \* Neither the name of The Android Open Source Project nor the names of its contributors may be used to endorse or promote products derived from this software without specific prior written permission. THIS SOFTWARE IS PROVIDED BY The Android Open Source Project "AS IS" ANDANY EXPRESS OR IMPLIED WARRANTIES, INCLUDING, BUT NOT LIMITED TO. THEIMPLIED WARRANTIES OF MERCHANTABILITY AND FITNESS FOR A PARTICULAR PURPOSEARE DISCLAIMED. IN NO EVENT SHALL The Android Open Source Project BE LIABLEFOR ANY DIRECT, INDIRECT, INCIDENTAL, SPECIAL, EXEMPLARY, OR

PROFITS; OR BUSINESS INTERRUPTION) HOWEVER CAUSED AND ON ANY // THEORY OF LIABILITY. WHETHER IN CONTRACT, STRICT LIABILITY, OR TORT// (INCLUDING NEGLIGENCE OR OTHERWISE) ARISING IN ANY WAY OUT OF THE USE// OF THIS SOFTWARE, EVEN IF ADVISED OF THE POSSIBILITY OF SUCH DAMAGE.===========================

===========================================  $=$ 

Sonic Audio Synthesis library (NA)

The original download site for this software is: http://www.sonivoxmi.com/This piece of software is made available under the terms and conditions of Apache License version 2.0.

#### Sqlite (3071100)

The original download site for this software is : www.sqlite.org. This piece of software is made available under the terms and conditions of Apache License version 2.0.

Nuance Speech Recognition engine (NA) The original download site for this software is : http://www.nuance.com/This piece of software is made available under the terms and conditions of Apache License version 2.0.

C++Standard Template Library library (5)

This TV uses Implementation of the C++ Standard Template Library. The original download site for this software is: http://stlport.sourceforge.netBoris Fomitchev grants Licensee a non-exclusive, non-transferable, rovalty-free license to use STLport and its documentation without fee. By downloading, using, or copying STLport or any portion thereof, Licensee agrees to abide by the intellectual property laws and all other applicable laws of the United States of America, and to all of the terms and conditions of this Agreement. Licensee shall maintain the following copyright and permission notices on STLport sources and its documentation unchanged : Copyright 1999,2000 Boris FomitchevThis material is provided "as is", with absolutely no warranty expressed or implied. Any use is at your own risk. Permission to use or copy this software for any purpose is hereby granted without fee. provided the above notices are retained on all copies. Permission to modify the code and to distribute modified code is granted, provided the above notices are retained, and a notice that the code was modified is included with the above copyright notice. The Licensee may distribute binaries compiled with STLport (whether original or modified) without any royalties or restrictions. The Licensee may distribute original or modified STLport sources, provided that: The conditions indicated in the above permission notice are met; The following copyright notices are retained when present, and conditions provided in accompanying permission notices are met :Copyright 1994 Hewlett-Packard CompanyCopyright 1996,97 Silicon Graphics Computer Systems, Inc.Copyright 1997 Moscow Center for SPARC

daemonThe original download site for this software is : http://hostap.epitest.fi/wpa\_supplicant/This piece of software is made available under the terms and conditions of GPL version 2.

#### dnsmasq

Dnsmasq is a lightweight, easy to configure DNS forwarder and DHCP serverThe original download site for this software is : https://android.googlesource.com/platfor m/external/dnmasqThis piece of software is made available under the terms and conditions of the LGPL  $v2.1$  license, which can be found below.

TP Vision Europe B.V. is grateful to the groups and individuals above for their contributions.

#### **GNU GENERAL PUBLIC LICENSE**

\_\_\_\_\_\_\_\_\_\_\_\_\_\_\_\_\_\_\_\_\_\_\_\_\_\_\_\_\_\_\_\_\_

Version 2, June 1991

Copyright (C) 1989, 1991 Free Software Foundation, Inc. 51 Franklin Street, Fifth Floor, Boston, MA 02110-1301, USA

Everyone is permitted to copy and distribute verbatim copies

of this license document, but changing it is not allowed. Preamble

The licenses for most software are designed to take away your freedom to share and change it. By contrast, the GNU General Public License is intended to quarantee your freedom to share and change free software--to make sure the software is free for all its users. This General Public License applies to most of the Free Software Foundation's software and to any other program whose authors commit to using it. (Some other Free Software Foundation software is covered by the GNU Lesser General Public License instead.) You can apply it to your programs, too.

When we speak of free software, we are referring to freedom, not price. Our General Public Licenses are designed to make sure that you have the freedom to distribute copies of free software (and charge for this service if you wish), that you receive source code or can get it if you want it, that you can change the software or use pieces of it in new free programs; and that you know you can do these things.

To protect your rights, we need to make restrictions that forbid anyone to deny you these rights or to ask you to surrender the rights. These restrictions translate to certain responsibilities for you if you distribute copies of the software, or if you modify it.

For example, if you distribute copies of such a program, whether gratis or for a fee, you must give the recipients all the rights that you have. You must make sure that they, too, receive or can get the source code. And you must show them these terms so they know their rights. We protect your rights with two steps: (1) copyright the software, and (2) offer you this license which gives you legal permission to copy, distribute and/or modify the

CONSEQUENTIALDAMAGES (INCLUDING, BUT NOT LIMITED TO, PROCUREMENT OF SUBSTITUTE GOODS ORSERVICES; LOSS OF USE, DATA, OR PROFITS: OR BUSINESS INTERRUPTION) HOWEVERCAUSED AND ON ANY THEORY OF LIABILITY, WHETHER IN CONTRACT, STRICTLIABILITY, OR TORT (INCLUDING NEGLIGENCE OR OTHERWISE) ARISING IN ANY WAYOUT OF THE USE OF THIS SOFTWARE. EVEN IF ADVISED OF THE POSSIBILITY OF SUCHDAMAGE.

#### Vorbis Decompression Library (NA)

This TV uses Tremolo ARM-optimized Ogg Vorbis decompression library. Vorbis is a general purpose audio and music encoding format contemporary to MPEG-4's AAC and TwinVQ, the next generation beyond MPEG audio layer 3The original download site for this software is: http://wss.co.uk/pinknoise/tremoCopyright (c) 2002-2008 Xiph.org FoundationRedistribution and use in source and binary forms, with or withoutmodification, are permitted provided that the following conditionsare met:-Redistributions of source code must retain the above copyrightnotice, this list of conditions and the following disclaimer.- Redistributions in binary form must reproduce the above copyrightnotice, this list of conditions and the following disclaimer in thedocumentation and/or other materials provided with the distribution.- Neither the name of the Xiph.org. Foundation nor the names of itscontributors may be used to endorse or promote products derived fromthis software without specific prior written permission. THIS SOFTWARE IS PROVIDED BY THE COPYRIGHT HOLDERS AND CONTRIBUTORS" AS IS" AND ANY **EXPRESS OR IMPLIED WARRANTIES, INCLUDING.** BUT NOTLIMITED TO, THE IMPLIED WARRANTIES OF MERCHANTABILITY AND FITNESS FORA PARTICULAR PURPOSE ARE DISCLAIMED. IN NO EVENT SHALL THE FOUNDATIONOR CONTRIBUTORS BE LIABLE FOR ANY DIRECT, INDIRECT, INCIDENTAL, SPECIAL, EXEMPLARY, OR CONSEQUENTIAL DAMAGES (INCLUDING, BUT NOTLIMITED TO, PROCUREMENT OF SUBSTITUTE GOODS OR SERVICES: LOSS OF USE DATA, OR PROFITS; OR BUSINESS INTERRUPTION) HOWEVER CAUSED AND ON ANYTHEORY OF LIABILITY, WHETHER IN CONTRACT, STRICT LIABILITY, OR TORT(INCLUDING NEGLIGENCE OR OTHERWISE) ARISING IN ANY WAY OUT OF THE USEOF THIS SOFTWARE, EVEN IF ADVISED OF THE POSSIBILITY OF SUCH DAMAGE.

#### Webkit (12.0.7.42)

This TV uses WebkitThe original download site for this software is : http://www.webkit.orgThis piece of software is made available under the terms and conditions of LGPL version 2.

wpa supplicant Daemon (v0.6) Library used by legacy HAL to talk to wpa\_supplicant b) You must cause any work that you distribute or publish, that in whole or in part contains or is derived from the Program or any part thereof, to be licensed as a whole at no charge to all third parties under the terms of this License.

c) If the modified program normally reads commands interactively when run, you must cause it, when started running for such interactive use in the most ordinary way. to print or display an announcement including an appropriate copyright notice and a notice that there is no warranty (or else, saying that you provide a warranty) and that users may redistribute the program under these conditions, and telling the user how to view a copy of this License. (Exception: if the Program itself is interactive but does not normally print such an announcement, your work based on the Program is not required to print an (.announcement

These requirements apply to the modified work as a whole. If identifiable sections of that work are not derived from the Program, and can be reasonably considered independent and separate works in themselves, then this License, and its terms, do not apply to those sections when you distribute them as separate works. But when you distribute the same sections as part of a whole which is a work based on the Program, the distribution of the whole must be on the terms of this License, whose permissions for other licensees extend to the entire whole, and thus to each and every part regardless of who wrote it

Thus, it is not the intent of this section to claim rights or contest your rights to work written entirely by you; rather, the intent is to exercise the right to control the distribution of derivative or collective works based on the Program. In addition, mere aggregation of another work not based on the Program with the Program (or with a work based on the Program) on a volume of a storage or distribution medium does not bring the other work under the scope of this License.

3. You may copy and distribute the Program (or a work based on it, under Section 2) in object code or executable form under the terms of Sections 1 and 2 above provided that you also do one of the following: a) Accompany it with the complete corresponding machine-readable source code, which must be distributed under the terms of Sections 1 and 2 above on a medium customarily used for software interchange: or. b) Accompany it with a written offer, valid for at least three years, to give any third party, for a charge no more than your cost of physically performing source distribution, a complete machine-readable copy of the corresponding source code, to be distributed under the terms of Sections 1 and 2 above on a medium customarily used for software interchange; or, c) Accompany it with the information you received as to the offer to distribute corresponding source code. (This alternative is allowed only for noncommercial distribution and only if you received the program in object code or executable form with such an offer, in accord with

.software

Also, for each author's protection and ours, we want to make certain that everyone understands that there is no warranty for this free software. If the software is modified by someone else and passed on, we want its recipients to know that what they have is not the original, so that any problems introduced by others will not reflect on the original authors' reputations.

Finally, any free program is threatened constantly by software patents. We wish to avoid the danger that redistributors of a free program will individually obtain patent licenses, in effect making the program proprietary. To prevent this, we have made it clear that any patent must be licensed for everyone's free use or not licensed at all.

The precise terms and conditions for copying, distribution and modification follow.

TERMS AND CONDITIONS FOR COPYING. DISTRIBUTION AND MODIFICATION

0. This License applies to any program or other work which contains a notice placed by the copyright holder saying it may be distributed under the terms of this General Public License. The "Program", below, refers to any such program or work, and a "work based on the Program" means either the Program or any derivative work under copyright law: that is to say, a work containing the Program or a portion of it, either verbatim or with modifications and/or translated into another language. (Hereinafter, translation is included without limitation in the term "modification".) Each licensee is addressed as "you".

Activities other than copying, distribution and modification are not covered by this License; they are outside its scope. The act of running the Program is not restricted, and the output from the Program is covered only if its contents constitute a work based on the Program (independent of having been made by running the Program). Whether that is true depends on what the Program does.

1. You may copy and distribute verbatim copies of the Program's source code as you receive it, in any medium, provided that you conspicuously and appropriately publish on each copy an appropriate copyright notice and disclaimer of warranty; keep intact all the notices that refer to this License and to the absence of any warranty; and give any other recipients of the Program a copy of this License along with the Program.

You may charge a fee for the physical act of transferring a copy, and you may at your option offer warranty protection in exchange for a fee.

2. You may modify your copy or copies of the Program or any portion of it, thus forming a work based on the Program, and copy and distribute such modifications or work under the terms of Section 1 above, provided that you also meet all of these conditions:

a) You must cause the modified files to carry prominent notices stating that you changed the files and the date of any change.

indirectly through you, then the only way you could satisfy both it and this License would be to refrain entirely from distribution of the Program.

If any portion of this section is held invalid or unenforceable under any particular circumstance, the balance of the section is intended to apply and the section as a whole is intended to apply in other .circumstances

It is not the purpose of this section to induce you to infringe any patents or other property right claims or to contest validity of any such claims; this section has the sole purpose of protecting the integrity of the free software distribution system, which is implemented by public license practices. Many people have made generous contributions to the wide range of software distributed through that system in reliance on consistent application of that system; it is up to the author/donor to decide if he or she is willing to distribute software through any other system and a licensee cannot impose that .choice

This section is intended to make thoroughly clear what is believed to be a consequence of the rest of this License. 8. If the distribution and/or use of the Program is restricted in certain countries either by patents or by copyrighted interfaces, the original copyright holder who places the Program under this License may add an explicit geographical distribution limitation excluding those countries, so that distribution is permitted only in or among countries not thus excluded. In such case, this License incorporates the limitation as if written in the body of this License.

9. The Free Software Foundation may publish revised and/or new versions of the General Public License from time to time. Such new versions will be similar in spirit to the present version, but may differ in detail to address new problems or concerns.

Each version is given a distinguishing version number. If the Program specifies a version number of this License which applies to it and "any later version", you have the option of following the terms and conditions either of that version or of any later version published by the Free Software Foundation. If the Program does not specify a version number of this License, you may choose any version ever published by the Free Software Foundation. 10. If you wish to incorporate parts of the Program into other free programs whose distribution conditions are different, write to the author to ask for permission. For software which is copyrighted by the Free Software Foundation, write to the Free Software Foundation; we sometimes make exceptions for this. Our decision will be guided by the two goals of preserving the free status of all derivatives of our free software and of promoting the sharing and reuse of software generally. **NO WARRANTY** 

11. BECAUSE THE PROGRAM IS LICENSED FREE OF CHARGE, THERE IS NO WARRANTY FOR THE PROGRAM. TO THE EXTENT PERMITTED BY APPLICABLE LAW. EXCEPT WHEN OTHERWISE

## Subsection b above.)

The source code for a work means the preferred form of the work for making modifications to it. For an executable work, complete source code means all the source code for all modules it contains, plus any associated interface definition files, plus the scripts used to control compilation and installation of the executable. However, as a special exception, the source code distributed need not include anything that is normally distributed (in either source or binary form) with the major components (compiler, kernel, and so on) of the operating system on which the executable runs, unless that component itself accompanies the executable.

If distribution of executable or object code is made by offering access to copy from a designated place, then offering equivalent access to copy the source code from the same place counts as distribution of the source code, even though third parties are not compelled to copy the source along with the object code.

4. You may not copy, modify, sublicense, or distribute the Program except as expressly provided under this License. Any attempt otherwise to copy, modify. sublicense or distribute the Program is void, and will automatically terminate your rights under this License. However, parties who have received copies, or rights, from you under this License will not have their licenses terminated so long as such parties remain in full .compliance

5. You are not required to accept this License, since you have not signed it. However, nothing else grants you permission to modify or distribute the Program or its derivative works. These actions are prohibited by law if you do not accept this License. Therefore, by modifying or distributing the Program (or any work based on the Program), you indicate your acceptance of this License to do so, and all its terms and conditions for copying, distributing or modifying the Program or works based on .it

6. Each time you redistribute the Program (or any work based on the Program), the recipient automatically receives a license from the original licensor to copy, distribute or modify the Program subject to these terms and conditions. You may not impose any further restrictions on the recipients' exercise of the rights granted herein. You are not responsible for enforcing compliance by third parties to this License.

7. If, as a consequence of a court judgment or allegation of patent infringement or for any other reason (not limited to patent issues), conditions are imposed on you (whether by court order, agreement or otherwise) that contradict the conditions of this License, they do not excuse you from the conditions of this License. If you cannot distribute so as to satisfy simultaneously your obligations under this License and any other pertinent obligations, then as a consequence you may not distribute the Program at all. For example, if a patent license would not permit royalty-free redistribution of the Program by all those who receive copies directly or

are designed to make sure that you have the freedom to distribute copies of free software (and charge for this service if you wish); that you receive source code or can get it if you want it; that you can change the software and use pieces of it in new free programs; and that you are informed that you can do these things.

To protect your rights, we need to make restrictions that forbid distributors to deny you these rights or to ask you to surrender these rights. These restrictions translate to certain responsibilities for you if you distribute copies of the library or if you modify it.

For example, if you distribute copies of the library, whether gratis or for a fee, you must give the recipients all the rights that we gave you. You must make sure that they, too, receive or can get the source code. If you link other code with the library, you must provide complete object files to the recipients, so that they can relink them with the library after making changes to the library and recompiling it. And you must show them these terms so they know their rights.

We protect your rights with a two-step method: (1) we copyright the library, and (2) we offer you this license. which gives you legal permission to copy, distribute and/or modify the library.

To protect each distributor, we want to make it very clear that there is no warranty for the free library. Also, if the library is modified by someone else and passed on, the recipients should know that what they have is not the original version, so that the original author's reputation will not be affected by problems that might be introduced by others.

Finally, software patents pose a constant threat to the existence of any free program. We wish to make sure that a company cannot effectively restrict the users of a free program by obtaining a restrictive license from a patent holder. Therefore, we insist that any patent license obtained for a version of the library must be consistent with the full freedom of use specified in this license. Most GNU software, including some libraries, is covered by the ordinary GNU General Public License. This license, the GNU Lesser General Public License, applies to certain designated libraries, and is quite different from the ordinary General Public License. We use this license for certain libraries in order to permit linking those libraries into non-free programs.

When a program is linked with a library, whether statically or using a shared library, the combination of the two is legally speaking a combined work, a derivative of the original library. The ordinary General Public License therefore permits such linking only if the entire combination fits its criteria of freedom. The Lesser General Public License permits more lax criteria for linking other code with the library.

We call this license the "Lesser" General Public License because it does Less to protect the user's freedom than the ordinary General Public License. It also provides other free software developers Less of an advantage over competing non-free programs. These disadvantages STATED IN WRITING THE COPYRIGHT HOLDERS AND/OR OTHER PARTIES PROVIDE THE PROGRAM "AS IS" WITHOUT WARRANTY OF ANY KIND, EITHER EXPRESSED OR IMPLIED, INCLUDING, BUT NOT LIMITED TO, THE IMPLIED WARRANTIES OF MERCHANTABILITY AND FITNESS FOR A PARTICULAR PURPOSE. THE ENTIRE RISK AS TO THE QUALITY AND PERFORMANCE OF THE PROGRAM IS WITH YOU. SHOULD THE PROGRAM PROVE DEFECTIVE, YOU ASSUME THE COST OF ALL NECESSARY SERVICING, REPAIR OR .CORRECTION

12. IN NO EVENT UNLESS REQUIRED BY APPLICABLE LAW OR AGREED TO IN WRITING WILL ANY COPYRIGHT HOLDER, OR ANY OTHER PARTY WHO MAY MODIFY AND/OR REDISTRIBUTE THE PROGRAM AS PERMITTED ABOVE. BE LIABLE TO YOU FOR DAMAGES. INCLUDING ANY GENERAL. SPECIAL, INCIDENTAL OR CONSEQUENTIAL DAMAGES ARISING OUT OF THE USE OR INABILITY TO USE THE PROGRAM (INCLUDING BUT NOT LIMITED TO LOSS OF DATA OR DATA BEING RENDERED INACCURATE OR LOSSES SUSTAINED BY YOU OR THIRD PARTIES OR A FAILURE OF THE PROGRAM TO OPERATE WITH ANY OTHER PROGRAMS), EVEN IF SUCH HOLDER OR OTHER PARTY HAS BEEN ADVISED OF THE POSSIBILITY OF SUCH DAMAGES.

## GNU LESSER GENERAL PUBLIC LICENSE Version 2.1, February 1999

\_\_\_\_\_\_\_\_\_\_\_\_\_\_\_\_\_\_\_\_\_\_\_\_\_\_\_\_\_\_\_\_

Copyright (C) 1991, 1999 Free Software Foundation, Inc. 51 Franklin Street, Fifth Floor, Boston, MA 02110-1301 USA

Everyone is permitted to copy and distribute verbatim copies

of this license document, but changing it is not allowed.

IThis is the first released version of the Lesser GPL. It also counts as the successor of the GNU Library Public License, version 2, hence the version number 2.1.] Preamble

The licenses for most software are designed to take away your freedom to share and change it. By contrast, the GNU General Public Licenses are intended to quarantee your freedom to share and change free software--to make sure the software is free for all its users.

This license, the Lesser General Public License, applies to some specially designated software

packages--typically libraries--of the Free Software Foundation and other authors who decide to use it. You can use it too, but we suggest you first think carefully about whether this license or the ordinary General Public License is the better strategy to use in any particular case, based on the explanations below.

When we speak of free software, we are referring to freedom of use, not price. Our General Public Licenses are not covered by this License; they are outside its scope. The act of running a program using the Library is not restricted, and output from such a program is covered only if its contents constitute a work based on the Library (independent of the use of the Library in a tool for writing it). Whether that is true depends on what the Library does and what the program that uses the Library does.

1. You may copy and distribute verbatim copies of the Library's complete source code as you receive it, in any medium, provided that you conspicuously and appropriately publish on each copy an appropriate copyright notice and disclaimer of warranty; keep intact all the notices that refer to this License and to the absence of any warranty; and distribute a copy of this License along with the Library.

You may charge a fee for the physical act of transferring a copy, and you may at your option offer warranty protection in exchange for a fee.

2. You may modify your copy or copies of the Library or any portion of it, thus forming a work based on the Library, and copy and distribute such modifications or work under the terms of Section 1 above, provided that you also meet all of these conditions:

 $\bullet$  a) The modified work must itself be a software library.  $\bullet$  b) You must cause the files modified to carry prominent notices stating that you changed the files and the date of any change.

 $\diamond$  c) You must cause the whole of the work to be licensed at no charge to all third parties under the terms of this License.

 $\triangle$  d) If a facility in the modified Library refers to a function or a table of data to be supplied by an application program that uses the facility, other than as an argument passed when the facility is invoked, then you must make a good faith effort to ensure that, in the event an application does not supply such function or table, the facility still operates, and performs whatever part of its purpose remains meaningful.

(For example, a function in a library to compute square roots has a purpose that is entirely well-defined independent of the application. Therefore, Subsection 2d requires that any application-supplied function or table used by this function must be optional: if the application does not supply it, the square root function must still compute square roots.)

These requirements apply to the modified work as a whole. If identifiable sections of that work are not derived from the Library, and can be reasonably considered independent and separate works in themselves, then this License, and its terms, do not apply to those sections when you distribute them as separate works. But when you distribute the same sections as part of a whole which is a work based on the Library, the distribution of the whole must be on the terms of this License, whose permissions for other licensees extend to the entire whole, and thus to each and every part regardless of who wrote it

Thus, it is not the intent of this section to claim rights or

are the reason we use the ordinary General Public License for many libraries. However, the Lesser license provides advantages in certain special circumstances. For example, on rare occasions, there may be a special need to encourage the widest possible use of a certain library, so that it becomes a de-facto standard. To achieve this, non-free programs must be allowed to use the library. A more frequent case is that a free library does the same job as widely used non-free libraries. In this case, there is little to gain by limiting the free library to free software only, so we use the Lesser General Public License.

In other cases, permission to use a particular library in non-free programs enables a greater number of people to use a large body of free software. For example. permission to use the GNU C Library in non-free programs enables many more people to use the whole GNU operating system, as well as its variant, the GNU/Linux operating system.

Although the Lesser General Public License is Less protective of the users' freedom, it does ensure that the user of a program that is linked with the Library has the freedom and the wherewithal to run that program using a modified version of the Library.

The precise terms and conditions for copying, distribution and modification follow. Pay close attention to the difference between a "work based on the library" and a "work that uses the library". The former contains code derived from the library, whereas the latter must be combined with the library in order to run. TERMS AND CONDITIONS FOR COPYING.

DISTRIBUTION AND MODIFICATION

0. This License Agreement applies to any software library or other program which contains a notice placed by the copyright holder or other authorized party saying it may be distributed under the terms of this Lesser General Public License (also called "this License"). Each licensee is addressed as "you".

A "library" means a collection of software functions and/or data prepared so as to be conveniently linked with application programs (which use some of those functions and data) to form executables.

The "Library", below, refers to any such software library or work which has been distributed under these terms. A "work based on the Library" means either the Library or any derivative work under copyright law: that is to say, a work containing the Library or a portion of it, either verbatim or with modifications and/or translated straightforwardly into another language. (Hereinafter, translation is included without limitation in the term "modification".)

"Source code" for a work means the preferred form of the work for making modifications to it. For a library, complete source code means all the source code for all modules it contains, plus any associated interface definition files, plus the scripts used to control compilation and installation of the library.

Activities other than copying, distribution and modification

and small inline functions (ten lines or less in length), then the use of the object file is unrestricted, regardless of whether it is legally a derivative work. (Executables containing this object code plus portions of the Library will still fall under Section 6.)

Otherwise, if the work is a derivative of the Library, you may distribute the object code for the work under the terms of Section 6. Any executables containing that work also fall under Section 6, whether or not they are linked directly with the Library itself.

6. As an exception to the Sections above, you may also combine or link a "work that uses the Library" with the Library to produce a work containing portions of the Library, and distribute that work under terms of your choice, provided that the terms permit modification of the work for the customer's own use and reverse engineering for debugging such modifications.

You must give prominent notice with each copy of the work that the Library is used in it and that the Library and its use are covered by this License. You must supply a copy of this License. If the work during execution displays copyright notices, you must include the copyright notice for the Library among them, as well as a reference directing the user to the copy of this License. Also, you must do one of these things:

 $\diamondsuit$  a) Accompany the work with the complete corresponding machine-readable source code for the Library including whatever changes were used in the work (which must be distributed under Sections 1 and 2 above); and, if the work is an executable linked with the Library, with the complete machine-readable "work that uses the Library", as object code and/or source code, so that the user can modify the Library and then relink to produce a modified executable containing the modified Library. (It is understood that the user who changes the contents of definitions files in the Library will not necessarily be able to recompile the application to use the modified definitions.)

 $\bullet$  b) Use a suitable shared library mechanism for linking with the Library. A suitable mechanism is one that  $(1)$ uses at run time a copy of the library already present on the user's computer system, rather than copying library functions into the executable, and  $(2)$  will operate properly with a modified version of the library, if the user -installs one, as long as the modified version is interface compatible with the version that the work was made with.

 $\diamond$  c) Accompany the work with a written offer, valid for at least three years, to give the same user the materials specified in Subsection 6a, above, for a charge no more than the cost of performing this distribution.

 $\triangle$  d) If distribution of the work is made by offering access to copy from a designated place, offer equivalent access to copy the above specified materials from the same place.

 $\blacklozenge$  e) Verify that the user has already received a copy of these materials or that you have already sent this user a .copy

For an executable, the required form of the "work that

contest your rights to work written entirely by you; rather, the intent is to exercise the right to control the distribution of derivative or collective works based on the Library. In addition, mere aggregation of another work not based on the Library with the Library (or with a work based on the Library) on a volume of a storage or distribution medium does not bring the other work under the scope of this License.

3. You may opt to apply the terms of the ordinary GNU General Public License instead of this License to a given copy of the Library. To do this, you must alter all the notices that refer to this License, so that they refer to the ordinary GNU General Public License, version 2, instead of to this License. (If a newer version than version 2 of the ordinary GNU General Public License has appeared. then you can specify that version instead if you wish.) Do not make any other change in these notices. Once this change is made in a given copy, it is irreversible for that copy, so the ordinary GNU General Public License applies to all subsequent copies and derivative works made from that copy.

This option is useful when you wish to copy part of the code of the Library into a program that is not a library. 4. You may copy and distribute the Library (or a portion or derivative of it, under Section 2) in object code or executable form under the terms of Sections 1 and 2 above provided that you accompany it with the complete corresponding machine-readable source code, which must be distributed under the terms of Sections 1 and 2 above on a medium customarily used for software interchange.

If distribution of object code is made by offering access to copy from a designated place, then offering equivalent access to copy the source code from the same place satisfies the requirement to distribute the source code. even though third parties are not compelled to copy the source along with the object code.

5. A program that contains no derivative of any portion of the Library, but is designed to work with the Library by being compiled or linked with it, is called a "work that uses the Library". Such a work, in isolation, is not a derivative work of the Library, and therefore falls outside the scope of this License.

However, linking a "work that uses the Library" with the Library creates an executable that is a derivative of the Library (because it contains portions of the Library). rather than a "work that uses the library". The executable is therefore covered by this License. Section 6 states terms for distribution of such executables.

When a "work that uses the Library" uses material from a header file that is part of the Library, the object code for the work may be a derivative work of the Library even though the source code is not. Whether this is true is especially significant if the work can be linked without the Library, or if the work is itself a library. The threshold for this to be true is not precisely defined by law. If such an object file uses only numerical parameters, data structure layouts and accessors, and small macros

contradict the conditions of this License, they do not excuse you from the conditions of this License. If you cannot distribute so as to satisfy simultaneously your obligations under this License and any other pertinent obligations, then as a consequence you may not distribute the Library at all. For example, if a patent license would not permit royalty-free redistribution of the Library by all those who receive copies directly or indirectly through you, then the only way you could satisfy both it and this License would be to refrain entirely from distribution of the Library.

If any portion of this section is held invalid or unenforceable under any particular circumstance, the balance of the section is intended to apply, and the section as a whole is intended to apply in other .circumstances

It is not the purpose of this section to induce you to infringe any patents or other property right claims or to contest validity of any such claims; this section has the sole purpose of protecting the integrity of the free software distribution system which is implemented by public license practices. Many people have made generous contributions to the wide range of software distributed through that system in reliance on consistent application of that system; it is up to the author/donor to decide if he or she is willing to distribute software through any other system and a licensee cannot impose that .choice

This section is intended to make thoroughly clear what is believed to be a consequence of the rest of this License. 12. If the distribution and/or use of the Library is restricted in certain countries either by patents or by copyrighted interfaces, the original copyright holder who places the Library under this License may add an explicit geographical distribution limitation excluding those countries, so that distribution is permitted only in or among countries not thus excluded. In such case, this License incorporates the limitation as if written in the body of this License.

13. The Free Software Foundation may publish revised and/or new versions of the Lesser General Public License from time to time. Such new versions will be similar in spirit to the present version, but may differ in detail to address new problems or concerns. Each version is given a distinguishing version number. If the Library specifies a version number of this License which applies to it and "any later version", you have the option of following the terms and conditions either of that version or of any later version published by the Free Software Foundation. If the Library does not specify a license version number, you may choose any version ever published by the Free Software Foundation. 14. If you wish to incorporate parts of the Library into other free programs whose distribution conditions are incompatible with these, write to the author to ask for permission. For software which is copyrighted by the Free Software Foundation, write to the Free Software Foundation; we sometimes make exceptions for this. Our uses the Library" must include any data and utility programs needed for reproducing the executable from it. However, as a special exception, the materials to be distributed need not include anything that is normally distributed (in either source or binary form) with the major components (compiler, kernel, and so on) of the operating system on which the executable runs, unless that component itself accompanies the executable. It mav happen that this requirement contradicts the license restrictions of other proprietary libraries that do not normally accompany the operating system. Such a contradiction means you cannot use both them and the Library together in an executable that you distribute. 7. You may place library facilities that are a work based on the Library side-by-side in a single library together with other library facilities not covered by this License, and distribute such a combined library, provided that the separate distribution of the work based on the Library and of the other library facilities is otherwise permitted, and provided that you do these two things:

 $\bullet$  a) Accompany the combined library with a copy of the same work based on the Library, uncombined with any other library facilities. This must be distributed under the terms of the Sections above.

 $\triangle$  b) Give prominent notice with the combined library of the fact that part of it is a work based on the Library, and explaining where to find the accompanying uncombined form of the same work.

8. You may not copy, modify, sublicense, link with, or distribute the Library except as expressly provided under this License. Any attempt otherwise to copy, modify, sublicense, link with, or distribute the Library is void, and will automatically terminate your rights under this License. However, parties who have received copies, or rights, from you under this License will not have their licenses terminated so long as such parties remain in full .compliance

9. You are not required to accept this License, since you have not signed it. However, nothing else grants you permission to modify or distribute the Library or its derivative works. These actions are prohibited by law if you do not accept this License. Therefore, by modifying or distributing the Library (or any work based on the Library), you indicate your acceptance of this License to do so, and all its terms and conditions for copying, distributing or modifying the Library or works based on it. 10. Each time you redistribute the Library (or any work based on the Library), the recipient automatically receives a license from the original licensor to copy. distribute, link with or modify the Library subject to these terms and conditions. You may not impose any further restrictions on the recipients' exercise of the rights granted herein. You are not responsible for enforcing compliance by third parties with this License.

11. If, as a consequence of a court judgment or allegation of patent infringement or for any other reason (not limited to patent issues), conditions are imposed on you (whether by court order, agreement or otherwise) that

AND CONTRIBUTORS "AS IS" AND ANY EXPRESS OR IMPLIED WARRANTIES. INCLUDING, BUT NOT LIMITED TO, THE IMPLIED WARRANTIES OF MERCHANTABILITY AND FITNESS FOR A PARTICULAR PURPOSE ARE DISCLAIMED. IN NO EVENT SHALL THE REGENTS OR CONTRIBUTORS BE LIABLE FOR ANY DIRECT, INDIRECT, INCIDENTAL, SPECIAL, EXEMPLARY, OR CONSEQUENTIAL DAMAGES (INCLUDING, BUT NOT LIMITED TO, PROCUREMENT OF SUBSTITUTE GOODS OR SERVICES; LOSS OF USE, DATA, OR PROFITS; OR BUSINESS INTERRUPTION) HOWEVER CAUSED AND ON ANY THEORY OF LIABILITY, WHETHER IN CONTRACT, STRICT LIABILITY, OR TORT (INCLUDING NEGLIGENCE OR OTHERWISE) ARISING IN ANY WAY OUT OF THE USE OF THIS SOFTWARE, EVEN IF ADVISED OF THE POSSIBILITY OF SUCH DAMAGE.

## **MIT LICENSE**

\_\_\_\_\_\_\_\_\_\_\_\_\_\_\_\_\_\_\_\_\_\_\_\_\_\_\_\_\_\_

Permission is hereby granted, free of charge, to any person obtaining

a copy of this software and associated documentation files (the

"Software"), to deal in the Software without restriction, including

without limitation the rights to use, copy, modify, merge, ,publish

distribute, sublicense, and/or sell copies of the Software, and to

permit persons to whom the Software is furnished to do so, subject to

the following conditions:

The above copyright notice and this permission notice shall be included

in all copies or substantial portions of the Software.

THE SOFTWARE IS PROVIDED "AS IS", WITHOUT WARRANTY OF ANY KIND. EXPRESS OR IMPLIED, INCLUDING BUT NOT LIMITED TO THE WARRANTIES OF MERCHANTABILITY, FITNESS FOR A PARTICULAR PURPOSE AND NONINFRINGEMENT. IN NO EVENT SHALL THE AUTHORS OR COPYRIGHT HOLDERS BE LIABLE FOR ANY CLAIM, DAMAGES OR OTHER LIABILITY, WHETHER IN AN ACTION OF CONTRACT. TORT OR OTHERWISE, ARISING FROM, OUT OF OR IN CONNECTION WITH THE SOFTWARE OR THE USE OR OTHER DEALINGS IN THE SOFTWARE. \_\_\_\_\_\_\_\_\_\_\_\_\_\_\_\_\_\_\_\_\_\_\_\_\_\_\_\_\_

Apache License Version 2.0, January 2004 http://www.apache.org/licenses/ decision will be quided by the two goals of preserving the free status of all derivatives of our free software and of promoting the sharing and reuse of software generally. NO WARRANTY

15. BECAUSE THE LIBRARY IS LICENSED FREE OF CHARGE, THERE IS NO WARRANTY FOR THE LIBRARY, TO THE EXTENT PERMITTED BY APPLICABLE LAW. EXCEPT WHEN OTHERWISE STATED IN WRITING THE COPYRIGHT HOLDERS AND/OR OTHER PARTIES PROVIDE THE LIBRARY "AS IS" WITHOUT WARRANTY OF ANY KIND, EITHER EXPRESSED OR IMPLIED, INCLUDING, BUT NOT LIMITED TO, THE IMPLIED WARRANTIES OF MERCHANTABILITY AND FITNESS FOR A PARTICULAR PURPOSE. THE ENTIRE RISK AS TO THE OUALITY AND PERFORMANCE OF THE LIBRARY IS WITH YOU. SHOULD THE LIBRARY PROVE DEFECTIVE, YOU ASSUME THE COST OF ALL NECESSARY SERVICING. REPAIR OR CORRECTION. 16. IN NO EVENT UNLESS REQUIRED BY APPLICABLE LAW OR AGREED TO IN WRITING WILL ANY COPYRIGHT HOLDER, OR ANY OTHER PARTY WHO MAY MODIFY AND/OR REDISTRIBUTE THE LIBRARY AS PERMITTED ABOVE. BE LIABLE TO YOU FOR DAMAGES, INCLUDING ANY GENERAL, SPECIAL, INCIDENTAL OR CONSEQUENTIAL DAMAGES ARISING OUT OF THE USE OR INABILITY TO USE THE LIBRARY (INCLUDING BUT NOT LIMITED TO LOSS OF DATA OR DATA BEING RENDERED INACCURATE OR LOSSES SUSTAINED BY YOU OR THIRD PARTIES OR A FAILURE OF THE LIBRARY TO OPERATE WITH ANY OTHER SOFTWARE), EVEN IF SUCH HOLDER OR OTHER PARTY HAS BEEN ADVISED OF THE POSSIBILITY OF SUCH DAMAGES.

## **BSD LICENSE**

\_\_\_\_\_\_\_\_\_\_\_\_\_\_\_\_\_\_\_\_\_\_\_\_\_\_\_\_\_\_\_

Redistribution and use in source and binary forms, with or without modification, are permitted provided that the following conditions are met:

1. Redistributions of source code must retain the above copyright notice, this list of conditions and the following disclaimer.

2. Redistributions in binary form must reproduce the above copyright notice, this list of conditions and the following disclaimer in the documentation and/or other materials provided with the distribution.

3. All advertising materials mentioning features or use of this software must display the following

acknowledgement: This product includes software developed by the University of California, Berkeley and its contributors.

4. Neither the name of the University nor the names of its contributors may be used to endorse or promote products derived from this software without specific prior written .permission

THIS SOFTWARE IS PROVIDED BY THE REGENTS

separable from, or merely link (or bind by name) to the interfaces of.

the Work and Derivative Works thereof.

"Contribution" shall mean any work of authorship, including

the original version of the Work and any modifications or additions

to that Work or Derivative Works thereof, that is intentionally

submitted to Licensor for inclusion in the Work by the copyright owner

or by an individual or Legal Entity authorized to submit on behalf of

the copyright owner. For the purposes of this definition. "submitted"

means any form of electronic, verbal, or written communication sent

to the Licensor or its representatives, including but not limited to

communication on electronic mailing lists, source code control systems.

and issue tracking systems that are managed by, or on behalf of, the

Licensor for the purpose of discussing and improving the Work, but

excluding communication that is conspicuously marked or otherwise

designated in writing by the copyright owner as "Not a Contribution."

"Contributor" shall mean Licensor and any individual or **Legal Entity** 

on behalf of whom a Contribution has been received by Licensor and

subsequently incorporated within the Work.

2. Grant of Copyright License. Subject to the terms and conditions of

this License, each Contributor hereby grants to You a perpetual.

worldwide, non-exclusive, no-charge, royalty-free. irrevocable

copyright license to reproduce, prepare Derivative Works of.

publicly display, publicly perform, sublicense, and distribute the

Work and such Derivative Works in Source or Object form.

3. Grant of Patent License. Subject to the terms and conditions of

this License, each Contributor hereby grants to You a perpetual,

worldwide, non-exclusive, no-charge, royalty-free, irrevocable

(except as stated in this section) patent license to make, have made.

use, offer to sell, sell, import, and otherwise transfer the Work.

#### TERMS AND CONDITIONS FOR USE. REPRODUCTION, AND DISTRIBUTION

.Definitions 1.

"License" shall mean the terms and conditions for use, reproduction,

and distribution as defined by Sections 1 through 9 of this .document

"Licensor" shall mean the copyright owner or entity authorized by

the copyright owner that is granting the License.

"Legal Entity" shall mean the union of the acting entity and all

other entities that control, are controlled by, or are under common

control with that entity. For the purposes of this definition, "control" means (i) the power, direct or indirect, to cause the

direction or management of such entity, whether by contract or

otherwise, or (ii) ownership of fifty percent (50%) or more of the

outstanding shares, or (iii) beneficial ownership of such .entity

"You" (or "Your") shall mean an individual or Legal Entity exercising permissions granted by this License.

"Source" form shall mean the preferred form for making modifications,

including but not limited to software source code, documentation

source, and configuration files.

"Object" form shall mean any form resulting from mechanical

transformation or translation of a Source form, including but

not limited to compiled object code, generated documentation,

and conversions to other media types.

"Work" shall mean the work of authorship, whether in Source or

Object form, made available under the License, as indicated by a

copyright notice that is included in or attached to the work (an example is provided in the Appendix below).

"Derivative Works" shall mean any work, whether in Source or Object

form, that is based on (or derived from) the Work and for which the

editorial revisions, annotations, elaborations, or other modifications

represent, as a whole, an original work of authorship. For the purposes

of this License. Derivative Works shall not include works that remain

notices within Derivative Works that You distribute. alongside

or as an addendum to the NOTICE text from the Work, provided

that such additional attribution notices cannot he construed

as modifying the License.

You may add Your own copyright statement to Your modifications and

may provide additional or different license terms and conditions

for use, reproduction, or distribution of Your modifications, or

for any such Derivative Works as a whole, provided Your  $_{\text{Use}}$ 

reproduction, and distribution of the Work otherwise complies with

the conditions stated in this License

5. Submission of Contributions. Unless You explicitly state otherwise.

any Contribution intentionally submitted for inclusion in the Work

by You to the Licensor shall be under the terms and conditions of

this License, without any additional terms or conditions. Notwithstanding the above, nothing herein shall supersede or modify

the terms of any separate license agreement you may have executed

with Licensor regarding such Contributions.

6. Trademarks. This License does not grant permission to use the trade

names, trademarks, service marks, or product names of the Licensor.

except as required for reasonable and customary use in describing the

origin of the Work and reproducing the content of the NOTICE file.

7. Disclaimer of Warranty. Unless required by applicable law or

agreed to in writing, Licensor provides the Work (and each

Contributor provides its Contributions) on an "AS IS" BASIS.

WITHOUT WARRANTIES OR CONDITIONS OF ANY KIND, either express or

implied, including, without limitation, any warranties or conditions

of TITLE, NON-INFRINGEMENT, MERCHANTABILITY, or FITNESS FOR A

PARTICULAR PURPOSE. You are solely responsible for determining the

appropriateness of using or redistributing the Work and assume any

risks associated with Your exercise of permissions under this License

where such license applies only to those patent claims licensable

by such Contributor that are necessarily infringed by their Contribution(s) alone or by combination of their Contribution(s)

with the Work to which such Contribution (s) was submitted. If You

institute patent litigation against any entity (including a cross-claim or counterclaim in a lawsuit) alleging that the Work

or a Contribution incorporated within the Work constitutes direct

or contributory patent infringement, then any patent licenses

aranted to You under this License for that Work shall terminate

as of the date such litigation is filed.

4. Redistribution. You may reproduce and distribute copies of the

Work or Derivative Works thereof in any medium, with or without

modifications, and in Source or Object form, provided that You

meet the following conditions:

(a) You must give any other recipients of the Work or Derivative Works a copy of this License; and

(b) You must cause any modified files to carry prominent notices

stating that You changed the files; and

(c) You must retain, in the Source form of any Derivative **Works** 

that You distribute, all copyright, patent, trademark, and attribution notices from the Source form of the Work, excluding those notices that do not pertain to any part of the Derivative Works: and

(d) If the Work includes a "NOTICE" text file as part of its distribution, then any Derivative Works that You distribute must

include a readable copy of the attribution notices contained

within such NOTICE file, excluding those notices that do not

pertain to any part of the Derivative Works, in at least one of the following places: within a NOTICE text file distributed

as part of the Derivative Works: within the Source form or documentation, if provided along with the Derivative Works: or.

within a display generated by the Derivative Works, if and wherever such third-party notices normally appear. The contents

of the NOTICE file are for informational purposes only and

do not modify the License. You may add Your own attribution

Copyright [yyyy] [name of copyright owner]

Licensed under the Apache License, Version 2.0 (the "License");

you may not use this file except in compliance with the .License

You may obtain a copy of the License at

http://www.apache.org/licenses/LICENSE-2.0

Unless required by applicable law or agreed to in writing, software

distributed under the License is distributed on an "AS IS" BASIS.

WITHOUT WARRANTIES OR CONDITIONS OF ANY KIND, either express or implied.

See the License for the specific language governing permissions and

limitations under the License.

\_\_\_\_\_\_\_\_\_\_\_\_\_\_\_\_\_\_\_\_\_\_\_\_\_\_\_\_\_

This copy of the libpng notices is provided for your convenience. In case of

any discrepancy between this copy and the notices in the file png.h that is

included in the libpng distribution, the latter shall prevail.

COPYRIGHT NOTICE, DISCLAIMER, and LICENSE:

If you modify libpng you may insert additional notices immediately following this sentence.

This code is released under the libpng license.

libpng versions  $1.2.6$ , August 15, 2004, through  $1.4.1$ , February 25, 2010, are

Copyright (c) 2004, 2006-2007 Glenn Randers-Pehrson, and are

distributed according to the same disclaimer and license as libpng- $1.2.5$ 

with the following individual added to the list of **Contributing Authors** 

Cosmin Truta

libpng versions 1.0.7, July 1, 2000, through  $1.2.5$  -October 3, 2002, are

Copyright (c) 2000-2002 Glenn Randers-Pehrson, and are

distributed according to the same disclaimer and license as libpng- $1.0.6$ 

with the following individuals added to the list of **Contributing Authors** 

Simon-Pierre Cadieux Eric S. Raymond Gilles Vollant

and with the following additions to the disclaimer:

There is no warranty against interference with your enjoyment of the

library or against infringement. There is no warranty that

8. Limitation of Liability. In no event and under no legal theory. whether in tort (including negligence), contract, or ,otherwise unless required by applicable law (such as deliberate and grossly negligent acts) or agreed to in writing, shall any Contributor be liable to You for damages, including any direct, indirect, special, incidental, or consequential damages of any character arising as a result of this License or out of the use or inability to use the Work (including but not limited to damages for loss of ,goodwill work stoppage, computer failure or malfunction, or any and all other commercial damages or losses), even if such **Contributor** has been advised of the possibility of such damages. 9. Accepting Warranty or Additional Liability. While redistributing the Work or Derivative Works thereof. You may choose to offer. and charge a fee for, acceptance of support, warranty, indemnity, or other liability obligations and/or rights consistent with this License. However, in accepting such obligations, You may act only on Your own behalf and on Your sole responsibility, not behalf on of any other Contributor, and only if You agree to indemnify, defend, and hold each Contributor harmless for any liability incurred by, or claims asserted against, such Contributor by reason of your accepting any such warranty or additional liability. END OF TERMS AND CONDITIONS APPENDIX: How to apply the Apache License to your .work To apply the Apache License to your work, attach the following boilerplate notice, with the fields enclosed by brackets "[]" replaced with your own identifying information. (Don't include the brackets!) The text should be enclosed in the appropriate comment syntax for the file format. We also recommend that a file or class name and description of purpose be included on the

same "printed page" as the copyright notice for easier identification within third-party archives.

or consequential damages, which may result from the use of the PNG

Reference Library, even if advised of the possibility of such damage.

Permission is hereby granted to use, copy, modify, and distribute this

source code, or portions hereof, for any purpose, without fee, subject

to the following restrictions:

1. The origin of this source code must not be .misrepresented

2. Altered versions must be plainly marked as such and must not

be misrepresented as being the original source.

3. This Copyright notice may not be removed or altered from any

source or altered source distribution.

The Contributing Authors and Group 42, Inc. specifically permit, without

fee, and encourage the use of this source code as a component to

supporting the PNG file format in commercial products. If you use this

source code in a product, acknowledgment is not required but would be .appreciated

A "png get copyright" function is available, for convenient use in "about" hoxes and the like:

printf("%s",png get copyright(NULL));

Also, the PNG logo (in PNG format, of course) is supplied in the

files "pngbar.png.jpg" and "pngbar.jpg (88x31) and "pngnow.png.jpg" (98x31).

Libpng is OSI Certified Open Source Software. OSI Certified Open Source is a certification mark of the Open Source Initiative.

Glenn Randers-Pehrson glennrp at users sourceforge.net February 25, 2010

\_\_\_\_\_\_\_\_\_\_\_\_\_\_\_\_\_\_\_\_\_\_\_\_\_\_\_\_\_

This software is based in part on the work of the FreeType Team.

----------------------

The FreeType Project LICENSE

----------------------------

2006-Jan-27

Copyright 1996-2002, 2006 by David Turner, Robert Wilhelm, and Werner Lemberg our

efforts or the library will fulfill any of your particular purposes

or needs. This library is provided with all faults, and the entire

risk of satisfactory quality, performance, accuracy, and effort is with

the user

libpng versions 0.97, January 1998, through 1.0.6, March 20, 2000, are

Copyright (c) 1998, 1999 Glenn Randers-Pehrson. and are

distributed according to the same disclaimer and license as libpng-0.96.

with the following individuals added to the list of Contributing Authors:

Tom Lane **Glenn Randers-Pehrson** Willem van Schaik

libpng versions 0.89, June 1996, through 0.96, May 1997, are Copyright (c) 1996, 1997 Andreas Dilger Distributed according to the same disclaimer and license as libpng-0.88. with the following individuals added to the list of Contributing Authors:

John Bowler **Kevin Bracev** Sam Bushell Magnus Holmgren **Greg Roelofs Tom Tanner** 

libpng versions 0.5, May 1995, through 0.88, January 1996, are Copyright (c) 1995, 1996 Guy Eric Schalnat, Group 42, .Inc

For the purposes of this copyright and license, "Contributing Authors" is defined as the following set of individuals:

Andreas Dilger Dave Martindale **Guy Eric Schalnat Paul Schmidt Tim Wegner** 

The PNG Reference Library is supplied "AS IS". The **Contributing Authors** and Group 42, Inc. disclaim all warranties, expressed or implied. including, without limitation, the warranties of merchantability and of fitness for any purpose. The Contributing Authors and Group 42, Inc. assume no liability for direct, indirect, incidental, special, exemplary,

and `FreeType archive' refer to the set of files originally distributed by the authors (David Turner, Robert Wilhelm, and

Werner Lemberg) as the `FreeType Project', be they named as alpha.

beta or final release.

'You' refers to the licensee, or person using the project, where

'using' is a generic term including compiling the project's source

code as well as linking it to form a `program' or .'executable`

This program is referred to as 'a program using the FreeType

engine'.

This license applies to all files distributed in the original FreeType Project, including all source code, binaries and documentation, unless otherwise stated in the file in its original, unmodified form as distributed in the original .archive

If you are unsure whether or not a particular file is covered by

this license, you must contact us to verify this.

The FreeType Project is copyright (C) 1996-2000 by David Turner

Robert Wilhelm, and Werner Lemberg. All rights reserved except as

specified below.

1. No Warranty

--------------

THE FREETYPE PROJECT IS PROVIDED 'AS IS' WITHOUT WARRANTY OF ANY KIND, EITHER EXPRESS OR IMPLIED, INCLUDING, BUT NOT LIMITED TO. WARRANTIES OF MERCHANTABILITY AND FITNESS FOR A PARTICULAR PURPOSE. IN NO EVENT WILL ANY OF THE AUTHORS OR COPYRIGHT HOLDERS BE LIABLE FOR ANY DAMAGES CAUSED BY THE USE OR THE INABILITY TO USE, OF THE FREETYPE PROJECT.

## 2. Redistribution

-----------------

This license grants a worldwide, royalty-free, perpetual and

irrevocable right and license to use, execute, perform, compile.

display, copy, create derivative works of, distribute and sublicense the FreeType Project (in both source and object code

============

The FreeType Project is distributed in several archive packages;

some of them may contain, in addition to the FreeType font engine.

various tools and contributions which rely on, or relate to, the

FreeType Project.

This license applies to all files found in such packages, and

which do not fall under their own explicit license. The license

affects thus the FreeType font engine, the test programs, documentation and makefiles, at the very least.

This license was inspired by the BSD, Artistic, and IJG (Independent JPEG Group) licenses, which all encourage inclusion

and use of free software in commercial and freeware products

alike. As a consequence, its main points are that:

o We don't promise that this software works. However, we will be

interested in any kind of bug reports. (`as is' distribution)

o You can use this software for whatever you want, in parts or

full form, without having to pay us. (`royalty-free' usage)

o You may not pretend that you wrote this software. If vou use

it, or only parts of it, in a program, you must acknowledge somewhere in your documentation that you have used the

FreeType code. ('credits')

We specifically permit and encourage the inclusion of this software, with or without modifications, in commercial products.

We disclaim all warranties covering The FreeType Project and

assume no liability related to The FreeType Project.

Finally, many people asked us for a preferred form for a credit/disclaimer to use in compliance with this license. We thus

encourage you to use the following text:

""""

Portions of this software are copyright  $\diamondsuit$  <year> The FreeType

Project (www.freetype.org). All rights reserved. """"

Please replace <year> with the value from the FreeType version vou actually use.

Legal Terms =========== the terms of this license.

Contacts 4.

-----------

There are two mailing lists related to FreeType:

o freetype@nongnu.org

Discusses general use and applications of FreeType, as well as

future and wanted additions to the library and distribution. If you are looking for support, start in this list if you haven't found anything to help you in the documentation.

o freetype-devel@nongnu.org

Discusses bugs, as well as engine internals, design issues.

specific licenses, porting, etc.

Our home page can be found at

\_\_\_\_\_\_\_\_\_\_\_\_\_\_\_\_\_\_\_\_\_\_\_\_\_\_\_\_\_

http://www.freetype.org

--- end of FTL.TXT ---

# LICENSE ISSUES

==============

The OpenSSL toolkit stays under a dual license, i.e. both the conditions of

the OpenSSL License and the original SSLeay license apply to the toolkit.

See below for the actual license texts. Actually both licenses are BSD-style

Open Source licenses. In case of any license issues related to OpenSSL

please contact openssl-core@openssl.org.

OpenSSL License

---------------

========================================== \*/ ==========================

\* Copyright (c) 1998-2011 The OpenSSL Project. All rights reserved.

\* \* Redistribution and use in source and binary forms, with or without

\* modification, are permitted provided that the following conditions

- $*$  are met:
- \*

\* 1. Redistributions of source code must retain the above copyright

 $*$  notice, this list of conditions and the following disclaimer.

\* \* 2. Redistributions in binary form must reproduce the above copyright

\* notice, this list of conditions and the following disclaimer

forms) and derivative works thereof for any purpose; and to

authorize others to exercise some or all of the rights granted

herein, subject to the following conditions:

o Redistribution of source code must retain this license file

('FTL.TXT') unaltered; any additions, deletions or changes to

the original files must be clearly indicated in accompanying

documentation. The copyright notices of the unaltered, original files must be preserved in all copies of source files.

o Redistribution in binary form must provide a disclaimer that

states that the software is based in part of the work of the FreeType Team, in the distribution documentation. We also

encourage you to put an URL to the FreeType web page in vour

documentation, though this isn't mandatory.

These conditions apply to any software derived from or based on

the FreeType Project, not just the unmodified files. If you use

our work, you must acknowledge us. However, no fee need be paid

to us.

Advertising 3. --------------

Neither the FreeType authors and contributors nor you shall use

the name of the other for commercial, advertising, or promotional

purposes without specific prior written permission.

We suggest, but do not require, that you use one or more of the

following phrases to refer to this software in your documentation

or advertising materials: `FreeType Project'. `FreeType Engine'.

`FreeType library', or `FreeType Distribution'.

As you have not signed this license, you are not required to

accept it. However, as the FreeType Project is copyrighted

material, only this license, or another one contracted with the

authors, grants you the right to use, distribute, and modify it.

Therefore, by using, distributing, or modifying the FreeType

Project, you indicate that you understand and accept all
in <sup>\*</sup> the documentation and/or other materials provided with the \* distribution. \* \* 3. All advertising materials mentioning features or use of this \* software must display the following acknowledgment: \* "This product includes software developed by the **OpenSSL Project** \* for use in the OpenSSL Toolkit. (http://www.openssl.org/)" \* \* 4. The names "OpenSSL Toolkit" and "OpenSSL Project" must not be used to \* endorse or promote products derived from this software without \* prior written permission. For written permission, please contact \* openssl-core@openssl.org. \* \* 5. Products derived from this software may not be called "OpenSSL" \* nor may "OpenSSL" appear in their names without prior written \* permission of the OpenSSL Project. \* \* 6. Redistributions of any form whatsoever must retain the following \* acknowledgment: \* "This product includes software developed by the **OpenSSL Project** \* for use in the OpenSSL Toolkit (http://www.openssl.org/)" \* \* THIS SOFTWARE IS PROVIDED BY THE OpenSSL PROJECT "AS IS" AND ANY \* EXPRESSED OR IMPLIED WARRANTIES, INCLUDING, BUT NOT LIMITED TO, THE \* IMPLIED WARRANTIES OF MERCHANTABILITY AND FITNESS FOR A PARTICULAR \* PURPOSE ARE DISCLAIMED. IN NO EVENT SHALL THE OpenSSL PROJECT OR \* ITS CONTRIBUTORS BE LIABLE FOR ANY DIRECT. INDIRECT, INCIDENTAL, \* SPECIAL, EXEMPLARY, OR CONSEQUENTIAL DAMAGES (INCLUDING, BUT \* NOT LIMITED TO, PROCUREMENT OF SUBSTITUTE **GOODS OR SERVICES:** \* LOSS OF USE, DATA, OR PROFITS; OR BUSINESS (INTERRUPTION \* HOWEVER CAUSED AND ON ANY THEORY OF LIABILITY, WHETHER IN CONTRACT, \* STRICT LIABILITY, OR TORT (INCLUDING NEGLIGENCE OR OTHERWISE) \* ARISING IN ANY WAY OUT OF THE USE OF THIS SOFTWARE, EVEN IF ADVISED \* OF THE POSSIBILITY OF SUCH DAMAGE. ========================================== \* ========================== \* <sup>\*</sup> This product includes cryptographic software written by **Eric Young**  $*$  (eay@cryptsoft.com). This product includes software written by Tim \* Hudson (tjh@cryptsoft.com). \* /\* **Original SSLeav License** -----------------------  $/*$  Copyright (C) 1995-1998 Eric Young  $(eav@crvptsoft.com)$ All rights reserved. \* \* This package is an SSL implementation written \* by Eric Young (eay@cryptsoft.com). \* The implementation was written so as to conform with Netscapes SSL. \* \* This library is free for commercial and non-commercial use as long as \* the following conditions are aheared to. The following conditions  $*$  apply to all code found in this distribution, be it the RC4, RSA, \* Ihash, DES, etc., code: not just the SSL code. The SSL documentation \* included with this distribution is covered by the same copyright terms \* except that the holder is Tim Hudson (tjh@cryptsoft.com). \* \* Copyright remains Eric Young's, and as such any Copyright notices in \* the code are not to be removed. \* If this package is used in a product, Eric Young should be given attribution  $*$  as the author of the parts of the library used. \* This can be in the form of a textual message at program startup or <sup>\*</sup> in documentation (online or textual) provided with the .package \* \* Redistribution and use in source and binary forms, with or without \* modification, are permitted provided that the following conditions  $*$  are met: \* 1. Redistributions of source code must retain the copyright \* notice, this list of conditions and the following disclaimer. \* 2. Redistributions in binary form must reproduce the above copyright \* notice, this list of conditions and the following disclaimer

 **- 2**לחץ על עדכן תוכנה ולחץ על הודעות.

 **- 3**לחץ על ההודעה שברצונך לקרוא.

<span id="page-109-0"></span> **- 4**כדי לסגור את התפריט, לחץ על BACK כמה פעמים אם צריך. in the

\* documentation and/or other materials provided with the distribution.

\* 3. All advertising materials mentioning features or use of this software

\* must display the following acknowledgement:

\* "This product includes cryptographic software written by

\* Eric Young (eay@cryptsoft.com)"

\* The word 'cryptographic' can be left out if the rouines from the library

\* being used are not cryptographic related :-).

\* 4. If you include any Windows specific code (or a derivative thereof) from

<sup>\*</sup> the apps directory (application code) you must include an acknowledgement:

\* "This product includes software written by Tim Hudson (tjh@cryptsoft.com)"

\* \* THIS SOFTWARE IS PROVIDED BY ERIC YOUNG

"AS IS" AND

\* ANY EXPRESS OR IMPLIED WARRANTIES.

INCLUDING, BUT NOT LIMITED TO, THE

\* IMPLIED WARRANTIES OF MERCHANTABILITY AND FITNESS FOR A PARTICULAR PURPOSE

\* ARE DISCLAIMED. IN NO EVENT SHALL THE

AUTHOR OR CONTRIBUTORS BE LIABLE

\* FOR ANY DIRECT, INDIRECT, INCIDENTAL,

SPECIAL, EXEMPLARY, OR CONSEQUENTIAL

\* DAMAGES (INCLUDING, BUT NOT LIMITED TO,

PROCUREMENT OF SUBSTITUTE GOODS

\* OR SERVICES: LOSS OF USE, DATA, OR PROFITS: OR BUSINESS INTERRUPTION)

\* HOWEVER CAUSED AND ON ANY THEORY OF LIABILITY, WHETHER IN CONTRACT, STRICT

\* LIABILITY, OR TORT (INCLUDING NEGLIGENCE OR OTHERWISE) ARISING IN ANY WAY

\* OUT OF THE USE OF THIS SOFTWARE. EVEN IF ADVISED OF THE POSSIBILITY OF

- \* SUCH DAMAGE.
- 

\*

\* The licence and distribution terms for any publically available version or

\* derivative of this code cannot be changed, i.e. this code cannot simply be

- \* copied and put under another distribution licence
- \* [including the GNU Public Licence.]

/\*

#### 25.5

### הודעות מערכת

באפשרותך לקבל הודעה על תוכנת טלוויזיה חדשה הזמינה להורדה, או על בעיות אחרות הקשורות לתוכנה.

כדי לקרוא הודעות אלה...

 **- 1**לחץ על ולחץ על ) שמאלה) "התקנה".

## מפרטים

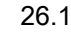

### סביבתי

#### תווית אנרגיה אירופאית

תווית האנרגיה האירופאיתמיידעת אותך על סיווג היעילות האנרגתית של מוצר זה. ככל שסיווג נצילות האנרגיה של המוצר ירוק יותר, כך הוא צורך פחות אנרגיה. בתווית, תוכל למצוא את הסיווג של נצילות האנרגיה, את צריכת החשמל הממוצעת של המוצר בהיותו בשימוש ואת צריכת החשמל הממוצעת במשך שנה. את ערכי צריכת החשמל של המוצר תוכל למצוא גם באתר פיליפס במדינתך, בכתובת com.philips.www/ TV

### תווית Eco

פיליפס מתמקדת בקביעות בצמצום ההשפעה הסביבתית של מוצרי הצריכה החדשניים שלה. במהלך הייצור, אנו מכוונים את המאמצים שלנו לכיוון שיפורים סביבתיים, הפחתת השימוש בחומרים מזיקים, שימוש יעיל באנרגיה, הוראות לגבי תום חיי השימוש ומיחזור המוצר.

 הודות למאמצים הסביבתיים שלנו, הטלוויזיה הזו זכתה בתוהתקן הירוק האירופאי– הפרח – ( eu.ecolabel.www.) מידע מפורט על צריכת האנרגיה בהמתנה, על מדיניות האחריות, על חלקי חילוף ועל מיחזור הטלוויזיה, תוכל למצוא באתר של פיליפס במדינתך, בכתובת com.philips.www

#### תום השימוש

השלכת המכשיר הישן והסוללות הישנות

Your product is designed and manufactured with high which can be, quality materials and components recycled and reused.

<span id="page-110-0"></span>כאשר מצורף למוצר סמל של פח מחוק עם גלגלים, המשמעות היא שעל המוצר חלה הנחיית האיחוד האירופאי /2002/96 EC.

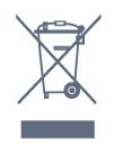

אנא ברר על מערכת האיסוף המקומית הנפרדת למוצרים אלקטרוניים וחשמליים.

אנא נהג בהתאם לתקנות המקומיות ואל תשליך את המוצרים הישנים שלך יחד עם האשפה הביתית. השלכה נאותה של המכשירים הישנים שלך עוזרת למניעת השפעות שליליות פוטנציאליות על הסביבה ועל בריאות האדם.

המוצר שלך מכיל סוללות שעליהן חלה הנחיית האיחוד האירופאי 2006/66/ EC, קרי לא ניתן להשליכן ביחד עם האשפה הביתית הרגילה.

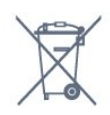

אנא ברר בעצמך מהם הכללים המקומיים הנוגעים לאיסוף נפרד של סוללות, מכיוון שגריטה נכונה מסייעת למנוע השפעות שליליות פוטנציאליות על הסביבה ועל בריאות האדם.

### 26.2

## חשמל

מפרט המוצר כפוף לשינויים ללא הודעה מראש. לקבלת פרטים נוספים על אודות המוצר הזה, בקר באתר [com.philips.www/ support](http://www.philips.com/support)

חשמל

- מתח רשת החשמל: ז"ח 220 240 וולט ±10%
	- טמפרטורה סביבתית: 5° Cעד 35° C • צריכת חשמל בהמתנה: < 0.3 ואט

 • מאפייני חיסכון בחשמל: חיישן תאורה, מצב ידידותי לסביבה, השתקת תמונה (לרדיו), טיימר כיבוי אוטומטי, תפריט הגדרות סביבה.

צריכת החשמל הנקובה על לוחית הסוג של המוצר היא צריכת החשמל של המוצר במהלך שימוש ביתי רגיל ( 62087 IEC .2Ed(. צריכת החשמל הנקובה המקסימלית, המופיעה בסוגריים, משמשת כביטחון חשמלי ( 7.2 .Ed 60065 IEC.)

#### 26.3

### מערכת הפעלה

מערכת הפעלה אנדרואיד

Jelly Bean 4.2.2

#### 26.4

## קליטה

- כניסת אנטנה: 75 אוהם קואקסיאלי ( 75IEC)
- תחומי קליטה בטיונר: Hyperband: JHF :S-Channel: ; VHF
- DVB: T-DVB) יבשתי, אנטנה) K2 COFDM/8 K ;2T-DVB: רק לסוגי טלוויזיה " . . . " T/12, C-DVB) כבלים) QAM
	- הקרנת וידיאו אנלוגי: SECAM ;PAL
	- הקרנת וידיאו דיגיטלי: SD 2MPEG/ HD (ISO/ IEC
	- )IEC 14496-10 /ISO (HD /MPEG4 SD );13818-2
		- השמעת שמע דיגיטלי ( ISO/ 13818-3 IEC)
			- הספק אנטנת לוויין: 75 אוהם סוג F
			- טווח תדרי כניסה: 950 עד 2,150 מגה-הרץ
			- טווח רמות כניסה: 25 עד 65 דציבל ( dBm)
		- S-DVB/ QPSK 2S , קצב סימנים 2 עד 45 מיליון סמלים, SCPCו- MCPC

• LNB: 1.0 DiSEqC , 1 עד 4 LNBsנתמכים, בחירת קוטביות 14/18 וולט, בחירת תחום 22 קילו-הרץ, מצב הבזק צליל ( tone hurst), זרם 200 LNBמילי-אמפר מקסימום

#### 26.5

#### תצוגה

26.6

### ממדים ומשקלים

#### סדרה 8000

/ 8209PFx8109 48

• ללא מעמד לטלוויזיה:

רוחב 1068 מ"מ - גובה 610 מ"מ - עומק 46 מ"מ - משקל ±13.5

ק"ג

• עם מעמד לטלוויזיה:

גובה 657 מ"מ - עומק 195 מ"מ - משקל ±14 ק"ג

PFx815948

• ללא מעמד לטלוויזיה:

רוחב 1068 מ"מ - גובה 610 מ"מ - עומק 46 מ"מ - משקל ±13.5 ק"ג

• עם מעמד לטלוויזיה:

גובה 685 מ"מ - עומק 220 מ"מ - משקל ±17.5 ק"ג

- 55 8109PFx8209 /
- ללא מעמד לטלוויזיה:
- רוחב 1225 מ"מ גובה 699 מ"מ עומק 46 מ"מ משקל ±17.5
	- ק"ג
	- עם מעמד לטלוויזיה:
	- גובה 754 מ"מ עומק 232 מ"מ משקל ±18 ק"ג
		- PFx8159 55

• ללא מעמד לטלוויזיה:

<span id="page-111-0"></span>רוחב 1225 מ"מ - גובה 699 מ"מ - עומק 46 מ"מ - משקל ±17.5

- ק"ג
- עם מעמד לטלוויזיה:

גובה 774 מ"מ - עומק 230 מ"מ - משקל ±22 ק"ג

- **PUS880955**
- ללא מעמד לטלוויזיה:

רוחב 1240 מ"מ - גובה 713 מ"מ - עומק 68 מ"מ - משקל ±25 ק"ג

• עם מעמד לטלוויזיה:

גובה 768 מ"מ - עומק 230 מ"מ - משקל ±26 ק"ג

- **PUS8909C 55**
- ללא מעמד לטלוויזיה:
- רוחב 1232 מ"מ גובה 710 מ"מ עומק 109 מ"מ (כולל עקומה)
	- משקל ±25 ק"ג
	- עם מעמד לטלוויזיה:
- רוחב 1233 מ"מ גובה 741 מ"מ עומק 236 מ"מ משקל ±30 ק"ג

הממדים מעוגלים

#### 26.7

### קישוריות

צד הטלוויזיה

- 2 HDMI x ב- 2.0 HDMI ARC
	- $x$  USB 2.0  $\cdot$  2
- 2 x חריץ הממשק המשותף: CI+/ CAM

גב מקלט הטלוויזיה

- כניסת אודיו ( DVIל- HDMI (- מיני שקע סטריאו 3.5 מ"מ
	- SCART : שמע L/ R, כניסת CVBS, RGB
		- YPbPr: -Pr Pb Y אודיו L/ R
			- רשת LAN (45RJ)

#### תחתית הטלוויזיה

- 1 HDMI ב- 2.2 HDCP 2.0 HDMI ARC
	- 2 HDMI ב- 2.0 HDMI ARC
		- $x$  USB 2.0  $\cdot$  1
	- יציאת אודיו Optical Toslink
	- אוזניות מיני שקע סטריאו 3.5 מ"מ
		- י אנטנה (75 Ω), טיונר כפול
			- טיונר לוויין 1
			- טיונר לוויין 2

### 26.8

## צליל

- $D$  wOOx  $\cdot$  3
- HD Stereo •
- הספק חשמלי ( RMS (: 30 ואט ( 7909xxPUS: 25 ואט)
	- Digital Plus ®Dolby •
	- ™DTS Premium Sound •

#### 26.9

### מולטי-מדיה

חיבורים

USB 2.0  $\cdot$ 

Ethernet LAN RJ-45 ·

• b802.11 Fi-Wi/ g/ n)מובנה)

 מערכות קובצי USBנתמכות NTFS , FAT 32 , FAT 16  $\cdot$ 

שרתי מדיה, נתמכים

<span id="page-112-0"></span>MPEG-TS , MPEG-PS ®DivX , AVI , AVCHD , GP · 3 M4V , MOV (Quicktime ), MKV (Matroska , MPEG-4, ) WMA / WMV / ASF (Windows Media), M4A, • Codec וידיאו: DivX, ®-1MPEG, -2MPEG, -4MPEG

 חלק ,2 -4MPEG חלק 10 AVC (264H, )-1VC, 9WMV • Codec שמע : AAC, AAC-HE (1v/ 2v, )NB-AMR, Dolby DTS Premium Sound, Dolby Digital Plus, Digital

v2 (WMA ),MP3 וו/ III /II /Layer I /2/2.5 MPEG-1™,

) עד 9.2y, (AVMA Pro

• כתוביות :

- תבניות: SAMI, SubRip (SRT, )SubViewer (SUB

)TXT (TMPlayer ),TXT (mplayer2 ),TXT (MicroDVD),

– הצפנת תווים: -8UTF, מרכז אירופה ומזרח אירופה

) -1250Windows(, קיריליים ( -1251Windows(, יווניים

) -1253Windows(, טורקיים ( -1254Windows(, מערב אירופה ) Windows-1252 (

• Codec תמונות : JPEG, JPS, MPO

• הגבלות :

– קצב סיביות כולל מקסימלי נתמך לקובץ מדיה הוא 30 Mbps.

– קצב סיביות וידיאו מקסימלי נתמך לקובץ מדיה הוא 20 Mbps.

– H.264 (MPEG-4 AVC ) נתמך עד L4.1 @High Profile in

– -1VC נתמך עד Profile Advanced @3L.

™Wi-Fi Certified Miracast

טלוויזיה זאת תומכת במכשירי x4. WiDi.

תוכנת שרת מדיה נתמכת ( DMS)

 • מחשב אישי - XP Windows Microsoft, Vista או Windows 7

– תוכל להשתמש בכל תוכנת שרת מדיה certified DLNA.®

Microsoft - Windows Media Player -

Mac OS  $X$   $\cdot$ 

– תוכל להשתמש בכל תוכנת שרת מדיה certified DLNA.®

• מכשירים ניידים

Android, iOS - Philips TV Remote app -

– יכולת פעולה הדדית וביצועים עשויים להשתנות בהתאם

ליכולות המכשיר הנייד ולתוכנה שבה משתמשים.

תקנות ESD

 מתקן זה עומד בקריטריוני הביצוע A של ESD. התערבות המשתמש נחוצה במקרה שהמכשיר אינו חוזר לתפקד במצב שיתוף קבצים, עקב פריקה אלקטרוסטטית.

#### 27

## תמיכה

27.1

### רישום

רשום את מקלט הטלוויזיה שלך ותיהנה ממגוון הטבות, כולל תמיכה מלאה (וכולל הורדות), גישה מועדפת למידע על מוצרים חדשים, הצעות והנחות בלעדיות, הסיכוי לזכות בפרסים ואף להשתתף בסקרים מיוחדים על גרסאות חדשות.

היכנס לאתר com.philips.www/ welcome

### 27.2

### בעיות

### ערוצים

לא נמצאו ערוצים דיגיטליים במהלך ההתקנה

עיין במפרט הטכני כדי לוודא שהטלוויזיה שלך תומכת ב-T-DVB או ב- C-DVBבמדינתך.

ודא שכל הכבלים מחוברים כראוי וכי נבחרה הרשת הנכונה.

ערוצים שהותקנו לפני כן אינם מופיעים ברשימת הערוצים

ודא שנבחרה רשימת הערוצים הנכונה.

### כללי

הטלוויזיה אינה נדלקת

• נתק את כבל החשמל משקע החשמל. המתן במשך דקה אחת ואז חבר את הכבל חזרה.

• ודא שכבל החשמל מחובר היטב.

צליל חריקה באתחול או בכיבוי

בעת הפעלת הטלוויזיה, כיבויה או העברתה להמתנה, אתה שומע צליל חריקה מתושבת הטלוויזיה. צליל החריקה נובע מהתרחבות טבעית ומהתכווצות טבעית של הטלוויזיה, כאשר הטלוויזיה מתחממת או מתקררת. הדבר אינו משפיע על ביצועיה.

הטלוויזיה אינה מגיבה לשלט רחוק

הטלוויזיה זקוקה לזמן מסוים כדי להיפתח. במהלך זמן זה, היא אינה מגיבה לשלט הרחוק או למתגי הטלוויזיה. זאת התנהגות תקנית.

אם הטלוויזיה ממשיכה שלא להגיב לשלט הרחוק, תוכל להשתמש במצלמת טלפון סלולרי ולבדוק אם השלט הרחוק פועל. העבר את הטלפון למצב מצלמה וכוון את השלט הרחוק אל עדשת המצלמה. אם תלחץ על מקש כלשהו של השלט הרחוק ותבחין בהבהוב של ה- LEDהאינפרה-אדום, השלט הרחוק עובד. יהיה צורך לבדוק את הטלוויזיה.

> אם אינך מבחין בהבהוב, ייתכן שהשלט הרחק מקולקל או שהסוללות חלשות.

בדיקה זאת של בדיקת השלט הרחוק אינה אפשרית עם שלטים רחוקים שקושרו לטלוויזיה בצורה אלחוטית.

<span id="page-113-0"></span>הטלוויזיה חוזרת למצב המתנה לאחר הצגת מסך הפתיחה של פיליפס

כאשר הטלוויזיה במצב המתנה, יופיע תחילה מסף הפתיחה של פיליפס ולאחר מכן הטלוויזיה תחזור למצב המתנה. זאת התנהגות תקנית. כאשר הטלוויזיה מנותקת מהחשמל ומחוברת שוב, מסך הפתיחה מוצג בפתיחה הבאה. כדי להעביר את הטלוויזיה ממצב המתנה, לחץ על השלט הרחוק או על הטלוויזיה.

#### נורית ההמתנה ממשיכה להבהב

נתק את כבל החשמל משקע החשמל. המתן 5 דקות וחבר את הכבל שוב. אם ההבהוב חוזר על עצמו, פנה לשירות הלקוחות של פיליפס.

## (תמונה) Picture

אין תמונה / התמונה מעוותת

- ודא שהאנטנה מחוברת כראוי לטלוויזיה.
- ודא שנבחר המכשיר הנכון בתור מקור התצוגה.
- ודא שהמכשיר החיצוני או המקור מחובר היטב.
	- יש קול אך אין תמונה
	- ודא שהגדרות התמונה נכונות.

קליטה חלשה של האנטנה

- ודא שהאנטנה מחוברת כראוי לטלוויזיה.
- רמקולים, מערכות שמע ללא הארקה, אורות ניאון, בניינים
- גבוהים וחפצים גדולים אחרים עלולים להשפיע על איכות הקליטה. אם אפשר, נסה לשפר את איכות הקליטה על ידי שינוי
	- כיוון האנטנה או הרחקת המכשירים מהטלוויזיה.
- אם הקליטה לקויה בערוץ אחד בלבד, כוונן את הערוץ כוונון עדין.

תמונה לא טובה מהמכשיר

- ודא שהמכשיר מחובר היטב.
- ודא שהגדרות התמונה נכונות.

הגדרות התמונה משתנות כעבור זמן מה

ודא שה-מיקום מוגדר כ-בית. במצב זה, תוכל לשנות ולשמור את ההגדרות.

כרזת פרסומת מופיעה על המסך

ודא שה-מיקום מוגדר כ-בית.

התמונה אינה מתאימה למסך

החלף את פורמט התמונה. לחץ על.

פורמט התמונה משתנה בערוצים השונים.

בחר בפורמט תמונה שאיננו "אוטומטי".

מיקום התמונה אינו נכון

ייתכן שאותות התמונה ממכשירים אחדים אינם מתאימים היטב למסך. בדוק את יציאת האותות של המכשיר המחובר.

התמונה מהמחשב אינה יציבה

ודא שהמחשב עושה שימוש ברזולוציה נתמכת ורענן את הקצב.

#### צליל

אין צלי או איכות הצליל ירודה

אם לא אותר אות אודיו, הטלוויזיה עוברת אוטומטית למצב כיבוי השמע – אך זה אינו מצביע על תקלה.

• ודא שהגדרות הקול נכונות.

• ודא שכל הכבלים מחוברים היטב.

• ודא שהעוצמה לא הושתקה ולא הוגדרה לאפס.

• ודא שיציאת האודיו של הטלוויזיה מחוברת לכניסת האודיו של מערכת הקולנוע הביתית.

את הקול צריך לשמוע מרמקולי ה- HTS.

 • חלק מהמכשירים עשויים להצריך הפעלה ידנית של יציאת האודיו HDMI . אם הופעלה כבר יציאת אודיו HDMIאך אתה עדיין אינך שומע את הקול, נסה לשנות את פורמט האודיו הדיגיטלי של המכשיר ל- PCM)אפנון קוד מתקפים). להוראות, עיין בתיעוד המצורף למכשיר שלך.

#### חיבורים

HDMI

• שים לב שהתמיכה ב- HDCP) הגנה על תוכן דיגיטלי ברוחב פס גבוה) עשויה להשהות את הזמן הדרוש לטלוויזיה להציג תוכן ממכשיר HDMI.

• אם הטלוויזיה אינה מזהה את מכשיר ה- HDMIואינה מציגה תמונה כלשהי, העבר את המקור ממכשיר אחד לאחר וחזרה. • אם יש הפרעות קול לסירוגין, ודא שהגדרות היציאה ממכשיר ה- HDMIנכונות.

• אם אתה משתמש במתאם HDMIל- DVI או בכבל HDMI

ל- DVI , ודא שכבל האודיו הנוסף מחובר לכניסת IN AUDIO )שקע מיני בלבד), אם כניסה זו זמינה.

EasyLinkאינו עובד

• ודא שמכשירי ה- HDMI שלך הם תואמי CEC-HDMI . התכונות של EasyLink פועלות רק אם מכשירים שהם תואמי HDMI-CEC.

לא מוצג סמל עוצמת הקול

• כאשר מחובר מכשיר שמע CEC-HDMI, התנהגות זאת טבעית.

לא מוצגים תמונות, סרטונים ומוזיקה מהתקן USB

 • ודא שהתקן האחסון USB מוגדר כתואם דרגת Mass Storage, כמתואר בתיעוד התקן האחסון.

• ודא שהתקן האחסון USBתואם לטלוויזיה.

• ודא שהפורמטים של קובצי השמע והתמונה נתמכים על ידי הטלוויזיה.

השמעה/הצגה לא יציבה של קובצי USB

 • ביצוע ההעברה מהתקן האחסון USBעלול להגביל את קצב ההעברה לטלוויזיה והדבר גורם לאיכות השמעה/הצגה ירודה.

### שפה לא נכונה של התפריטים

שפה לא נכונה של התפריטים

החלף את השפה לשפה שלך.

- **1** לחץ על.
- **2** לחץ) שמאל).
- **3** לחץ 5 פעמים) למטה).

<span id="page-114-0"></span> **- 4** לחץ 3 פעמים) ימינה), בחר בשפה הרצויה ולחץ OK.  **- 5**כדי לסגור את התפריט, לחץ על BACK כמה פעמים אם צריך.

## 27.3

### עזרה

טלוויזיה זאת מציעה עזרה על המסך.

פתיחת העזרה

לחץ על המקשי (כחול) כדי לפתוח מייד את ה"עזרה". ה"עזרה" תיפתח בפרק הרלוונטי ביותר למה שאתה עושה באותו זמן או למה שנבחר בטלוויזיה. כדי לחפש נושאים לפי סדר האלפבית, בחר"מילות מפתח".

כדי לקרוא את ה"עזרה" כמו ספר, בחר"ספר".

לפני שתתחיל לפעול לפי הוראות העזרה, סגור את העזרה. כדי לסגור את ה"עזרה", לחץ על המקש הצבעוני━ "סגירה".

בהקשר לפעילויות מסוימות, כגון טקסט (טלטקסט), למקשי הצבע יש פונקציות ספציפיות ואינם יכולים לפתוח את "עזרה".

העזרה של הטלוויזיה בטאבלט, בסמארטפון או במחשב

 כדי לבצע סדרות נרחבות של הוראות בקלות רבה יותר, באפשרותך להוריד את ה"עזרה לטלוויזיה" בפורמט PDF, כדי לקראת אותה מהסמארטפון, מהטאבלט או מהמחשב שלך. לחלופין,ף תוכל להדפיס את העמוד הרלוונטי של ה"עזרה" מהמחשב שלך.

> כדי להוריד את העזרה (המדריך למשתמש), היכנס לאתר [com.philips.www/ support](http://www.philips.com/support)

> > 20140918MRVL

20170427MRVL

27.4

### עזרה מקוונת

לפיתרון כל בעייה הקשורה לטלוויזיה פיליפס, באפשרותך להיוועץ בתמיכה המקוונת. תוכל לבחור את שפתך ולהכניס את מספר הדגם של המוצר שלך.

היכנס לאתר com.philips.www/ support .

באתר התמיכה, תוכל למצוא את מספר הטלפון בארצך להתקשרות איתנו, וכן תשובות לשאולות נפוצות (שו"ת). במדינות מסוימות, תוכל צוטט עם אחד מהשותפים שלנו ולהציג את שאלתך ישירות, א לשלוח שאלה בדוא"ל. תוכל להוריד תוכנת טלוויזיה חדשה או את מדריך ההפעלה, לקריאה במחשב שלך.

#### 27.5

### תיקון

לתמיכה ותיקונים, צור קשר עם הקו החם של שירות לקוחות פיליפס במדינתך. מצא את מספר הטלפון בתיעוד המודפס שהגיע עם הטלוויזיה. או בקר באתר האינטרנט שלנו

בכתובת com.philips.www/ support .

מספר הדגם והמספר הסידורי של הטלוויזיה

ייתכן שתתבקש למסור את מספר הדגם ואת המספר הסידורי של מקלט הטלוויזיה. מצא את המספרים האלו על תווית האריזה או על תווית הסוג שנמצאת בגב מקלט הטלוויזיה או בחלקו התחתון.

#### אזהרה

לעולם אל תנסה לתקן את הטלוויזיה בעצמך. הדבר עלול לגרום לפציעה קשה, לנזק בלתי הפיך לטלוויזיה שלך או לביטול האחריות.

## בטיחות וטיפוח

#### 28.1

### בטיחות

#### חשוב

קראו והבינו את כל הוראות הבטיחות לפני השימוש בטלוויזיה. אחריות היצרן לא תחול במקרה של נזק שייגרם עקב אי-הקפדה לפעול על פי ההוראות.

### סכנת התחשמלות או אש

• לעולם אין לחשוף את הטלוויזיה לגשם או למים. לעולם אין להציב כלים המכילים מים, כגון אגרטלים, בקרבת הטלוויזיה. אם הותז נוזל על הטלוויזיה או בתוכה, נתק אותה מייד משקע החשמל.

לפני שתחזור להשתמש בטלוויזיה, פנה לשירות הלקוחות של פיליפס לצורך בדיקתה.

• לעולם אין לחשוף את הטלוויזיה, את השלט הרחוק או את הסוללות לחום יתר. לעולם אין להציב אותם בקרבת נרות דולקים, להבות פתוחות או מקורות חום אחרים, לרבות קרני שמש ישירות.

• לעולם אין להכניס חפצים לחריצי האוורור או לפתחים אחרים בטלוויזיה.

• לעולם אין להניח חפצים כבדים על כבל החשמל.

• יש להימנע מהפעלת כוח על תקעי החשמל. תקעים רופפים עלולים לגרום לקשת חשמלית או לאש. יש לוודא שלא יופעל לחץ על כבל החשמל, כשאתה מסובב את מסך הטלוויזיה.

• כדי לנתק את הטלוויזיה משקע החשמל שבקיר, יש לנתק את תקע החשמל של הטלוויזיה. לצורך הניתוק, יש למשוך תמיד בתקע – לעולם לא בכבל. יש לוודא שיש תמיד גישה מלאה לתקע החשמל, לכבל החשמל ולשקע שבקיר.

### סכנת פציעה או נזק לטלוויזיה

• כדי להרים ולשאת מכשיר טלוויזיה שמשקלו יותר מ25- ק"ג, יש צורך בשני אנשים.

• אם אתה מתקין את הטלוויזיה על מעמד, השתמש רק במעמד שסופק. אבטח היטב את המעמד לטלוויזיה.

העמד את הטלוויזיה על משטח חלק ואופקי, המסוגל לשאת את המשקל המשולב של הטלוויזיה והמעמד.

 • בעת התקנה על קיר, ודא שהתושבת על הקיר מסוגלת לשאת בבטחה את משקל מקלט הטלוויזיה. Vision TPאינה נושאת באחריות להתקנה לא תקינה שתוצאתה תאונה או פציעה. • חלקים ממוצר זה עשויים להיות מיוצרים מזכוכית. טפל בזהירות כדי למנוע פציעה או נזק.

#### סכנת נזק לטלוויזיה!

לפני חיבור הטלוויזיה לשקע החשמל ודאו שמתח החשמל תואם את הערך המודפס בחלקה האחורי של הטלוויזיה. לעולם אין לחבר את הטלוויזיה לשקע החשמל אם המתח החשמלי שונה.

### סכנת פציעה לילדים

<span id="page-116-0"></span>פעל על פי אמצעי הזהירות האלו כדי למנוע נפילת מקלט הטלוויזיה על ילד ופציעתו כתוצאה מכך:

• לעולם אין להציב את הטלוויזיה על משטח מכוסה בבד או בחומר אחר שניתן למשוך אותו.

• ודא שאף חלק של הטלוויזיה אינו בולט מעל השפה של משטח ההתקנה.

• לעולם אין להציב טלוויזיה על רהיט גבוה, כגון כוננית ספרים, מבלי לחבר גם את הרהיט וגם את הטלוויזיה לקיר, או לנקודת תמיכה מתאימה.

• חנך את הילדים והסבר להם את הסכנות הכרוכות בטיפוס על רהיטים, כדי להגיע לטלוויזיה.

סכנת בליעה של סוללות!

השלט הרחוק עשוי לכלול סוללות מטבע, שילדים קטנים יכולים לבלוע בקלות. הרחק תמיד את הסוללות האלו מהישג ידם של ילדים.

#### סכנת התחממות יתר

לעולם אין להתקין את הטלוויזיה במקום תחום. השאר תמיד מרווח אוורור של 10 ס"מ לפחות סביב הטלוויזיה. ודא שווילונות או חפצים אחרים לא יכסו לעולם את חריצי האוורור של הטלוויזיה.

### סופות ברקים

לפני סופת ברקים צפויה, נתק את הטלוויזיה משקע החשמל ואת האנטונה

בזמן סופות ברקים, לעולם אל תיגע בחלק כלשהו של הטלוויזיה, של כבל החשמל או של כבל האנטנה.

#### סכנת נזק לשמיעה

הימנע משימוש באוזניות בעוצמה גבוהה או במשך פרקי זמן ארוכים.

#### טמפרטורות נמוכות

אם הובלת הטלוויזיה בוצעה בטמפרטורות מתחת ל5°- C, פתח את האריזה ולפני שאתה מחבר את מקלט הטלוויזיה לרשת החשמל, המתן עד שהטמפרטורה שלו תגיע לטמפרטורת החדר.

#### לחות

בהזדמנויות נדירות, ובהתאם לטמפרטורה וללחות, ייתכן עיבוי קל בצדה הפנימי של החזית מזכוכית (בדגמים מסוימים). כדי למנוע זאת, אין לחשוף את הטלוויזיה לקרני שמש ישירות, לחום או ללחות קיצונית. אם אירע עיבוי, הוא ייעלם מעצמו לאחר שהטלוויזיה פעלה במשך מספר שעות.

לחות העיבוי לא תזיק לטלוויזיה ולא תגרום לתפקוד לקוי.

## טיפול במסך

28.2

<span id="page-117-0"></span>• לעולם אל תיגע במסך ואל תדחוף אותו, אל תשפשף אותו ואל תחבוט בו בחפץ כלשהו.

• לפני ניקוי, נתק את הטלוויזיה משקע החשמל.

• נקה את מקלט הטלוויזיה ואת המסגרת שלו בעזרת מטלית רכה לחה ונגב בעדינות. הימנע מנגיעה בנורות ה- LED

של Ambilight, הנמצאות בגב המקלט. לעולם אין לנקות את הטלוויזיה באמצעות חומרים כגון אלכוהול, כימיקלים או חומרי ניקוי ביתיים.

• למניעת עיוותים ודהיית הצבע, נגב טיפות מים סמוך ככל האפשר לאירוע.

• הימנעו מתמונות קבועות עד כמה שניתן. תמונות קבועות הן תמונות שנותרות על המסך לפרקי זמן ארוכים. תמונות קבועות הן, בין היתר, תפריטים על המסך, מחוונים שחורים, תצוגות זמן, וכן הלאה. עם אתם חייבים להשתמש בתמונות קבועות הפחיתו את הניגודיות ואת הבהירות של המסך כדי למנוע גרימת נזק למסך.

## תנאי שימוש, זכויות יוצרים ורישיונות

#### 29.1

### תנאי שימוש - טלוויזיה

© 2014 V.B Europe Vision TP. כל הזכויות שמורות.

 מוצר זה הובא אל השוק על ידי V.B Europe Vision TP. או על ידי אחת מהחברות המסונפות שלה, שייקראו להלן " Vision TP " שהיא היצרן של המוצר. Vision TP היא מיופית הכוח ביחס למקלט הטלוויזיה שאליו צורפה חוזרת זאת. Philips וסמל המגן של פיליפס הם סימנים מסחריים רשומים שלPhilips Koninklijke V.N.

 המפרט כפוף לשינויים ללא הודעה מראש. סימנים מסחריים הינם הרכוש של V.N Electronics Philips Koninklijke או של בעליהם בהתאמה. V.B Netherlands Vision TPשומרת לעצמה את הזכות לבצע שינויים במוצרים בכל עת, מבלי שתהיה מחויבת להתאים על פיהם מוצרים שסופקו לפני כן.

החומר הכתוב, המצורף לטלוויזיה, והמדריך השמור בזיכרון הטלוויזיה או שהורד מאתר האינטרנט של פיליפס, נחשבים כמתאימים לשימוש המיועד של המערכת.

 החומר במדריך זה למשתמש נחשב לחומר המתאים לשימוש המיועד במערכת. אם המוצר, רכיביו הפרטניים או נוהלי השימוש בו ישמשו למטרות אחרות מאלו המפורטות כאן, יש לקבל אישור לתקפותן ולתאימותן. V.B Europe Vision TP . ערבה לכך שהחומר עצמו אינו מפר פטנט כלשהו מהפטנטים האמריקאיים. לא ניתנת כל אחריות אחרת, מפורשת או מרומזת. Vision TP V.B Europe . לא תהיה אחראית לשגיאות כלשהן בתוכן המסמך הזה ולא לבעיות כלשהן הנובעות מתוכנו. שגיאות שיובאו לידיעת פיליפס יותאמו ויפורסמו באתר התמיכה של פיליפס מוקדם ככל האפשר. תנאי האחריות סכנת פציעה, נזק לטלוויזיה או ביטול האחריות! לעולם אל תנסה לתקן את הטלוויזיה בעצמך. השתמש בטלוויזיה ובאביזריה לפי הייעוד שקבע היצרן. סימן הזהירות המודפס על גב הטלוויזיה מציין סכנת התחשמלות. לעולם אין להסיר את כיסוי הטלוויזיה. לצורך שירות או תיקון, פנה תמיד לשירות הלקוחות של פיליפס. כל פעולה האסורה מפורשות במדריך זה, או כל כוונון או נוהל הרכבה שלא הומלצו ו/או לא הורשו במדריך זה, יגרמו לביטול האחריות. מאפייני פיקסלים מוצר LCD/ LEDזה כולל מספר רב של פיקסלי צבע. על אף פיקסלים אפקטיביים בשיעור 99.999% ויותר, נקודות שחורות או נקודות אור בהירות (אדומות, ירוקות או כחולות) עשויות להופיע באופן קבוע על המסך. זוהי תכונה מובנית של הצג (במסגרת תקני הענף הרגילים) ולא מדובר בתפקוד לקוי. מוצר זה תואם לדרישות היסוד ולהוראות הרלוונטיות האחרות של ההנחיות (מתח נמוך), ו/2004/108- EC

 (תאימות אלקטרו-מגנטית - EMC(ה ו/2011/65- EU) ההנחיה להגבלת חומרים מסוכנים – ROHS( . עמידה בתקני השדות המגנטיים החשמליים EMF ))V.B Europe Vision TP. מייצרת ומוכרת מוצרים רבים מכווני לקוח; מוצרים אלו, כמו כל מכשיר -אלקטרוני, מסוגלים בדרך כלל לפלוט ולקלוט אותות אלקטרו<br>מגנטיים. אחד מהעקרונות העסקיים המובילים של פיליפס

<span id="page-118-0"></span>בהקשר למוצרים שלה הוא לנקוט בכל אמצעי הזהירות הבריאותיים והבטיחותיים הדרושים, על מנת לעמוד בכל דרישות החוק החלות וכן על מנת להישאר במסגרת תקני השדות המגנטיים החשמליים ( EMF ( הישימים, הקיימים בעת ייצור המוצרים. פיליפס מחויבת לפתח, לייצר ולשווק מוצרים שאינם גורמים להשפעות בריאותיות שליליות. Vision TPמאשרת שכל עוד המוצרים שלה מטופלים בצורה נכונה ובהתאם לשימוש המיועד להם, הם בטוחים לשימוש בהתאם להוכחות המדעיות הזמינות כיום. פיליפס ממלאת תפקיד פעיל בפיתוח תקני שדות מגנטיים חשמליים ( EMF (ותקני בטיחות בינלאומיים, המאפשרים לה לצפות פיתוחים נוספים של תקנים שתוכל לשלב מראש במוצריה.

29.2

### זכויות יוצרים ורישיונות

HDMI

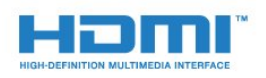

#### **®HDMI**

 המונחים HDMIו- Interface Multimedia Definition-High והסמליל HDMI הם סימנים מסחריים או סימנים מסחריים רשומים של החברה LLC Licensing HDMI –בארצות הברית ובמדינות אחרות.

#### Dolby

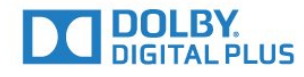

#### ®Dolby

 יוצר ברישיון מאת מעבדות Dolby .Dolby והסמל עם D כפולה הם סימנים מסחריים של מעבדות Dolby.

#### DTS Premium Sound ™

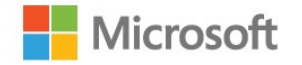

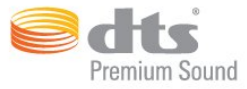

#### ™ DTS Premium Sound

למידע על פטנטים DTS , ראה patents.dts.com ://http . יוצר על פי רישיון מאת DTS .Limited Licensing DTS, הסמל שלה, & amp ;DTSוהסמל שלה, ביחד, הם סימנים מסחריים רשומים;

#### סקייפ

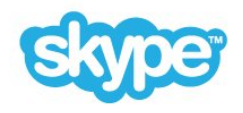

#### ™Skype

2014 © Skype ו/או Microsoft . השם Skype, סימנים מסחריים וסמלי לוגו קשורים, כמו גם הלוגו " S" , הם סימנים מסחריים של Skypeושל ישויות הקשורות אליה.

 Skype הוא סימן מסחרי של Skype או של החברות הקשורות אליה. למרות שמוצר זה נבדק ועומד בתקני האישור שלנו מבחינת איכות השמע והווידיאו, הוא אינו מאושר על ידי Skype , על ידי l.r.a.S Communications Skypeאו על ידי חברה כלשהי מבין החברות הקשורות שלה.

#### Java

 Java וכל הסימנים המסחריים המבוססים Java הם סימנים מסחריים רשומים של Oracleו/או של החברות המסונפות שלה, בארצות הברית ובמדינות אחרות.

### **Microsoft**

#### Windows Media

 Media Windows הוא סימן מסחרי רשום או סימן מסחרי של Corporation Microsoftבארצות הברית ו/או במדינות אחרות.

#### Microsoft PlayReady

 בעלי תוכן משתמשים בטכנולוגיית הגישה לתוכן Microsoft PlayReady ™כדי להגן על הקניין הרוחני שלהם, לרבות תוכן בזכויות יוצרים.

 מכשיר זה משתמש בטכנולוגיית PlayReady כדי לגשת לתוכן PlayReady מוגן ו/או לתוכן WMDRMמוגן. אם המכשיר אינו מצליח לאכוף בצורה נכונה את ההגבלות על שימוש בתוכן, בעלי התוכן רשאים לדרוש מ- Microsoft לבטל את יכולת המכשיר לצרוך תוכן PlayReady מוגן. הביטול לא ישפיע על תוכן לא מוגן או על תוכן מוגן על ידי טכנולוגיות אחרות של גישה לתוכן. בעלי התוכן עשויים לדרוש ממך לשדרג את PlayReady כדי לגשת לתוכן שלהם. אם תסרב לשדרג, לא תוכל לגשת לתוכן הדורש שדרוג.

### Wi-Fi Alliance

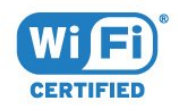

 Fi-Wi ®, הסמליל CERTIFIED Fi-Wi והסמליל Fi-Wi , הם סימנים מסחריים רשומים של חברת Alliance Fi-Wi. Fi-Wi Miracast CERTIFIED™, Miracast ™סימנים מסחריים של חברת Alliance Fi-Wi.

### תוכנת MHEG

 זכות היוצרים לתוכנת MHEG") התוכנה"), המותקנת בטלוויזיה זאת ("מוצר זה") והכלולה כדי לאפשר לך להשתמש בתכונות האינטראקטיביות של הטלוויזיה, היא בבעלותה של S &amp ;T LIMITED SYSTEMS CLIENT")הבעלים"). מותר לך להשתמש בתוכנה רק ביחד עם מוצר זה.

### סימנים מסחריים אחרים

כל יתר הסימנים המסחריים, הרשומים והלא רשומים, הנם רכושם של בעליהם בהתאמה.

# מפתח<br><sup>A</sup>

74 Ambilight+hue [הגדרות ,Ambilight 74](#page-73-0) [כיבוי או הפעלה ,Ambilight 74](#page-73-0) [הטלוויזיה הצבת ,Ambilight 6](#page-5-0) [הטלוויזיה כיבוי ,Ambilight 76](#page-75-0) [הקיר צבע ,Ambilight 76](#page-75-0) [טרקלין תאורת ,Ambilight 76](#page-75-0) hue + טרקלין תאורת ,Ambilight + טרקלין<br>C

[מותנית גישה רכיב - CAM 14](#page-13-0) 37 Catch Up TV 33 Chrome™ 14 Cl+ 71 Clear LCD 72 Clear Sound<br>D

[דיגיטלית מדיה מעבד - DMR 10](#page-9-0) [\(דיגיטלי וידיאו שידור\) DVB 81](#page-80-0) [חיבור DVI 13](#page-12-0) חיבור ,DVI<br>E

13 EasyLink 12 EasyLink HDMI CEC [חיבור ,EasyLink 12](#page-11-0) 113 [ESD](#page-112-0)<br>G

<sup>33</sup> Google Chrome™<br>H

43 HbbTV [העתקה מפני הגנה ,HDCP 12](#page-11-0) 12 HDMI ARC 13 HDMI CFC 12 HDMI Ultra HD<br>H

I[פיליפס של hue 74](#page-73-0)

72 Incredible Surround<br>**|** 

[iTV](#page-42-0) 43<br>M

54 Miracast™ הפעלה, ™Miracast הפעלה 65 Multi Room [שימוש ,Room Multi 65](#page-64-0) 51 Multi View<br>P

71 Perfect Natural Motion<br>S

[...\(זה את שתף\) This Share 66](#page-65-0) [\(NAS מכונן או ממחשב\) SimplyShare 54](#page-53-0)

### אודות על ,™60 Skype אודות<br>T 119 Terms of Use, TV<br>U [חיבור ,HD Ultra 12](#page-11-0) 83 [Unicable](#page-82-0)<br>W 9 Wi-Fi 54 Wi-Fi Certified Miracast™ 10 WoWLAN [PIN קוד - WPS 9](#page-8-0) 9 WPS - Wi-Fi Protected Setup א

[אוזניות 22](#page-21-0) [אורך תדר 81](#page-80-0) [איזון יציאת שמע 17](#page-16-0) [איזון עוצמה אוטומטי 72](#page-71-0) [איכות הקליטה 82](#page-81-0) [איתור ופתירת בעיות 114](#page-113-0) [34 אפליקציה, זיכרון זמין](#page-33-0) [אפליקציות 33](#page-32-0) [67 אפליקציית TV Remote](#page-66-0) [67 אפליקציית TV Remote של פיליפס](#page-66-0) [40 אפשרויות, בערוץ](#page-39-0)<br>**ב** 

[באס 72](#page-71-0) [בדיקת צריכת חשמל 77](#page-76-0) [בדיקת קליטה 82](#page-81-0) [בהירות 70](#page-69-0) [23 בהירות, הלוגו של פיליפס](#page-22-0) [בחירת וידיאו 40](#page-39-0) [בעיות 114](#page-113-0) [בעיות רשת 9](#page-8-0)<br>ג

[גמא 70](#page-69-0) [גרסת מערכת הפעלה אנדרואיד 112](#page-111-0)<br>ד

[17 דיסק Blu-ray, חיבור](#page-16-0) [דירוג הורים 39](#page-38-0) [דירוג לפי גיל 39](#page-38-0) [דפדפן אינטרנט 33](#page-32-0)<br>ה

[14 הגדרות EasyLink](#page-13-0) [הגדרות המפעל 80](#page-79-0) [הגדרות מהירות 68](#page-67-0) [הגדרות סביבה 77](#page-76-0) [הגדרת קול מהירה 71](#page-70-0) [הגדרת תמונה מהירה 71](#page-70-0) [הדגמה בחנות 71](#page-70-0) [הודעות 31](#page-30-0) [הודעות מערכת 110](#page-109-0) [הוראות בטיחות 117](#page-116-0) [23 הלוגו של פיליפס, בהירות](#page-22-0)

[המיקום בחנות 71](#page-70-0) [המתנה 23](#page-22-0) [הנחיה קולית 78](#page-77-0) [70 הפחתת MPEG Artefact](#page-69-0) [הפחתת רעש 70](#page-69-0) [הפעלה 23](#page-22-0) [הפעלה וכיבוי 23](#page-22-0) [הצג שנית 57](#page-56-0) [58 הקלטה, הקלט כעת](#page-57-0) [58 הקלטה, למה תזדקק](#page-57-0) [59 הקלטה, צפייה](#page-58-0) [58 הקלטה, רשימת הקלטות](#page-57-0) [58 הקלטה, תזמון הקלטה](#page-57-0) [44 הקלטות, נתוני מדריך טלוויזיה](#page-43-0) [הקרנה מחדש מיידית 57](#page-56-0) [השהה טלוויזיה 57](#page-56-0) [השהיית יציאת אודיו 16](#page-15-0) [השכרת סרט 36](#page-35-0) [השלכת הטלוויזיה או הסוללות 111](#page-110-0) [התאמה למסך 41](#page-40-0) [התקנה ידנית 82](#page-81-0) [79 התקנה, אנטנה/כבלים](#page-78-0) [התקנת טלוויזיה 80](#page-79-0) [התקנת טלוויזיה מחדש 80](#page-79-0) [התקנת לוויין 82](#page-81-0) [התקנת רשת 9](#page-8-0)<br>ו

[33 ווידג'טים](#page-32-0) [34 ווידג'טים](#page-33-0) [וידיאו לפי דרישה 36](#page-35-0)<br>ז

[10 זיכרון אינטרנט, מחיקה](#page-9-0)<br>ח

[חדות 69](#page-68-0) [70 חדות, אולטרה רזולוציה](#page-69-0) [70 חדות, הפחתת ארטיפקטים ב-MPEG](#page-69-0) [70 חדות, צמצום רעש](#page-69-0) [12 חיבור HDMI, עצות](#page-11-0) [13 חיבור SCART, עצות](#page-12-0) [13 חיבור YPbPr, עצות](#page-12-0) [חיבור אנטנה 7](#page-6-0) [12 חיבור אנטנה, עצות](#page-11-0) [חיבור לחשמל 7](#page-6-0) [18 חיבור, נגן DVD](#page-17-0) [46 חיבורים, רשימה](#page-45-0) [חיישן אור 70](#page-69-0) [29 חיישן אינפרא-אדום](#page-28-0) [חיפוש 31](#page-30-0) [חנויות וידיאו 36](#page-35-0) [חריץ לממשק משותף 14](#page-13-0) [חשבונות אפליקציה 34](#page-33-0)<br>נו

[טיימר שינה 23](#page-22-0) [טיפול במסך 118](#page-117-0) [43 טלוויזיה אינטראקטיבית, למה תזדקק](#page-42-0) [43 טלוויזיה אינטראקטיבית, על אודות](#page-42-0) [טלוויזיה לפי דרישה 37](#page-36-0) [טלוויזיה מקוונת 37](#page-36-0) [טלטקסט 41](#page-40-0) [טקסט 41](#page-40-0) [טקסט דיגיטלי 41](#page-40-0)

#### י[טרבל 72](#page-71-0)

[34 יישום, נעילה](#page-33-0) [13 יציאת אודיו – אופטית, טיפים](#page-12-0)<br>ר

[20 כונן הבזק USB, חיבור](#page-19-0) [19 כונן קשיח USB, התקנה](#page-18-0) [19 כונן קשיח USB, שטח דיסק](#page-18-0) [כיבוי אוטומטי 24](#page-23-0) [כיבוי טיימר 24](#page-23-0) [69 כיול ISF®](#page-68-0) [כעת בטלוויזיה 32](#page-31-0) [32 כעת בטלוויזיה, שימוש](#page-31-0) [כרזת קידום יתרונות 71](#page-70-0) [14 כרטיס חכם, CAM](#page-13-0) [כתוביות 42](#page-41-0)<br>ל

[83 לוויין, Unicable](#page-82-0) [84 לוויין, הוספת לוויין](#page-83-0) [84 לוויין, הסרת לוויין](#page-83-0) [83 לוויין, חבילות ערוצים](#page-82-0) [82 לוויין, יחידה לבניין מגורים משותף \(MDU\(](#page-81-0) [83 לוויין, עדכון ערוצים אוטומטי](#page-82-0) [83 לוויין, עדכון ערוצים ידני](#page-82-0) [לחצן אדום 43](#page-42-0) [לשחק משחקים 52](#page-51-0)<br>מ

[מדיה 54](#page-53-0) [44 מדריך הטלוויזיה, פרטים/מידע](#page-43-0) [44 מדריך הטלוויזיה, תזכורת](#page-43-0) [מדריך טלוויזיה 44](#page-43-0) [מדריך למשתמש 115](#page-114-0) [מדריך קישרויות 12](#page-11-0) [מוגבל ראייה 79](#page-78-0) [מוגבל שמיעה 78](#page-77-0) [מוגבלי ראייה 78](#page-77-0) [56 מוזיקה, השמעה](#page-55-0) [מחק זיכרון אינטרנט 34](#page-33-0) [מחק זיכרון אינטרנט 11](#page-10-0) [22 מחשב, חיבור](#page-21-0) [מילוי מסך 41](#page-40-0) [מיקום 71](#page-70-0) [מיקום בחנות 71](#page-70-0) [מיקום הטלוויזיה 74](#page-73-0) [ממדים ומשקלים 112](#page-111-0) [15 ממיר, חיבור](#page-14-0) [מסגרת תמונות 34](#page-33-0) [10 מסך חכם Wi-Fi](#page-9-0) [מערכות שמע אלחוטיות 73](#page-72-0) [17 מערכת קולנוע ביתי, איזון עוצמת קול](#page-16-0) [17 מערכת קולנוע ביתי, בעיות](#page-16-0) [16 מערכת קולנוע ביתי, חיבור](#page-15-0) [73 מערכת קולנוע ביתי, קול](#page-72-0) [מצב צליל היקפי 72](#page-71-0) [מצב תדר רשת 81](#page-80-0) [מצביע 26](#page-25-0) [מצביע השלט הרחוק 26](#page-25-0) [26 מצביע, מהירות](#page-25-0) [27 מצביע, נטרול](#page-26-0) [26 מצביע, על אודות](#page-25-0) [26 מצביע, שימוש](#page-25-0)

[21 מצלמה, חיבור](#page-20-0) [מקורות 46](#page-45-0) [19 מקלדת USB](#page-18-0) [19 מקלדת, חיבור](#page-18-0) [16 מקלט לוויין, חיבור](#page-15-0) [מקשים בטלוויזיה 23](#page-22-0) [מרחק צפייה 6](#page-5-0) [68 משחק או מחשב, הגדרה](#page-67-0) [משחקי מחשב במסך מפוצל 52](#page-51-0) [52 משחקי מחשב, משחק במסך מפוצל](#page-51-0) [משחקים 52](#page-51-0) [52 משחקים, הגדרה אידיאלית](#page-51-0) [47 משקפי תלת-ממד 509PTA](#page-46-0) 48 משקפי תלת-ממד PTA519<br>**נ** 

[נגישות 78](#page-77-0) [78 נגישות, הנחיה קולית](#page-77-0) [78 נגישות, קשי שמיעה](#page-77-0) [18 נגן DVD](#page-17-0) [ניגודיות 68](#page-67-0) [ניגודיות תאורה אחורית 68](#page-67-0) [70 ניגודיות, בהירות](#page-69-0) [70 ניגודיות, גמא](#page-69-0) [69 ניגודיות, מצב ניגודיות](#page-68-0) [70 ניגודיות, ניגודיות וידיאו](#page-69-0) [70 ניגודיות, ניגודיות מושלמת](#page-69-0) [ניהול אפליקציות 34](#page-33-0)<br>**ס** 

[74 סגנון Ambilight](#page-73-0) [סגנון הצליל 71](#page-70-0) [סגנון התמונה 68](#page-67-0) [29 סוללות, שלט רחוק](#page-28-0) [סמל המכשיר 46](#page-45-0) [סמלילי ערוצים 77](#page-76-0) [סנכרון אודיו ווידיאו 16](#page-15-0) [סנכרון אודיו לווידאו 16](#page-15-0) [61 סקייפ, אנשי קשר](#page-60-0) [63 סקייפ, אשראי](#page-62-0) [62 סקייפ, הודעות קוליות](#page-61-0) [60 סקייפ, התחברות](#page-59-0) [63 סקייפ, התחברות אוטומטית](#page-62-0) [64 סקייפ, התנתקות](#page-63-0) [64 סקייפ, חזרה לטלוויזיה](#page-63-0) [62 סקייפ, חיוג לטלפונים](#page-61-0) [60 סקייפ, חשבון Microsoft](#page-59-0) [60 סקייפ, חשבון חדש](#page-59-0) [63 סקייפ, מדיניות הפרטיות](#page-62-0) [64 סקייפ, מיקום מצלמה](#page-63-0) [60 סקייפ, מצלמה](#page-59-0) [62 סקייפ, קבלת שיחה](#page-61-0) [62 סקייפ, שיחה קולית](#page-61-0) [62 סקייפ, שיחות שלא נענו](#page-61-0) [62 סקייפ, שיחת וידיאו](#page-61-0) [63 סקייפ, תנאים ותניות](#page-62-0) [60 סקייפ, תפריט](#page-59-0) [סקירת תדרים 81](#page-80-0) [55 סרטונים, הקרנה](#page-54-0) [54 סרטונים, תמונות או מוזיקה](#page-53-0)<br>ע

[עדכון ערוצים אוטומטי 79](#page-78-0) [עדכון תוכנה 86](#page-85-0) [עוצמת האוזניות 72](#page-71-0)

[עותק רשימת ערוצים 80](#page-79-0) [עזרה 115](#page-114-0) [עזרה על המסך 115](#page-114-0) [20 עכבר USB](#page-19-0) [20 עכבר, חיבור](#page-19-0) [ערוץ 38](#page-37-0) [40 ערוץ, אפשרויות](#page-39-0) [114 ערוץ, בעיות](#page-113-0) [39 ערוץ, הזזה](#page-38-0) [38 ערוץ, החלפה](#page-37-0) [79 ערוץ, התקנת אנטנה/כבלים](#page-78-0) [82 ערוץ, התקנת ערוצי לוויין](#page-81-0) [40 ערוץ, חדש](#page-39-0) [40 ערוץ, חיפוש](#page-39-0) [39 ערוץ, נעילה](#page-38-0) [79 ערוץ, עדכון ערוצים אוטומטי](#page-78-0) [79 ערוץ, עדכון ערוצים ידני](#page-78-0) [39 ערוץ, שינוי שם](#page-38-0) [80 ערוצים, התקנה מחדש](#page-79-0)<br>**פ** 

[פורמט התמונה 41](#page-40-0) [פורמט יציאת שמע 17](#page-16-0) [113 פורמטי השמעת/הקרנת הקלטה](#page-112-0) [פיצוי יציאת שמע 17](#page-16-0) צ[פרשנות אודיו 79](#page-78-0)

[צבע 68](#page-67-0) [69 צבע, טמפרטורת צבע](#page-68-0) [69 צבע, שיפור צבע](#page-68-0) [צור קשר עם פיליפס 115](#page-114-0) [7 צלחת לוויין, חיבור](#page-6-0) [צפייה בטלוויזיה 38](#page-37-0) [47 צפייה בתלת-ממד](#page-46-0)<br>ק

[34 קובצי cookie, מחיקה](#page-33-0) [54 קובצי מדיה, מכונן USB](#page-53-0) [54 קובצי מדיה, ממחשב או מכונן NAS](#page-53-0) [54 קובצי מדיה, ממכשיר נייד](#page-53-0) [76 קוד PIN](#page-75-0) [76 קוד PIN לנעילת ילדים](#page-75-0) [קול 27](#page-26-0) [115 קול, בעיות](#page-114-0) [18 קונסולת משחק, חיבור](#page-17-0) [קישור השלט הרחוק 29](#page-28-0) [קשי שמיעה 78](#page-77-0)<br>**ר** 

[רזולוציית קלט 112](#page-111-0) [83 רכיבי CAM של הלוויין](#page-82-0) [רמקולי הטלוויזיה 73](#page-72-0) [73 רמקולים אלחוטיים, בחירה](#page-72-0) [22 רמקולים אלחוטיים, חיבור](#page-21-0) [73 רמקולים אלחוטיים, על אודות](#page-72-0) [73 רמקולים, אלחוטיים](#page-72-0) [רשום את המוצר שלך 114](#page-113-0) [רשימת הערוצים 38](#page-37-0) [רשימת ערוצים מועדפים 38](#page-37-0) [38 רשימת ערוצים, מועדפים](#page-37-0) [38 רשימת ערוצים, על אודות](#page-37-0) [38 רשימת ערוצים, פתיחה](#page-37-0) [38 רשימת ערוצים, קבוצות](#page-37-0) [רשת אלחוטית 9](#page-8-0)

[רשת קווית 9](#page-8-0) [9 רשת, DHCP](#page-8-0) [10 רשת, IP סטטי](#page-9-0) [9 רשת, אלחוטית](#page-8-0) [10 רשת, הגדרות](#page-9-0) [10 רשת, הצגת הגדרות](#page-9-0) [9 רשת, חיבור](#page-8-0) [11 רשת, מחיקת זיכרון אינטרנט](#page-10-0) [10 רשת, מסך חכם Wi-Fi](#page-9-0) [9 רשת, סיסמה](#page-8-0) [9 רשת, קווית](#page-8-0) [10 רשת, שם הטלוויזיה ברשת](#page-9-0)

#### ש

[שיטות הפעלה של המקלדת 34](#page-33-0) [שינוי סדר ערוצים 39](#page-38-0) [שירות לקוחות 115](#page-114-0) [18 שלט משחקים, חיבור](#page-17-0) [28 שלט רחוק, Azerty](#page-27-0) [28 שלט רחוק, Qwerty](#page-27-0) [27 שלט רחוק, qwerty ו-Azerty](#page-26-0) [28 שלט רחוק, דגשים וסמלים](#page-27-0) [28 שלט רחוק, כתב עילי](#page-27-0) [27 שלט רחוק, מיקרופון](#page-26-0) [28 שלט רחוק, מקלדת](#page-27-0) [28 שלט רחוק, מקלדת qwerty וקירילית](#page-27-0) [25 שלט רחוק, סקירת מקשים](#page-24-0) [29 שלט רחוק, קישור](#page-28-0) [שם הטלוויזיה ברשת 10](#page-9-0) [שעון 77](#page-76-0) [43 שפה, מקור](#page-42-0) [43 שפה, שמע](#page-42-0) [43 שפה, תפריטים והודעות](#page-42-0) [שפת הטלוויזיה 43](#page-42-0) [שפת המקור 43](#page-42-0) [שפת השמע 43](#page-42-0) [שפת התפריט 43](#page-42-0) [113 שרתי מדיה, נתמכים](#page-112-0)

#### ת

[תאורת טרקלין 76](#page-75-0) [תדר רשת 81](#page-80-0) 111 תו תקן ירוק (Ecolabel) אירופאי [תווית אנרגיה אירופאית 111](#page-110-0) [32 תוכניות, המלצות](#page-31-0) [תוכנת קוד פתוח 86](#page-85-0) [תום השימוש 111](#page-110-0) [תחנות רדיו 38](#page-37-0) [51 תחנות, צפייה בשתי תחנות](#page-50-0) [תיאור אודיו 79](#page-78-0) [תיקון 115](#page-114-0) [47 תלת-ממד](#page-46-0) [72 תלת-ממד היקפי אוטומטי](#page-71-0) [50 תלת-ממד, אזהרת בריאות](#page-49-0) [49 תלת-ממד, המרת דו-ממד לתלת-ממד](#page-48-0) [49 תלת-ממד, צפייה](#page-48-0) [49 תלת-ממד, צפייה אופטימלית](#page-48-0) [תמונה בתוך תמונה 51](#page-50-0) [114 תמונה, בעיות](#page-113-0) [41 תמונה, הגדלה](#page-40-0) [41 תמונה, הזזה](#page-40-0) [41 תמונה, מתיחה](#page-40-0) [68 תמונה, ניגודיות תאורה אחורית](#page-67-0) [68 תמונה, צבע](#page-67-0) [55 תמונות, הצגה](#page-54-0)

[תמיכה מקוונת 115](#page-114-0) [115 תמיכה, מקוונת](#page-114-0) [35 תנאי שימוש, אפליקציות](#page-34-0) [71 תנועה, Clear LCD](#page-70-0) [71 תנועה, Perfect Natural Motion](#page-70-0) [31 תפריט בית, סקירה כללית](#page-30-0) [תפריט בסיסי 23](#page-22-0) [תפריט הבית 31](#page-30-0) [31 תפריט הבית, חיפוש](#page-30-0)

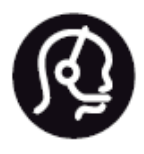

## **Contact information**

**Argentina** 0800 444 7749 **Buenos Aires 0810 444 7782** 

**België** / Belgique  $(0.15 \times 700)$  035  $(0.15 \times 700)$ 

**Hercegovina i Bosna** 033 941 251 (Lokalni poziv)

**Brazil** 0800 701 0245 Sao Paulo 2938 0245

**Бълария** 02 4916 273 (Национален номер)

Česká republika 228880895 (Místní tarif)

**Danmark** 3525 8314

**Deutchland** 0180 501 04 69 (0,14€/ Min.)

**Ελλάδα** 2111983028 (Εθνική κλήση)

**España** 902 88 10 83 (0,10€ + 0,08€/ min.)

**Estonia** 6683061 (Kohalikud kõned)

**France** 01 57 32 40 50 (local)

**Hrvatska** 01 777 66 01 (Lokalni poziv) **Italia** 0245 28 70 14 (chiamata nazionale)

**Ireland** 0818 210 140 (national call)

**Northern Ireland** 0844 338 04 88 (5p/min BT landline)

**Kaзaкcтaн** 8 10 800 2000 00 04 (free)

**Latvia** 6616 3263 (Vietējais tarifs)

**Lithuania** 8 5 214 0293 (Vietinais tarifais)

**Luxemburg / Luxembourg** 2487 1100 (Nationale Ruf / appel national)

**Magyarország** 06 1 700 8151 (Belföldi hívás)

**Nederland** 0900 202 08 71 (0,10€/ min.)

**Norge** 22 97 19 14

**Österreich** 0820 40 11 33 (0,145€/ Min.)

**Polska** 22 397 15 04 (Połączenie lokalne)

**Portugal** 707 78 02 25 (0,12€/ min. - Móvel  $0,30 \in$ /min.)

**Romānä** 031 6300042 (Tarif local)

**Россия** 8-800-22 00004 (бесплатно)

Suisse / Schweiz / Svizzera 0848 000 291 (0,081 CHF/Min.)

**Србија** 011 321 6840 (Lokalni poziv)

**Slovakia** 2 332 154 93 (Vnútroštátny hovor)

**Slovenija** 1 888 83 12 (Lokalni klic)

**Suomi** 09 88 62 50 40

> **Sverige** 08 5792 9096 (lokalsamtal)

**ประเทศไทย (Thailand)** 02 652 7650

**Türkiye** 445 8 444

**United Kingdom** 0844 338 04 88 (5p/min BT landline)

**Україна** 0-800-500-480 (безкоштовно)

www.philips.com/support

Non-contractual images / Images non contractuelles / Außervertragliche Bilder

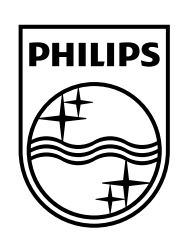

Specifications are subject to change without notice. Philips and the Philips' shield emblem are registered trademarks of Koninklijke Philips N.V. and are used under license from Koninklijke Philips Electronics N.V. All registered and unregistered trademarks are property of their respective owners. 2014 © TP Vision Europe B.V. All rights reserved.

www.philips.com